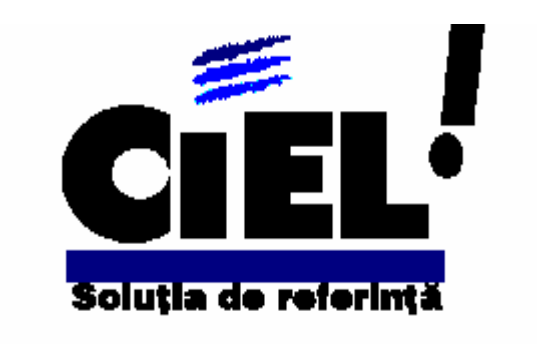

# **C O N T A B I L I T A T E W I N D O W S**

COSQL 6.0.0./01.05.06

**© C I EL R O M A N I A**

# **CUPRINS**

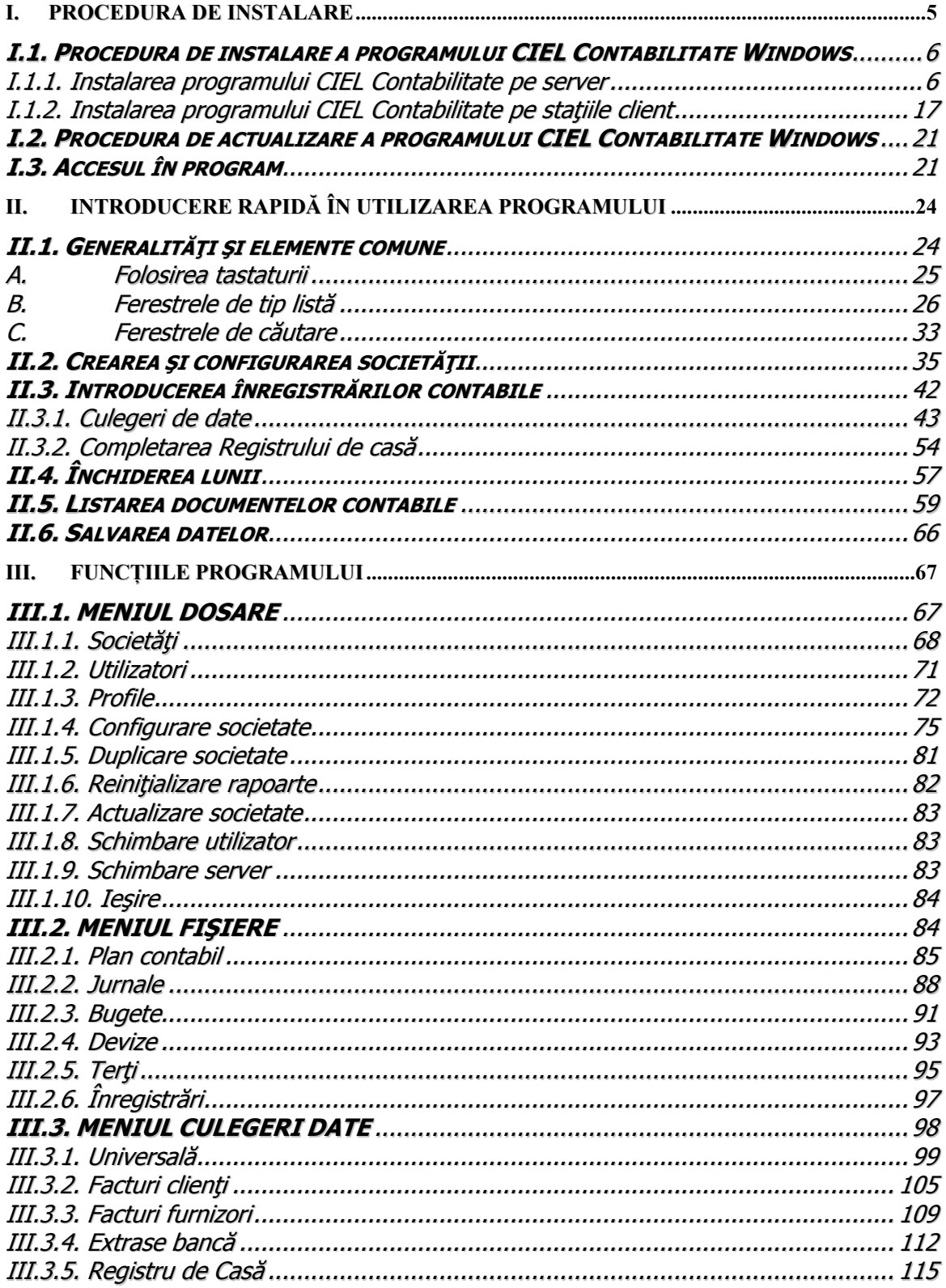

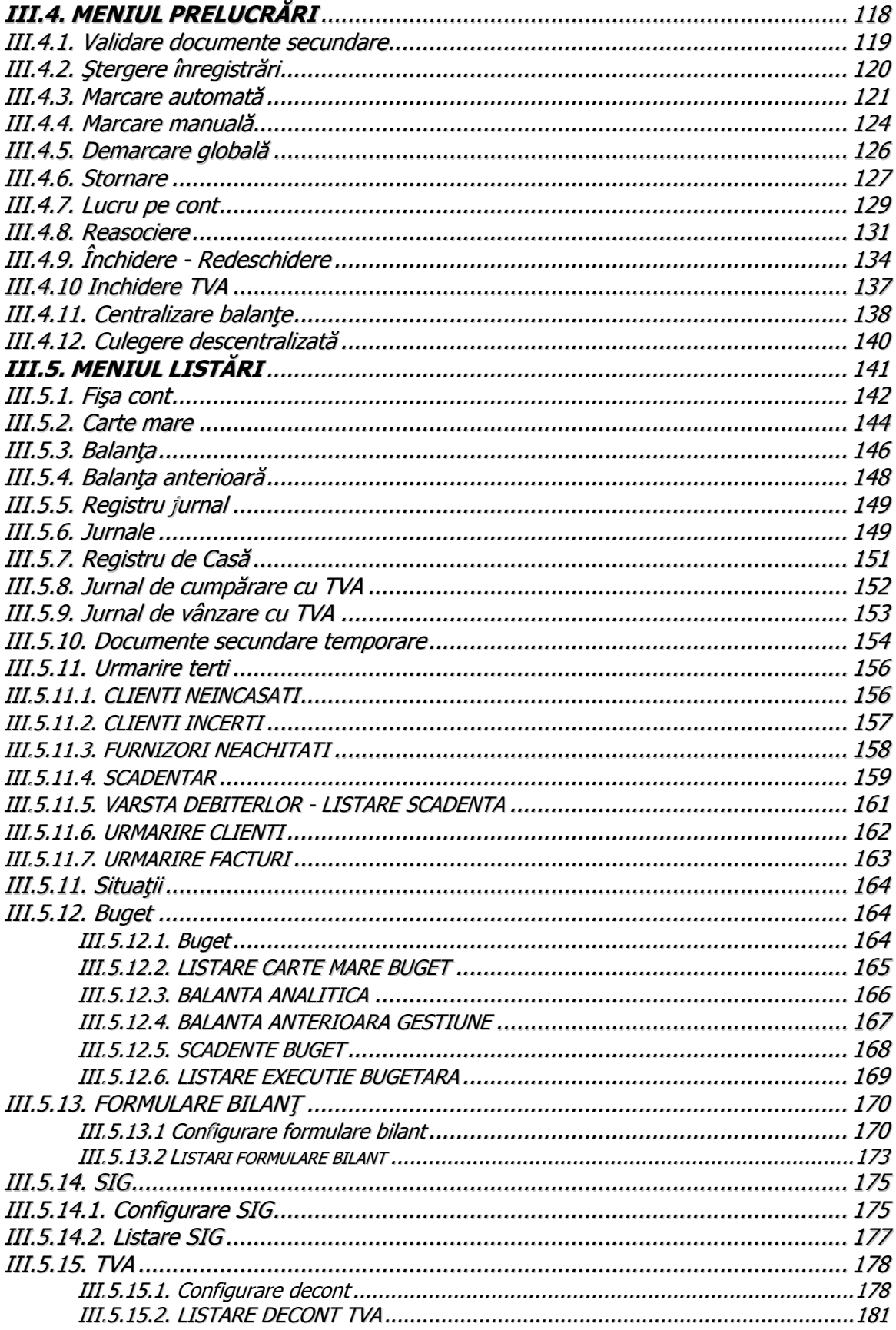

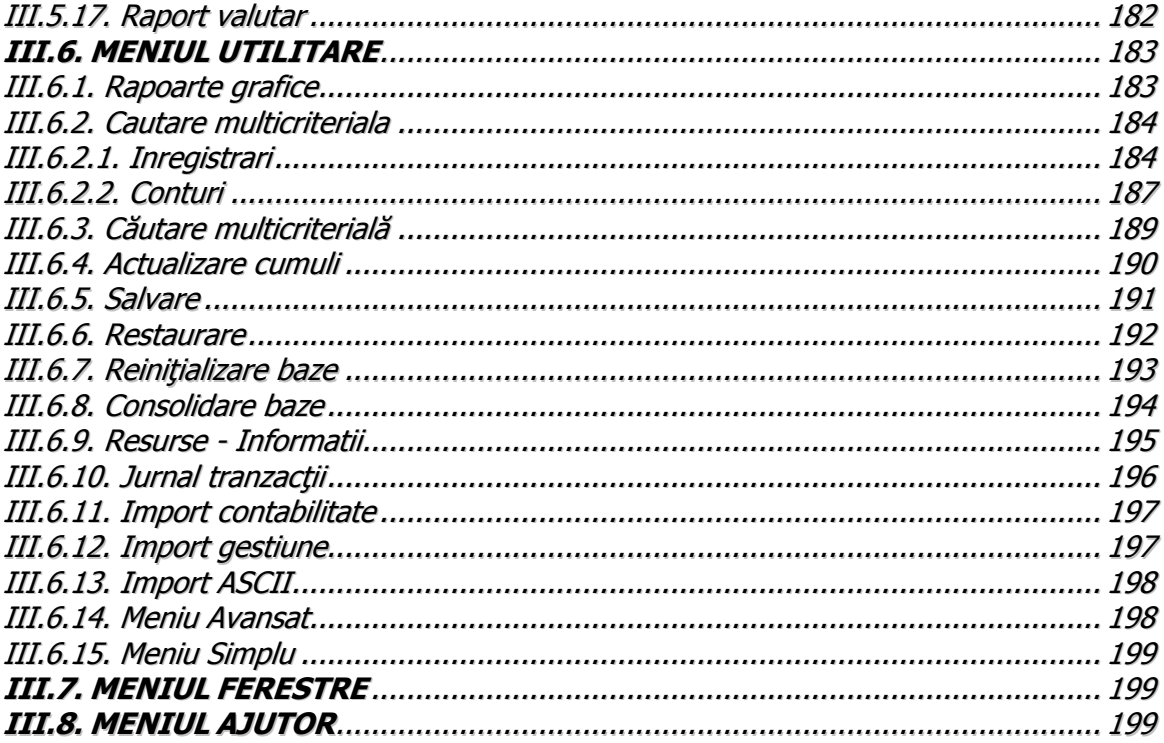

#### <span id="page-4-0"></span>**I. PROCEDURA DE INSTALARE**

După introducerea CD-ului în unitatea de CD-ROM pe monitor va apărea următoarea fereastra:

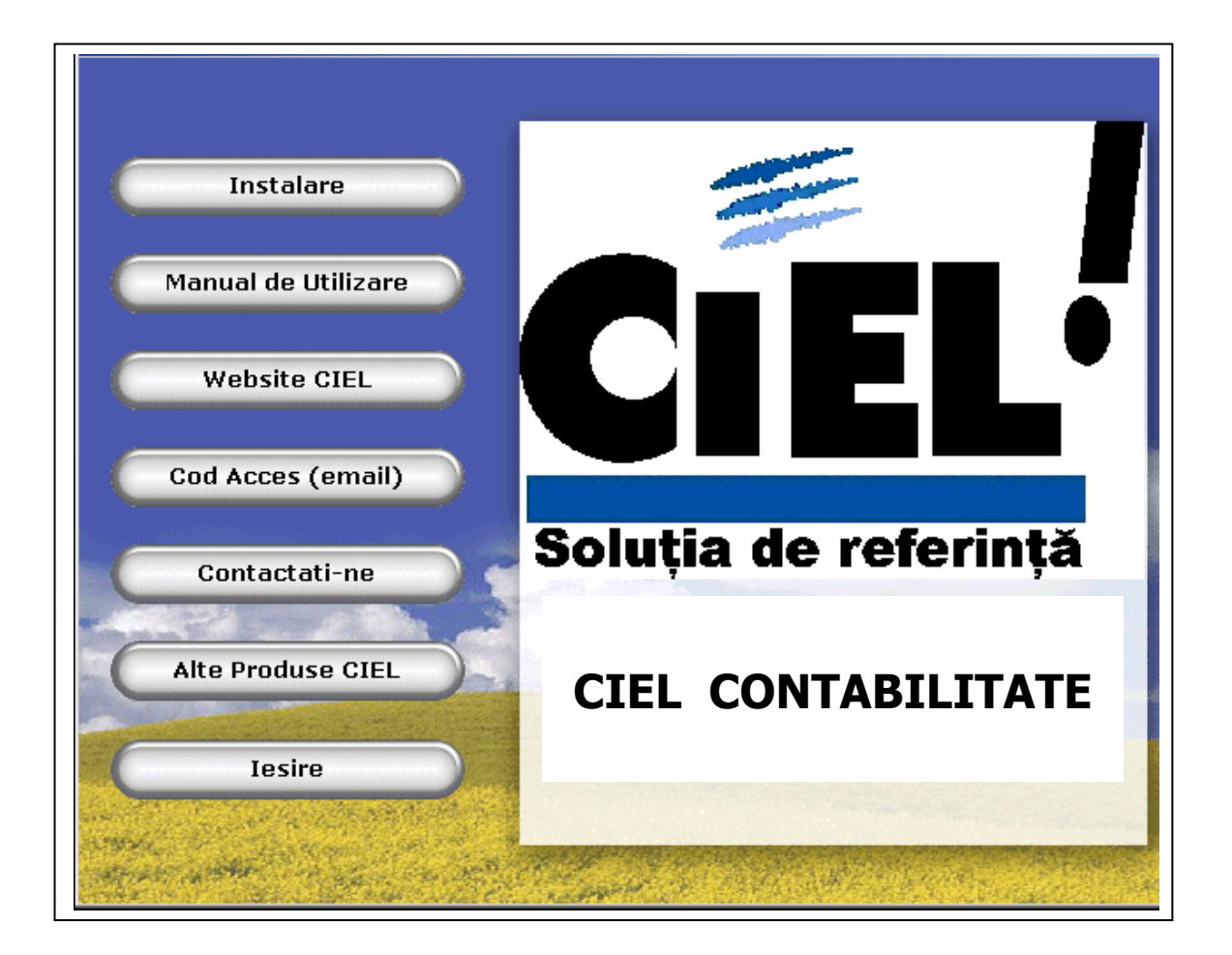

Prin intermediul butoanelor din cadrul acestei ferestre puteţi realiza următoarele acţiuni:

- să rulaţi procedura de instalare a aplicaţiei;
- să consultați manualul de utilizare al produsului CIEL Contabilitate Windows ;
- să vizitaţi pagina de web CIEL;
- să trimiteţi e-mail la CIEL România pentru obţinerea codului de acces, necesar activării aplicației;
- să vizualizaţi datele de contact ale CIEL România;

<span id="page-5-0"></span>- să vizualizaţi o succintă prezentare a produselor CIEL.

Pentru a iniția procedura de instalare selectați butonul cu același nume.

#### **Observaţie:**

Procedură descrisa mai sus este valabilă doar în cazul în care aţi achiziţionat modulul individual de Contabilitate Windows . În cazul în care detineti pachetul CIEL Finance Manager (CFM), sau în cazul în care pe acelaşi CD există mai multe aplicaţii CIEL, pentru a iniţia procedura de instalare / actualizare localizaţi pe CD directorul **CIEL CONTABILITATE** şi apoi, în cadrul acestui director fişierul **Setup.exe.** Prin efectuarea unui dublu click cu mouse-ul asupra acestui fişier va fi lansată procedura de instalare / actualizare. Apoi urmaţi paşii descrişi în continuare.

**Configuraţia recomandată** pentru instalarea programului CIEL Contabilitate Windows este:

- procesor Pentium IV frecventa 2,4 Ghz
- 512 MB RAM
- imprimanta compatibila Windows
- unitate CD-ROM
- sistem de operare Windows XP Professional

În cazul instalării programului CIEL Contabilitate Windows există mai multe situaţii posibile, pe care le vom descrie în cele ce urmează.

#### **Atenţie!**

Programul vă recomandă oprirea tuturor programelor antivirus în cursul instalării.

#### **I.1. Procedura de instalare a programului CIEL Contabilitate Windows**

#### **I.1.1. Instalarea programului CIEL Contabilitate pe server**

#### **A. În cazul în care nu există MSDE instalat**

Acest tip de instalare se utilizează în cazul în care **nu** aţi instalat anterior aplicaţii care folosesc ca server de baze de date serverul Microsoft SQL sau MSDE (exemple de astfel de aplicatii sunt programele CIEL din gama).

Paşii care trebuie urmați sunt:

1. Din fereastra ce va apărea alegeţi butonul **Next**.

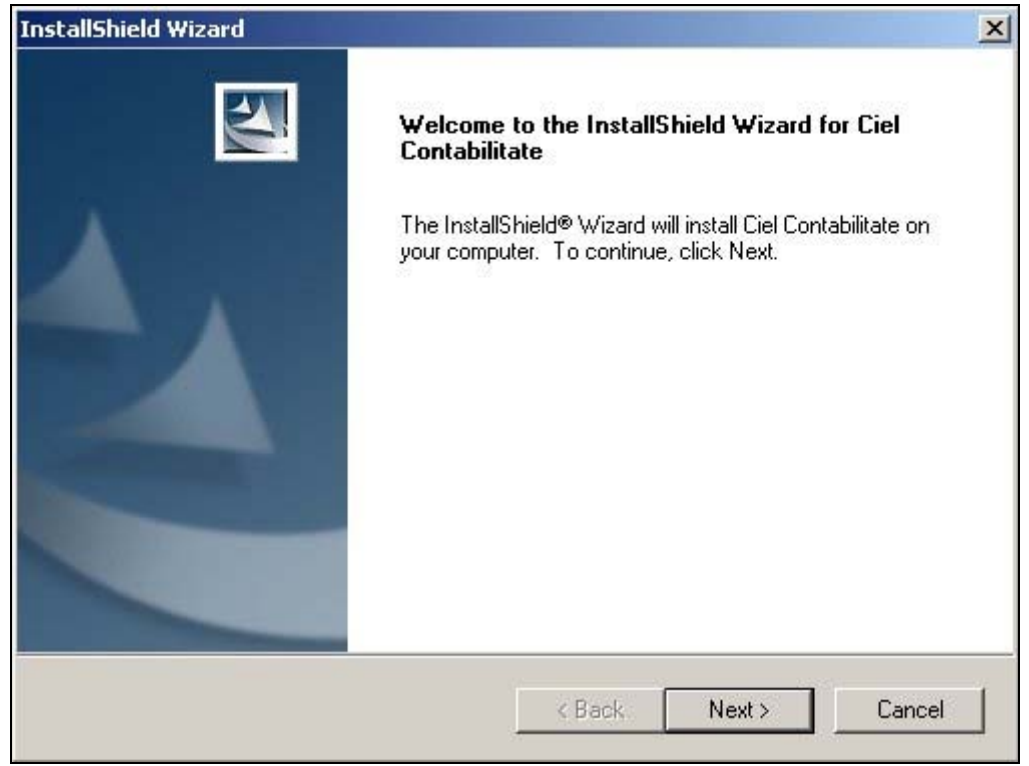

2. Din fereastra ce va apărea alegeţi butonul **Next**.

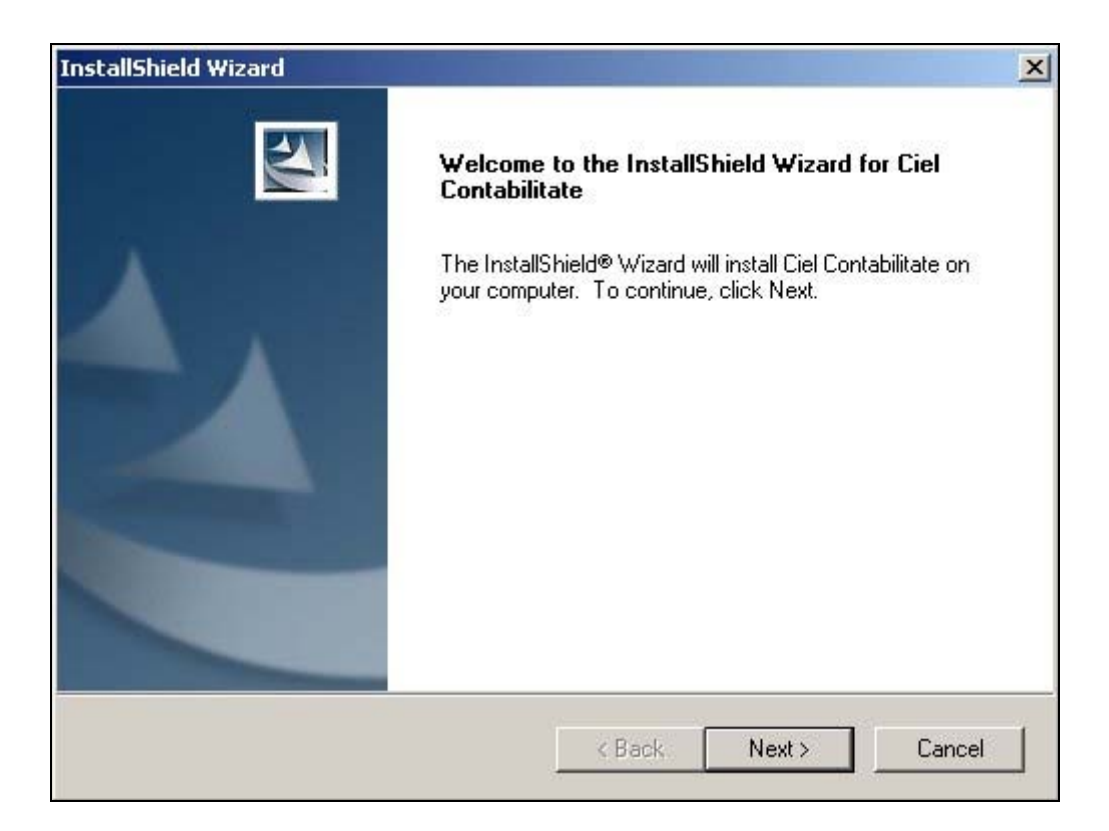

## 3. Din fereastra ce va apărea alegeţi butonul **Next**.

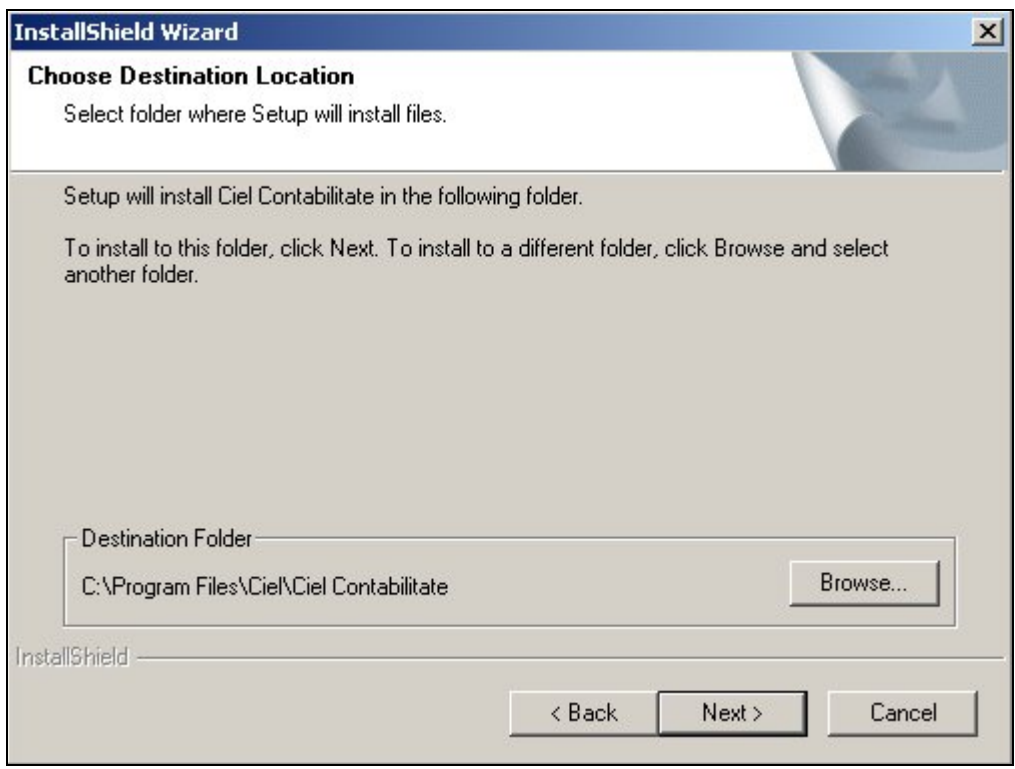

4. Din fereastra ce va apărea alegeţi "**New installation**" şi butonul **Next**.

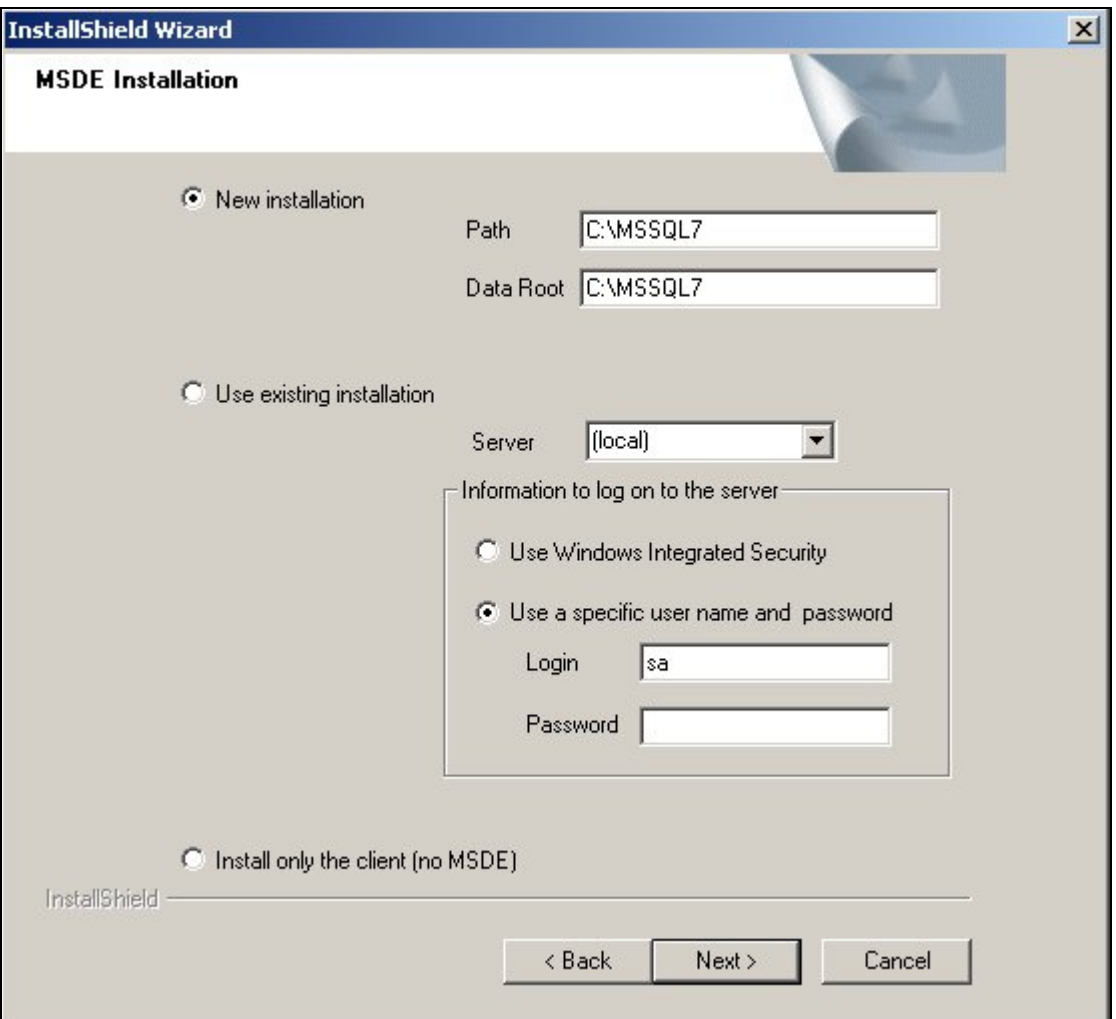

5. Din fereastra ce va apărea se alege butonul **Next**.

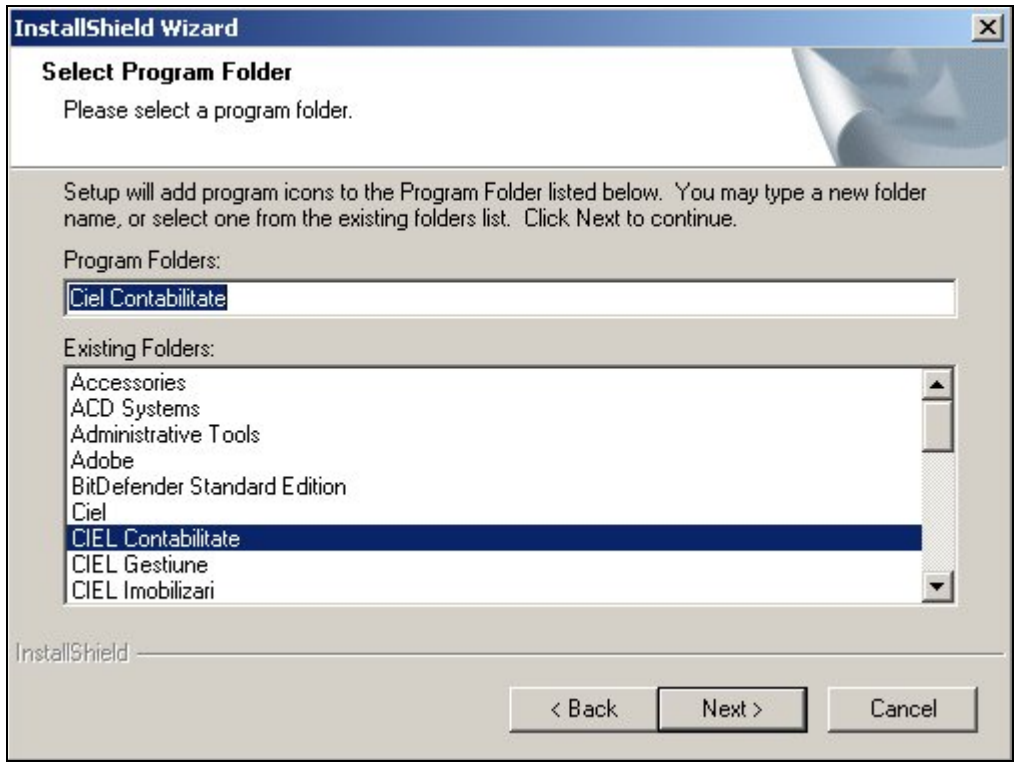

## 6. Programul rulează o serie de fişiere.

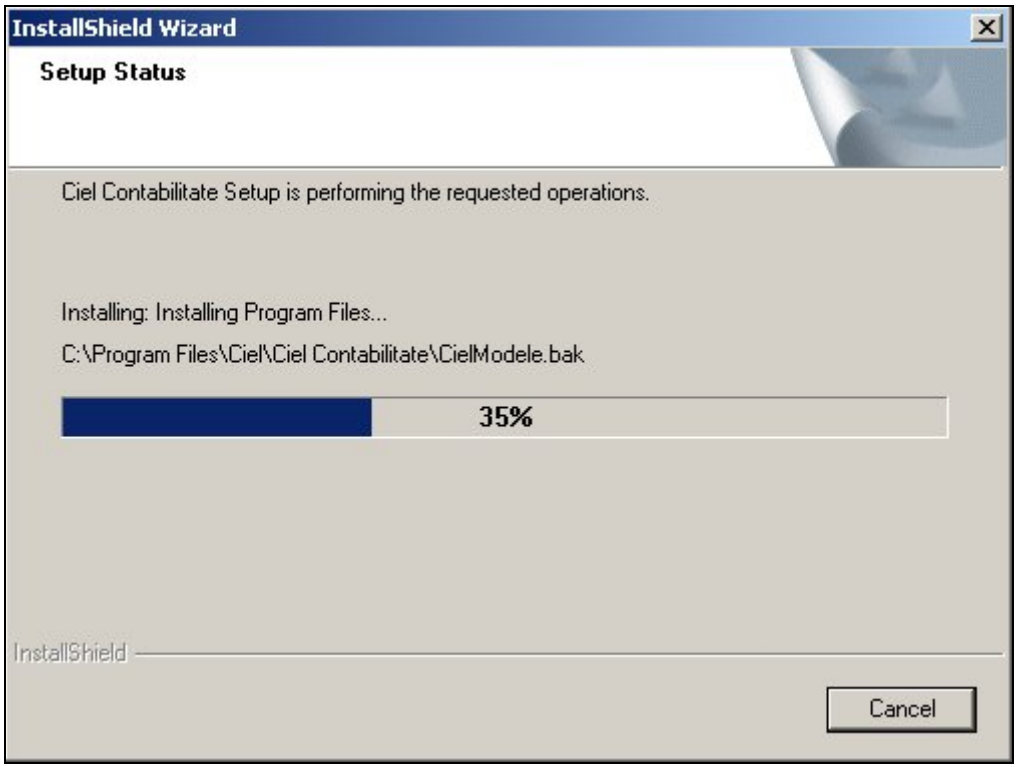

7. Programul afişează un mesaj de aşteptare.

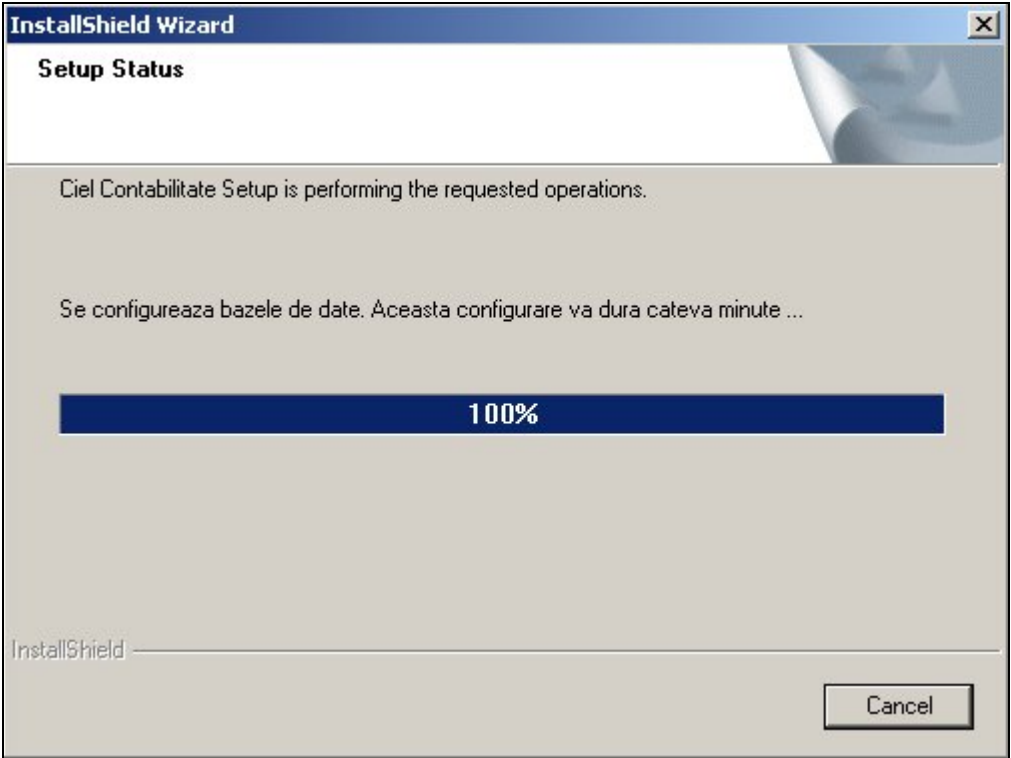

8. La apariţia ultimei ferestre se alege butonul **Finish**.

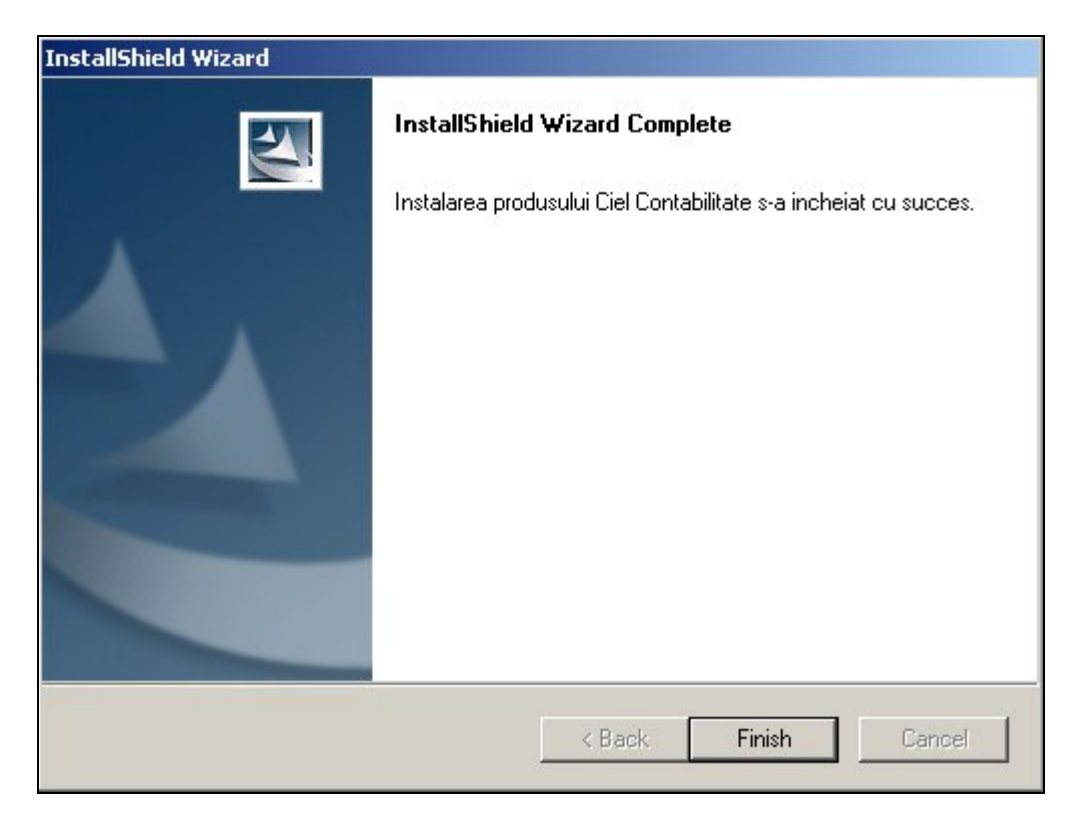

#### **Atenţie!**

Procedura de instalare se finalizează în momentul dispariţiei din Bara de Start a câmpului "InstallShield Wizard" (poate dura 10 minute).

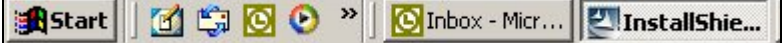

## **B. În cazul în care există MSDE instalat**

**Observaţie:** programul detectează automat la instalare existenţa MSDE şi, în cadrul ferestrei MSDE Installation, vă propune păstrarea instalării existente (Use existing installation).

Paşii care trebuie urmați sunt:

1. Din fereastra ce va apărea se alege butonul **Next**.

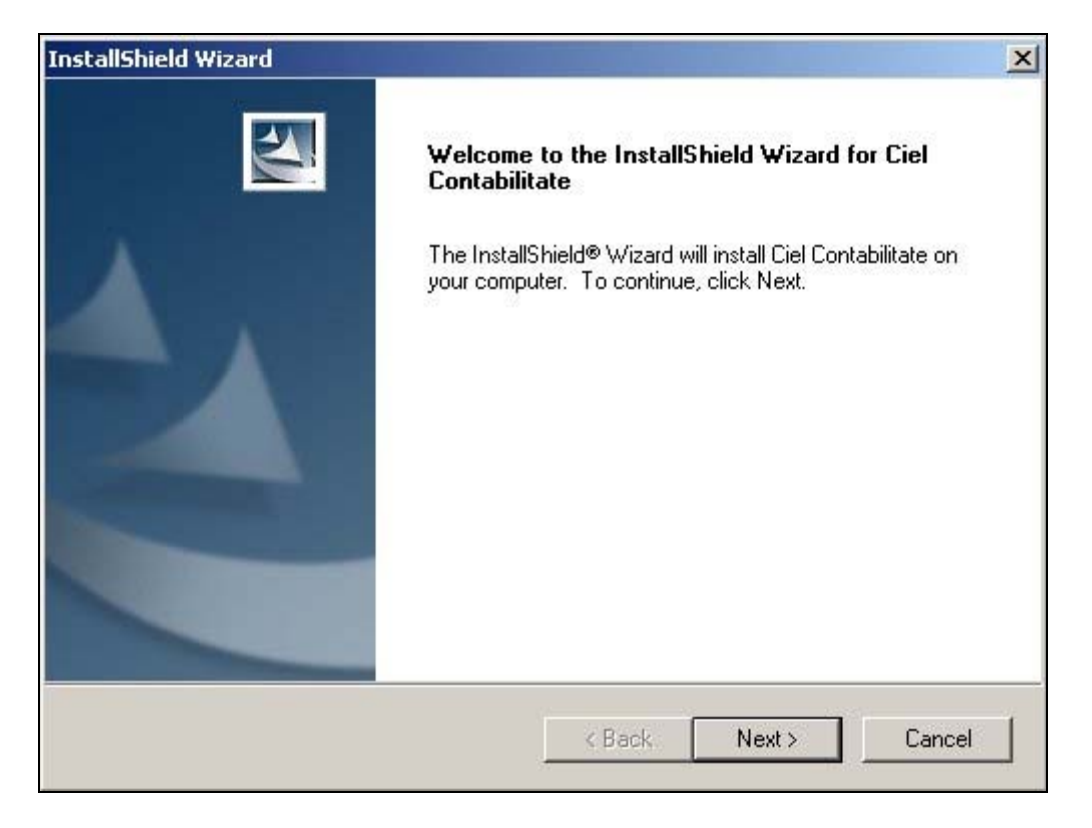

2. Din fereastra ce va apărea se alege butonul **Next**.

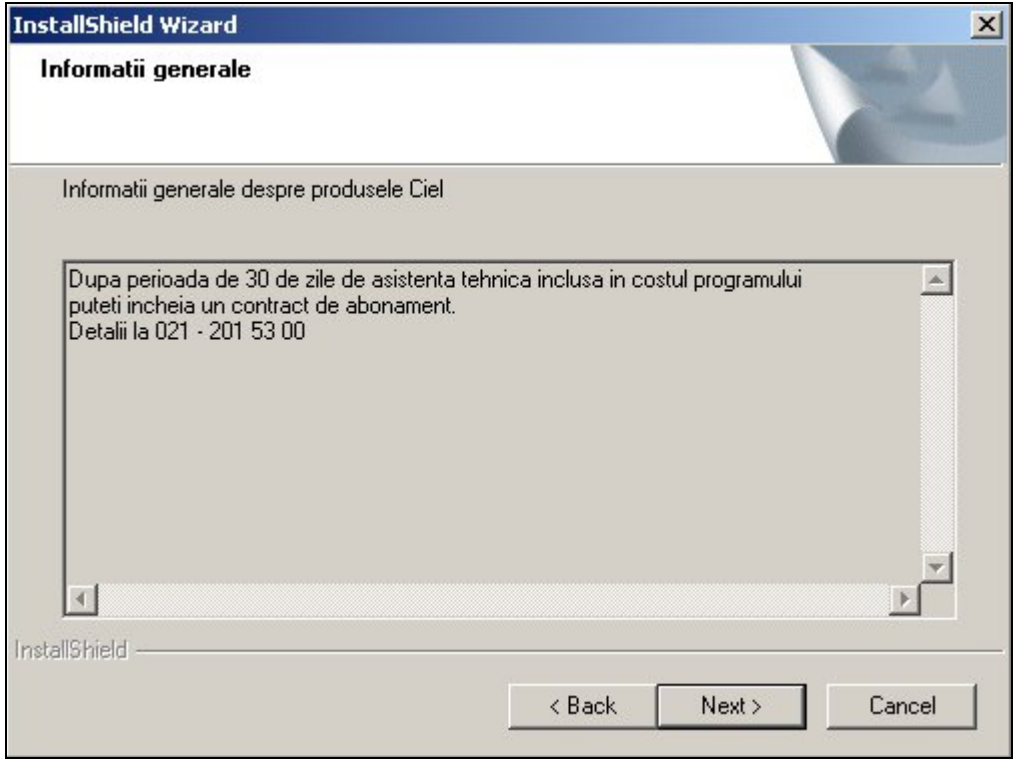

3. Din fereastra ce va apărea alegeți butonul Next.

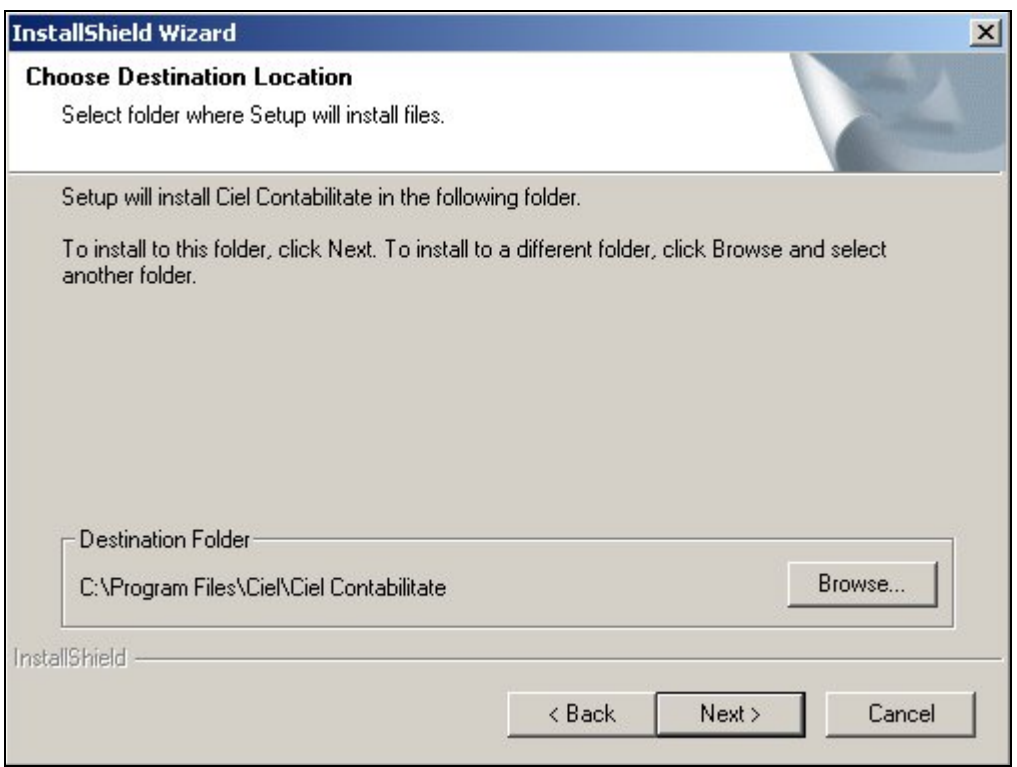

4. Din fereastra ce va apărea se alege "**Use existing installation**" şi butonul **Next**. Dacă doriți să utilizați ca manager de baze de date un server SQL propriu și care are activată opţiunea "Windows Integrated Security" bifaţi caseta "Use Windows Integrated Security".

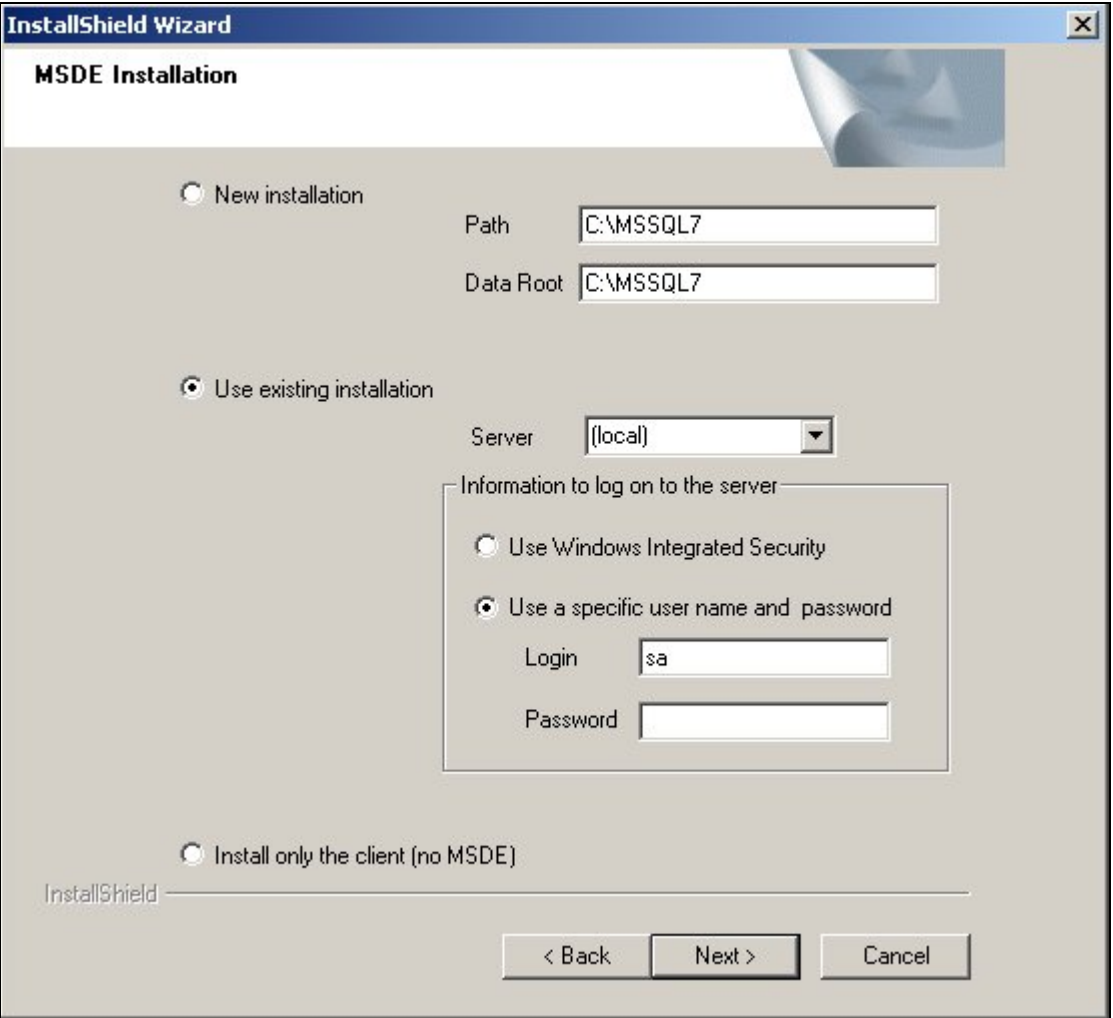

5. Din fereastra ce va apărea alegeţi butonul **Next**.

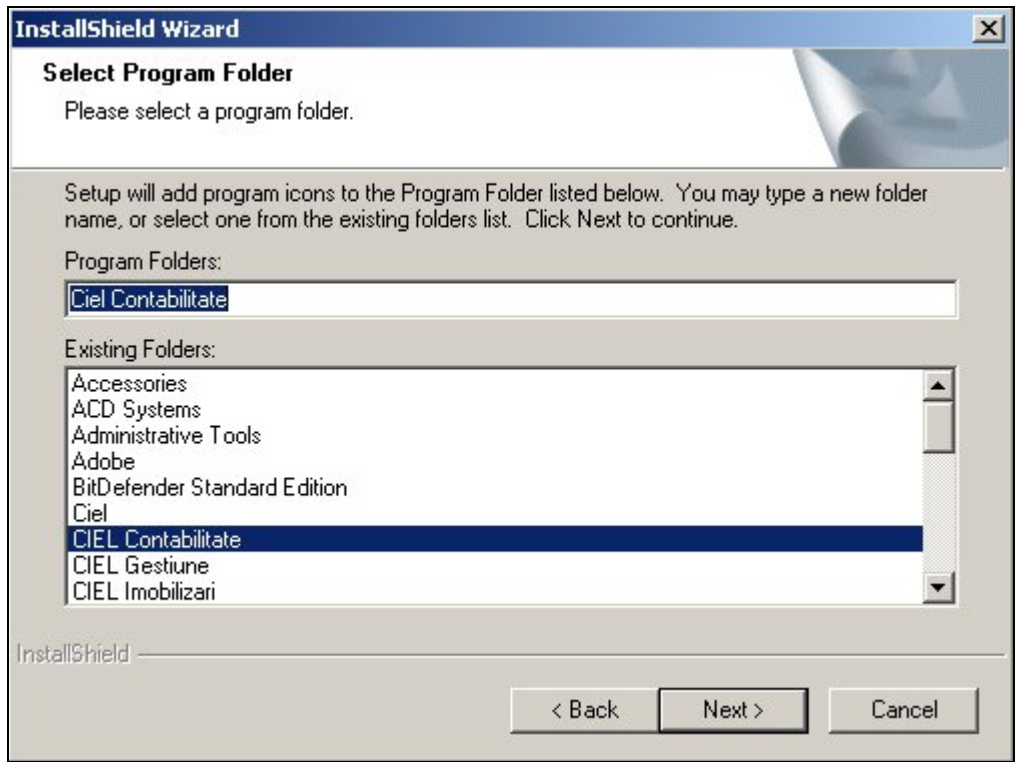

6. Programul rulează o serie de fişiere.

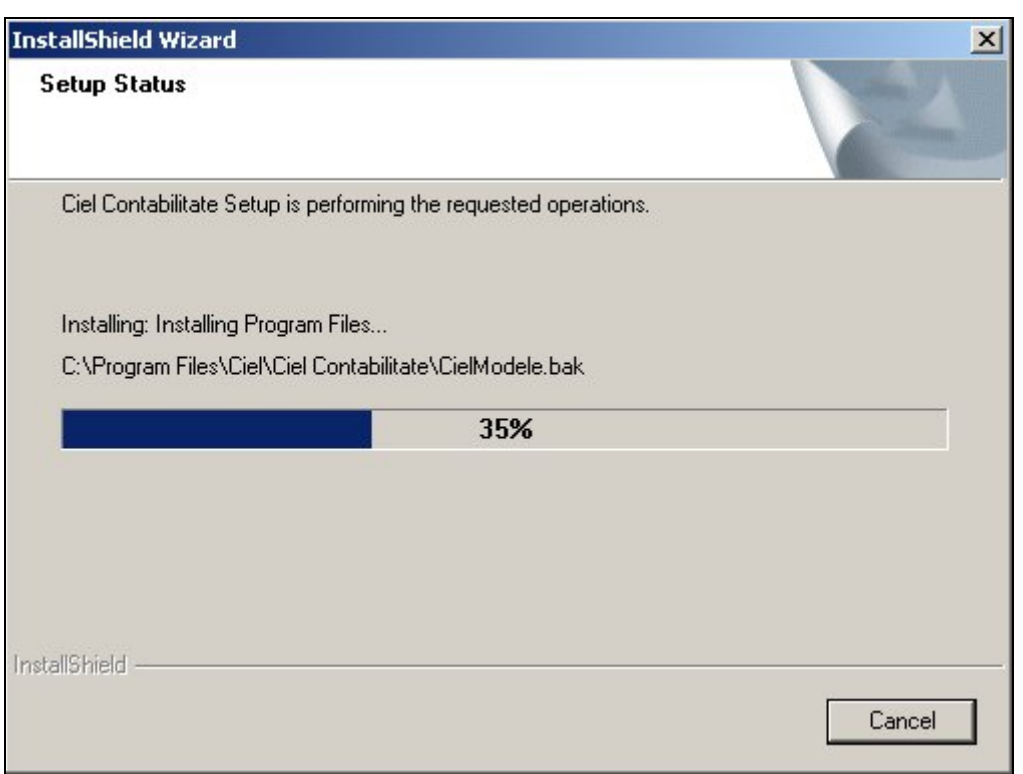

7. Programul afişează un mesaj de aşteptare.

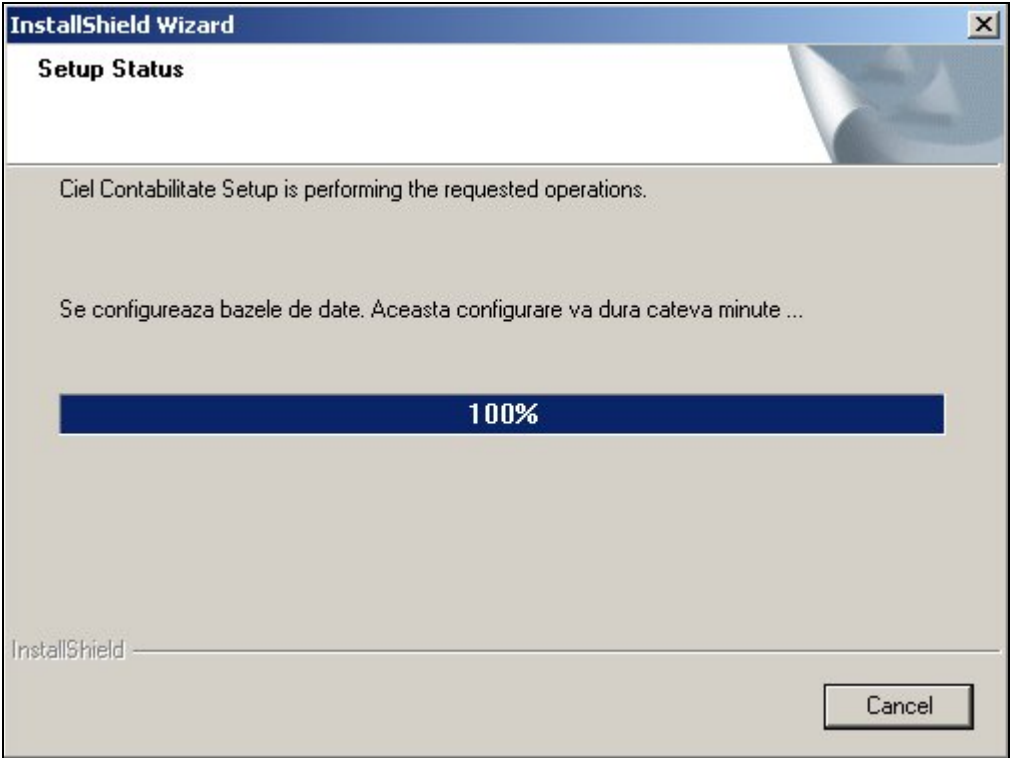

8. La apariția ultimei ferestre se alege butonul Finish.

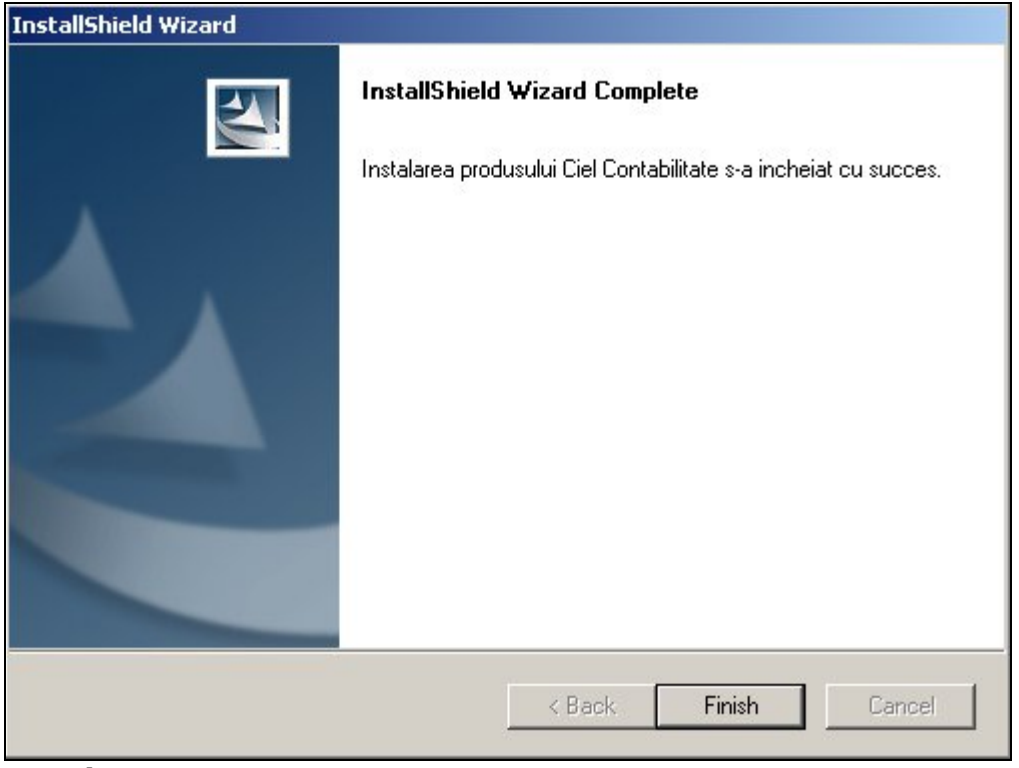

**Atenție!** 

<span id="page-16-0"></span>Procedura de instalare se finalizează în momentul dispariţiei din Bara de Start a câmpului "InstallShield Wizard" (poate dura 10 minute).

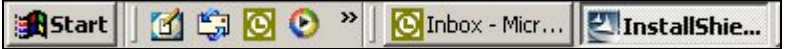

#### **I.1.2. Instalarea programului CIEL Contabilitate pe staţiile client**

După ce aţi instalat aplicaţia pe server, rulaţi **pe fiecare staţie de lucru** procedura de instalare, după cum urmează:

1. Din fereastra ce va apărea se alege butonul **Next**.

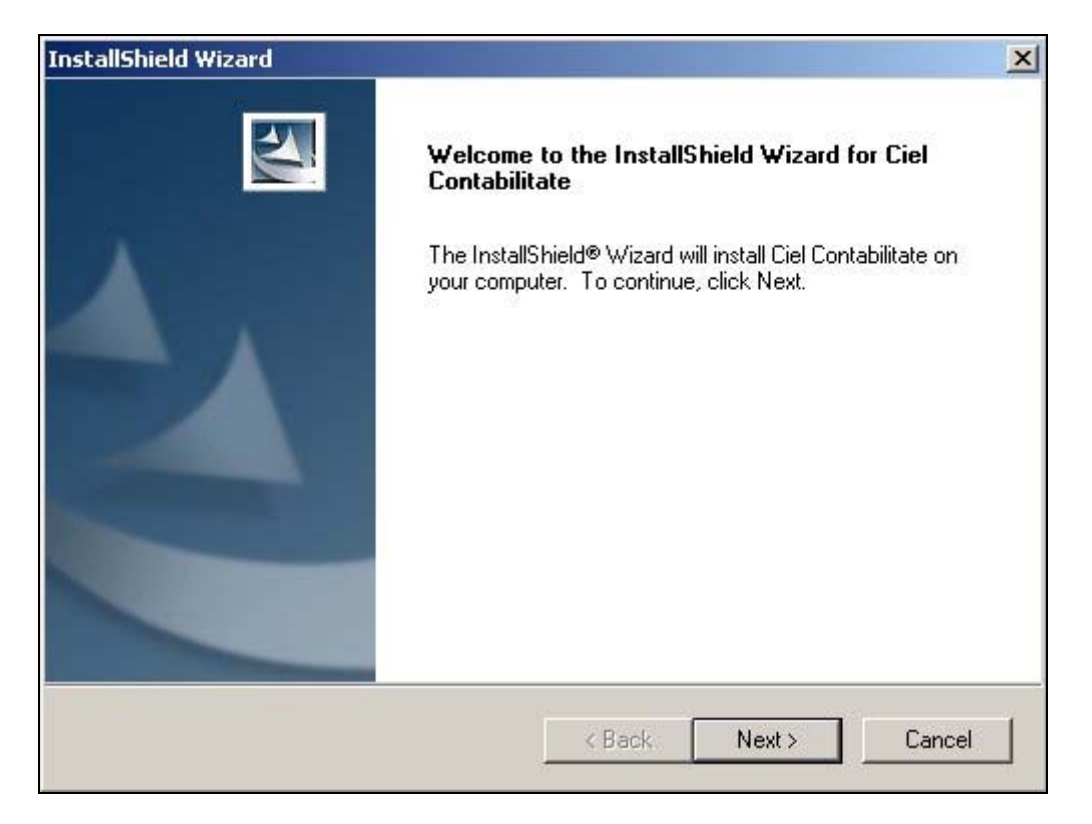

2. Din fereastra ce va apărea alegeţi butonul **Next**.

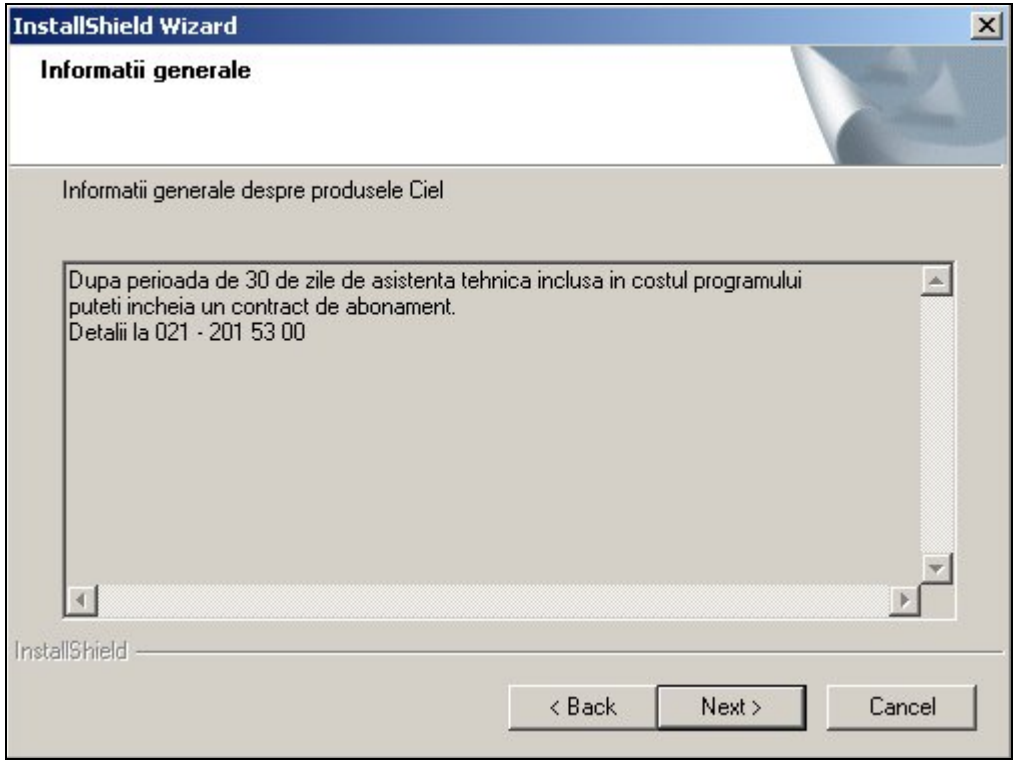

# 3. Din fereastra ce va apărea alegeți butonul Next.

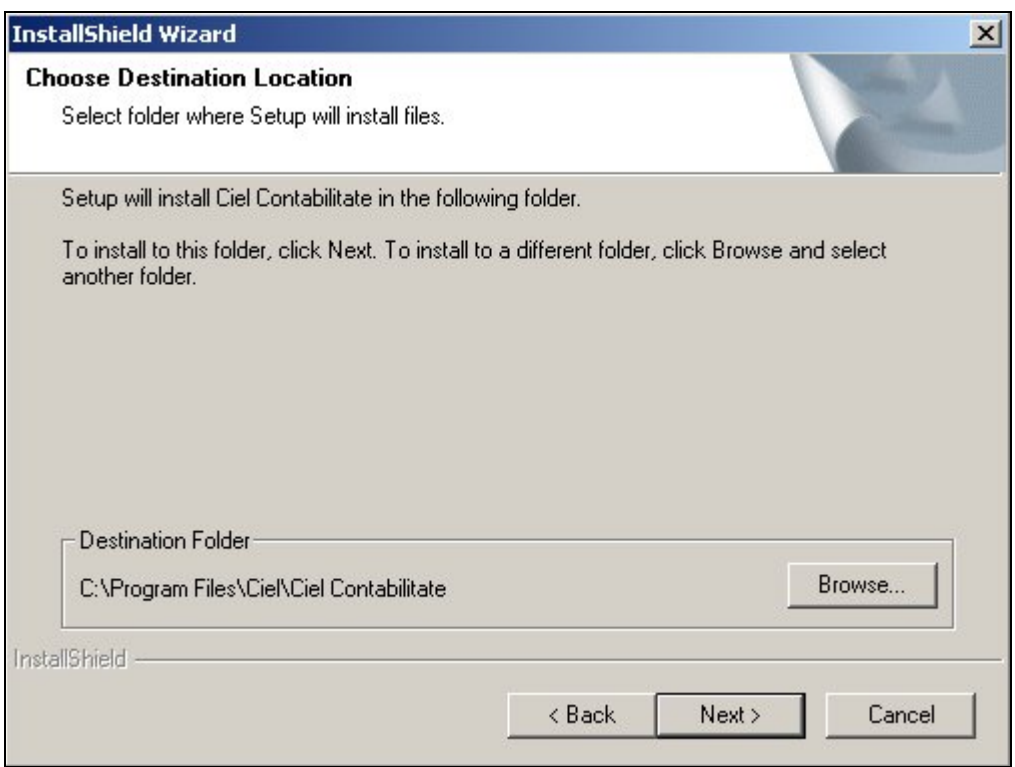

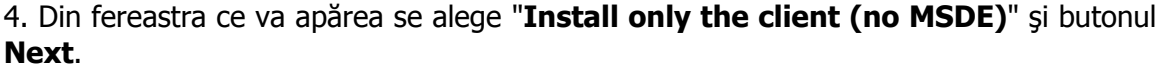

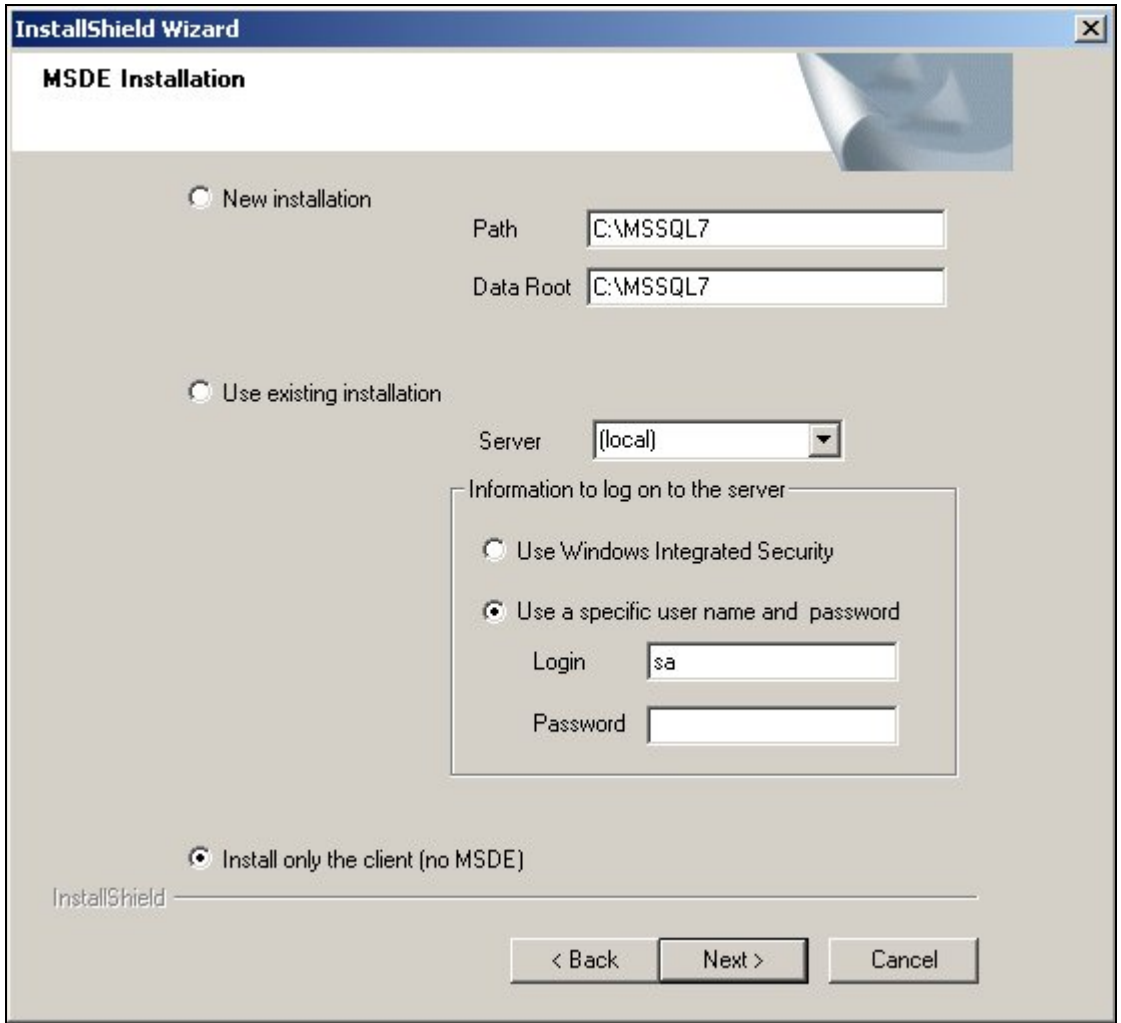

5. Din fereastra ce va apărea alegeţi butonul **Next**.

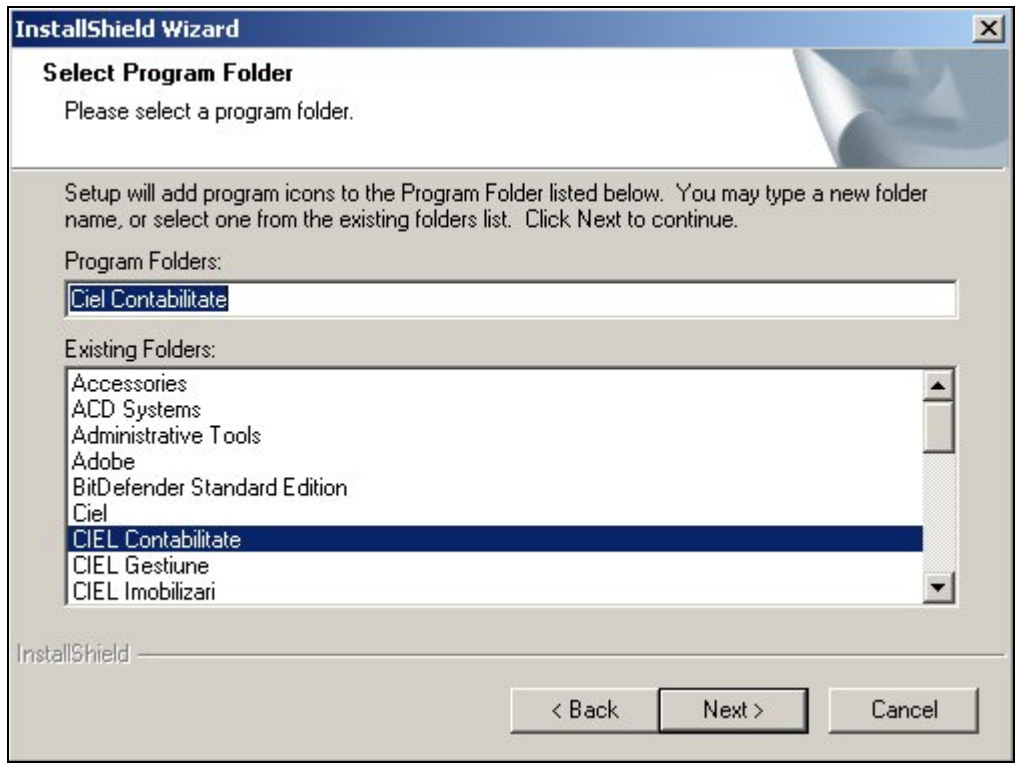

# 6. Programul rulează o serie de fişiere.

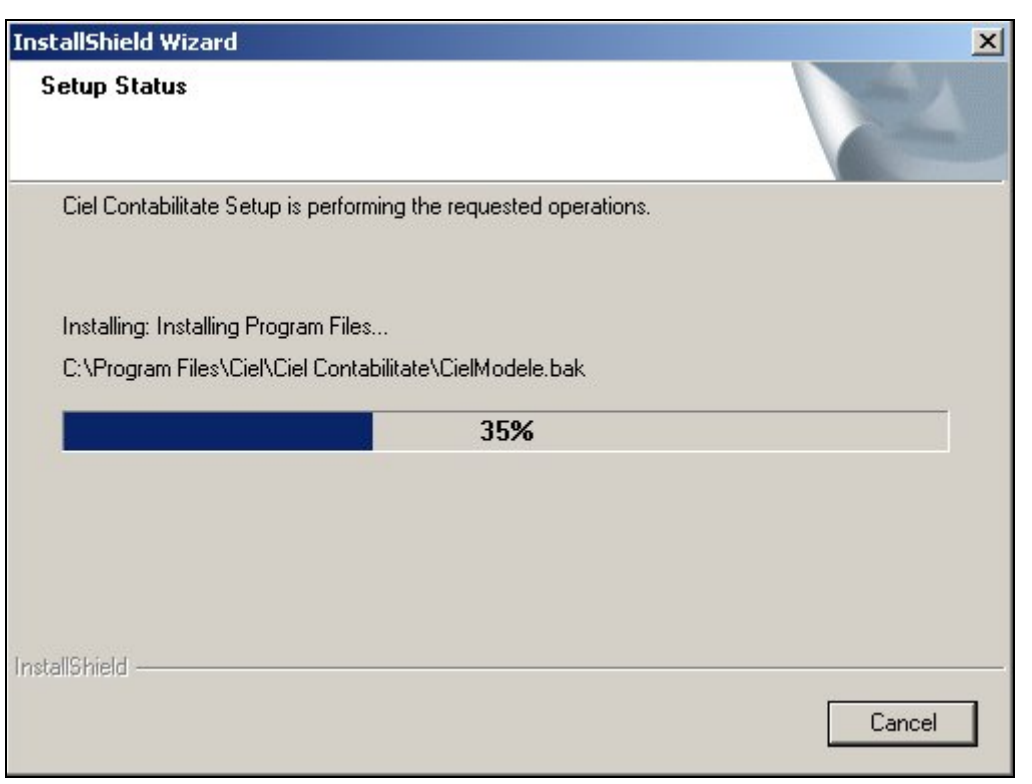

7. La apariţia ultimei ferestre se alege butonul **Finish**.

<span id="page-20-0"></span>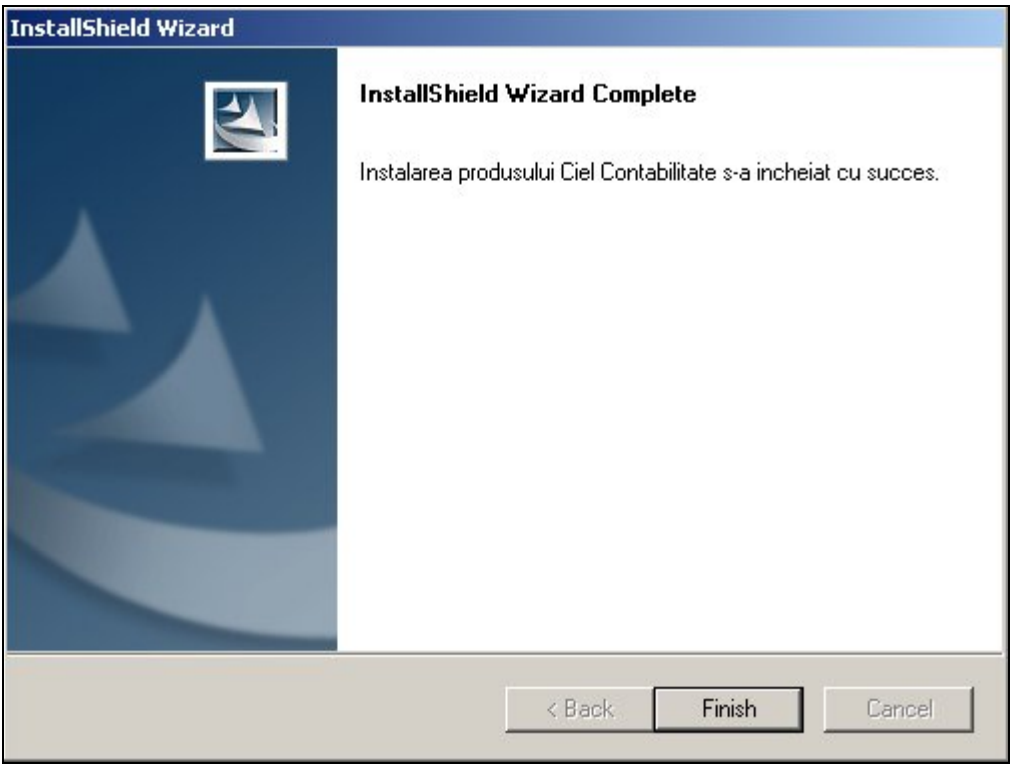

#### **I.2. Procedura de actualizare a programului CIEL Contabilitate Windows**

În cazul în care aveţi instalată o versiune anterioară a programului CIEL Contabilitate Windows , împreună cu MSDE, și doriți să realizați actualizarea aplicației, procedați după cum urmează.

#### **Observaţie:**

Înaintea actualizării este absolut necesar să realizați o salvare a bazei de date (Utilitare / Salvare).

Etapele de instalare / actualizare a aplicatiei **CIEL Contabilitate** :

- pentru a realiza actualizarea pe **server**, urmați procedura descrisă în subcapitolul **I.1.1**, punctul **B**.
- Pentru a realiza actualizarea pentru fiecare din **staţiile de lucru**, urmaţi procedura descrisă în subcapitolul **I.1.2**.

#### **I.3. Accesul în program**

În urma operaţiunilor de instalare sau actualizare, la prima rulare programul vă solicită un cod de acces, pentru aflarea căruia va trebui să procedați astfel:

- fie să contactaţi telefonic departamentul de asistenţă tehnică al firmei CIEL, la telefon 021/201 53 53, şi să comunicaţi denumirea şi tipul programului (DOS / Windows / ), numărul de licență și codul rădăcină afișat de program;
- fie să trimiteți un e-mail conținând numele firmei care a achiziționat produsul, denumirea şi tipul programului (DOS / Windows / ), numărul de licenţă şi codul rădăcină afișat de program la adresa [codacces@ciel.ro](mailto:codacces@ciel.ro) și veți primi un răspuns în cel mai scurt timp posibil.

După introducerea codului de acces va apărea un ecran în care va trebui să introduceţi numele şi parola. Combinaţia iniţială este:

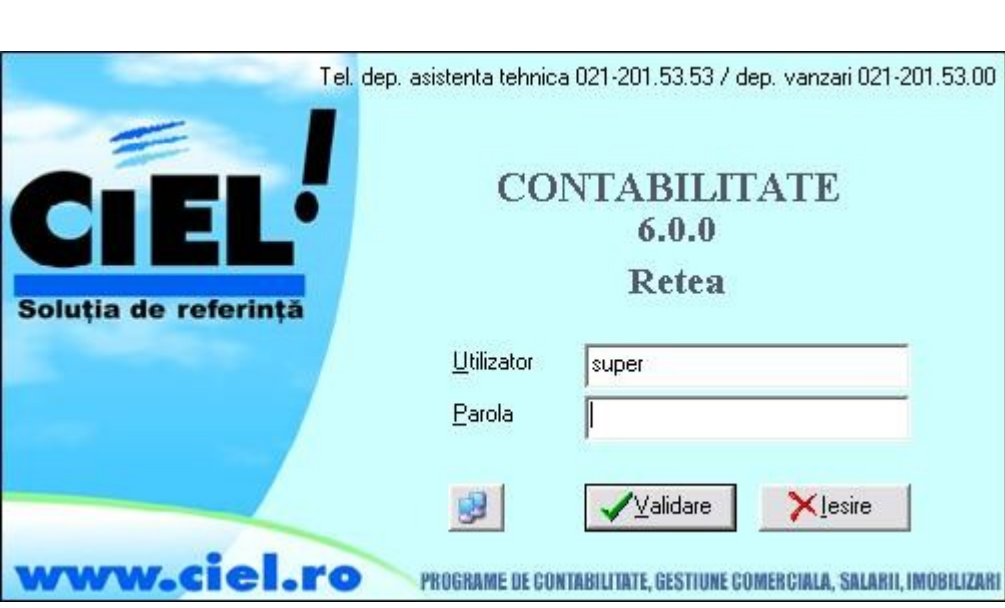

**Nume : super Parola : valid** 

În situaţia în care combinaţia pe care aţi introdus-o nu este validă, accesul în program este interzis. Acest lucru este specificat de o fereastră.

l Butonul alăturat are ca efect deschiderea ferestrei *Conectare la SOL Server sau* MSDE, care permite modificarea parametrilor de conectare la serverul SQL.

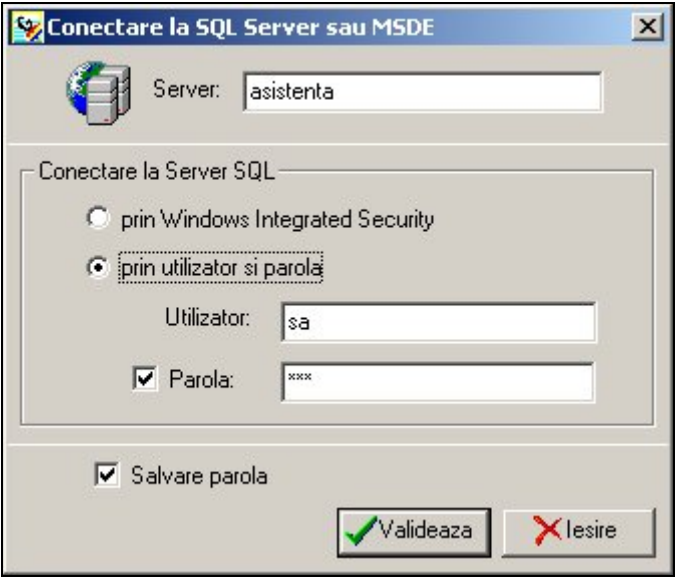

După introducerea unei combinaţii valide nume / parolă va apărea fereastra de alegere societăţi.

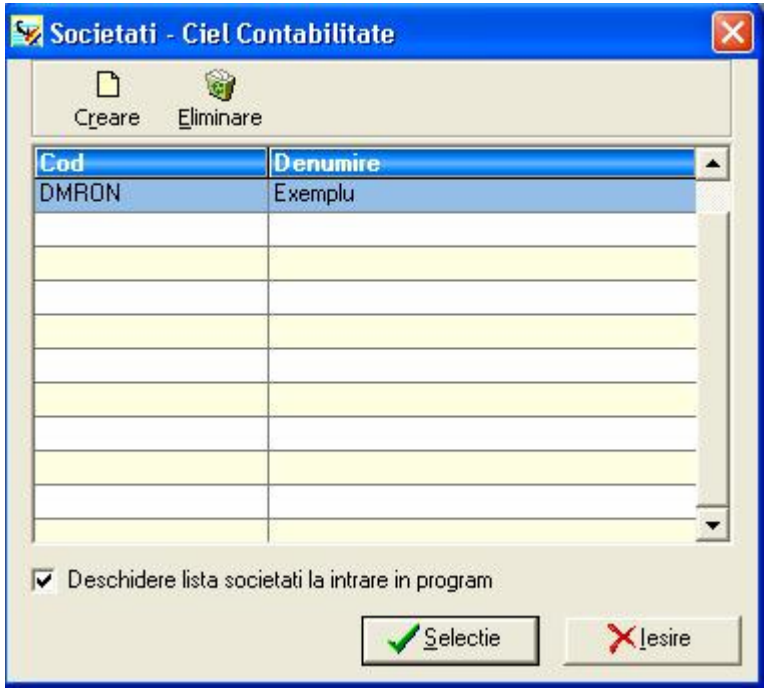

Puteţi opta pentru afişarea sau nu la deschiderea programului a listei de societăţi existente, prin bifarea / debifarea casetei *Deschidere listă societăți la intrare în program.* În cazul debifării opţiunii, societatea implicită va rămâne ultima societate selectată înaintea efectuării acestei operaţiuni.

După selectarea societăţii de lucru va apărea fereastra principală a programului:

<span id="page-23-0"></span>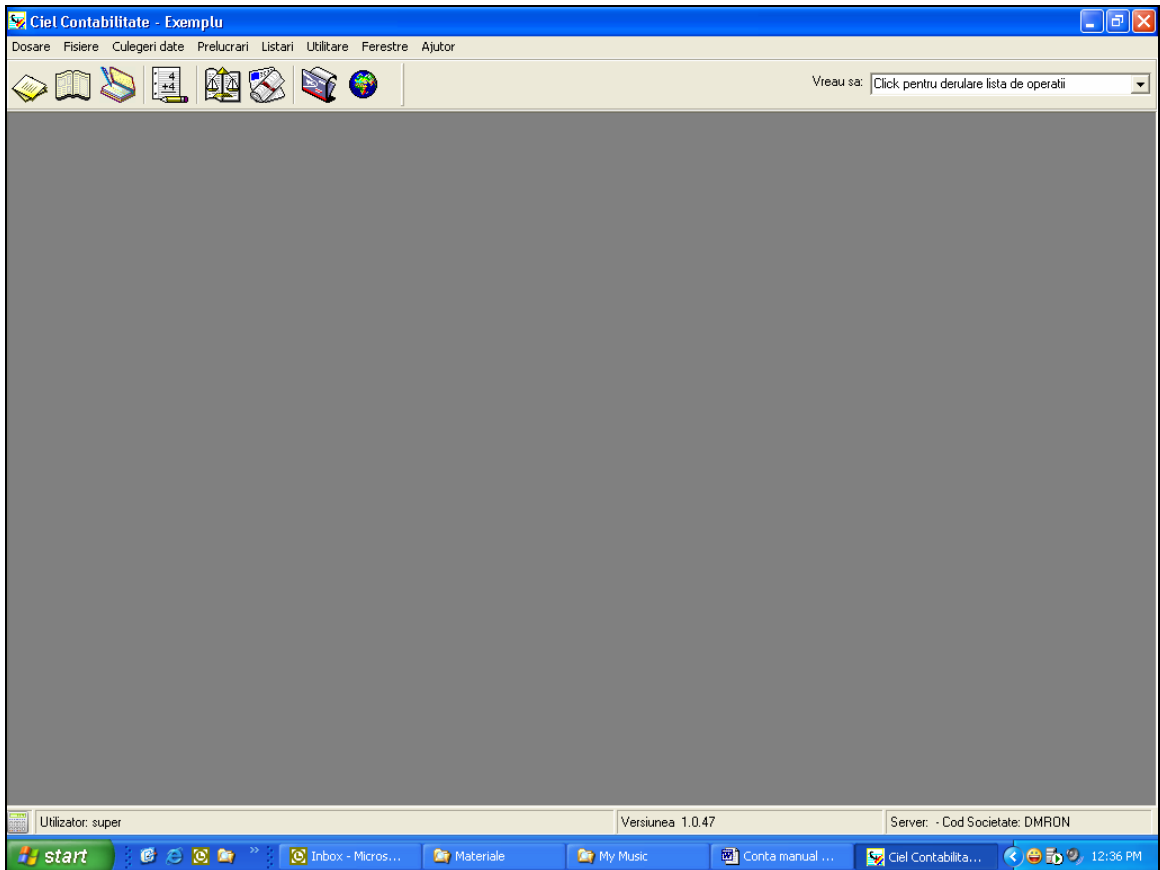

În cadrul acestei ferestre, prin pozitionarea cursorului mouse-ului pe un buton din bara de unelte, va apărea o scurtă explicaţie a funcţiei butonului respectiv. În partea de jos a ferestrei sunt afişate utilizatorul conectat şi versiunea programului.

De asemenea, din cadrul optiunii Utilitare, aveti posibilitatea de a opta pentru Meniul simplu, care contine doar comenzile foarte des utilizate în cadrul programului, sau pentru Meniul avansat, care afișează toate comenzile.

În cadrul câmpului **Vreau să:** programul vă permite să accesaţi în mod rapid o serie de operațiuni frecvente, pe care le puteți selecta din lista apărută la apăsarea butonului cu săgeată existent la capătul câmpului. În urma selectării opţiunii dorite se va deschide automat fereastra corespunzătoare.

# **II. INTRODUCERE RAPIDĂ ÎN UTILIZAREA PROGRAMULUI**

#### **II.1. Generalităţi şi elemente comune**

<span id="page-24-0"></span>**CIEL Contabilitate Windows** este un program de evidenţă contabilă de ultimă generatie, atât prin flexibilitatea optiunilor sale cât și prin tehnologiile folosite în dezvoltarea sa. Este un program puternic şi fiabil, conceput să folosească o bază de date SQL (Structured Query Language), cu ajutorul unei interfeţe cu utilizatorul prietenoase, simplu de utilizat.

Ca toate programele CIEL, programul de Contabilitate Windows este creat în conformitate cu toate legile în vigoare şi este actualizat periodic.

Posibilitatea de parolare şi posibilitatea definirii drepturilor de acces individuale pe fiecare opţiune a programului ajută la crearea unui sistem complex de securitate a datelor.

Acest program este un produs cu care puteți lucra imediat și sigur. Învățarea aplicației este rapidă şi eficace, programul fiind livrat cu o societate Exemplu, pentru familiarizare cu aplicaţia, precum şi cu Help general indexat, ghid introductiv şi manual de utilizare.

Aplicatia include planul contabil general si planul contabil pe standarde internationale (IAS), precum şi planul de conturi specific unităţilor bugetare.

CIEL Contabilitate Windows este un program care vă oferă toate instrumentele pentru a opera şi urmări activităţile contabile. Se poate tine o evidenţă analitica pe conturi contabile, sau o evidenţă pe planul de conturi specific unităţilor bugetare. Exista de asemenea și instrumente de control și analiză: Balanta, Carte Mare, Registrul de casa, Jurnale comerciale de TVA.

Introducerea datelor se poate face atât cu ajutorul culegerilor de date specializate, cum sunt "Facturi clienți" și "Facturi furnizori", cât și cu ajutorul culegerii de date universale.

#### **Notă:**

Înainte de a începe descrierea funcțiilor programului vom prezenta o serie de caracteristici frecvent întâlnite în utilizarea programului.

#### **A. Folosirea tastaturii**

Pentru o mai mare uşurinţă în utilizare, programul acceptă comenzi prin intermediul tastaturii, folosind anumite taste sau combinații de taste (afișate în partea dreaptă a ferestrelor).

Toate meniurile principale ale programului pot fi apelate cu ajutorul tastaturii. Este suficient sa apăsaţi litera subliniata din denumirea meniului, simultan cu apăsarea pe tasta A.

Cele mai uzuale taste și combinații de taste sunt:

- <span id="page-25-0"></span>- **<F1>** - pentru deschidere HELP-ului asociat zonei de lucru;
- **<F2>** pentru deschidere listei de inregistrari din fereastra de culegere date;
- **<F10> sau <Alt-T>** pentru validarea TEMPORARA a unei înregistrări;
- **<Esc> sau <Alt-I>** pentru închiderea iesirea din fereastra de culegere date;
- **<F4>** deschiderea listei "VREAU SA ...";
- **<Ctrl-T>**  pentru transferul în grila a unei înregistrări selectate

#### **B. Ferestrele de tip listă**

**Ferestrele de tip listă** sunt ferestrele prin intermediul cărora puteți vizualiza sub formă tabelară toate înregistrările din cadrul societăţii curente pentru o anumită opţiune (Plan contabil, Bugete, Devize, Terţi etc.)

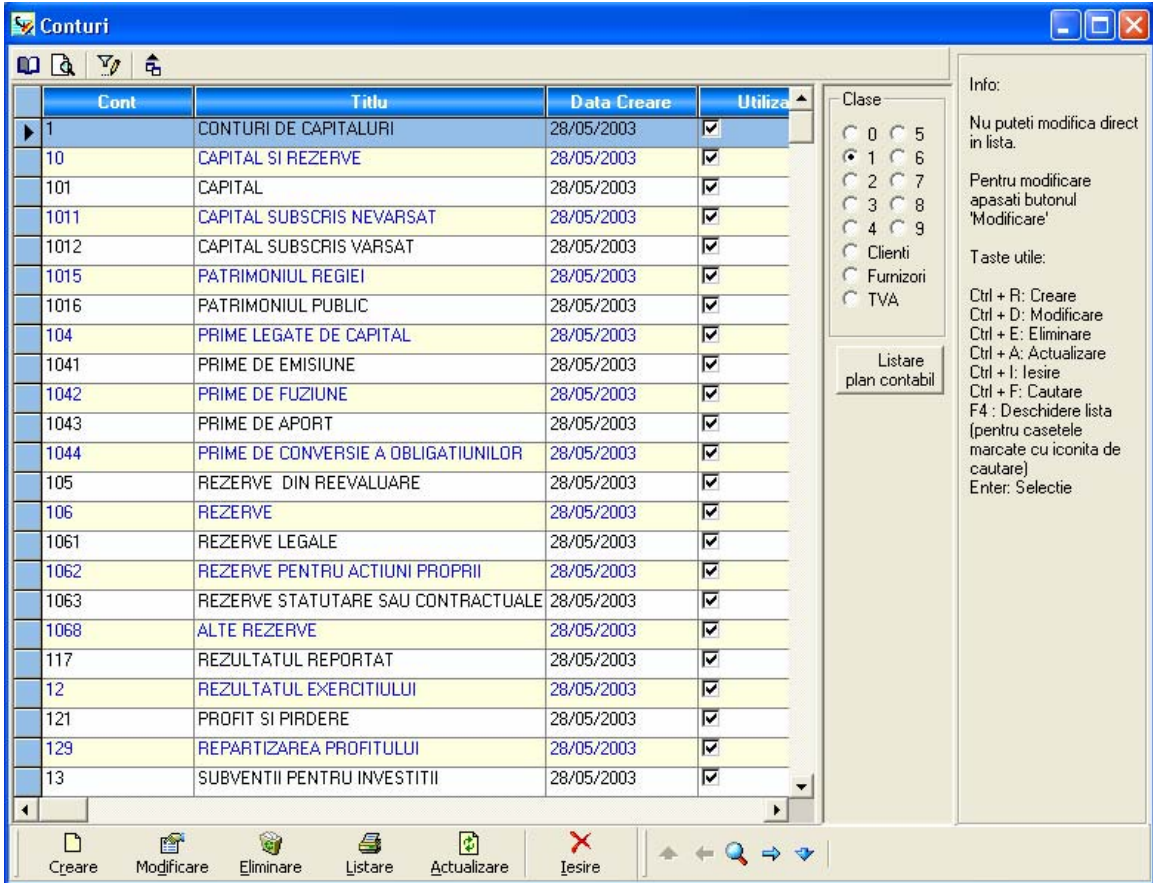

În partea dreaptă a ferestrei sunt afişate informaţii utile în lucrul cu programul şi combinațiile de taste pentru accesarea rapidă a anumitor funcții, iar în partea superioară a ferestrei este prezentă o bară de instrumente.

În cadrul acestui tip de fereastră aveti posibilitatea de a modifica dimensiunile coloanelor, astfel: pozitionati-vă la limita dintre două capuri de coloane, apăsați butonul stâng al mouse-ului și, mentinându-l apăsat mutați limita coloanei până ajungeți la dimensiunea dorită. Eliberaţi apoi butonul mouse-ului.

Puteţi sorta înregistrările, ascendent sau descendent, după o anumită coloană, prin efectuarea unui click pe capul de tabel, în coloana după care se doreşte sortarea. La primul click se realizează sortarea ascendentă, la al doilea – descendentă.

**Observaţie:** în cadrul fiecărei ferestre de tip listă în ultima coloană, denumită **În lucru**, în dreptul fiecărei înregistrări aflate în lucru la momentul accesării listei este afişat utilizatorul care operează înregistrarea respectivă în acel moment.

Butoanele din partea inferioară a ferestrei sunt comune şi îndeplinesc următoarele funcții:

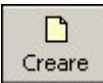

Deschide fereastra corespunzătoare adăugării unei noi înregistrări. Acelaşi efect îl are folosirea combinatiei de taste Cr.

**Observaţie:** la adăugarea unei înregistrări, câmpurile obligatorii de completat sunt cele colorate în albastru.

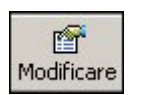

Deschide fereastra corespunzătoare înregistrării curente (pe care sunteti poziţionat în listă), în cadrul căreia puteţi modifica anumite elemente. Acelaşi efect îl are folosirea combinației de taste Cd.

**Observaţie:** câmpurile colorate în gri nu pot fi modificate.

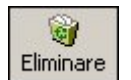

Şterge înregistrarea curentă, doar dacă respectiva înregistrare nu este utilizată în tranzactii. Acelasi efect îl are folosirea combinatiei de taste Ce.

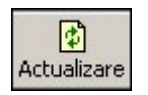

Realizează actualizarea înregistrărilor din cadrul ferestrei conform bazei de date (această comandă este utilă mai ales în cazul lucrului în reţea). Acelaşi efect îl obțineți prin folosirea combinației de taste Ca.

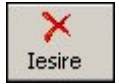

Realizează închiderea ferestrei curente (combinaţie de taste Ci).

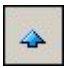

Realizează poziţionarea pe prima înregistrare din cadrul listei.

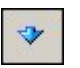

Realizează pozitionarea pe ultima înregistrare din cadrul listei.

Realizează poziţionarea pe înregistrarea precedentă din cadrul listei.  $\Longleftrightarrow$ 

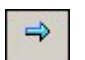

Realizează poziţionarea pe înregistrarea următoare din cadrul listei.

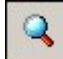

Deschide fereastra de Că[utare](#page-32-0).

Opţiunile din cadrul barei de instrumente superioare sunt:

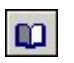

Butonul **Configurare pagină** deschide fereastra Page setup, în cadrul căreia puteți configura următorii parametri pentru listarea la imprimantă:

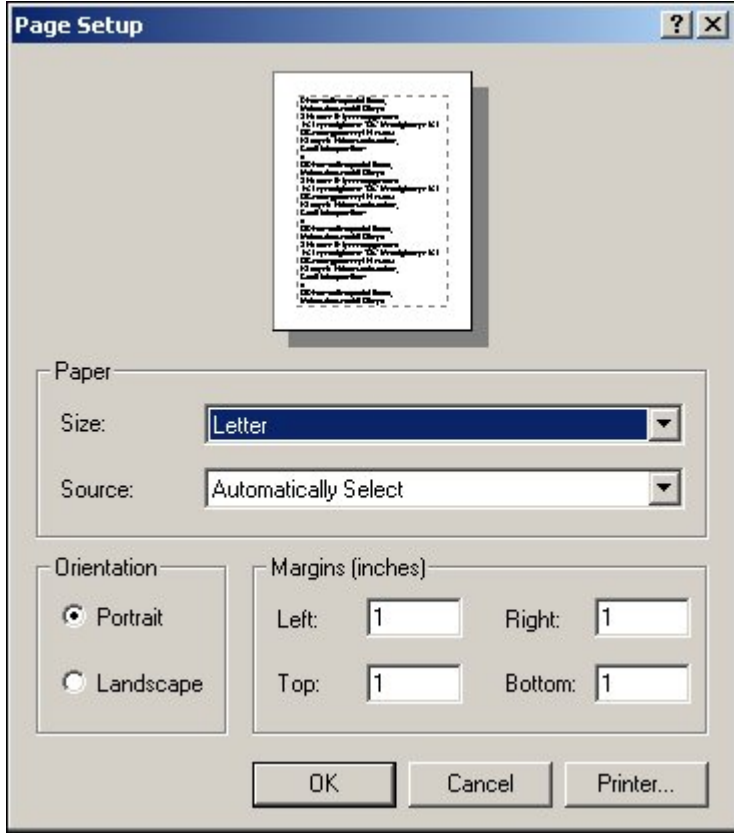

- dimensiunile paginii (în câmpul Size apăsați pe butonul cu săgeată și selectați tipul de pagină corespunzător);
- sursa de hârtie pentru imprimantă (procedați ca în cazul câmpului Size);
- orientarea paginii (vertical Portrait, sau orizontal Landscape);
- marginile paginii, atât pe orizontală, cât şi pe verticală;

- imprimanta la care doriți să se realizeze tipărirea documentelor (apăsați butonul Printer și selectați imprimanta corespunzătoare, din cadrul ferestrei care va apărea).

Butonul **Tipărire** (combinaţie de taste Cp) deschide fereastra următoare:  $|\mathbf{a}|$ 

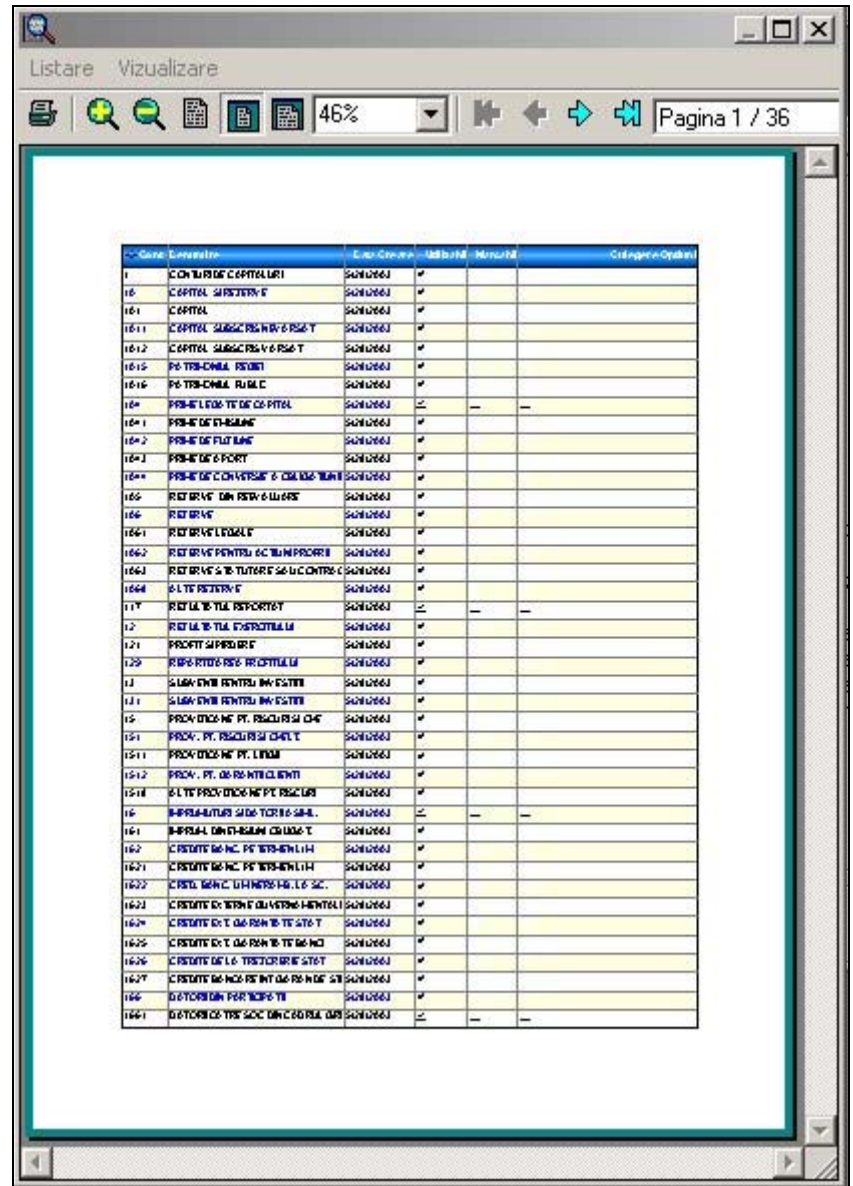

În cadrul acestei ferestre puteţi vizualiza paginile care urmează să fie tipărite, sau puteţi tipări una sau mai multe pagini din documentul curent, cu ajutorul meniului Listare.

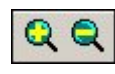

Tot în cadrul acestei ferestre, prin apăsarea butoanelor alăturate puteţi mări / micşora imaginea afişată pe ecran.

Butonul **Filtrare înregistrări** realizează filtrarea înregistrărilor dintr-o listă pe **baza unei condiții.**<br>Baza unei condiții.

De exemplu, dacă doriți realizarea unui filtru pentru afișarea din lista de înregistrări (Fişiere / Înregistr<sup>ă</sup>ri ) doar a înregistrărilor din Jurnalul de Cumpărare (JC), procedaţi astfel:

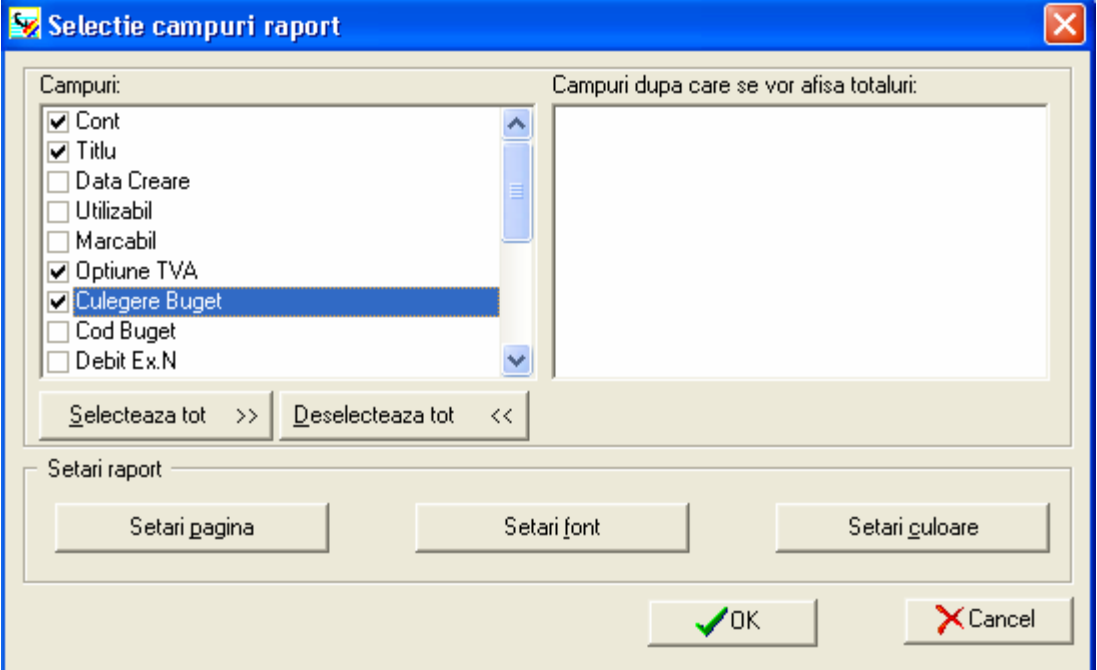

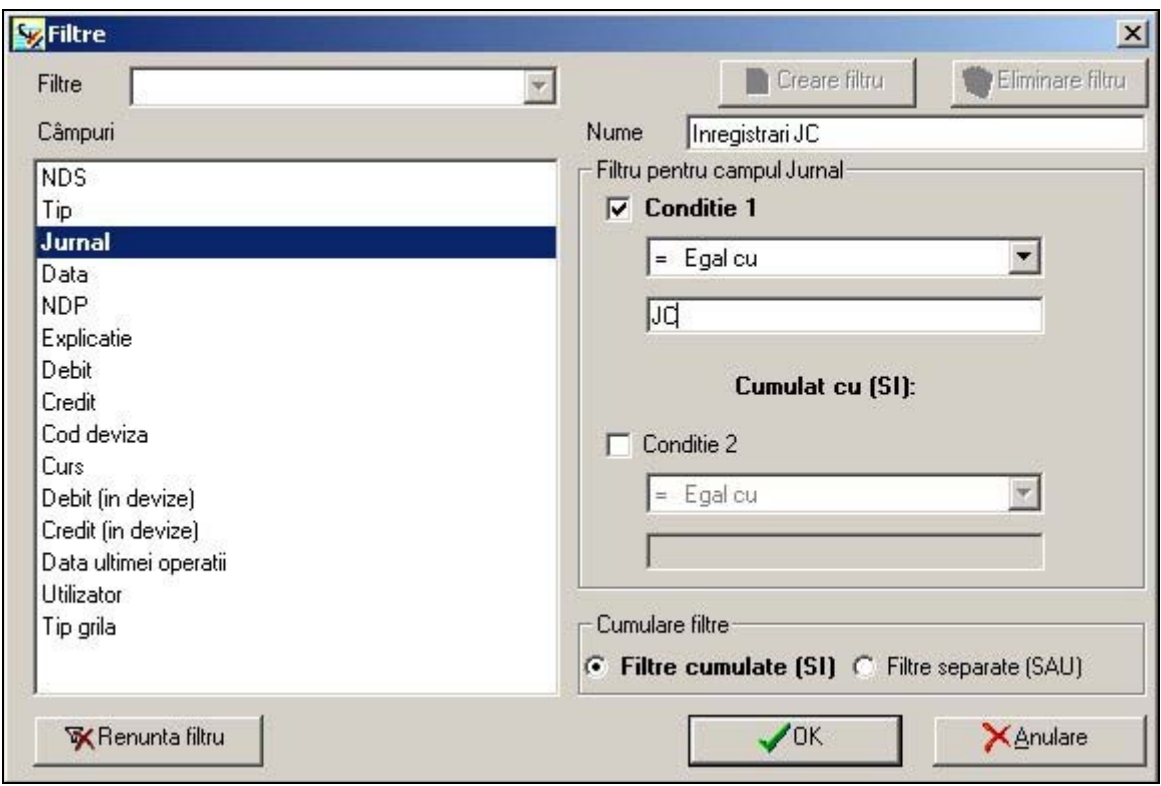

- apăsaţi butonul **Filtrare înregistrări**;
- în câmpul *Nume* completați numele filtrului (de exemplu *Înregistrări JC*);
- selectați câmpul pe baza căruia doriți realizarea filtrului, și anume Jurnal, din sectiunea Câmpuri;
- În secțiunea *Filtru pentru câmpul,* bifați caseta *Condiție 1* și selectați din lista de condiții opțiunea "=  $Eqal$  cu";
- în cadrul câmpului care va apărea completați valoarea  $JC<sub>i</sub>$
- dacă este necesar, există posibilitatea de a utiliza şi o a doua condiţie de filtrare, prin bifarea casetei *Conditie 2* și completarea câmpurilor corespunzătoare;
- secțiunea *Cumulare filtre* bifați opțiunea dorită pentru aplicarea lor (*Cumulate* sau - în cazul în care doriţi aplicarea mai multor filtre, procedaţi la fel pentru fiecare (pentru adăugarea unui nou filtru apăsaţi mai întâi butonul **Creare**), apoi în Separate).
- Apăsaţi butonul **OK** pentru aplicarea filtrului.
- Programul vă întreabă dacă doriți salvarea filtrului (dacă optați pentru salvarea filtrului îl veți putea folosi și ulterior, selectându-l din lista Filtre).
- Pentru a reveni la lista iniţială apăsaţi butonul **Renunţă filtru**.

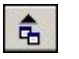

Cu ajutorul butonului **Export înregistrări** se realizează exportul informaţiilor din **the lista într-un fisier de tip text sau HTML.** 

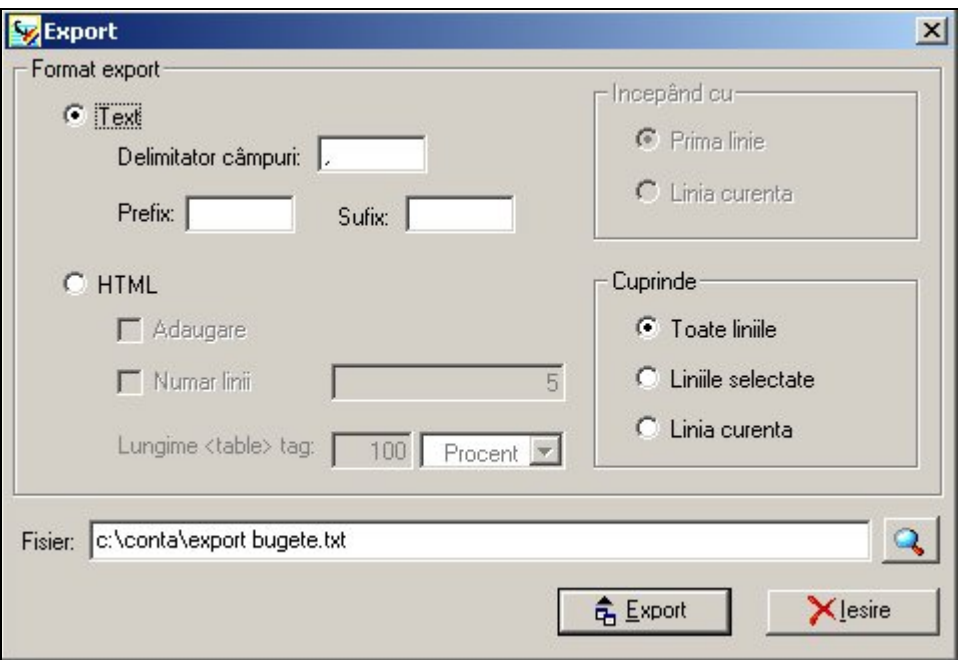

În cadrul câmpului *Fișier* completați calea către fișierul de export și denumirea  $\mathbf{Q}$ acestuia, sau selectați-le din fereastra apărută la apăsarea acestui buton.

În cazul selecției fișierului de tip *Text,* stabiliți tipul de delimitator dorit (implicit este selectat caracterul ","), precum și Prefixul și Sufixul (nu este obligatorie completarea acestor câmpuri).

În cazul în care mai există un fişier cu aceeaşi denumire, programul vă întreabă dacă doriți rescrierea acestuia.

În cazul selecției fișierului de tip HTML, aveți posibilitatea de a adăuga înregistrări la un fişier deja existent (prin bifarea casetei Adăugare).

În partea dreaptă a ferestrei stabiliţi prima înregistrare din cadrul fişierului de export (în cazul exportului în fişier HTML), precum şi înregistrările care vor fi exportate (toate liniile, doar liniile selectate sau doar linia curentă).

4 Export

Apăsați acest buton pentru realizarea efectivă a operațiunii de export, apoi apăsaţi butonul **Ieşire**, pentru închiderea ferestrei.

#### <span id="page-32-0"></span>**C. Ferestrele de căutare**

**Ferestrele de căutare** sunt folosite pentru localizarea / selectarea unei anumite înregistrări din cadrul unei liste, inclusiv în vederea completării unui câmp din ferestrele de creare terţ, cont, culegere înregistrări etc.

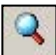

Fereastra de căutare poate fi accesată din cadrul fiecărei ferestre de tip listă din program, prin apăsarea butonului alăturat.

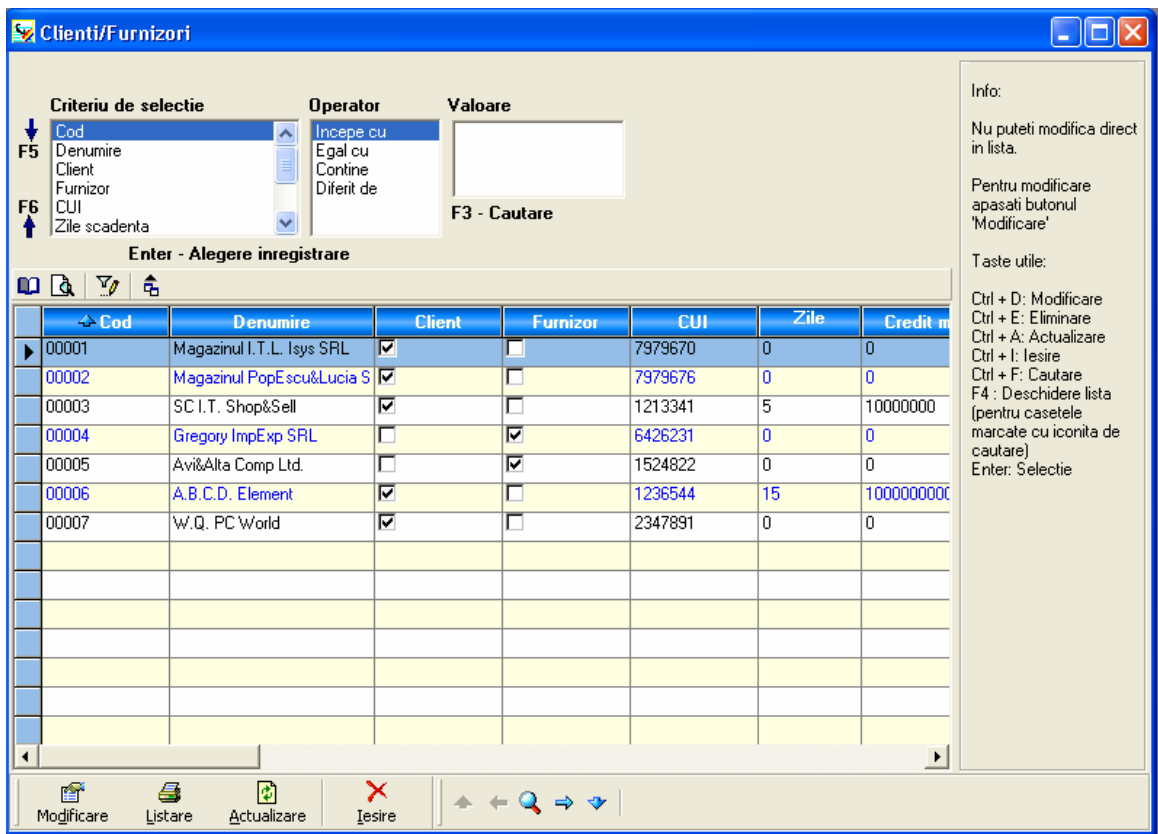

Căutarea se poate face după oricare din coloanele listei; selectaţi coloana dorită, în cadrul secţiunii **Criteriu de selecţie**, deplasându-vă în cadrul listei prin apăsarea tastelor %, respectiv  $\wedge$ , sau cu ajutorul mouse-ului.

Pentru fiecare criteriu de selecție există asociată o listă de **operatori**; selectați operatorul corespunzător, apoi, în secţiunea **Valoare** completaţi informaţia căutată. Pe măsură ce tastaţi, programul deja va începe selectarea înregistrărilor.

De exemplu, dorim să căutăm în lista de terți un terț după codul fiscal. Să presupunem că acest cod este "1236544". Alegem drept criteriu de selecție *Cod fiscal*, la *Operator* selectăm *"Începe cu"*, iar în sectiunea *Valoare* începem tastarea codului. Deja după introducerea primei cifre, programul va afișa în listă doar terții al căror cod fiscal începe cu "1". Continuăm introducerea codului în celula Valoare, până când în listă rămâne doar terțul căutat.

#### **Observaţie:**

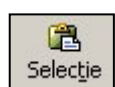

În cazul în care aţi efectuat căutarea din cadrul unei ferestre de creare, după găsirea înregistrării dorite utilizaţi acest buton, sau tasta E, pentru înserarea înregistrării în fişa de creare.

#### **D. Ferestre de tip FILTRARE**

Butonul Filtrare înregistrări realizează filtrarea înregistrărilor dintr-o listă pe baza unei condiţii. Se poate folosi combinatia de taste Ctrl+L

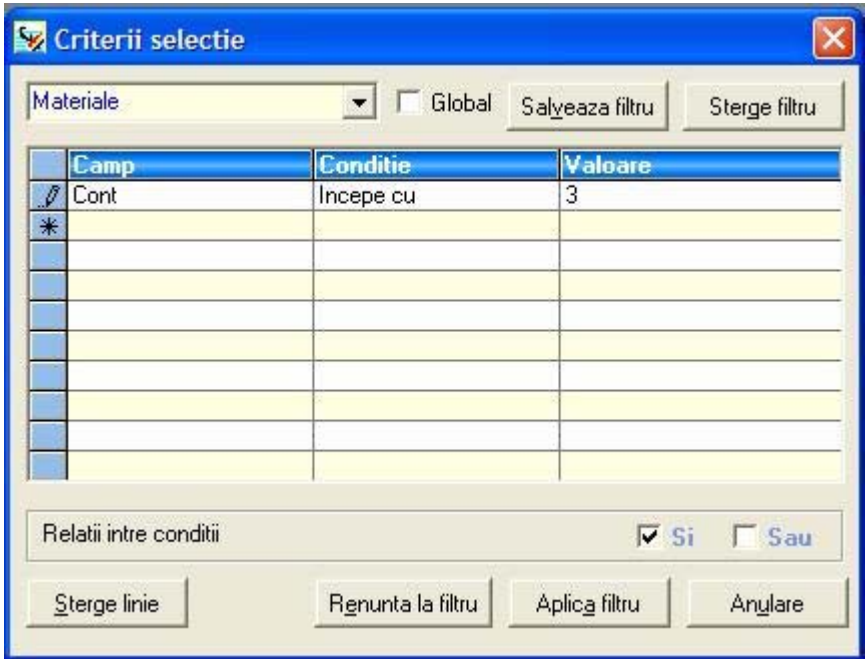

De exemplu, dacă doriți realizarea unui filtru pentru afișarea din Planul contabil doar a anumitor conturi, procedaţi astfel:

#### Apăsaţi butonul **Filtrare înregistrări** ;

- în câmpul Nume completați numele filtrului (de exemplu Materiale);
- selectaţi câmpul pe baza căruia doriţi realizarea filtrului, şi anume Cont, din secțiunea Câmp;
- <span id="page-34-0"></span>• în sectiunea Conditie selectați opțiunea "Incepe cu ";
- în secțiunea Valoare completați valoarea 3 ;
- dacă este necesar, există posibilitatea de a utiliza mai multe conditii, prin completarea urmatoarelor linii in mod similar primeia;

Programul vă întreabă dacă doriți salvarea filtrului (dacă optați pentru salvarea filtrului îl veți putea folosi și ulterior, selectându-l din lista Filtre).

Pentru a reveni la lista iniţială apăsaţi butonul **Renunţă filtru**.

## **II.2. Crearea şi configurarea societăţii**

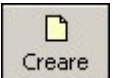

Crearea unei societăți se face din fereastra de alegere societăți (Dosare / Societăți), prin apăsarea butonului alăturat.

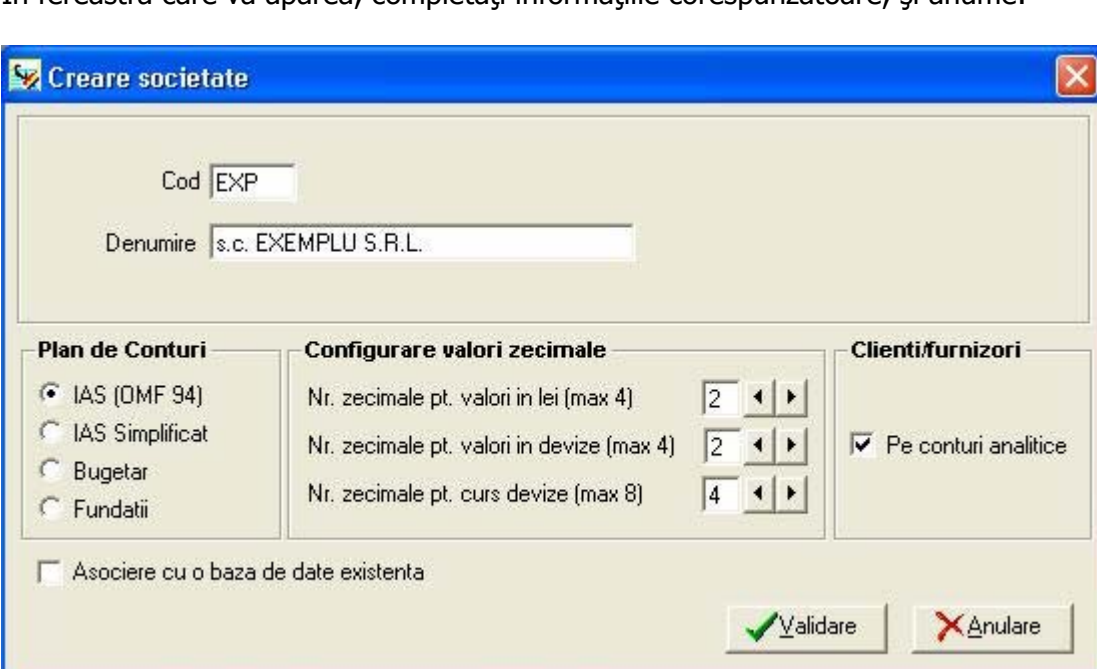

 $\hat{i}$ n fereastra care va apărea, completați informațiile corespunzătoare, și anume:

- **Cod** codul asociat societăţii (maxim 4 caractere alfanumerice);
- **Denumire** denumirea societății (până la 40 de caractere);

La crearea unei societăți, aveți posibilitatea să îi asociați acesteia fie o bază de date nouă, fie o bază de date deja existentă. În cazul există deja o bază de date pentru

societatea pe care o creați și doriți conectarea societății la aceasta, bifați caseta **Asociere cu o bază de date existentă**; va apărea un nou câmp, denumit **Baza de date**, din cadrul căruia puteţi selecta, prin apăsarea butonului cu săgeată existent la capătul câmpului, baza de date respectivă.

În cazul în care nu veţi selecta nici o bază de date, implicit programul va afişa în acest câmp baza de date asociată societăţii nou create, având denumirea de tipul "Ciel" + Cod societate.

- **Plan de conturi** în cadrul acestei secțiuni aveți posibilitatea de a alege planul de conturi pe care doriţi să îl utilizaţi. Aplicaţia include planul contabil general şi planul contabil pe standarde internaţionale (IAS), precum şi planurile de conturi specifice unităților bugetare și fundațiilor.
- În cadrul opţiunii **Configurare valori zecimale** puteţi stabili:
	- $\triangleright$  Numărul de zecimale pentru valori în lei maxim două zecimale;
	- $\triangleright$  Numărul de zecimale pentru valori în devize maxim două zecimale; Aceste două setări afectează valorile numerice uzuale, cum ar fi cele din Debit, Credit, în lei, respectiv valuta.
	- $\triangleright$  Numărul de zecimale pentru curs devize puteți opta pentru un număr de până la 6 zecimale pentru evidenţa cursurilor valutare.
- **Clienți / Furnizori –** în cazul în care doriți sa țineți evidența terților pe conturi analitice bifaţi caseta din cadrul acestei secţiuni.

#### **Atenţie!**

Aceste informaţii, odată configurate, nu mai pot fi modificate ulterior.

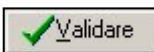

În urma apăsării acestui buton societatea nou creată va apărea în lista de societăți.

Societatea nou creata se va regasi in lista de societati:
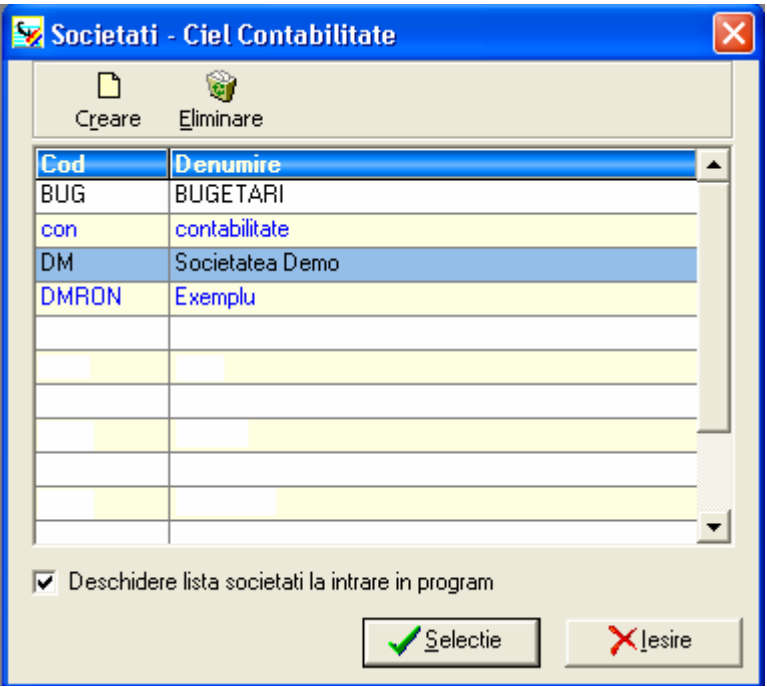

Selectie

Pentru a începe lucrul cu această societate, alegeți-o din listă (*Societăți /* Selecție societate) și apăsați butonul alăturat.

Pentru **configurarea parametrilor societăţii** selectaţi opţiunea Configurare societate, din cadrul meniului Dosare.

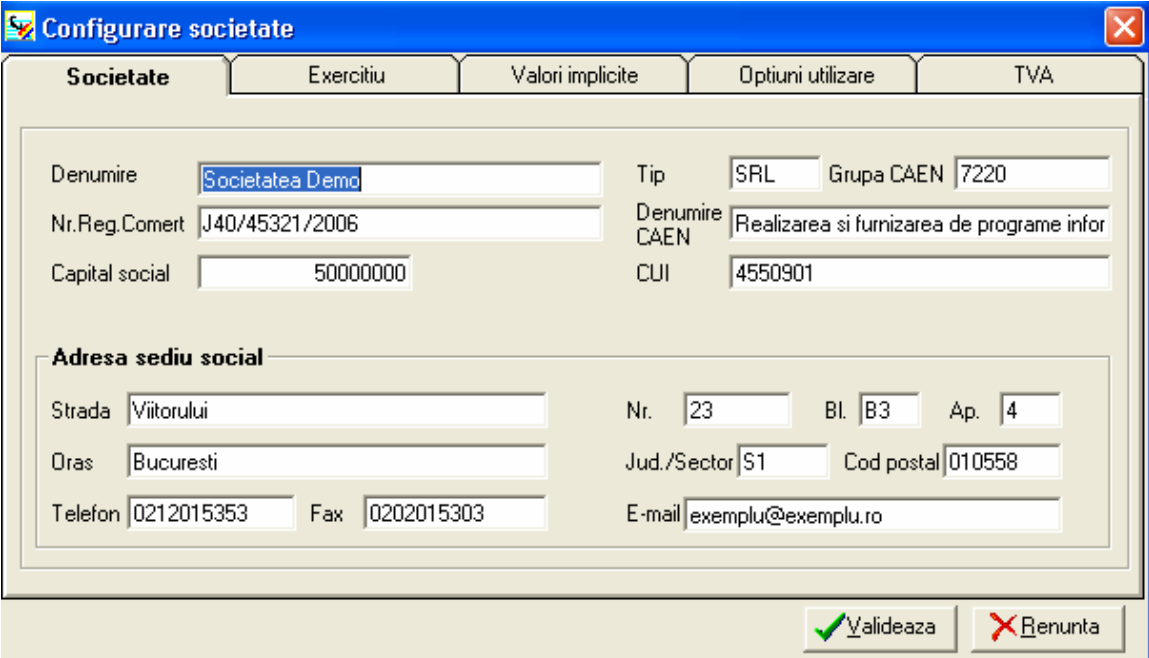

În cadrul ferestrei *Parametri societate* puteți configura informații legate de:

- Societate denumire, CUI, capital social, denumire CAEN, adresa sediului social etc.
- Exercițiu datele de început și sfârșit ale exercițiilor financiare N (curent) și N+1, precum şi perioada de culegere a datelor (această perioadă se întinde pe parcursul celor două exerciții financiare);
- Valori implicite valorile implicite pentru jurnale și rădăcinile conturilor;
- *Opțiuni de utilizare* în cadrul acestei opțiuni puteți vizualiza configurările stabilite la crearea societății (planul de conturi, numărul de zecimale), și puteți stabili rădăcinile conturilor de terți;
- TVA stabiliți conturile implicite și opțiunile de utilizare pentru fiecare tip de TVA.

# **Configurare exercitiu**

În cadrul ferestrei apărute la apelarea acestei opţiuni se stabilesc următoarele informaţii:

- o **Exerciţiul N** reprezintă exerciţiul contabil în curs, asupra căruia se vor efectua toate prelucrările; selectați datele de început și sfârșit ale exercițiului, din calendarul apărut la apăsarea butonului cu săgeată de la capetele câmpurilor.
- o **Exerciţiul N+1**  această informaţie este necesară pentru a putea include înregistrari din exerciţiul financiar următor (când exerciţiul N nu a fost închis), programul permitând introducerea de înregistrari in doua exerciții contabile simultan.
- o **Perioada de culegere a datelor** această perioadă se întinde pe parcursul celor două exerciții financiare;

# **VALORI IMPLICITE**

In cazul in care la crearea societatii s-a optat pentru societate cu **planul contabil general,** fereastra afisata in această optiune se referă la jurnale și la rădăcinile conturilor. În cazul anumitor optiuni ale aplicatiei, cum ar fi culegerea de date, conturile şi jurnalele configurate aici vor fi propuse implicit de program (existând posibilitatea de a fi modificate).

In cazul evidentei contabile bugetare, in fereastra de configurare "**VALORI IMPLICITE"** exista inca un buton prin care se pot selecta conturile de angajament bugetar:

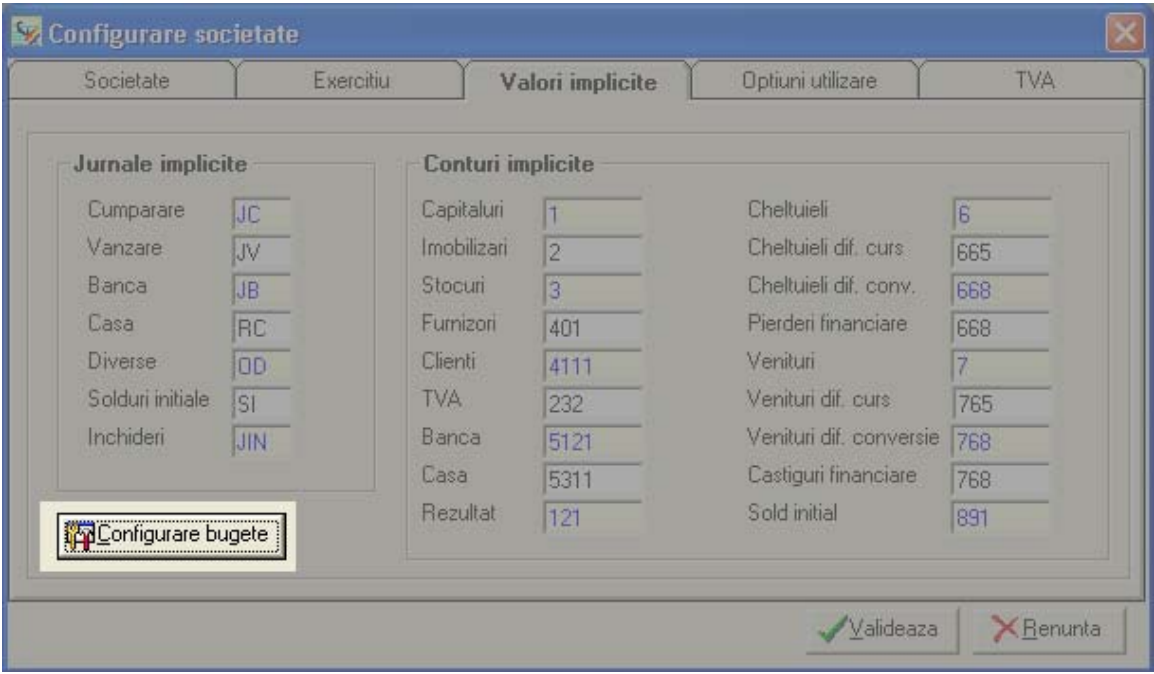

Prin apasarea butonului "CONFIGURARE BUGETE" se va deschide fereastra de mai jos in care se configureaza pentru societatile bugetare conturile care lucreaza in partida simpla si anume de angajamente bugetare, angajamente legale si incarcarea bugetului:

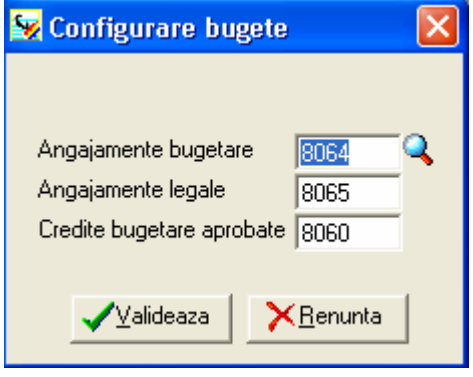

Conturile mentionate in aceasta zona vor putea fi utilizate in partida simpla.

#### **OPTIUNI DE UTILIZARE**

In aceasta fereastra se pot configura modalitatile de afisare a balantei si a fisei de cont, modul de afisare al explicatiei conturilor in culegerea datelor sau radacinile conturilor de terti.

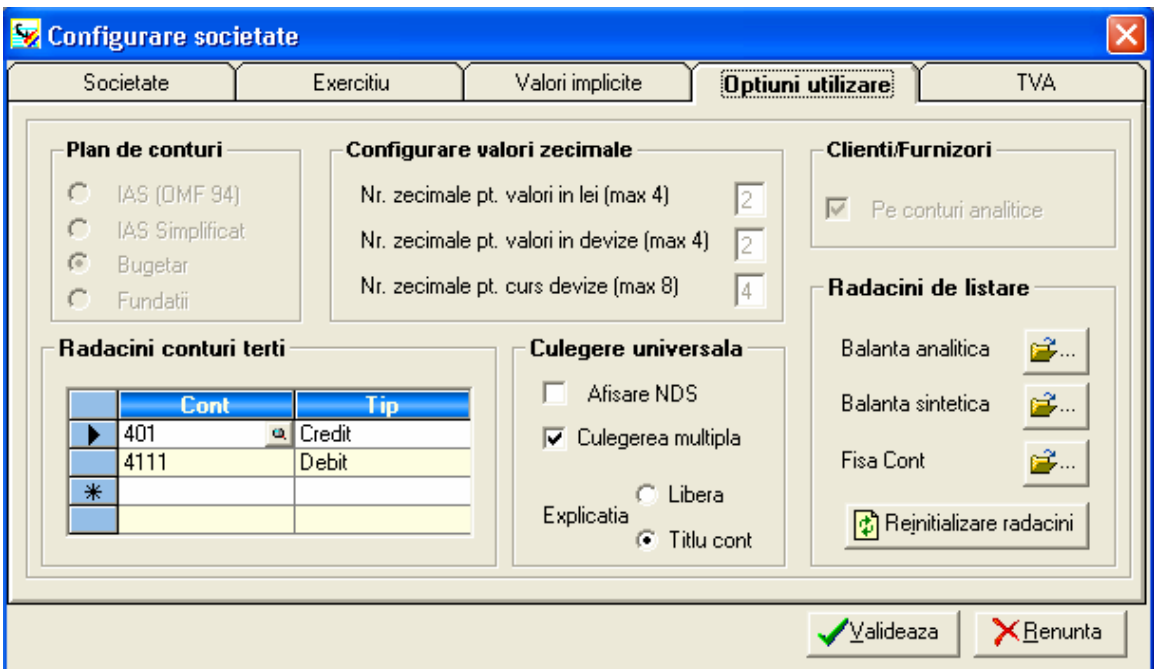

# **Radacini de listare**

In situatia listarii rapoartelor balanta analitica, balanta sintetica sau cartea mare, exista posibilitatea cumularii valorilor din mai multe conturi analitice pe o radacina de cont, superior, analitic sau sintetic. Configurarea acestor radacini de listare se face prin apasarea butoanelor corespondente tipului de raport.

Ê., Apasand acest buton se va deschide fereastra PLAN CONTABIL pentru selectia contului

In fereastra care se deschide se vor adauga conturile care vor deveni radacini de listare pentru subconturile aferente lor.

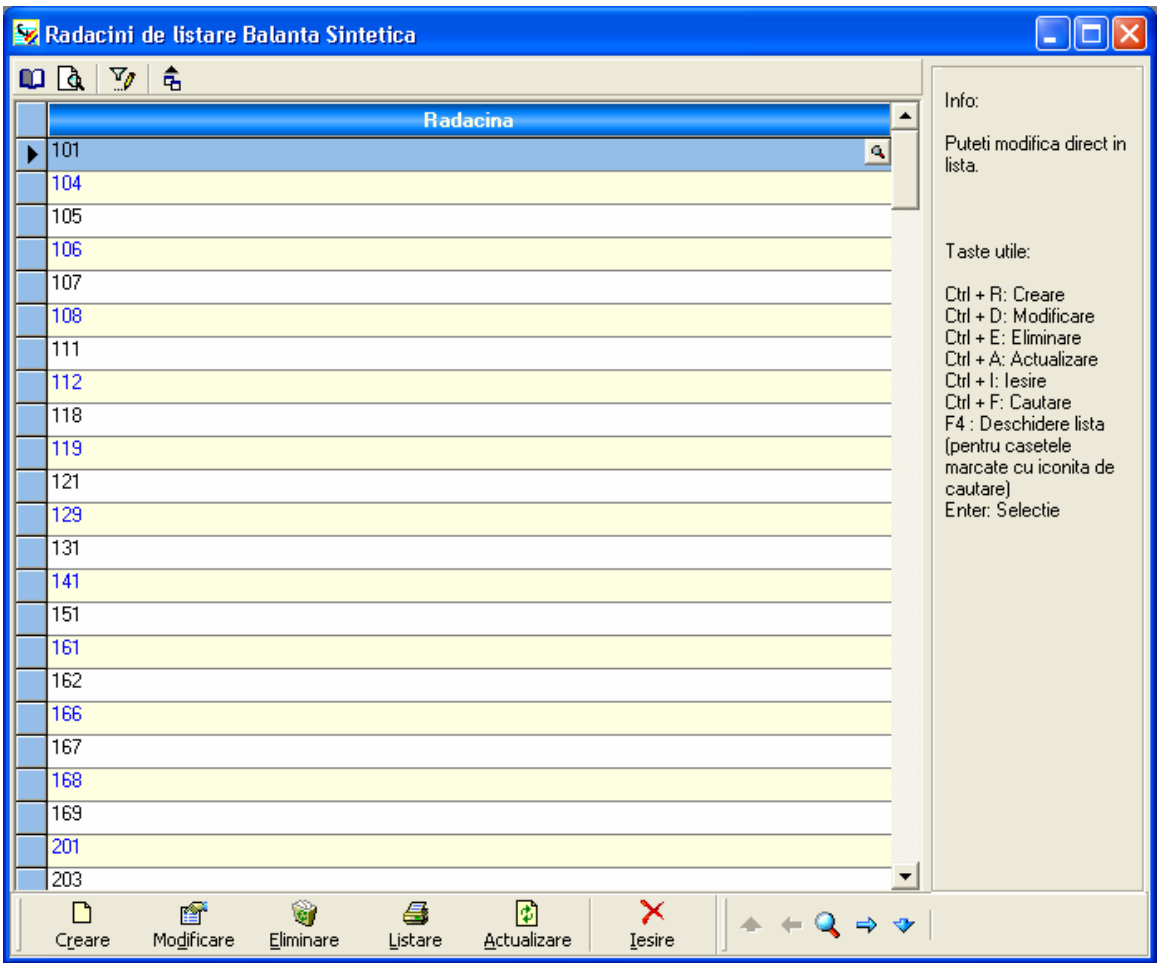

Astfel, conform fereastrei de configurare a radacinilor de listare pentru balanta sintetica prezentata mai sus, contul 105 - REZERVE DIN REEVALUARE va contine la listarea balantei sintetice si valorile din conturile 1051 - REZERVE DIN REEVALUARE SI AMENAJARE TERENURI si din 1052 - REZERVE DIN REEVALUAREA CONSTRUCTIILOR etc

# **TVA**

In aceasta fereastra se pot configura modalitatile de afisare, de completare si calcul automat al TVA - ului.

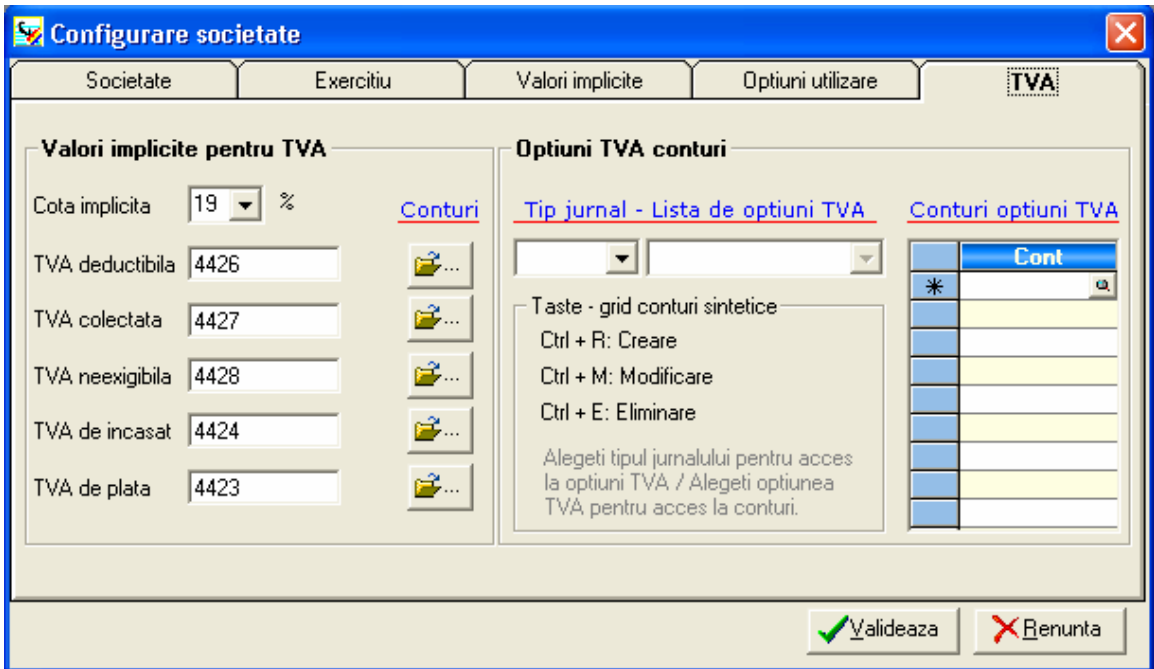

#### **Valori implicite pentru TVA**

In aceasta zona se completeaza valorile implicite ale conturilor de TVA preluate din planul contabil si cota principala.

Apasand acest buton se va deschide fereastra de conturi si cote de TVA pentru selectia respectiva.

#### **Optiuni TVA conturi**

In aceasta fereastra se vor putea crea si configura mentiuni care se introduc optiunile care fac referire la TVA si la afisarea in jurnalul de TVA a inregistrarilor cu optiunile selectate. Aceste optiuni se vor putea selecta in fereastra de culegere date universala.

la În cazul în care doriți modificarea unei informații poziționați-vă în cadrul celulei respective, apăsaţi butonul alăturat sau tasta <**F4**> şi selectaţi din listă informaţia dorită.

Valideaza

După configurarea tuturor parametrilor apăsaţi butonul alăturat pentru salvarea datelor şi închiderea ferestrei.

#### **II.3. Introducerea înregistrărilor contabile**

<span id="page-42-0"></span>Pentru introducerea înregistrărilor accesați meniul Culegere date. Prin intermediul optiunilor din cadrul acestui meniu aveti posibilitatea de a înregistra operatiunile economice din documentele primare.

# **II.3.1. Culegeri de date**

Aplicația permite culegerea datelor prin două metode, și anume:

- culegere universală
- culegere specializată, pentru evidența operațiunilor de facturare clienți și furnizori.

Culegerile specializate sunt preferate în cazul în care se doreşte introducerea unui număr mare de înregistrări de acelaşi tip (facturi de vânzare sau de cumpărare) sau în cazul unor cunoştinţe de contabilitate mai modeste. Datorită structurii ferestrei de culegere se realizează o introducere a datelor mai facilă şi mai rapidă.

Cu ajutorul acestor grile de culegere de date este posibila înregistrarea operaţiunilor economice din documentele primare. După introducerea notelor contabile programul permite 2 posibilităţi de înregistrare şi anume:

- Document contabil secundar temporar (DST)
- Document Validat.

În primul caz este vorba de un document care poate fi ulterior modificat, prin aducerea în grila de culegere, pe când în al doilea caz este vorba de un document ce nu mai poate fi modificat ulterior. Din înregistrările astfel introduse se vor obține documentele de sinteză, în urma prelucrării.

# **Observaţie:**

Pentru a vizualiza lista tuturor înregistrărilor introduse utilizaţi tasta **<F2>**.

# **A. Universală**

Culegerea universală este cea mai utilizată metodă de culegere a datelor, putând fi folosită pentru introducerea oricărui tip de înregistrare contabilă.

Cu ajutorul acestei optiuni este posibila crearea documentelor contabile secundare temporare (DST), prin înregistrarea operaţiunilor economice din documentele primare. Din aceste documente se vor obține documentele de sinteză, în urma prelucrării.

Grila de culegere a datelor poate fi delimitată în următoarele zone:

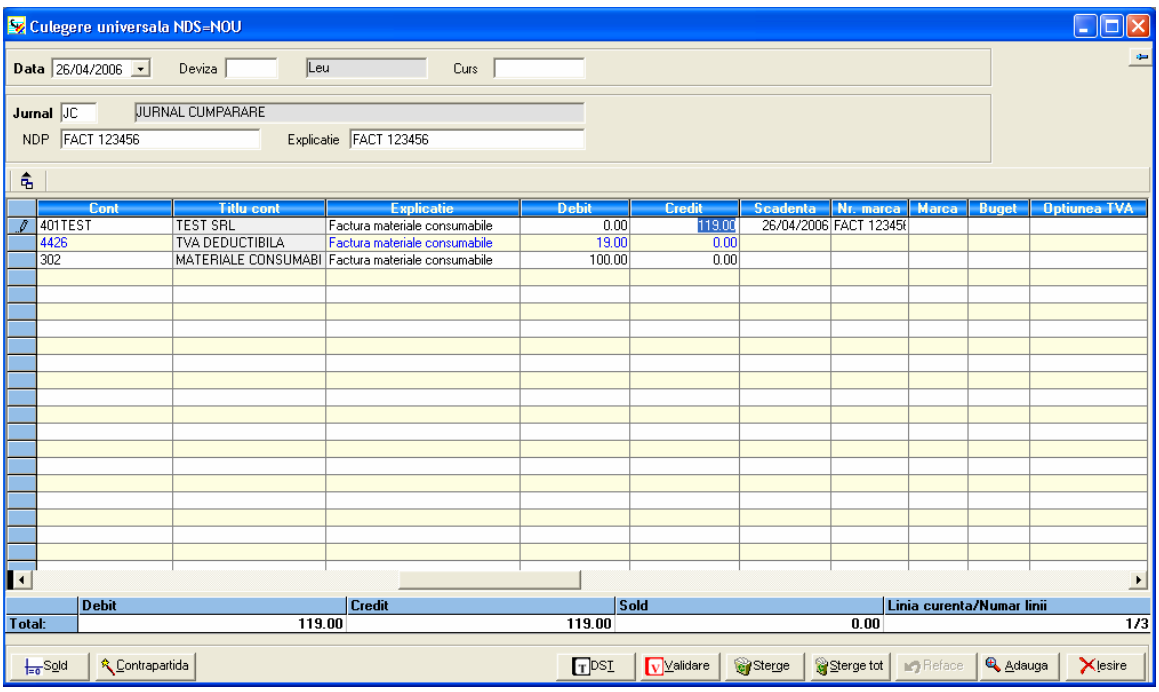

- 1. **Antetul** care conține informații comune tuturor înregistrărilor din culegerea respectiva de date şi care conţine următoarele câmpuri:
	- **Data** selectaţi data documentului primar pe care îl înregistraţi. Implicit, programul vă propune data sistemului, dar această dată poate fi modificată. Programul verifica data în raport cu perioada de culegere a datelor stabilită la configurarea societăţii. Nu se accepta date în afara perioadei de culegere.
	- **Deviza** puteţi selecta una din devizele configurate în cadrul aplicaţiei (cu ajutorul opțiunii Fișiere / Devize). Implicit este selectată moneda locală (Leu).

Pentru apelarea listei de devize apăsați butonul alăturat sau tasta <F4>; se va deschide o fereastră de căutare.

Alegeţi moneda din listă şi apăsaţi butonul **Selecţie**, pentru transferarea devizei în fereastra de culegere.

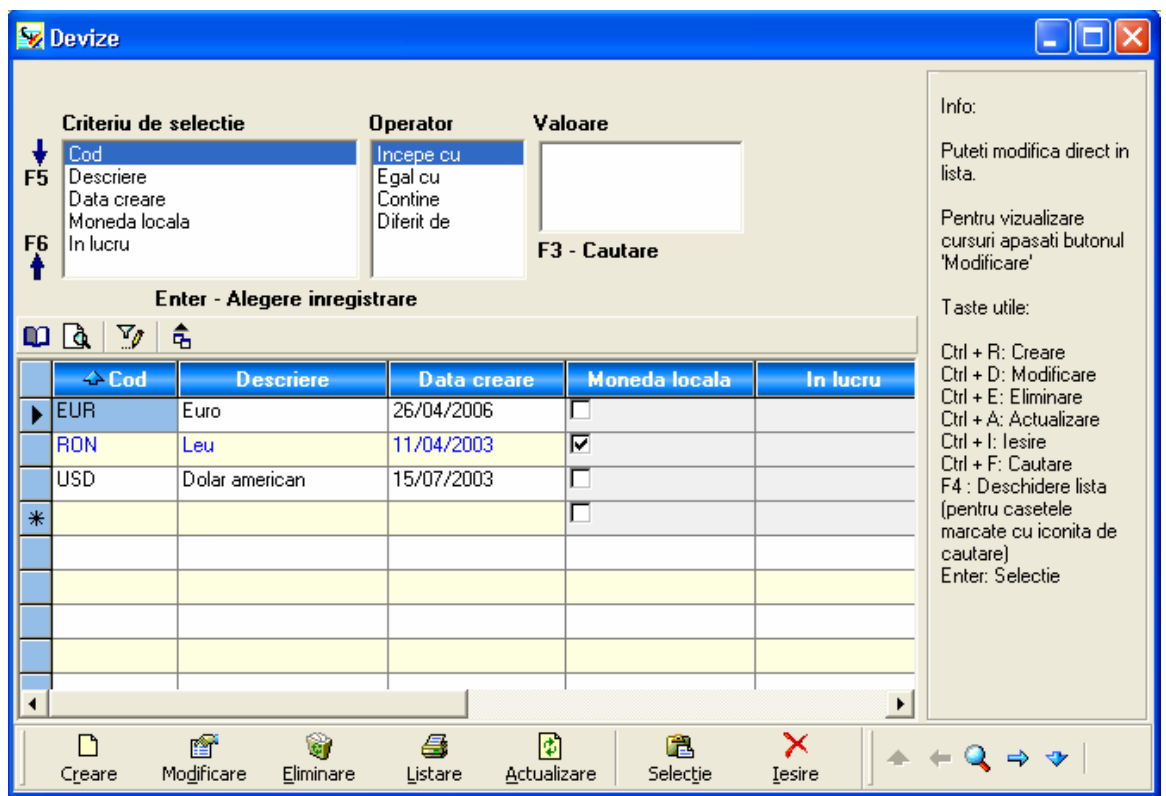

Denumirea devizei va fi completată automat.

- **Curs** – cursul devizei selectate (în cazul monedei locale acest câmp va rămâne vid). Implicit în cadrul acestui câmp va fi completat cursul de la data cea mai apropiată de data documentului primar. Aveți însă posibilitatea de a modifica acest curs, fie direct de la tastatură, fie prin apăsarea butonului în formă de lupă sau a tastei <F4> şi selectarea cursului corespunzător din listă.

# **Observaţie:**

În cazul introducerii cursului valutar de la tastatură aveti posibilitatea de a selecta, din cadrul unei ferestre de dialog, următoarele opţiuni:

- Salvarea cursului introdus, pentru data la care se face culegerea;
- Trecerea la următorul câmp al ferestrei de culegere, fără salvarea cursului.
- **Jurnal** codul jurnalului în care vor fi înscrise înregistrările.

Pentru apelarea listei de jurnale apăsați butonul alăturat sau tasta <F4>; se va deschide o fereastră de căutare.

Alegeţi jurnalul corespunzător din listă şi apăsaţi butonul **Selecţie**, pentru transferarea lui în fereastra de culegere. Denumirea jurnalului va fi completată automat.

- **NDP** numărul documentului primar; identifică documentul primar ce stă la baza înregistrării. Câmpul poate avea o lungime de maxim 12 caractere alfanumerice.
- **Explicaţie** câmp în cadrul căruia puteţi completa o explicaţie liberă legată de documentul primar (maxim 25 de caractere alfanumerice). În cazul în care nu completați nici o explicație, în acest câmp vor apărea informațiile completate în câmpul NDP.
- 2. Zona de culegere a datelor în această zonă sunt înregistrare operațiunile economice, prin formule contabile. În cadrul acestei zone, pentru trecerea de la o coloană la alta folosiţi tastele E sau T.

Informaţiile din cadrul zonei de culegerea datelor sunt:

- **Data** reprezintă data completată în antetul ferestrei şi nu poate fi modificată.
- **NDP** reprezintă numărul documentului primar completat în antetul ferestrei.
- **Cont**  reprezintă contul contabil corespunzător înregistrării contabile care urmează a fi introdusă. Puteţi introduce contul de la tastatură sau îl puteţi selecta din lista de conturi existente (Fișiere / Plan contabil).

Pentru accesarea listei de conturi utilizați butonul alăturat sau tasta <F4>.  $\mathbf{Q}$ 

Se va deschide fereastra de căutare în lista de conturi. În cadrul acestei ferestre aveţi posibilitatea de navigare rapidă, putând vizualiza o anumită clasă de conturi sau conturile de terți și TVA, prin bifarea simbolului asociat, din partea dreaptă a ferestrei.

Alegeti contul corespunzător, apoi apăsați butonul alăturat pentru 區 selectie | transferarea contului în fereastra de culegere.

- **Titlu cont** este completat automat de program, după selectarea contului contabil.
- **Explicaţie** câmp care permite completarea de explicaţii aferente înregistrării contabile.
- **Debit** şi **Credit**  în funcţie de jurnalul folosit (cumpărări, vânzări, casa, banca), cursorul va fi pozitionat implicit în coloana debit sau credit, conform conturilor utilizate (cheltuieli, venituri, furnizori, clienţi) dacă pe linia de cont este folosit unul din conturile asociate jurnalului. Completaţi suma corespunzătoare înregistrării, în coloana aferentă.
- **Scadenţa**  introduceţi data scadentă; acest câmp este util mai ales în cazul conturilor de terţi (clienţi sau furnizori). Dacă la crearea terţului aţi completat câmpul Termen scadență programul va calcula și va completa automat data scadentă.
- **Marca** în cazul în care doriţi să utilizaţi operaţiunea de marcare completaţi în cadrul acestui câmp un număr, care se recomanda a fi acelaşi cu numărul facturii.
- **Buget** acest câmp este utilizat în cazul in care doriţi să ţineţi evidenta pe bugete; utilizaţi butonul in forma de lupă sau tasta <F4> pentru selectarea codului de buget.
- **Opțiune TVA** în cazul în care pentru contul utilizat este bifată caseta *Opțiune* TVA, în această coloană aveţi posibilitatea de a alege coloana din Jurnalele comerciale cu TVA unde vreţi să apară valoarea înregistrată în contul respectiv. Utilizarea acestei opţiuni este recomandată în cazul notelor contabile compuse.
- **Cod fiscal** codul fiscal din fişa terţului; în cazul în care în fişa terţului nu a fost completată această informație o puteți completa aici.
- **Denumire terţ** denumirea din fişa terţului; în cazul în care în fişa terţului nu a fost completată această informație o puteți completa aici.
- **3. O zonă nemodificabilă** în cadrul acestei zone sunt afișate informații care nu pot fi modificate, ci doar vizualizate. Programul totalizează debitul şi creditul pentru toate liniile înregistrării şi calculează soldul, prin intermediul căruia se verifică dacă înregistrarea este echilibrată (soldul este 0) sau nu. De asemenea, în ultima celulă este afişat numărul de linii al înregistrării.
- **diferite** *funcții de utilizare***. Acestea sunt: 4.** Zona din partea inferioară a ferestrei, unde sunt prezente o serie de **butoane** cu

Prin intermediul acestui buton se realizează soldarea articolului contabil.  $\frac{1}{10}$ Sold Actionați acest buton atunci când vă aflați pe ultima linie a înregistrării, în coloana de Debit sau Credit, pentru calcularea şi afişarea automată a sumei corespunzătoare debitului sau creditului, după caz.

În cazul în care pentru jurnalul utilizat aţi selectat un cont de Contrapartida contrapartidă (*Fiș[iere / Jurnale](#page-87-0)*), atunci la apăsarea acestui buton programul va solda înregistrarea contabilă cu contul respectiv.

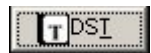

Prin intermediul acestui buton se realizează salvarea înregistrărilor în baza de date.

# **Observaţie:**

Înregistrările salvate ca DST (Document Secundar Temporar) pot fi modificate ulterior, în cazul detectării de erori. Tocmai de aceea vă recomandăm salvarea tuturor înregistrărilor sub formă de DST, urmând ca validarea lor definitivă să o realizaţi înaintea operaţiunilor de Închidere / Redeschidere, Regularizare TVA etc.

La salvarea unei înregistrări sub formă de DST programul efectuează următoarele verificări:

 $\geq$  dacă jurnalul în care a fost introdusă înregistrarea există;

În cazul în care jurnalul ales nu există în lista de jurnale (*Fişiere / Jurnale*) programul afişează o fereastră prin intermediul căreia aveţi posibilitatea de a adăuga jurnalul respectiv la cele existente, prin utilizarea butonului **Creare**, sau de a consulta lista de jurnale, prin apăsarea butonului **Consultare**, pentru a selecta unul din cele deja existente.

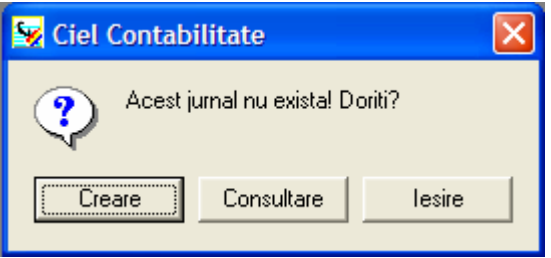

- ¾ dacă data înregistrării este cuprinsă în perioada de culegere a datelor (stabilită prin intermediul optiunii Configurare societate / Exercițiu );
- $\triangleright$  dacă toate conturile utilizate în cadrul înregistrării există în planul de conturi al societății (Fisiere / Plan contabil);

În cazul în care programul detectează un cont inexistent în planul de conturi aveţi aceleasi posibilități ca și în cazul verificării existenței jurnalului contabil (crearea contului sau consultarea planului contabil).

- $\triangleright$  dacă fiecare din liniile înregistrării contine în coloana Debit sau Credit o sumă nenulă (diferită de 0);
- $\geq$  dacă înregistrarea este echilibrată (soldul este 0);
- $\triangleright$  dacă bugetele introduse există (*Fişiere / Bugete*);
- ¾ dacă datele de scadenţă sunt valide.

În cazul în care una din aceste condiţii nu este îndeplinită programul nu permite salvarea documentului, indicând cauza erorii.

La salvarea unui DST programul îi asociază un număr de document secundar (NDS); acest număr este unic. În cazul asocierii acestui număr cu documentul primar, va fi mai uşoară regăsirea înregistrărilor corespunzătoare documentului respectiv.

# $\overline{\mathbf{v}}$  Validare

Prin intermediul acestui buton se realizează salvarea definitivă a înregistrărilor în baza de date, sub formă de DSD (Document Secundar Definitiv) .

Programul efectuează aceleaşi teste de control ca şi în cazul DST.

Diferenţa dintre salvarea sub forma de DST şi validare constă în faptul că odată validată o înregistrare, nu mai poate fi modificată. Singura modalitate de a anula o înregistrare validată este stornarea.

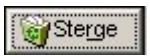

Utilizarea acestui buton are ca efect ştergerea liniei curente (pe care este poziţionat cursorul). Înainte efectuării operaţiunii de ştergere programul vă solicită confirmarea comenzii.

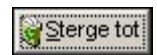

Acest buton are ca efect ştergerea tuturor liniilor documentului curent. Înainte efectuării operaţiunii de ştergere programul vă solicită confirmarea comenzii.

n Reface

Prin intermediul acestui buton se realizează anularea ultimei operațiuni efectuate. Acest buton nu este activ la crearea unei înregistrări, ci doar în cazul modificării.

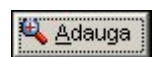

Utilizarea acestui buton are ca efect adăugarea unei noi linii în grila de culegere.

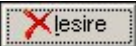

Acest buton are ca efect închiderea ferestrei de culegere. În cazul în care înregistrarea din grilă nu a fost salvată programul vă întreabă dacă doriţi închiderea ferestrei fără salvare.

Tot în cadrul ferestrei de culegere universală, prin efectuarea unui click pe butonul stâng al mouse-ului în zona de culegere a datelor aveţi acces la un meniu contextual. Opţiunile disponibile în cadrul acestui meniu sunt:

Lista inregistrari Apel model Generare model Elimina linia Sterge document Fisa cont

- **Listă înregistrări** – accesarea acestei opţiuni are ca efect deschiderea ferestrei cuprinzând lista de documente aflate in perioada de culegere. Lista cuprinde

documentele temporare, cele aflate in lucru si cele validate (documentele vor fi colorate diferit in cadrul listei). Prin apasarea tastei **<F2>** se obtine acelasi efect

Apel model – prin intermediul acestei optiuni este accesată fereastra de căutare în lista de modele existente.

Modelele sunt foarte utile în cazul în care în activitatea societăţii există anumite înregistrări contabile care se repetă (conturile sunt aceleaşi, se pot schimba doar data şi numărul documentului şi, eventual, valorile). Principalele avantaje ale utilizării modelelor constau în creşterea rapidităţii în culegerea datelor şi reducerea riscului de apariție a erorilor de tastare în timpul culegerii datelor.

**Generare model** – prin intermediul acestei optiuni este deschisă fereastra in care se introduce codul si denumirea noului model.

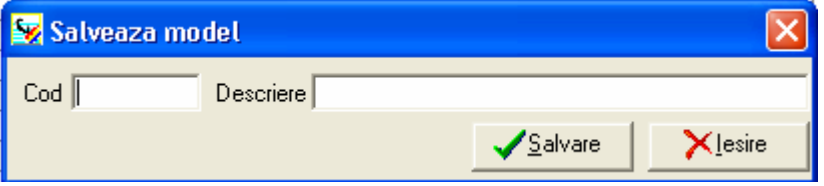

- **Elimină linia** această opțiune îndeplinește aceeași funcție ca butonul *Șterge*, având ca efect ştergerea liniei curente (pe care este poziţionat cursorul). Înainte efectuării operaţiunii de ştergere programul vă solicită confirmarea comenzii.
- **Sterge document** această opțiune îndeplinește aceeași funcție ca butonul *Sterge* tot, având ca efect stergerea tuturor liniilor documentului curent. Înainte efectuării operaţiunii de ştergere programul vă solicită confirmarea comenzii.
- **Fisa cont** accesarea acestei optiuni are ca efect deschiderea ferestrei de configurare a parametrilor de listare a fişei pentru contul curent (cel de pe linia pe care este poziționat cursorul).

Afisare raport

Pentru vizualizarea / listarea fişei contului apăsaşi butonul alăturat.

# **B. Specializate**

Culegerile de date specializate sunt utilizate pentru evidenţa operaţiunilor de facturare clienți și furnizori.

Datorită structurii ferestrei de culegere se realizează o introducere a datelor mai facilă şi mai rapidă, acest tip de culegere fiind preferat în cazul în care se doreşte introducerea unui număr mare de înregistrări de acelaşi tip.

Cele două ferestre, **Culegere Factură furnizor** şi **Culegere Factură client**, sunt foarte asemănătoare, singurele diferenţe fiind prezente în zona antetului.

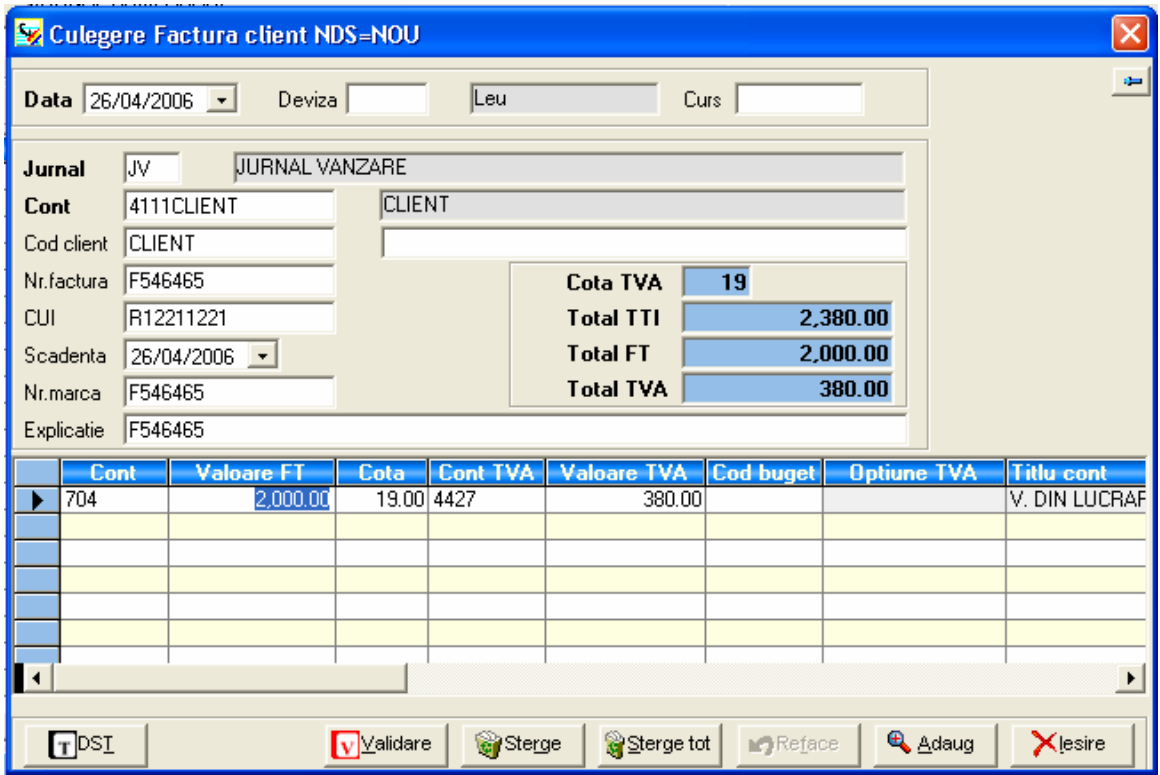

Şi în cazul acestui tip de grilă pot fi delimitate mai multe zone, şi anume:

- 1. **Antetul** care conține informații comune tuturor înregistrărilor din culegerea respectiva de date şi care conţine următoarele câmpuri:
	- **Data** selectaţi data facturii pe care o înregistraţi. Implicit, programul vă propune data sistemului, dar această dată poate fi modificată. Programul verifica data în raport cu perioada de culegere a datelor stabilită la configurarea societăţii. Nu se accepta date în afara perioadei de culegere.
	- **Deviza** puteţi selecta una din devizele configurate în cadrul aplicaţiei (cu ajutorul optiunii Fisiere / Devize). Implicit este selectată moneda locală (Leu).

Pentru apelarea listei de devize apăsați butonul alăturat sau tasta <F4>; se va deschide o fereastră de căutare.

Alegeţi moneda din listă şi apăsaţi butonul **Selecţie**, pentru transferarea devizei în fereastra de culegere.

Denumirea devizei va fi completată automat.

- **Curs** – cursul devizei selectate (în cazul monedei locale acest câmp va rămâne vid). Implicit în cadrul acestui câmp va fi completat cursul de la data cea mai apropiată de data documentului primar. Aveţi însă posibilitatea de a modifica acest curs, fie direct de la tastatură, fie prin apăsarea butonului în formă de lupă sau a tastei <F4> şi selectarea cursului corespunzător din listă.

# **Observaţie:**

În cazul introducerii cursului valutar de la tastatură aveti posibilitatea de a selecta, din cadrul unei ferestre de dialog, următoarele opţiuni:

- Salvarea cursului introdus, pentru data la care se face culegerea;
- Trecerea la următorul câmp al ferestrei de culegere, fără salvarea cursului.
- **Jurnal** codul jurnalului în care vor fi înscrise înregistrările. În cazul introducerii unei facturi de client selectați, din lista apărută la apăsarea butonului în formă de lupă, sau completaţi de la tastatură, JV (Jurnal Vânzare), iar în cazul unei facturi de furnizor selectați JC (Jurnal Cumpărare). Denumirea jurnalului va fi completată automat.
- **Cont** contul contabil corespunzător furnizorului sau clientului din documentul contabil. Contul trebuie să aibă aceeasi rădăcină cu cea stabilită la Configurare societate / Valori implicite, în câmpurile Furnizori (40) sau Clienți (41). Puteți introduce contul de la tastatură sau îl puteți selecta din lista de conturi existente (Fişiere / Plan contabil).

Pentru accesarea listei de conturi utilizați butonul alăturat sau tasta <F4>.

Denumirea contului va fi completată automat.

- **Cod furnizor / client** – codul asociat terţului din documentul contabil. Pentru selectarea codului din lista existenta utilizati butonul în formă de lupă sau tasta <F4>.

Denumirea clientului sau furnizorului vor fi completate automat.

- **Număr factură** numărul documentului primar care este înregistrat.
- **Cod fiscal** reprezintă codul fiscal corespunzător clientului sau furnizorului din documentul care este înregistrat. Acest câmp este completat automat de program, după selectarea codului clientului / furnizorului, cu informaţiile din fişa terţului, dar poate fi modificat de la tastatură.
- **Explicaţie** în cadrul acestui câmp puteţi face o descriere sumară a înregistrării dvs. Implicit, programul completează numărul facturii, dar acest câmp poate fi modificat.
- **Nr. marcă** şi în acest câmp programul vă propune numărul facturii, dar îl puteţi modifica. Completarea acestui câmp este facultativă, dar numărul de marcă este absolut necesar în operaţiunea de marcare automată după numărul de marcă.
- **Scadenţa** completaţi data scadentă a facturii. Dacă la crearea terţului aţi completat câmpul Termen scadență programul va calcula și va completa automat data scadentă.
- **Cota TVA** programul completează acest câmp cu cota implicită de TVA stabilită la *Configurare societate / TVA,* dar puteți selecta o altă cota de TVA, din lista apărută la apăsarea butonului în formă de lupă sau a tastei <F4>.
- **Total TTI** introduceţi valoarea TTI (toate taxele incluse). În cazul în care nu introduceţi această valoare, ea va fi calculată pe program pe baza valorii **FT** (total fără taxe) şi a valorii TVA.
- Câmpurile **Total FT** (total fără taxe) şi **Total TVA** sunt calculate automat de program, pe baza TTI şi a cotei de TVA.
- **2. Zona de culegere a datelor** în această majoritatea câmpurilor sunt completate automat de program, pe baza informatiilor din antetul ferestrei.

Câmpurile din cadrul acestei zone sunt:

- **Cont** reprezintă contul de cheltuială (în cazul facturilor de cumpărare) sau de venit (în cazul facturilor de vânzare) aferent facturii înregistrate.
- Informaţiile din câmpurile **Valoare FT**, **Cota TVA**, **Cont TVA** şi **Valoare TVA**  sunt completate automat de program, pe baza informaţiilor completate în antetul ferestrei.
- **Cod buget**  reprezintă codul bugetului analitic. În cazul în care în fişa contului de cheltuială / venit este completat bugetul, programul va completa automat acest câmp cu informaţia din fişa contului. În caz contrar, puteţi selecta codul de buget utilizând tasta <F4> sau butonul în formă de lupă.
- **Opțiune TVA** în cazul în care pentru contul utilizat este bifată caseta *Opțiune* TVA, în această coloană aveți posibilitatea de a alege coloana din Jurnalele comerciale cu TVA unde vreţi să apară valoarea înregistrată în contul respectiv. Utilizarea acestei opţiuni este recomandată în cazul notelor contabile compuse.
- **Titlu cont** titlul contului de cheltuială / venit; acest câmp este completat automat de program.
- **3.** Zona din partea inferioară a ferestrei, unde sunt prezente aceleaşi **butoane,** cu aceleaşi **funcţii,** ca şi în cazul ferestrei de culegere universală. Singurele diferenţe constau în absența butoanelor Sold și Contrapartidă.

Şi în cadrul ferestrelor de culegere specializată, prin efectuarea unui click pe butonul stâng al mouse-ului în zona de culegere a datelor aveti acces la un meniu contextual. Opţiunile disponibile în cadrul acestui meniu sunt comune cu cele din fereastra de culegere universală, singura diferență constând în absența opțiunii Modele:

Lista inregistrari Apel model Generare model Elimina linia Sterge document Fisa cont

# **II.3.2. Completarea Registrului de casă**

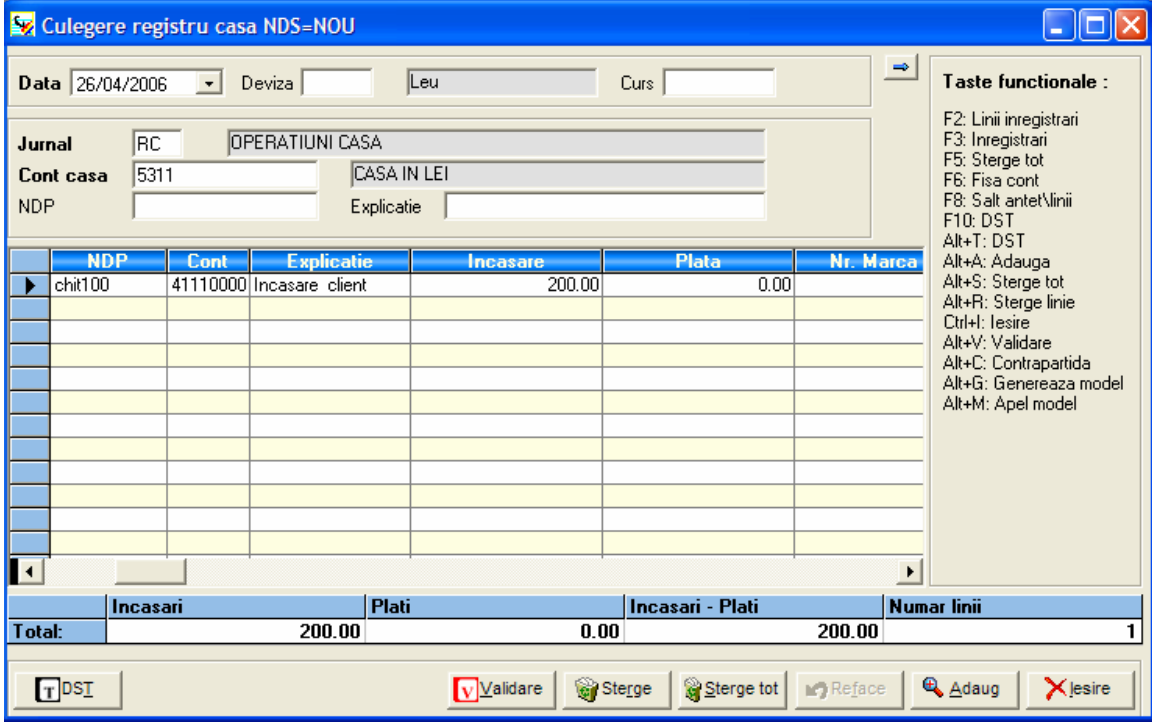

Fereastra prezintă aceleaşi zone ca şi în cazul ferestrei de culegere universală, şi anume:

- 1. **Antetul** cuprinde informații comune tuturor înregistrărilor, conținând următoarele câmpuri:
	- **Data** data documentului primar pe care îl înregistraţi. Implicit, programul vă propune data sistemului, dar această dată poate fi modificată. Programul verifica data în raport cu perioada de culegere a datelor stabilită la configurarea societăţii. Nu se accepta date în afara perioadei de culegere.
	- **Deviza** selectaţi moneda dorită din cadrul listei apărute la apăsare butonului în formă de lupă sau a tastei <F4>.

Denumirea devizei va fi completată automat.

- **Curs** – cursul devizei selectate; implicit în cadrul acestui câmp va fi completat cursul de la data cea mai apropiată de data documentului primar. Aveți însă posibilitatea de a modifica acest curs, fie direct de la tastatură, fie prin apăsarea butonului în formă de lupă sau a tastei <F4> şi selectarea cursului corespunzător din listă.

## **Observaţie:**

În cazul introducerii cursului valutar de la tastatură aveţi posibilitatea de a selecta, din cadrul unei ferestre de dialog, următoarele opţiuni:

- Salvarea cursului introdus, pentru data la care se face culegerea;
- Trecerea la următorul câmp al ferestrei de culegere, fără salvarea cursului.
- **Jurnal** codul jurnalului în care vor fi înscrise înregistrările. Acest câmp este completat implicit de program cu RC – codul corespunzător jurnalului OPERAȚIUNI CASA, dar poate fi modificat.

Denumirea jurnalului va fi completată automat, de asemenea.

- **Cont casa** acest câmp este completat de program cu contul 531, dar informaţiile din cadrul câmpului pot fi modificate.
- **NDP** numărul documentului primar; identifică documentul primar ce stă la baza înregistrării. Câmpul poate avea o lungime de maxim 12 caractere alfanumerice.
- **Explicaţie** explicaţie generală asociată înregistrării (maxim 25 de caractere alfanumerice). În cazul în care nu completaţi nici o explicaţie, în acest câmp vor apărea informaţiile completate în câmpul NDP.
- **2. Zona de culegere a datelor –** în această zonă sunt înregistrare operațiunile economice, prin formule contabile. În cadrul acestei zone, pentru trecerea de la o coloană la alta folosiţi tastele E sau T.

Informaţiile din cadrul zonei de culegerea datelor sunt:

- **Data** reprezintă data completată în antetul ferestrei.
- **NDP** reprezintă numărul documentului primar completat în antetul ferestrei.
- **Explicatie** câmp pentru completarea de explicatii aferente înregistrării contabile.
- **Cont**  reprezintă contul contabil corespunzător înregistrării contabile care urmează a fi introdusă. Puteţi introduce contul de la tastatură sau îl puteţi selecta din lista de conturi existente (Fişiere / Plan contabil).

 $\vert \Omega \vert$  Pentru accesarea listei de conturi utilizați butonul alăturat sau tasta <F4>.

**Tert** - codul furnizorului, în cazul înregistrării unei plăti sau codul clientului, în cazul înregistrării unei încasări.

Pentru consultarea listei terților accesați butonul alăturat sau tasta <F4>.

- **Încasare** şi **Plată** completaţi suma aferentă înregistrării, în coloana corespunzătoare, în funcție de tipul operațiunii înregistrate (încasare sau plată).
- **Cont TVA** introduceți contul de TVA corespunzător; pentru consultarea listei de conturi utilizaţi butonul în formă de lupă sau tasta <F4>.
- **Cota TVA** programul va completa cota de TVA asociată contului selectat anterior, dar aveti posibilitatea de a modifica de la tastatură informatia din cadrul acestui câmp;
- **Valoare TVA** în cadrul acestui câmp programul va calcula valoarea TVA, în funcţie de cota introdusă în câmpul anterior.
- **Marca** în cazul în care doriţi să utilizaţi operaţiunea de marcare, completaţi, în cadrul acestui câmp un număr, care se recomandă a fi acelaşi cu numărul documentului.
- **Opțiune TVA** în cazul în care pentru contul utilizat este bifată caseta *Opțiune TVA*, în această coloană aveţi posibilitatea de a alege coloana din Jurnalele comerciale cu TVA unde vreţi să apară valoarea înregistrată în contul respectiv. Utilizarea acestei opţiuni este recomandată în cazul notelor contabile compuse.
- **Cod buget** reprezintă codul bugetului analitic. În cazul în care în fişa contului de terţ este completat bugetul, programul va completa automat acest câmp cu informația din fișa contului. În caz contrar, puteți selecta codul de buget utilizând tasta <F4> sau butonul în formă de lupă.
- **Titlu cont** este completat automat de program, după selectarea contului contabil.
- **Nume tert** denumirea terțului, așa cum apare în fișa de client / furnizor; această informaţie este completată de program.
- **3. O zonă nemodificabilă** în cadrul acestei zone sunt afisate informatii care nu pot fi modificate, ci doar vizualizate. Programul totalizează încasările și plățile pentru toate liniile înregistrării și calculează diferența dintre încasări și plăți. De asemenea, în ultima celulă este afişat numărul de linii al înregistrării.
- diferite *funcții de utilizare*. Aceste butoane sunt comune și îndeplinesc aceleași **4.** Zona din partea inferioară a ferestrei, unde sunt prezente o serie de **butoane** cu funcții cu cele descrise în subcapitolul [Culegerea universal](#page-42-0)ă, singura diferență constând în absența butonului Contrapartidă.

#### **Observaţie:**

Pentru a vizualiza lista tuturor înregistrărilor introduse utilizați tasta @.

Şi în cazul Registrului de Casă, prin efectuarea unui click pe butonul stâng al mouse-ului în zona de culegere a datelor aveţi acces la un meniu contextual. Opţiunile disponibile în cadrul acestui meniu sunt comune cu cele din fereastra de culegere universală, singura diferență constând în absența opțiunii Modele:

Lista inregistrari Apel model Generare model Elimina linia Sterge document Fisa cont

# **II.4. Închiderea lunii**

Prin intermediul operațiunii de închidere se realizează soldarea conturilor de venituri și cheltuieli şi se stabileşte dacă societatea a înregistrat profit sau pierdere.

Se pot realiza două tipuri de închidere:

- **închidere pe rulaje** acest tip de închidere se realizează la sfârşitul fiecărei luni;
- **închidere pe solduri**  acest tip de închidere se realizează la sfârşitul anului.

Operaţiunea de închidere luna are ca efect generarea unui document secundar temporar în grila de culegere universală, care conţine nota contabilă de soldare a conturilor de cheltuieli şi venituri şi de stabilire a profitului / pierderii societăţii.

Pentru a lansa operaţiunea de închidere lună selectaţi opţiunea *Închidere - Redeschidere* / Închidere lună, din cadrul meniului Prelucrări.

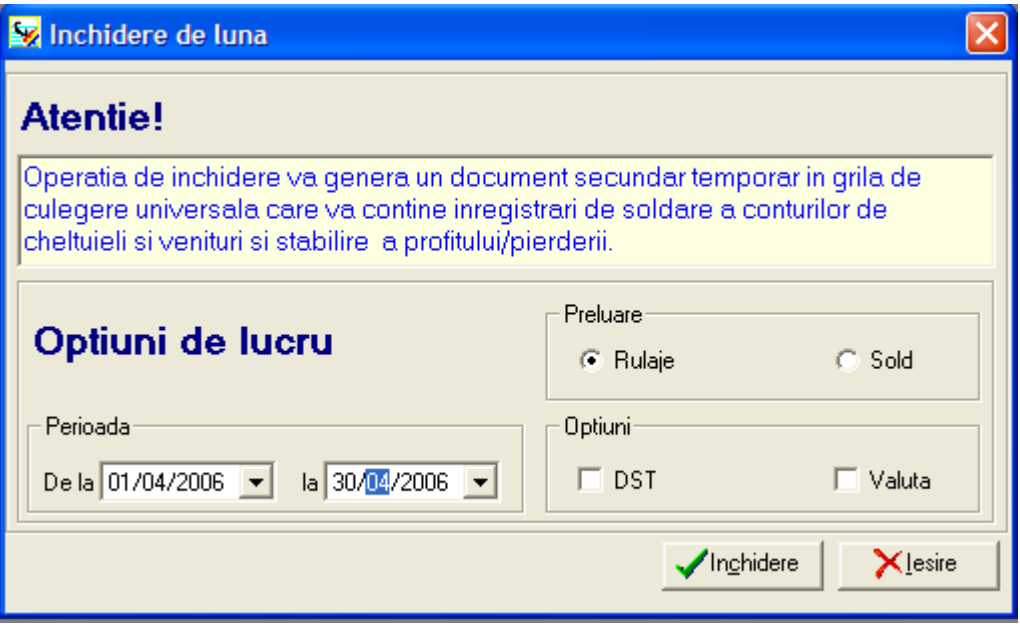

În câmpul **Perioada** selectaţi intervalul de timp pentru care doriţi închiderea; începutul perioadei trebuie să reprezinte o dată de început de lună, iar sfârşitul – o dată de sfârşit de lună.

În secţiune **Prelucrare** bifaţi caseta **Rulaje** (fiind vorba de o închidere de lună).

Dacă doriți ca operațiunea de închidere să ia în calcul și înregistrările temporare bifați caseta **DST**, din cadrul secţiunii **Opţiuni**.

În cazul în care aveţi şi înregistrări în valută, pentru ca şi acestea să fie luate în considerare în cadrul operaţiunii de închidere, bifaţi caseta **Valută**, din cadrul secţiunii **Opţiuni**.

#### **Observaţie:**

Este obligatoriu să realizați o *[salvare](#page-65-0)* a bazei de date înainte de a efectua operațiunea de închidere.

Înregistrările generate în urma operaţiunilor de închidere sunt introduse în JURNAL ÎNCHIDERE (JIN), ca documente secundare temporare (DST).

Rezultatul diferenţei dintre conturile de cheltuieli şi cele de venituri va fi înscris în contul de rezultat, stabilit la *Dosare / Configurare societate / Valori implicite*.

## **II.5. Listarea documentelor contabile**

După efectuarea operaţiunii de Închidere puteţi lista documentele contabile. Notele contabile introduse de dumneavoastră stau la baza documentelor ce se pot lista cu ajutorul programului de contabilitate. Cele mai des utilizate listări sunt: Cartea mare, Registrul de casă, Jurnalele comerciale de vânzare şi de cumpărare precum si Balanţa.

#### **A. Fisa de cont**

Pentru obtinerea unui raport de tip "FISA DE CONT" in fereastrracare se deschide la apelareameniului "LISTARI – FISA CONT" aveti posibilitatea sa alegeti categoriile de conturi din "TIP FISA CONT"

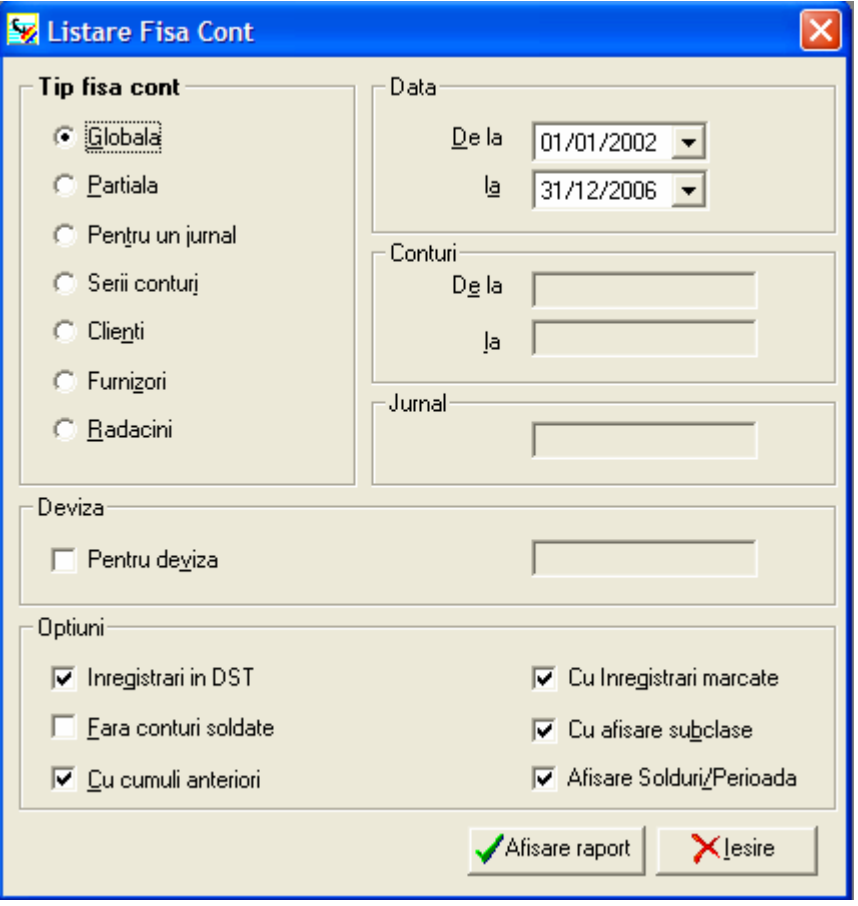

#### **Globala**

Listarea Cartii Mari Globale se obtine pentru toate conturile utilizate in Planul Contabil. Programul va afisa o linie pentru debit si una pentru credit pentru fiecare jurnal si pentru fiecare luna.

Daca aveti mai multe inregistrari cu conturile de clienti si furnizori si daca viteza de lucru a calculatorului dumneavoastra nu este mare, veti astepta câteva secunde pentru efectuarea si afisarea totalurilor deoarece calculele se fac la fiecare cerere de listare.

Nota: in cazul in care cereti o listare ce nu incepe cu data primei zile din exercitiul financiar, programul va propune luarea in considerare a cumulilor anteriori.

## **Partiala**

Listarea Cartii Mari Partiale se obtine de la un cont la altul (interval de conturi) sau de la o clasa la alta (sau subclasa, indicând primele doua caractere, fata de un caracter in cazul claselor), pe o perioada indicata.

#### **Pentru un jurnal**

Aceasta listare va filtra documentele din Cartea Mare, neafisându-se decât acelea ce se gasesc in jurnalul specificat.

#### **Serii conturi**

In cazul acestei listari, introduceti un simbol de cont sau mai multe, daca doriti editarea unei serii de conturi.

Se pot introduce serii de conturi a caror evolutie este importanta pentru societatea dumneavoastra, grupate sub un numar de serie

#### **Clienti**

Aceasta optiune permite listarea tuturor conturilor ce au aceeasi radacina cu cea stabilita la configurare in meniul "Societate - Configurare – Valori implicite - Conturi" pentru contul client. Implicit se considera radacina 411.

#### **Furnizori**

Aceasta optiune permite listarea tuturor conturilor ce au aceeasi radacina cu cea stabilita la configurare in meniul "Societate - Configurare – Valori implicite - Conturi" pentru contul de furnizori. Implicit se considera radacina 401.

#### **Radacini**

Valorile introduse aici permit obtinerea de valori cumulate la nivelul radacinilor specificate, in locul detalierii pe conturi.

Exemplu: radacina de listare 401 (furnizori). La listarea Cartii Mari nu apare in detaliu fiecare cont furnizor, fiind listat numai totalul debit si totalul credit al contului sintetic, pe jurnal si pe data.

Mentionam ca radacina de listare poate reprezenta un cont sintetic (trei caractere) sau un cont analitic de orice grad

Se pot obtine rapoarte cu inregistrari in DST, numai inregistrarile nemarcate, sau cu mentionarea soldurilor sa sfarsitul fiecarei luni.

In cazul bifarii "**PARTIALA**" se va solicita plaja de conturi pe care doriti listarea

In cazul bifarii "**PENTRU UN JURNAL**" se va solicita codul jurnalului.

## **B. Cartea Mare**

Acestui raport va lista ccartea mare cu corespondenta.

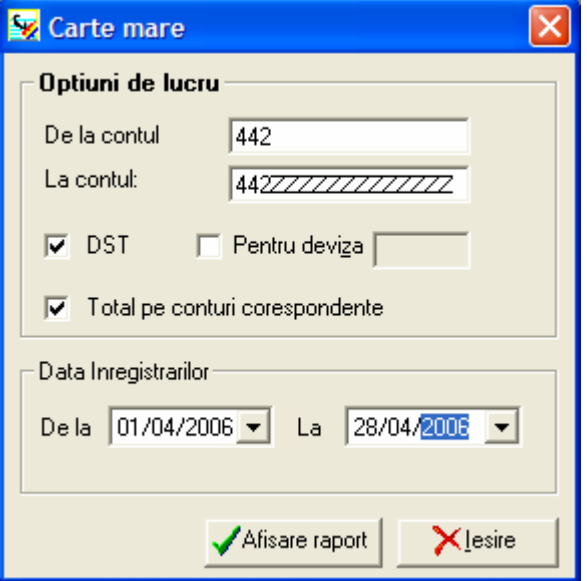

Pentru a obtine corespondenta conturilor afisate in cartea mare bifati "TOTAL PE CORESPONDENTA"

Programul va propune sa completati un cont sau o plaja de conturi, inregistrarile in valuta sau moneda locala, inregistrarile din DST si perioada (data) pentru care se vor calcula inregistrarile.

# **C. Registrul de casă**

Aceasta optiune va permite editarea platilor si incasarilor care au fost introduse cu acelasi cod de trezorerie

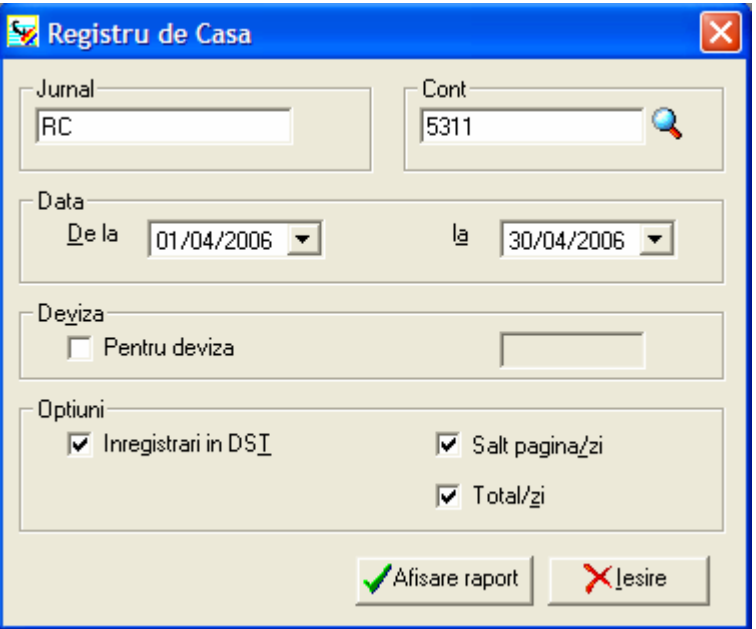

Indicati tipul jurnalului (implicit, programul afiseaza RC – registru de casa -, dar acesta poate fi modificat) si contul corespunzator (este propus 5311 –Casa in lei), dar puteti selecta din Planul Contabil orice cont doriti).

Introduceti apoi perioada pentru care doriti listarea Registrului de Casa si deviza, daca la configurarea programului ati selectat Optiuni Diverse – Multidevize.

Marcati, dupa dorinta, daca doriti includerea sau nu a inregistrarilor in DST.

Alegeti apoi, in functie de preferinta, afisarea sau nu a totalului zilnic, cu ajutorul optiunii "Total/zi". Daca marcati acest câmp, programul va afisa, in ordine cronologica, platile sau incasarile inregistrate, efectuând totaluri zilnice.

Optiunea Salt pagina/zi se refera la saltul pe o pagina noua la sfarsitul fiecarei zile.

# **D. Jurnalul de cumpărare cu TVA**

Aceasta optiune listeaza jurnalele de cumparari cu TVA, in functie de optiunile specificate in fereastra de dialog, prezentata in continuare:

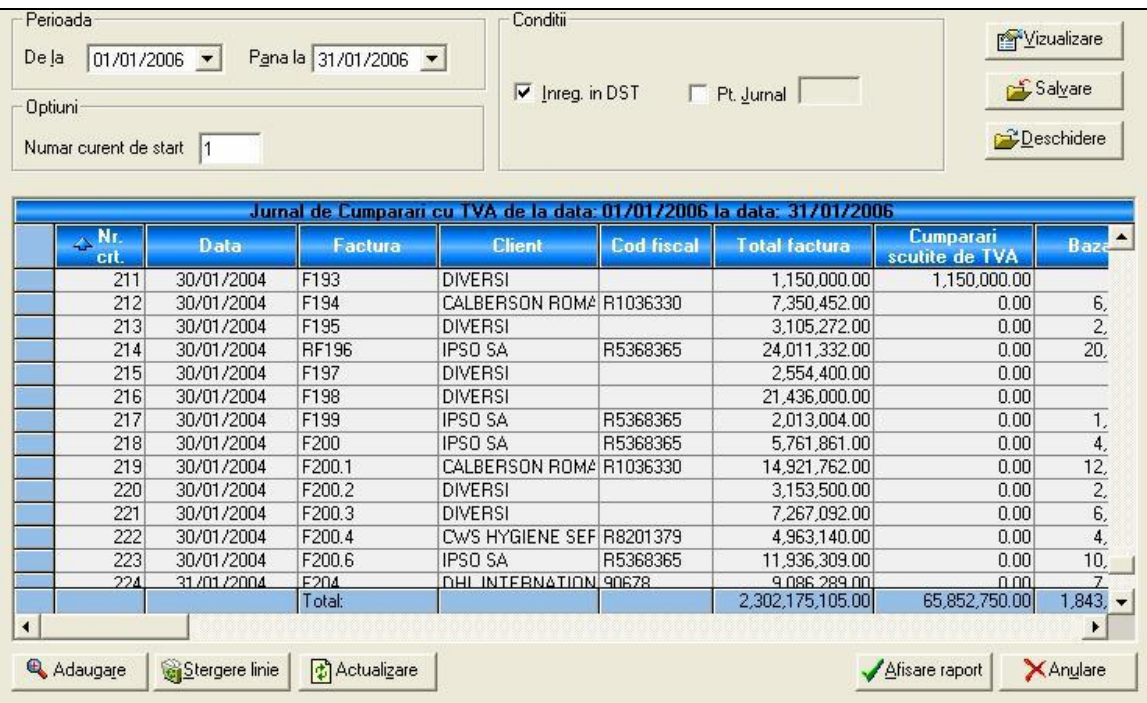

Introduceti data de inceput si de sfârsit, corespunzând perioadei care doriti sa fie listata

In zona "**Conditii**" intâlniti urmatoarele câmpuri:

- **Inregistrari in DST** :demarcarea acestei optiuni are ca efect listarea numai a inregistrarilor validate definitiv

- **Pentru Jurnal** : prin marcarea acestei optiuni puteti selecta pentru listare un anumit jurnal. Tipul acestuia trebuie sa fie corect, in sensul de a corespunde jurnalului ales pentru listare, adica vor aparea numai jurnalele de cumparare si trezorerie si puteti selecta pentru listare numai unul din acestea. Daca remarcati ca un anumit jurnal nu apare si considerati ca ar trebui, atunci cel mai probabil motiv este ca tipul jurnalului este incorect. Puteti verifica acest lucru din meniul "Rapoarte", optiunea "Jurnale".

Indicati apoi numarul curent de inceput (reprezinta numarul de la care se va porni numerotarea liniilor in formatul de listare. Daca nu introduceti nimic la acesta optiune, numeroratea porneste implicit de la 1).

Afisare raport

 Prin apasarea acestui buton, se poate vizualiza jurnalul cu inregistrarile care se vor tipari pe hartie. In cazul in care se doreste modificarea jurnalului, se poate sterge sau adauga o linie in tabelul – jurnal afisat.

Adaugare

 Apasand acest buton aveti posibilitatea de a insera manual o linie in jurnalul afisat.

Actualizare

 Apasand acest buton se va (re)face calculul pe baza datelor introduse in partea superioara a ferestrei de listare

# **E. Jurnalul de vânzare cu TVA**

#### JURNAL DE VANZARE CU TVA

Aceasta optiune listeaza jurnalele de vanzari cu TVA, in functie de optiunile specificate in fereastra de dialog

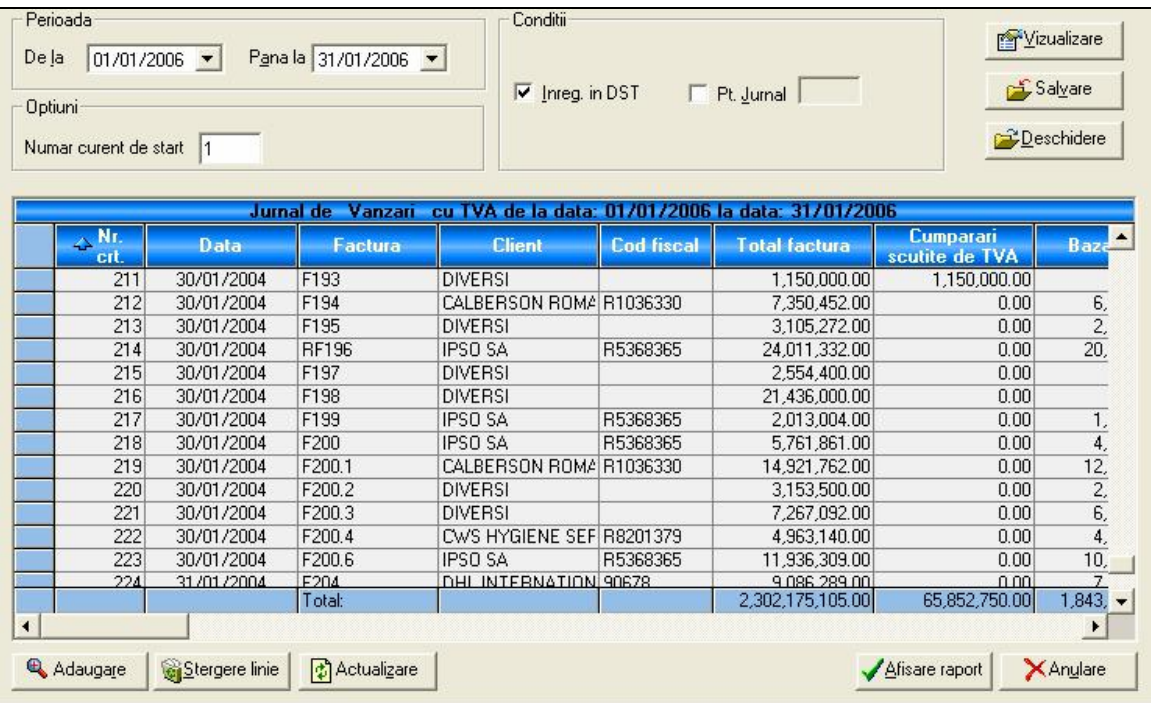

Introduceti data de inceput si de sfârsit, corespunzând perioadei care doriti sa fie listata

In zona "**Conditii**" intâlniti urmatoarele câmpuri:

- **Inregistrari in DST** :demarcarea acestei optiuni are ca efect listarea numai a inregistrarilor validate definitiv

- **Pentru Jurnal** : prin marcarea acestei optiuni puteti selecta pentru listare un anumit jurnal. Tipul acestuia trebuie sa fie corect, in sensul de a corespunde jurnalului ales pentru listare, adica vor aparea numai jurnalele de cumparare si trezorerie si puteti selecta pentru listare numai unul din acestea. Daca remarcati ca un anumit jurnal nu apare si considerati ca ar trebui, atunci cel mai probabil motiv este ca tipul jurnalului este incorect. Puteti verifica acest lucru din meniul "Rapoarte", optiunea "Jurnale".

Indicati apoi numarul curent de inceput (reprezinta numarul de la care se va porni numerotarea liniilor in formatul de listare. Daca nu introduceti nimic la acesta optiune, numeroratea porneste implicit de la 1).

Afisare raport

 Prin apasarea acestui buton, se poate vizualiza jurnalul cu inregistrarile care se vor tipari pe hartie. In cazul in care se doreste modificarea jurnalului, se poate sterge sau adauga o linie in tabelul – jurnal afisat.

Adaugare

 Apasand acest buton aveti posibilitatea de a insera manual o linie in jurnalul afisat.

Actualizare

 Apasand acest buton se va (re)face calculul pe baza datelor introduse in partea superioara a ferestrei de listare

# **F. Balanţa**

Se poate obtine balanta de verificare:

- Clienti se va lista balanta de verificare numai pentru conturile de clienti folosite
- Furnizori presupune listarea balantei numai pentru conturile de furnizori
- Analitica listarea balantei de verificare se va face pentru toate conturile existente in contabilitate
- Sintetica se va lista balanta pe baza conturilor introduse in Configurare Radacini de listare - Balanta sintetica;
- Partiala pentru o plaja de conturi sau pentru 2 sau mai multe clase;
- Pentru o clasa introduceti numarul clasei pentru care doriti listarea balantei de verificare .

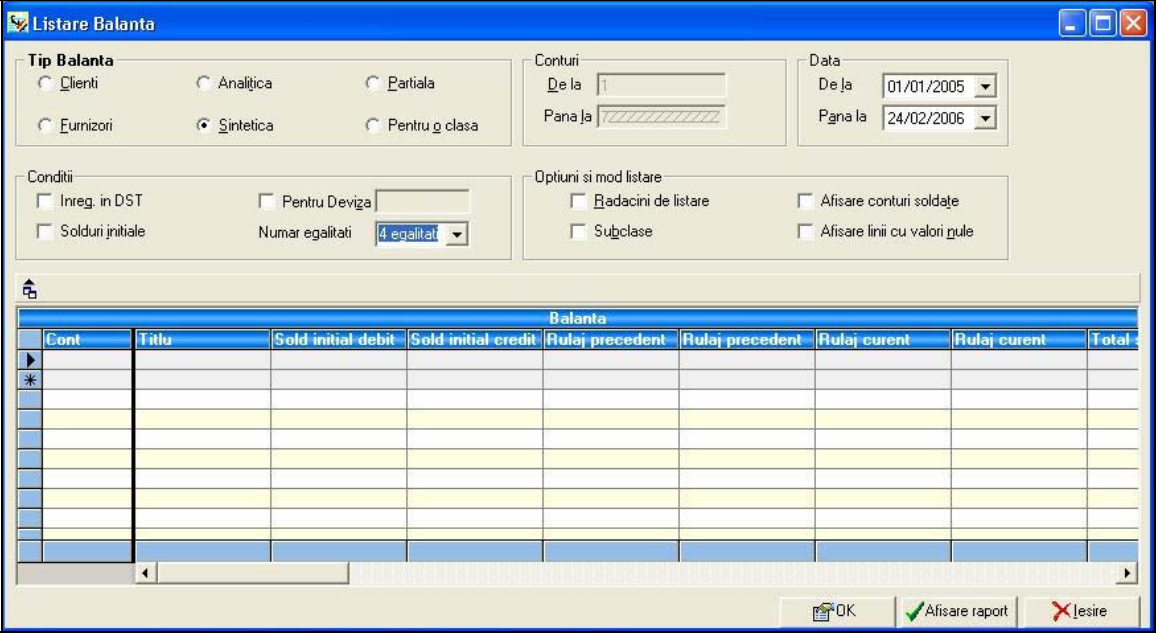

<span id="page-65-0"></span>Toate balantele sunt disponibile in varianta cu solduri initiale sau cu rulaje precedente.

Selectând optiunea "**Solduri initiale",** veti obtine Balanta de verificare cu solduri initiale. Aceasta contine simbolul contului, solduri initiale debitoare, solduri initiale creditoare, rulaje curente debitoare si creditoare, total sume debitoare si creditoare si solduri finale debitoare si creditoare. Balanta de verificare cu rulaje precedente contine simbolul contului, rulaj precedent debitor, rulaj precedent creditor, rulaje curente debitoare si creditoare, total sume debitoare si creditoare si solduri finale debitoare si creditoare

Pentru toate conturile incluse in "**Radacini de listare**" se vor obtine valori centralizate. Optiunea "Radacini de listare" functioneaza in mod identic, atât la Balanta de verificare, cât si la Carte Mare. Mentionam ca radacina de listare poate reprezenta un cont sintetic (trei caractere) sau un cont analitic de orice grad.

Listarea balantei se poate obtine in patru sau in cinci egalitati.

Programul va propune sa completati numarul de egalitati (patru sau in cinci ), inregistrarile in valuta sau moneda locala, inregistrarile din DST si data inregistrarilor.

#### **II.6. Salvarea datelor**

Vă recomandăm să efectuaţi periodic salvări ale bazelor de date, pentru o mai mare siguranţă. Salvarea are drept scop efectuarea unei copii (şi nu un transfer) de date de pe hard disk într-o destinație stabilită de dumneavoastră.

Pentru salvarea bazei de date curente, selectati optiunea *Utilitare / Întretinere / Salvare*.

Implicit salvarea se va realiza în directorul *Ciel Contabilitate*, dar puteți indica o altă La selectarea opțiunii apare o fereastră cu ajutorul căreia se alege destinația fișierului. destinaţie, fie selectând-o din cadrul câmpului **Save in**, fie scriind-o direct în câmpul **File name**.

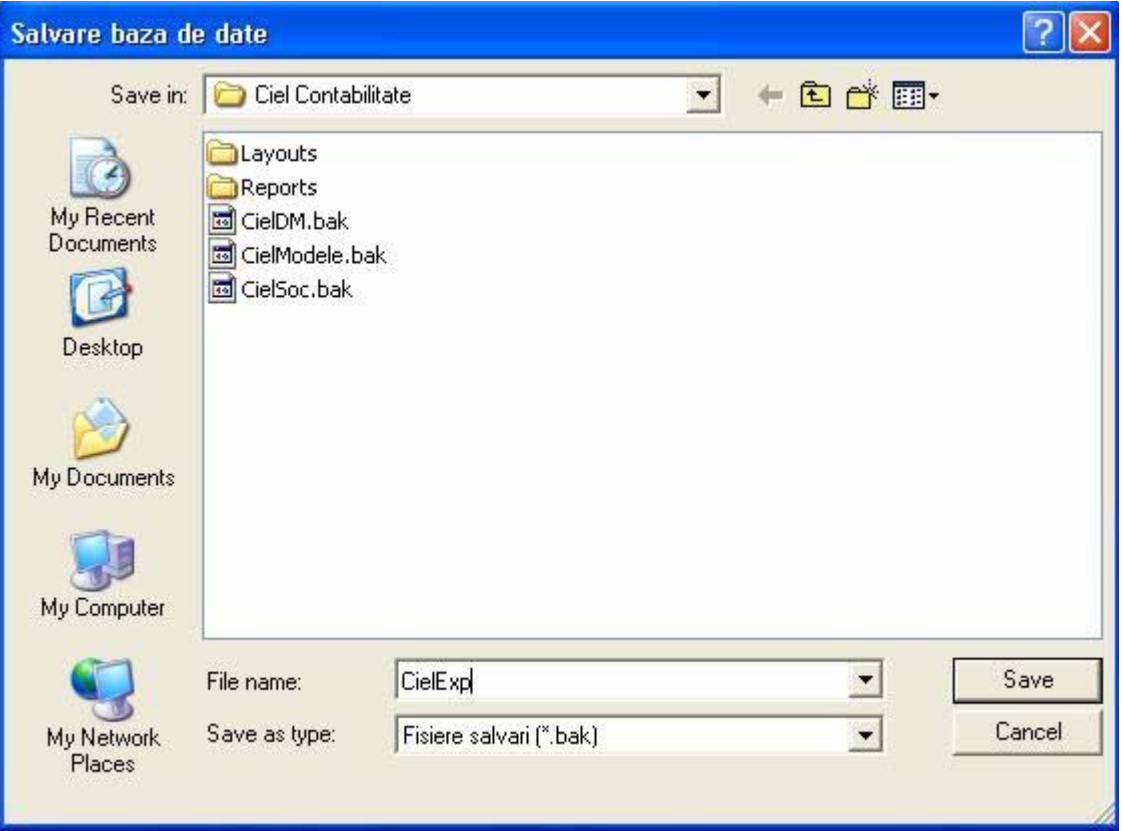

Fişierul va avea implicit denumirea de tipul "Ciel" + cod societate și extensia .bak, dar poate fi salvat și sub altă denumire (având tot extensia .bak).

Operațiunea de salvare este foarte importantă, deoarece anumite funcții ale programului (Validare, Închidere / Redeschidere etc.) au caracter ireversibil. De asemenea, orice eroare intervenită în baza de date nu mai poate fi corectată decât prin restaurarea bazei de date salvate.

# **III. FUNCŢIILE PROGRAMULUI**

#### **III.1. MENIUL DOSARE**

Selectând această opțiune din meniul principal al programului se pot vizualiza opțiunile:

- Societăţi ;

- Utilizatori ;
- Profile;
- Configurare societate;
- Duplicare societate;
- *Reinițializare rapoarte*;
- Actualizare societate;
- Schimbare utilizator;
- Schimbare server;
- Ieşire .

disponibile sunt S*ocietăți, Configurare societate, Duplicare societate, Reinițializare* **Notă:** în cazul în care sunteţi în modul de lucru Meniu Simplu singurele opţiuni rapoarte, Actualizare societate, Schimbare utilizator şi Ieşire.

# **III.1.1. Societăţi**

Selectând această opțiune din cadrul programului se va deschide fereastra de alegere societăţi.

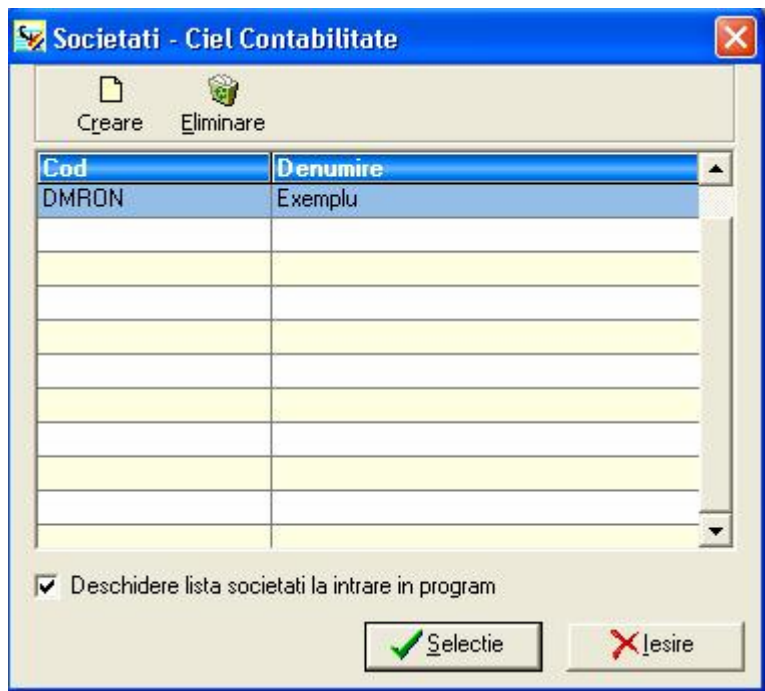

În cadrul acestei ferestre puteţi realiza următoarele operaţiuni:

- schimbarea societății de lucru
- crearea unei societăți
- eliminarea unei societăți.

De asemenea, puteţi opta pentru afişarea sau nu la deschiderea programului a listei de societăți existente, prin bifarea / debifarea casetei Deschidere listă societăți la intrare în program. În cazul debifării opțiunii, societatea implicită va rămâne ultima societate selectată înaintea efectuării acestei operaţiuni.

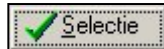

Pentru a schimba societatea curentă (de lucru) alegeţi din listă societatea dorită şi apăsaţi acest buton.

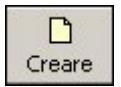

Pentru crearea unei noi societăți apăsați butonul alăturat și completați, în fereastra care va apărea, informaţiile corespunzătoare, şi anume:

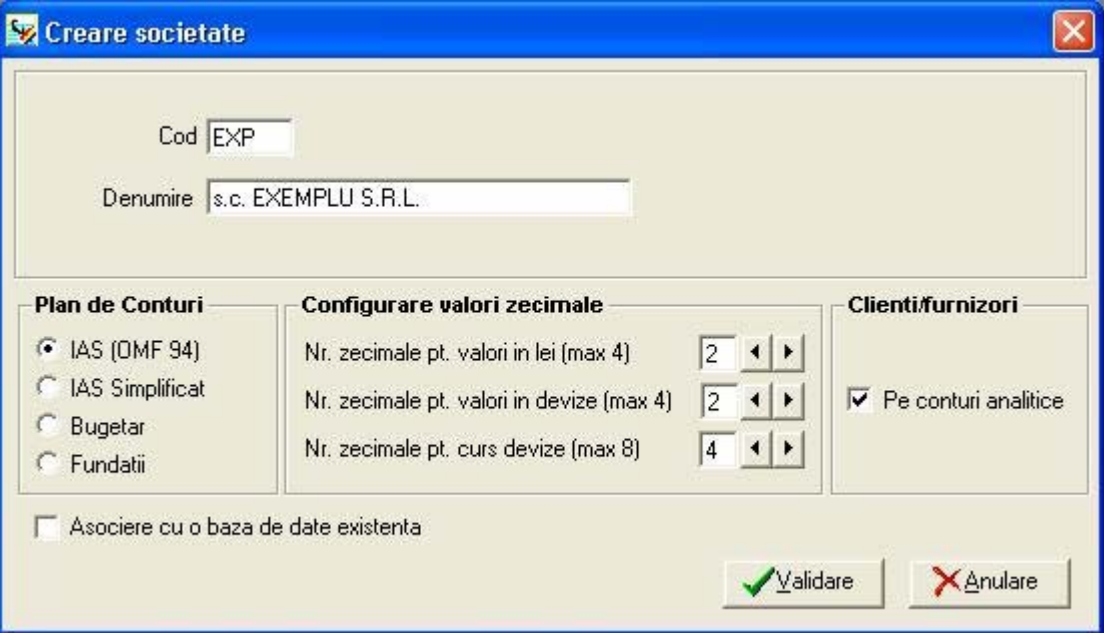

- **Cod –** codul asociat societății (maxim 4 caractere alfanumerice);
- **Denumire** denumirea societății (până la 40 de caractere);

La crearea unei societăți, aveți posibilitatea să îi asociați acesteia fie o bază de date nouă, fie o bază de date deja existentă. În cazul există deja o bază de date pentru societatea pe care o creați și doriți conectarea societății la aceasta, bifați caseta **Asociere cu o bază de date existentă**; va apărea un nou câmp, denumit **Baza de date**, din cadrul căruia puteţi selecta, prin apăsarea butonului cu săgeată existent la capătul câmpului, baza de date respectivă.

În cazul în care nu veti selecta nici o bază de date, implicit programul va afisa în acest câmp baza de date asociată societății nou create, având denumirea de tipul "Ciel" + Cod societate.

- **Plan de conturi** în cadrul acestei secțiuni aveți posibilitatea de a alege planul de conturi pe care doriţi să îl utilizaţi. Aplicaţia include planul contabil general şi planul contabil pe standarde internaţionale (IAS), precum şi planurile de conturi specifice unităţilor bugetare şi fundaţiilor.
- În cadrul opţiunii **Configurare valori zecimale** puteţi stabili:
	- $\triangleright$  Numărul de zecimale pentru valori în lei maxim două zecimale;
	- $\triangleright$  Numărul de zecimale pentru valori în devize maxim două zecimale; Aceste două setări afectează valorile numerice uzuale, cum ar fi cele din Debit, Credit, în lei, respectiv valuta.
	- $\triangleright$  Numărul de zecimale pentru curs devize puteți opta pentru un număr de până la 6 zecimale pentru evidenţa cursurilor valutare.
- **Clienţi / Furnizori –** în cazul în care doriţi sa ţineţi evidenţa terţilor pe conturi analitice bifaţi caseta din cadrul acestei secţiuni.

# **Atenţie!**

Aceste informaţii, odată configurate, nu mai pot fi modificate ulterior.

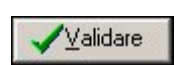

În urma apăsării acestui buton societatea nou creată va apărea în lista de societăţi.

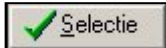

Pentru a începe lucrul cu această societate, alegeți-o din listă și apăsați butonul alăturat.

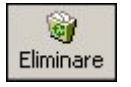

Pentru a sterge una din societățile existente, selectați-o din listă și apăsați acest buton.

În fereastra care va apărea, confirmaţi comanda de ştergere, prin apăsarea butonului Da. Programul vă avertizează ca operațiunea de stergere este ireversibilă și vă întreabă dacă doriți și stergerea bazei de date asociate societății respective. Prin apăsarea butonului **Anulare** se renunţă la comanda de eliminare a societăţii.

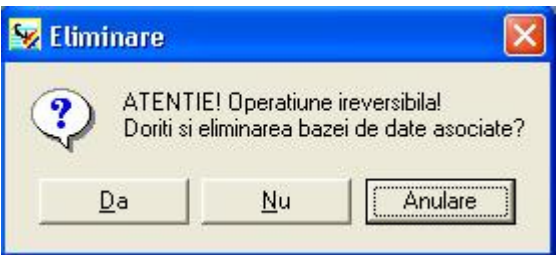

**X** lesire Pentru închiderea ferestrei de selecţie societăţi utilizaţi butonul alăturat.

# **III.1.2. Utilizatori**

La accesarea acestei opțiuni programul va afișa o listă conținând toți utilizatorii creați în cadrul programului, iar pentru fiecare utilizator – parola şi profilul implicit.

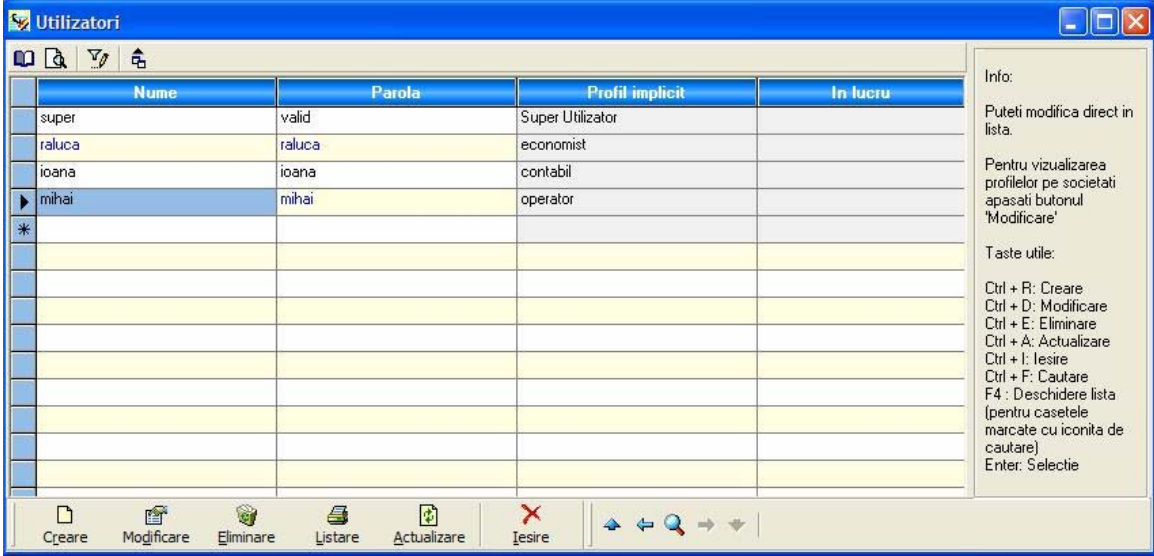

Pentru crearea unui utilizator nou scrieţi pe linia marcată cu steluţă numele şi parola asociată iar în coloana **Profil implicit** apăsaţi butonul în formă de lupă sau tasta <F4> pentru selectarea profilului implicit asociat.

Prin efectuarea unui dublu click pe butonul stâng al mouse-ului în linia corespunzătoare unui utilizator puteţi vizualiza şi modifica profilele asociate utilizatorului respectiv, pentru fiecare din societăţile existente.

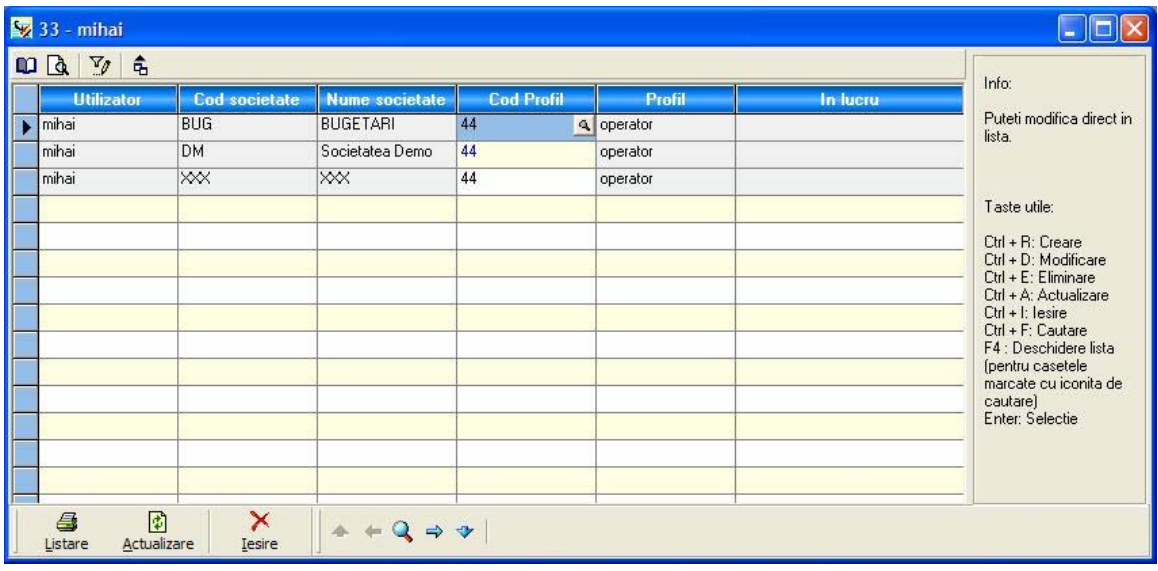

Profilul implicit este valabil pentru toate societăţile, în cazul în care nu se vor aloca profile diferite pentru fiecare societate.

Pentru a modifica profilul de utilizator pentru o anumită societate, în cadrul coloanei **Cod profil** apăsați tasta <F4>; după selectarea codului va fi automat completată denumirea profilului.

#### **Observaţii:**

- 1. Este recomandabil ca doar utilizatorul SUPER să aibă acces la această fereastră.
- 2. Profilul utilizatorului SUPER nu poate fi modificat.

#### **III.1.3. Profile**

La selectarea acestei opţiuni programul afişează lista tuturor profilelor existente.

Prin intermediul unui **profil** pot fi configurate drepturile de acces acordate utilizatorului pentru opţiunile posibile în cadrul programului. Fiecărui utilizator îi poate fi asociat un singur profil.
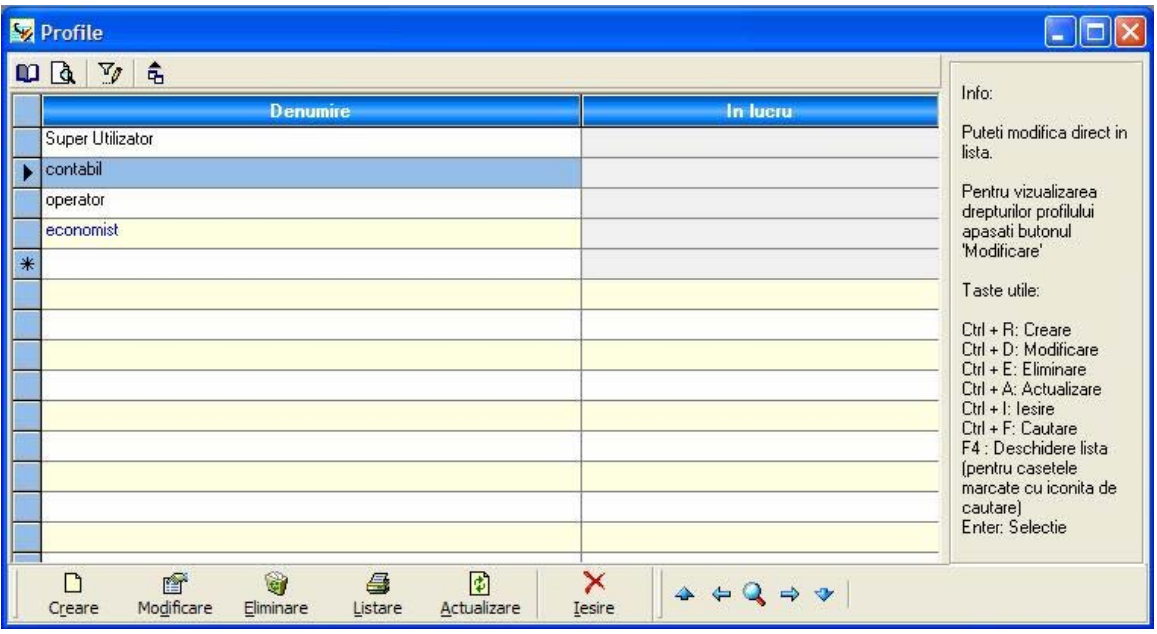

Pentru adăugarea unui profil completați pe linia marcată cu steluță numele acestuia în coloana Denumire.

**Observaţie:** este recomandat ca dreptul de acces la această fereastră să fie acordat doar utilizatorului SUPER.

La crearea unui profil nou, implicit nu este alocat nici un drept de acces la opțiunile programului.

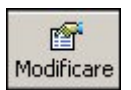

Pentru modificarea drepturilor de acces asociate unui profil, poziționați-vă în cadrul listei pe linia profilului pe care doriți să îl modificați și apăsați butonul alăturat.

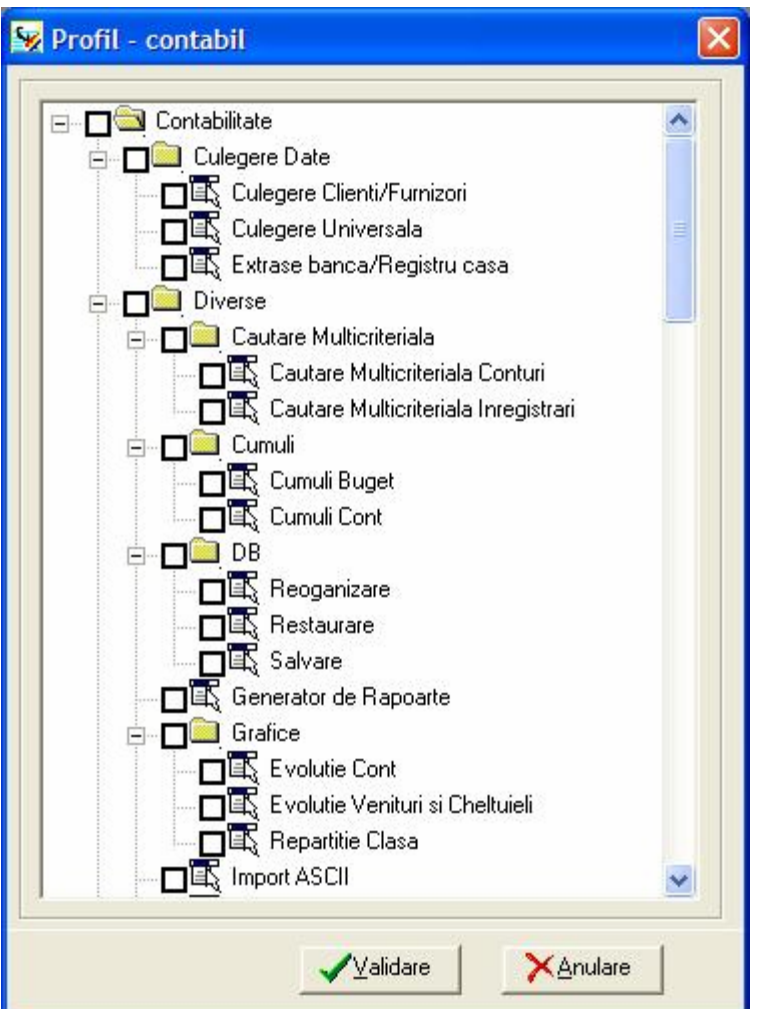

Se va deschide o fereastră cu toate opţiunile programului.

 $\sqrt{\frac{1}{2}}$ alidare

Bifaţi opţiunile pentru care doriţi acordarea dreptului de acces şi apăsaţi acest buton pentru salvarea modificărilor.

## **Observaţie:**

Profilul **Super Utilizator** poate fi doar vizualizat, nu şi modificat.

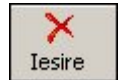

Pentru închiderea ferestrei și salvarea modificărilor efectuate apăsați butonul alăturat.

În momentul în care un utilizator va apela o opţiune pentru care nu are drept de acces va apărea următorul mesaj:

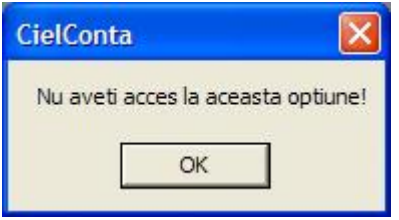

# **III.1.4. Configurare societate**

Prin intermediul acestei opțiuni puteți stabili pentru societatea curentă, o serie de parametri, utili în lucrul cu aplicația.

Aveţi posibilitatea de a configura parametri legaţi de:

- ¾ Societate;
- ¾ Exerciţiu;
- ¾ Valori implicite;
- ¾ Opţiuni utilizare;
- $\triangleright$  TVA.

#### **a. Societate**

Prin intermediul acestei opțiuni puteți completa informații legate de societatea curentă, şi anume denumirea, forma de proprietate, numărul de la Registrul comerţului, codul unic de înregistrare, capitalul social, grupa şi denumirea CAEN, precum şi adresa sediului social.

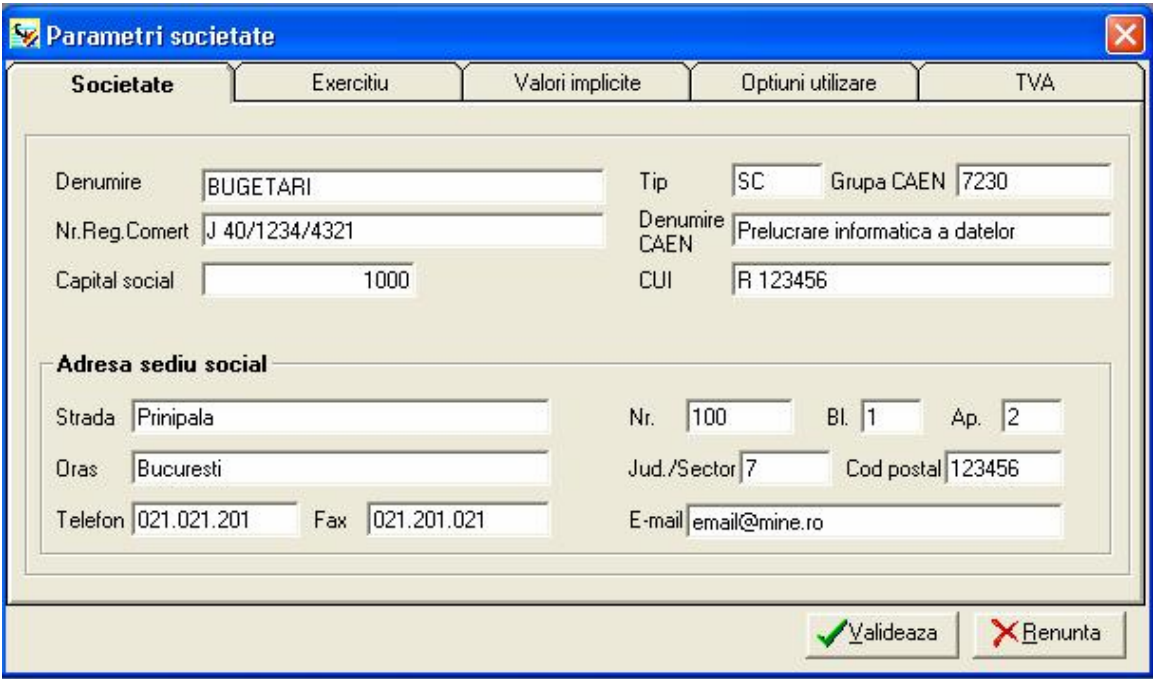

# **b. Exerciţiu**

În cadrul ferestrei apărute la apelarea acestei opţiuni se stabilesc următoarele informaţii:

- **Exerciţiul N** reprezintă exerciţiul contabil în curs, asupra căruia se vor efectua toate prelucrările; selectaţi datele de început şi sfârşit ale exerciţiului, din calendarul apărut la apăsarea butonului cu săgeată de la capetele câmpurilor.
- **Exerciţiul N+1**  această informaţie este necesară pentru a putea include înregistrari din exerciţiul financiar următor (când exerciţiul N nu a fost închis), programul permiţând introducerea de înregistrari in doua exerciţii contabile simultan.
- **Perioada de culegere a datelor** această perioadă se întinde pe parcursul celor două exerciţii financiare;

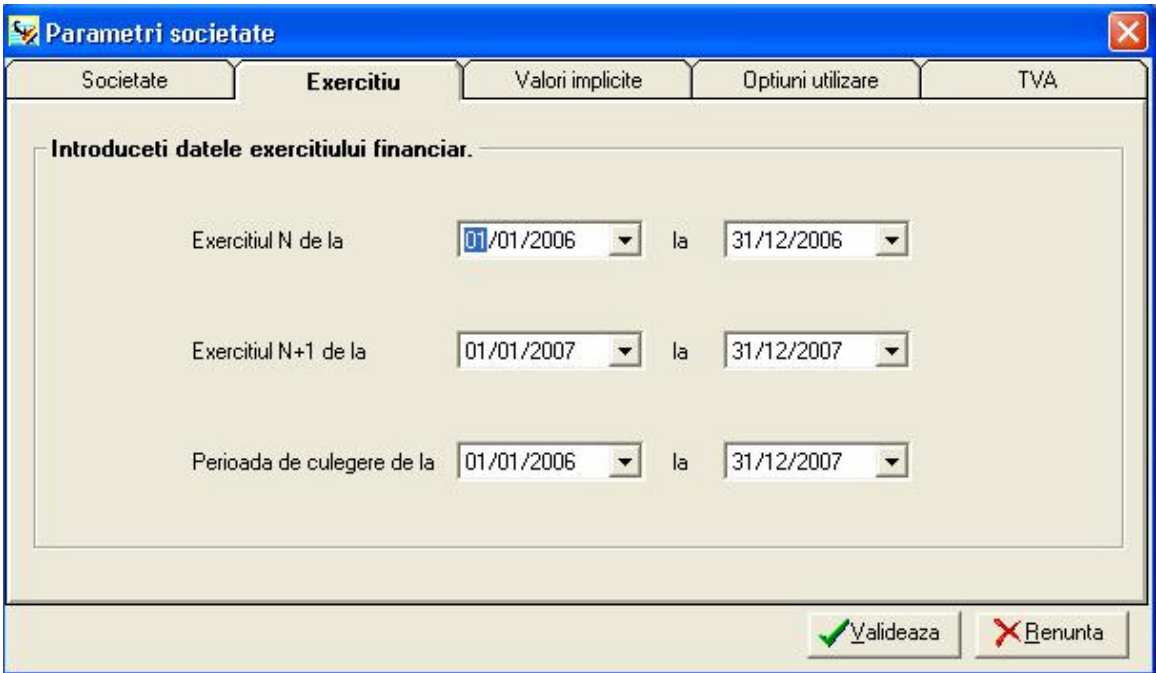

#### **c. Valori implicite**

Această opțiune se referă la jurnale și la rădăcinile conturilor. În cazul anumitor opțiuni ale aplicaţiei, cum ar fi culegerea de date, conturile şi jurnalele configurate aici vor fi propuse implicit de program (existând posibilitatea de a fi modificate).

In cazul in care la crearea societatii s-a optat pentru societate cu **planul contabil** general, fereastra afisata in această opțiune se referă la jurnale și la rădăcinile conturilor. În cazul anumitor opţiuni ale aplicaţiei, cum ar fi culegerea de date, conturile şi jurnalele configurate aici vor fi propuse implicit de program (existând posibilitatea de a fi modificate).

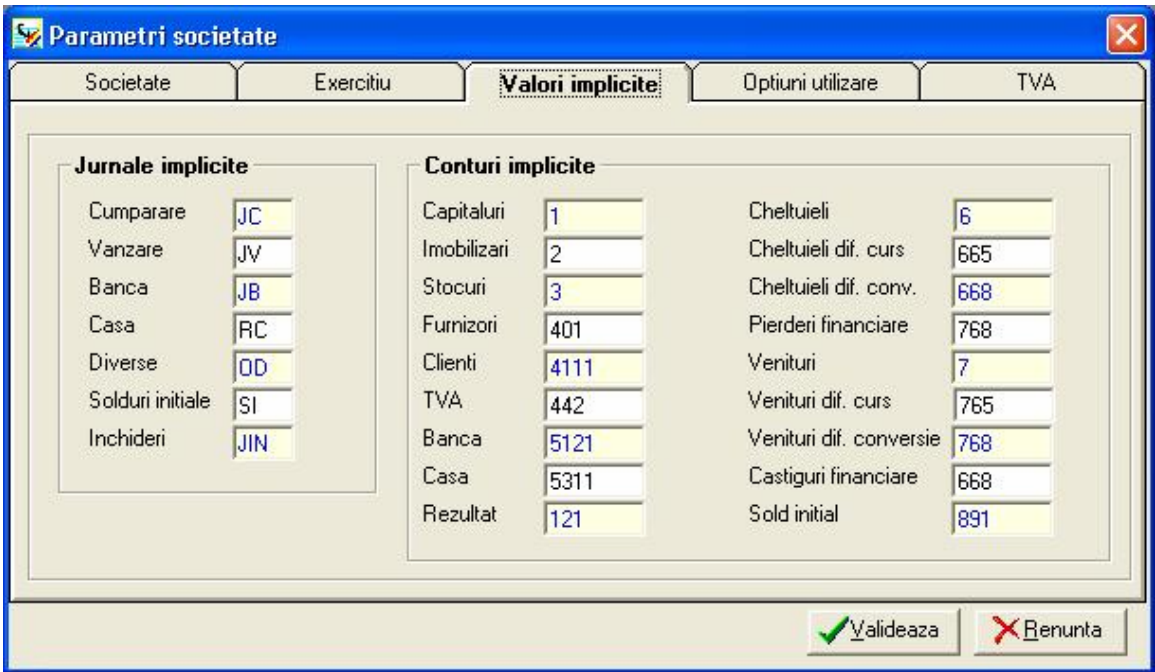

In cazul evidentei contabile bugetare, in fereastra de configurare "**VALORI IMPLICITE"** exista inca un buton prin care se pot selecta conturile de angajament bugetar :

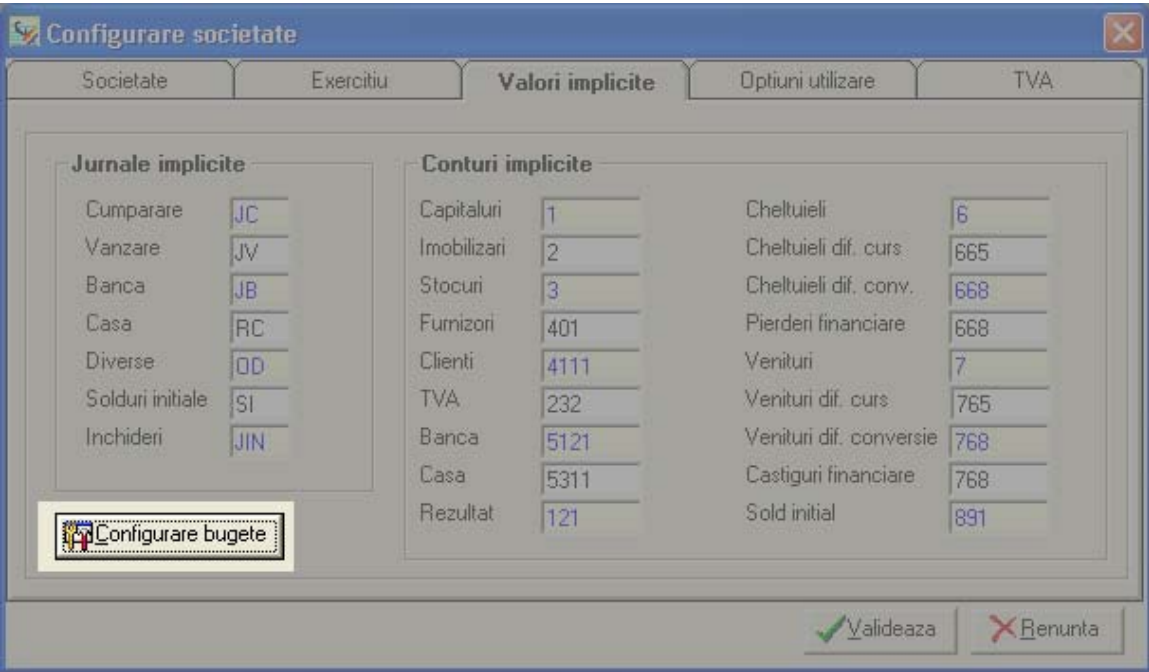

Prin apasarea butonului "CONFIGURARE BUGETE" se va deschide fereastra de mai jos in care se configureaza pentru societatile bugetare conturile care lucreaza in partida simpla si anume de angajamente bugetare, angajamente legale si incarcarea bugetului:

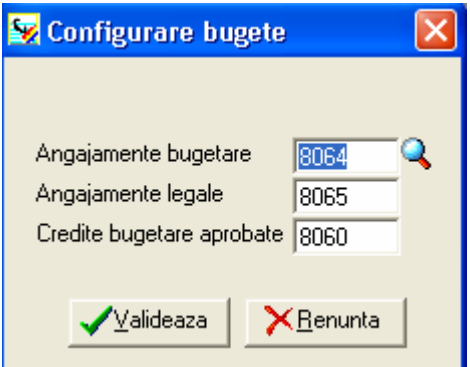

Conturile mentionate in aceasta zona vor putea fi utilizate in partida simpla.

În cazul în care doriţi modificarea unei informaţii poziţionaţi-vă în cadrul celulei respective, apăsaţi butonul alăturat sau tasta <F4> şi selectaţi din listă informaţia dorită.

## **d. Opţiuni utilizare**

În cadrul acestei ferestre puteţi vizualiza parametrii stabiliţi la crearea societăţii, legaţi de planul de conturi, numărul de zecimale şi utilizarea de conturi analitice pentru evidenţa terţilor, şi puteţi configura următoarele elemente:

- **Opţiuni NDS** în cazul bifării casetei **Afişare NDS** în momentul salvării unei înregistrari programul va afişa într-o fereastră numărul (NDS-ul) asociat înregistrării respective.
- **Rădăcini conturi terţi** în cadrul acestei secţiuni se configurează conturile sintetice pentru clienți, respectiv furnizori.

Această configurare este foarte importantă, deoarece permite programului să recunoască natura conturilor pe care le introduceti în timpul culegerii de date.

**Rădăcini listare** – în cadrul acestei secțiuni se configurează conturile sintetice pentru care doriți să nu aveți detaliată situația, la listare, pe fiecare analitic în parte.

Rădăcinile introduse aici au efect la listarea Balantei sintetice, a celei analitice și în cazul listării Cărţii mari. Pentru rădăcinile de conturi stabilite în cadrul acestei opţiuni nu vor fi afişate detaliile înregistrărilor.

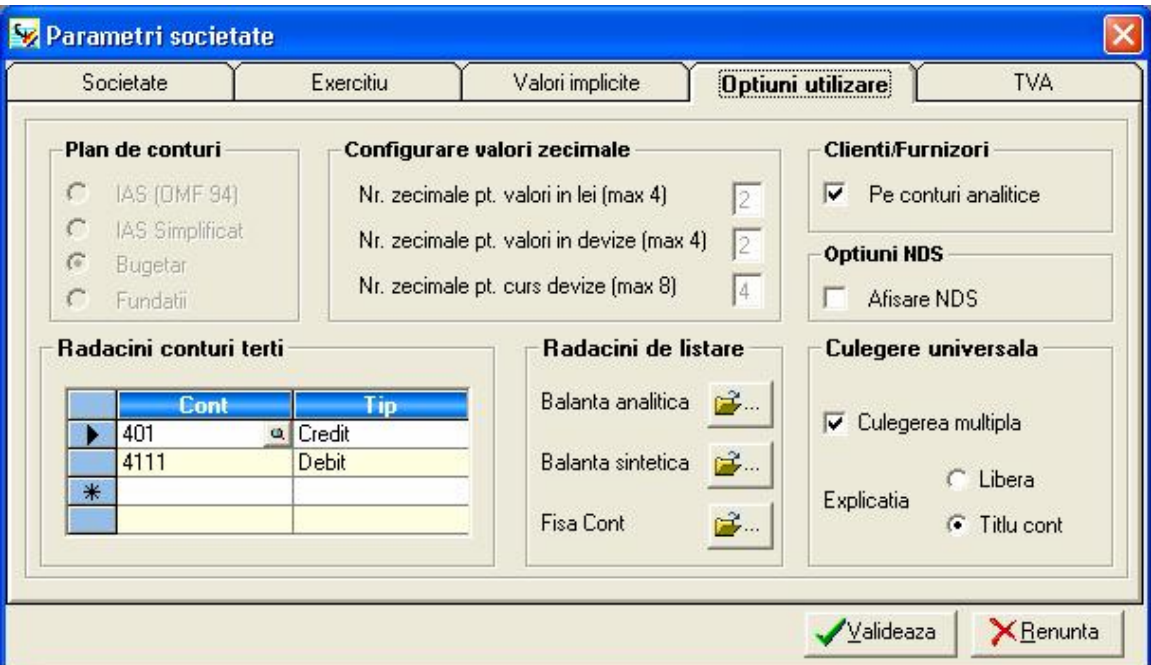

## **e. TVA**

Prin intermediul acestei opțiuni aveți posibilitatea de a stabili conturile implicite și opţiunile de utilizare pentru fiecare tip de TVA.

În cadrul secţiunii **Valori implicite pentru TVA** aveţi posibilitatea de a alege conturile sintetice pentru fiecare tip de TVA în parte.

Pentru modificarea unei configurări utilizați butonul alăturat.

În cadrul secţiunii **Opţiuni TVA Conturi** stabiliţi conturile analitice pe care doriţi să le utilizaţi în cazul înregistrărilor contabile pentru cumpărări sau vânzări scutite de TVA.

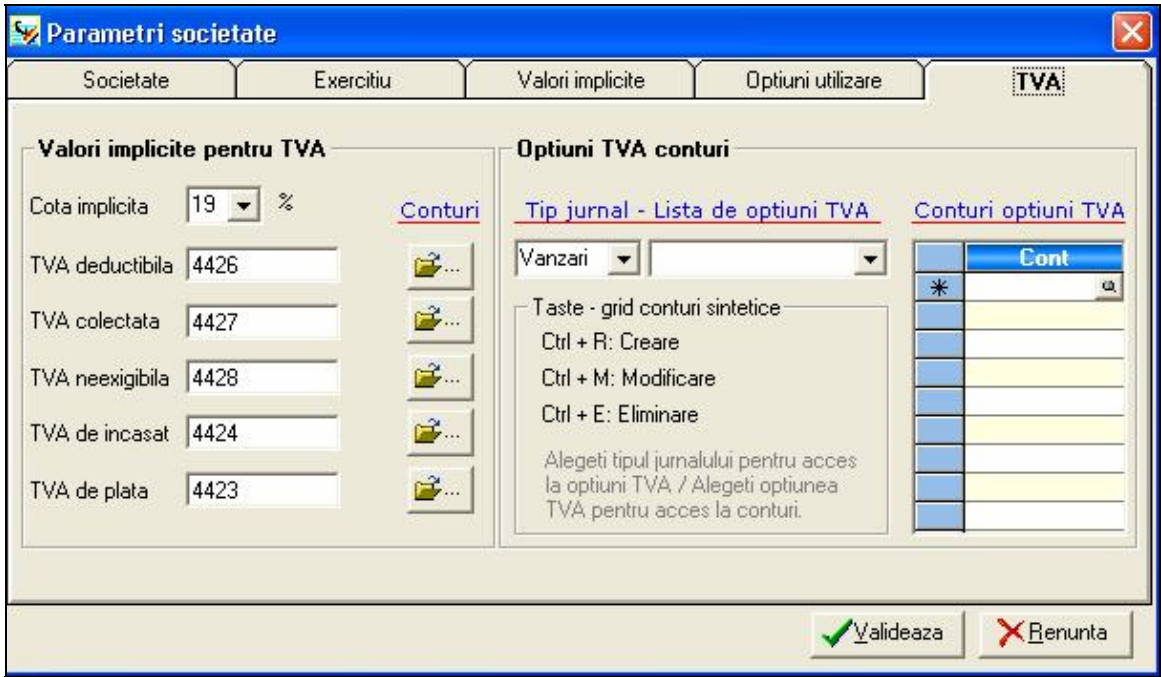

Opţiunile introduse influenţează conturile propuse în cadrul grilelor specializate de culegere a datelor şi modul de calcul al unor câmpuri din cadrul Declaraţiei de TVA.

# **III.1.5. Duplicare societate**

Prin intermediul acestei opțiuni aveți posibilitatea de a crea o societate identica cu societatea curentă (de lucru).

Pentru noua societate, creată prin duplicare, va trebui să completați:

- **codul** trebuie să fie diferit de cele deja existente în baza de date;
- **denumirea** noii societăţi.

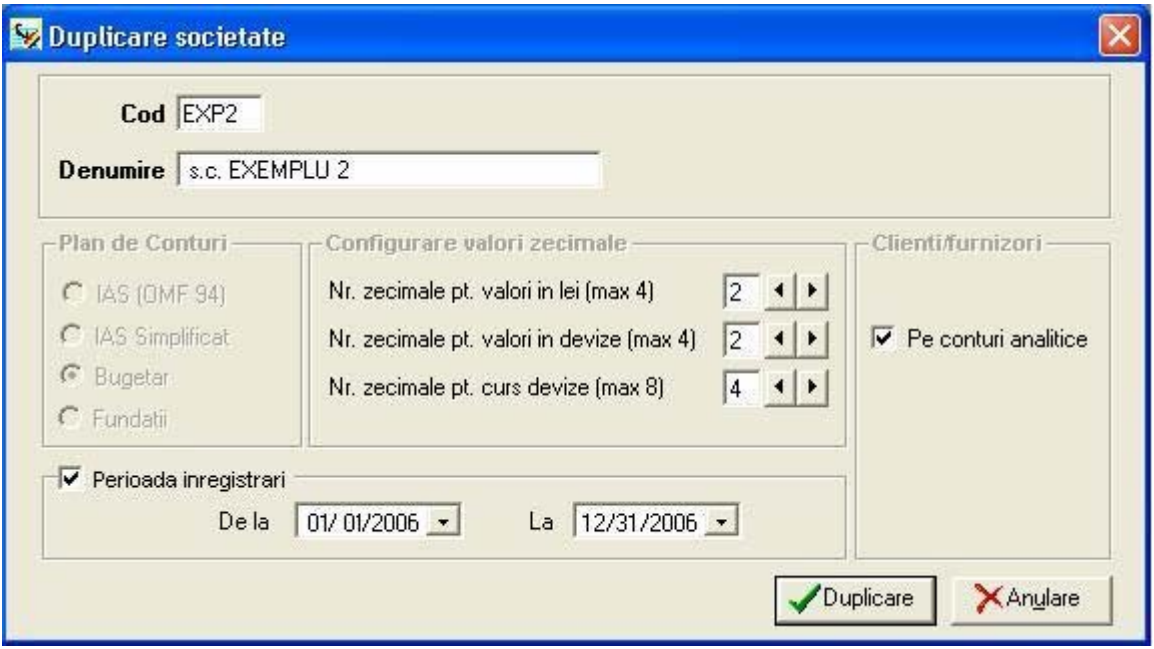

Configurările pentru noua societate (plan contabil, număr de zecimale, utilizare analitice terți) vor fi aceleași cu cele stabilite la crearea societății care este duplicată.

O astfel de operaţiune este utilă atunci când, de exemplu, o societate îşi deschide o filiala şi se doreşte folosirea aceloraşi conturi analitice şi configurări ale programului şi în cadrul filialei respective.

Aveti posibilitatea de a opta pentru o duplicare a societății curente cu preluarea inregistrarilor pe o anumita perioada de timp bifand "PERIOADA INREGISTRARI" si completand data de inceput si de sfarsit de preulare.

In societatea nou creată veți regăsi planul de conturi, lista de terți, jurnalele, bugetele, devizele din societatea duplicată şi înregistrările din perioada selectată de dvs.

Duplicare După stabilirea tuturor parametrilor apăsaţi butonul alăturat. Societatea astfel creată o veţi regăsi în lista de societăţi.

## **III.1.6. Reiniţializare rapoarte**

Este recomandată accesarea acestei comenzi în urma rulării procedurii de actualizare a programului. Cu ajutorul acestei opțiuni se realizează actualizarea rapoartelor societății curente, accesibile din cadrul meniului Listări.

## **Atenţie!**

În cazul în care aţi personalizat anumite rapoarte, pentru a nu fi afectate de operaţiunea de Reiniţializare, vă recomandăm înainte salvarea acestora cu alte denumiri faţă de rapoartele implicite ale programului.

## **III.1.7. Actualizare societate**

Aceasta optiune se lasnseaza automat in cazul in care versiunea bazei de date nu corespunde versiunii aplicatiei instalate.

În cazul în care se importă o bază de date dintr-o versiune mai veche a programului, la deschiderea societatii in mod automat se lanseaza actualizarea.

În anumite situatii este necesar să efectuaţi o actualizare a datelor, utilizând opţiunea Dosare / Actualizare societate.

Actualizarea societăţii curente (si a aplicatiei) este indicat sa fie precedată de o salvare a bazei de date.

# **III.1.8. Schimbare utilizator**

Prin intermediul acestei opțiuni puteți schimba utilizatorul care este conectat, fără a mai fi necesară încheierea sesiunii de lucru.

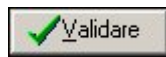

Completați noul utilizator și parola corespunzătoare, apoi apăsați butonul acesta, pentru conectarea utilizatorului la aplicaţie.

## **III.1.9. Schimbare server**

Prin intermediul acestei opțiuni a programului aveți posibilitatea de a vă conecta la un alt server de baze de date.

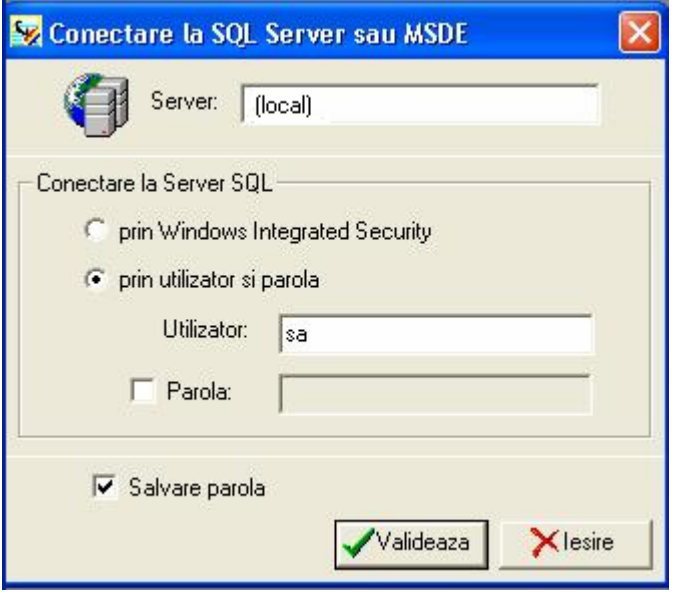

Conectarea la server se poate face în doua moduri:

- fie prin Windows Integrated Security (prin contul și parola utilizate de Windows);<br>- fie prin utilizatorul și parola asociate serverului.
- fie prin utilizatorul și parola asociate serverului.

## **III.1.10. Ieşire**

Selectând această opţiune veţi ieşi din program.

Datele introduse în sesiunea de lucru sunt stocate în baza de date.

#### **III.2. MENIUL FIŞ IERE**

Selectând această opțiune din meniul principal al programului se pot vizualiza următoarele opţiuni:

- Plan contabil ;
- Jurnale ;
- Bugete ;
- Devize ;
- Terți ;
- Înregistr<sup>ă</sup>ri .

**Notă**: în cazul în care sunteți în modul de lucru *Meniu Simplu* opțiunile disponibile sunt Plan contabil, Jurnale şi Înregistr<sup>ă</sup>ri.

## **III.2.1. Plan contabil**

Prin intermediul acestei opţiuni, sau a butonului alăturat, aveţi acces la planul de conturi configurat în cadrul programului. Aplicația este livrată cu planul de conturi în vigoare, elaborat de Ministerul Finanţelor.

Aveţi posibilitatea de a adăuga noi conturi sau de a le modifica pe cele deja existente, prin intermediul butoanelor din parte inferioară a ferestrei.

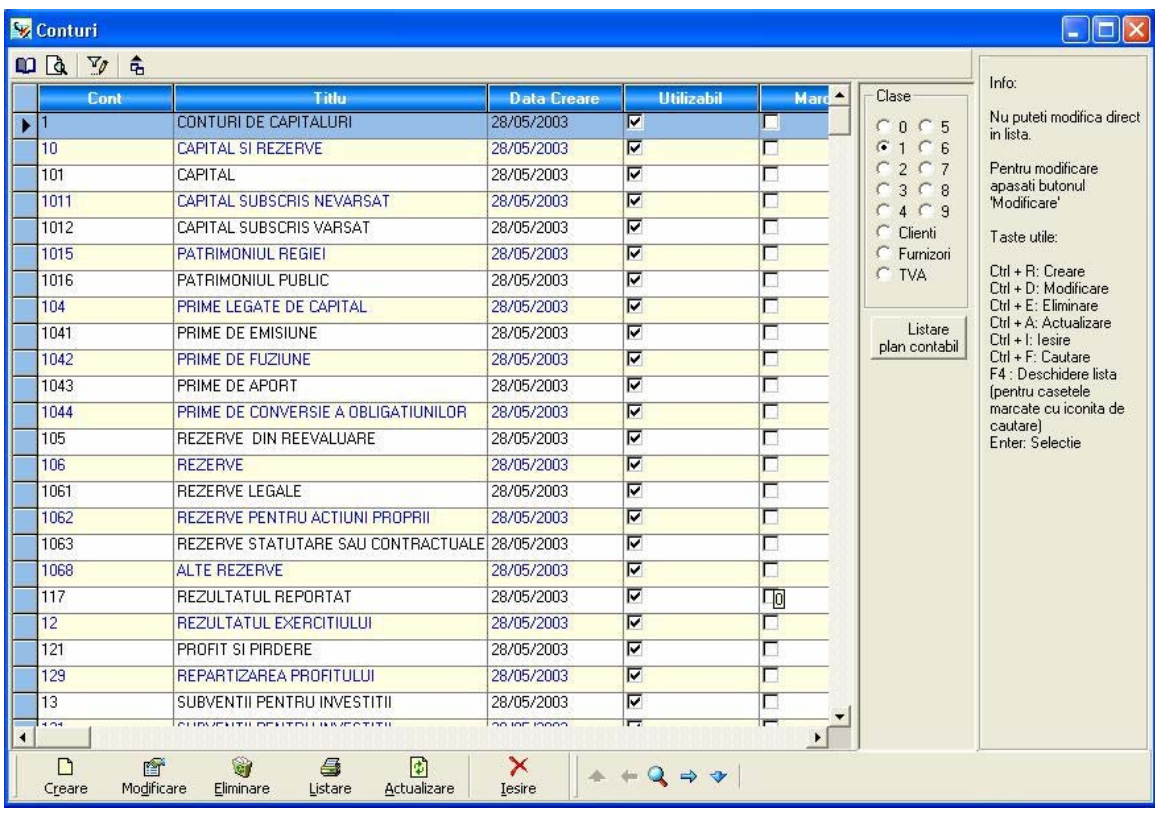

Facilitățile acestei ferestre sunt descrise în subcapitolul Ferestrele de tip listă.

În cadrul acestei ferestre aveţi posibilitatea de navigare rapidă, putând vizualiza o anumită clasă de conturi sau conturile de terţi şi TVA, prin bifarea simbolului asociat, din partea dreaptă a ferestrei.

**Listare** plan contabil

Prin intermediul butonului alăturat aveți posibilitatea de a lista pe ecran / la imprimantă o selecție de conturi.

În fereastra care va apărea după selectarea acestei opţiuni selectaţi intervalul de conturi pentru care doriţi listarea, prin intermediul butoanelor în formă de lupă sau a tastei <F4>. Bifarea casetei *Pentru conturile utilizate* are ca efect afișarea din intervalul de conturi doar a celor care au fost utilizate.

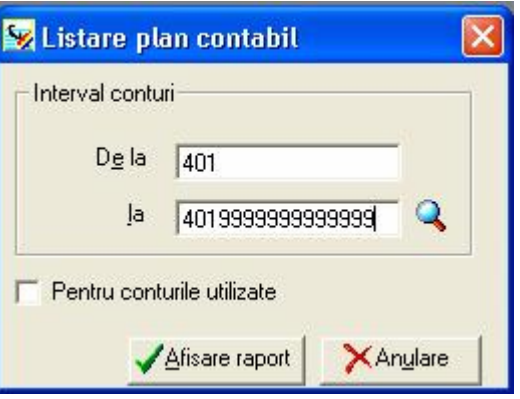

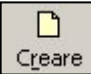

Pentru crearea unui nou cont apăsați butonul alăturat și completați informațiile corespunzătoare, după cum urmează:

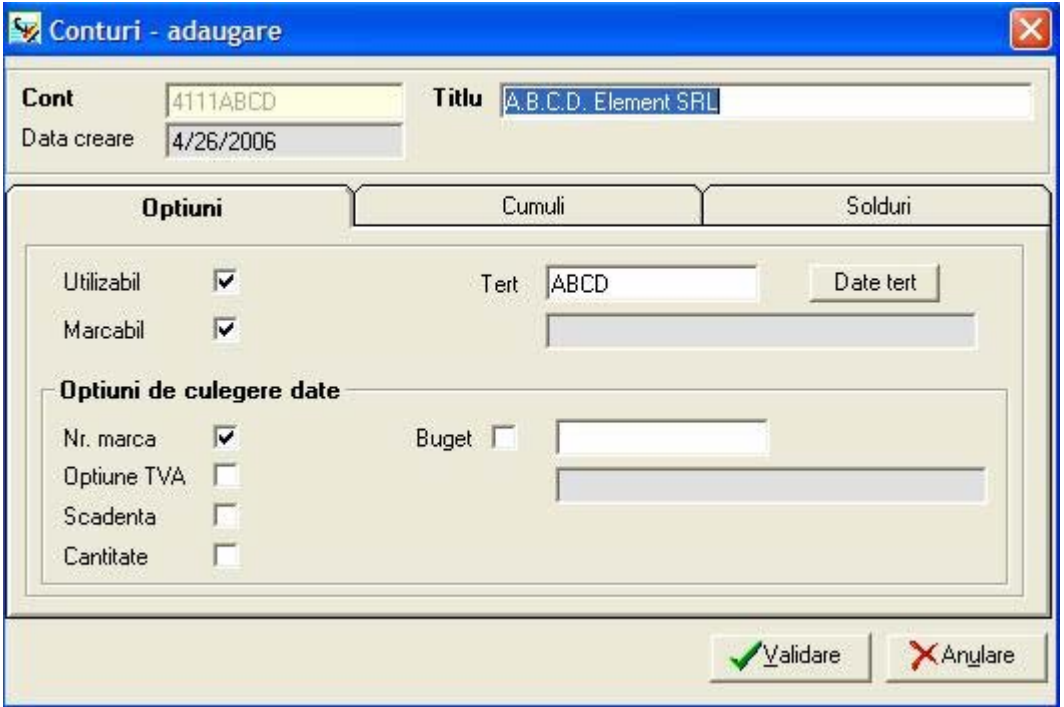

- **Cont** – completaţi simbolul asociat contului; această informaţie nu mai poate fi modificată ulterior. Câmpul poate avea o lungime de maxim 16 caractere alfanumerice, fără spaţii intercalate. Analiticele pot fi create prin utilizarea de şiruri de caractere. Exemplu: 401COMP etc.

#### **Observaţie**:

În cazul creării unui cont analitic pentru un anumit client / furnizor (situatie în care urmează să creaţi şi fişa asociată terţului), caracterele scrise după rădăcina contului vor constitui codul asociat terțului respectiv.

- **Titlu** denumirea contului; câmpul poate avea maxim 35 de caractere alfanumerice.
- **Data creare** data de creare a contului; în acest câmp este completată automat data sistemului şi nu poate fi modificată.
- În cadrul secţiunii **Opţiuni** completaţi următoarele informaţii:
	- **Utilizabil** dacă aceasta casetă nu este bifată, contul nu va putea fi utilizat in grilele de culegere a datelor. Optiunea se debifează doar în cazul în care nu se mai doreşte utilizarea unui cont în care anterior au fost făcute înregistrari.

Această opţiune este utilă atunci când, de exemplu, se descoperă că, din greşeală, pentru acelaşi terţ au fost create şi utilizate două conturi analitice diferite. În acest caz, se soldează unul din conturi, printr-o înregistrare contabilă; cel de-al doilea cont deoarece nu mai poate fi şters, fiind deja utilizat, se declara cont inutilizabil, prin debifarea casetei Utilizabil.

• **Marcabil –** în cazul în care bifaţi această opţiune, atunci contul devine marcabil. În general conturile marcabile sunt conturile de terţi - clienţi sau furnizori.

Dacă un cont este declarat marcabil, este posibilă folosirea procedurii de marcare. La culegerea datelor, în grila universală sau în grilele specializate, trebuie introdus, în coloana *Marca*, la conturile declarate marcabile, un număr, care se recomanda a fi acelaşi cu numărul facturii.

Marcarea permite urmărirea reglării facturilor, pentru o mai bună evidenţă a creanţelor sau obligaţiilor firmei dvs.

- **Opţiune TVA**  în cazul bifării acestei casete aveţi posibilitatea de a utiliza, în cadrul grilelor de culegere date, coloana Optiune TVA.
- **Scadenţa** bifarea acestei optiuni va face posibila introducerea unei scadente aferente documentului in lucru
- **Cantitate** bifarea acestei optiuni va face posibila introducerea unei valori numerice pentru fiecare document introdus.
- Buget în cazul în care doriți să asociați contul cu un buget, bifati această casetă şi apelaţi lista de bugete prin intermediul butonului în formă de lupă sau a tastei <F4>.

Alegeti codul bugetului, apoi apăsați butonul alăturat pentru inserarea 置 în fişa contului. Denumirea bugetului va fi completată automat.

• **Terţ –** acest câmp este disponibil doar în cazul creării unui cont de client sau furnizor.

# [Date tert]

Pentru a asocia contul cu fişa terţului selectaţi butonul alăturat. Se va deschide fereastra de creare a fisei tertului.

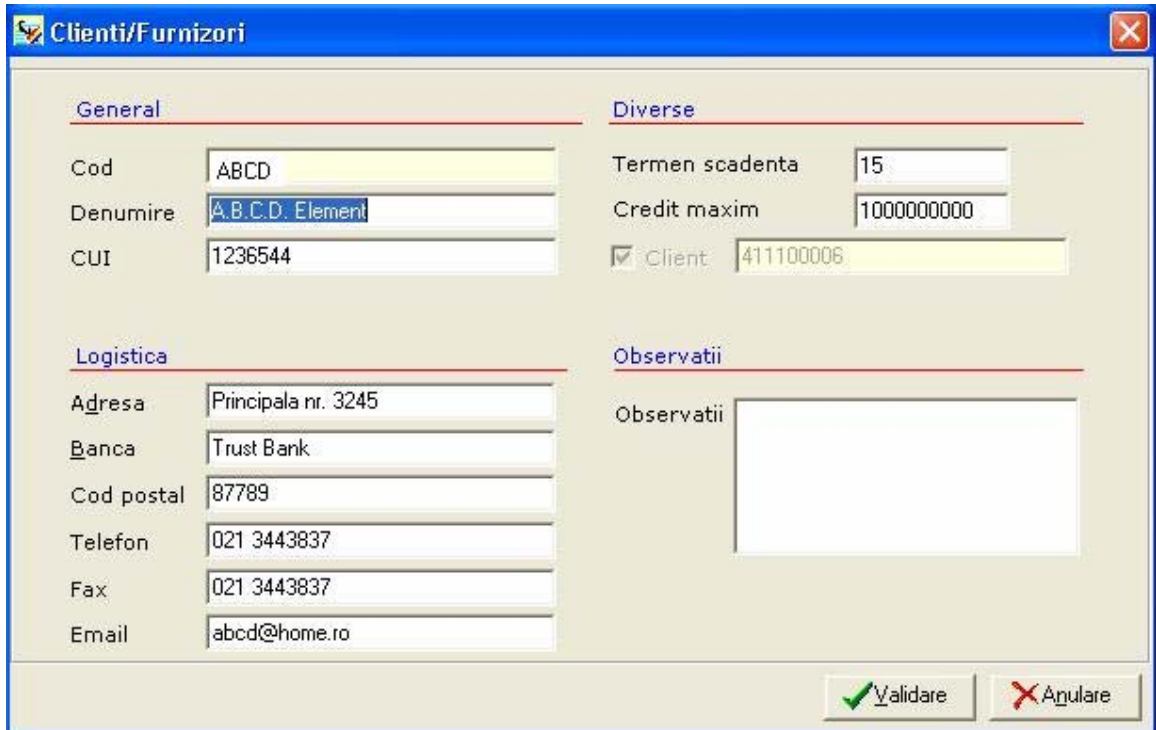

Câmpurile **Cod** şi **Client**, respectiv **Furnizor** vor fi deja completate cu informaţiile din fişa contului şi nu mai pot fi modificate.

Completaţi **Denumirea**, **Codul fiscal**, **Adresa**, **Banca** terţului şi, eventual, **Termenul de scadenţă**. Câmpul **Observaţii** poate fi utilizat pentru completarea diferitelor informații despre terț.

Validare

Pentru salvarea noului cont apăsați butonul alăturat.

Informaţiile din cadrul secţiunilor **Cumuli** şi **Solduri** vor fi completate de program ulterior, pe măsura utilizării acestui cont.

În secțiunea *Cumuli* sunt afișate rulajele și soldurile debitoare sau creditoare pentru trei exerciții financiare: N (curent), N-1 și N+1.

În cadrul secţiunii **Solduri** se regăsesc soldurile contului pentru fiecare lună a anului curent în parte, atât pe total, cât şi grupate pe înregistrări validate sau temporare.

#### **III.2.2. Jurnale**

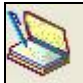

La accesarea acestei opțiuni sau a butonului alăturat va fi afișată lista de jurnale contabile configurate în cadrul societăţii curente. Facilităţile acestei ferestre sunt prezentate în capitolul *Ferestre de tip listă*.

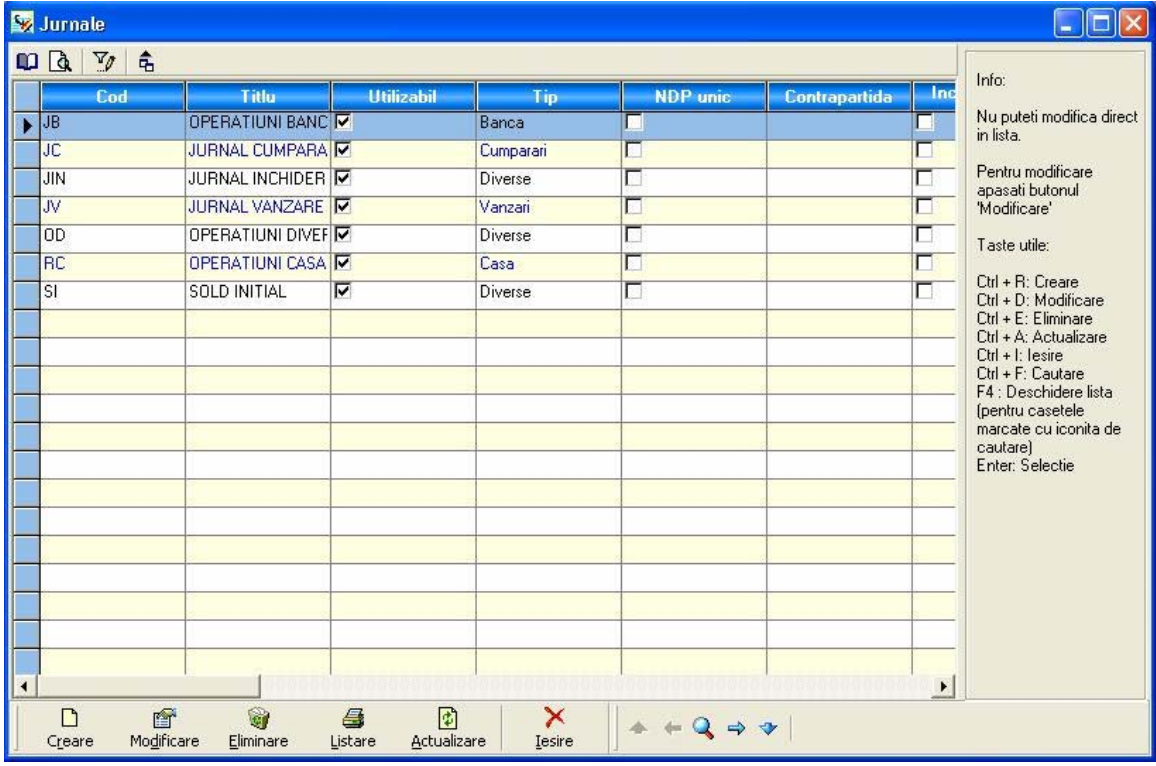

Jurnalul reprezintă un criteriu de ordonare a informațiilor contabile. Cu excepția contabilităţilor foarte simple, pentru care se foloseşte un singur jurnal, fiecare înregistrare contabilă va avea asociat un jurnal corespunzător tipului de operaţie contabilă.

Programul are deja configurate câteva jurnale, şi anume:

- Jurnal Cumpărare (cod JC);
- Jurnal Vânzare (cod JV);
- Sold Inițial (cod SI);
- Operațiuni Bancă (cod JB);
- Operațiuni Diverse (cod OD);
- Operațiuni Casă (cod RC);
- Jurnal Închidere (cod JIN).

Aveți posibilitatea de a crea atâtea jurnale câte vă sunt necesare sau de a le sterge pe cele vide (care nu conţin înregistrări).

Este de altfel recomandat să dispuneţi de un jurnal pentru fiecare bancă şi chiar de un jurnal pentru fiecare cont bancar. Aveți posibilitatea, de exemplu, de a multiplica jurnalele de cumpărări (Jurnal Cumpărări Mărfuri, Jurnal Cumpărări Diverse etc.) în scopul de a stabili un "ansamblu" contabil care sa fie cât mai precis posibil, mai ales dacă este vorba de prelucrarea unui mare număr de operații.

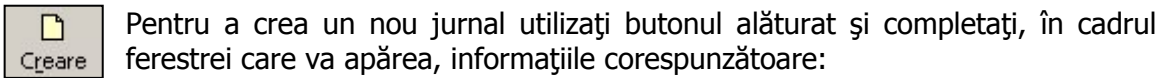

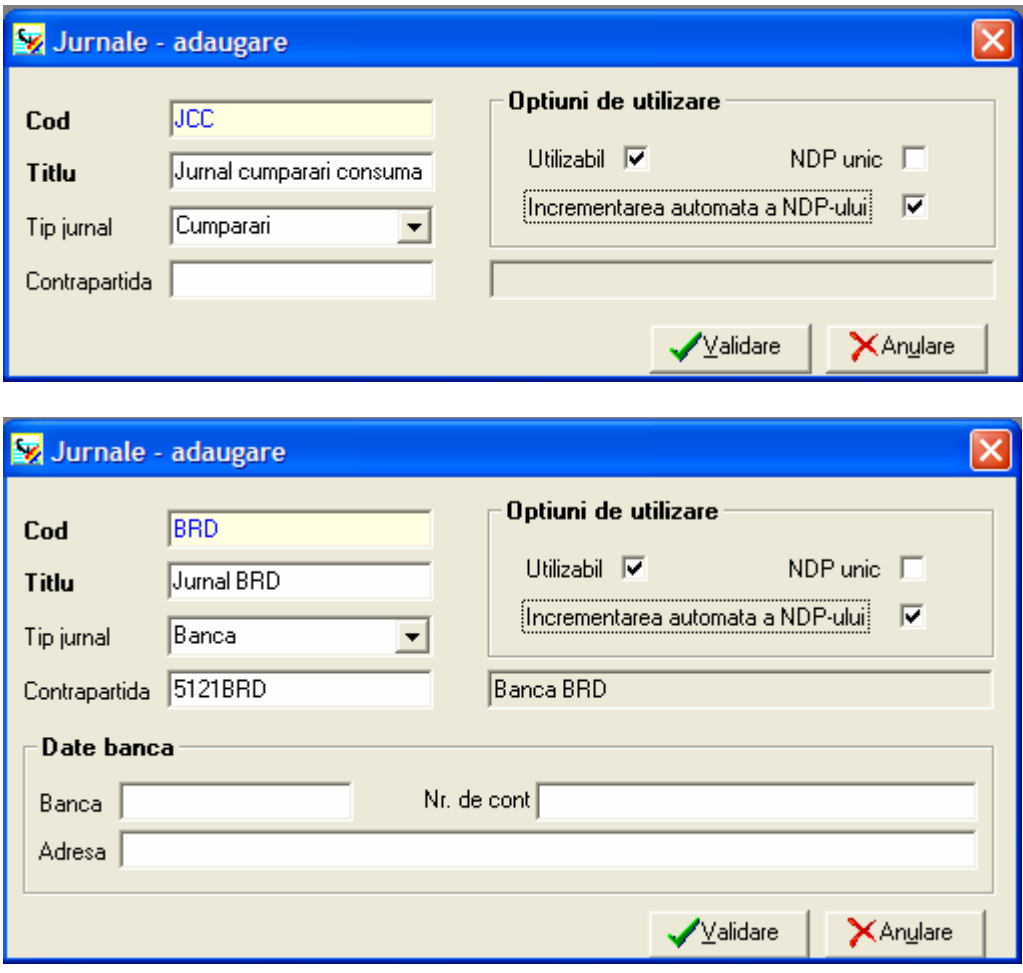

- **Cod** codul asociat jurnalului; poate avea lungimea de maxim 3 caractere alfanumerice.
- **Titlu** denumirea jurnalului; acest câmp permite completarea unei denumiri de maxim 35 de caractere.
- **Tip jurnal** selectaţi tipul de jurnal corespunzător din lista derulanta apăruta la apăsarea butonului cu săgeata existent la capătul câmpului.
- **Date banca**  In situatia unui jurnal aferent unei singure banci, se pot completadatele bancii
- **Contrapartidă** selectaţi contul de contrapartidă din lista de conturi afişată la apăsarea butonului în formă de lupă sau a tastei **<F4>**. Acest cont va fi propus automat în grila de culegere universală pentru soldarea înregistrării. Utilizarea contului de contrapartidă creşte viteza de culege a datelor.
- În cadrul secţiunii **Opţiuni utilizare** puteţi configura următoarele elemente:
- **Utilizabil** dacă aceasta casetă nu este bifată, jurnalul nu va putea fi utilizat in grilele de culegere a datelor. Optiunea se debifează doar în cazul în care nu se mai doreşte utilizarea unui jurnal în care anterior au fost făcute înregistrari.
- **NDP unic** în cazul bifării acestei casete programul va verifica NDP-ul documentelor introduse şi nu va permite înregistrarea a două documente având acelaşi NDP.
- **Incrementare automată NDP** Cu aceasta optiune se va putea tine evidenta tuturor inregistrarilor pe un jurnal.

După configurarea tuturor parametrilor apăsați butonul alăturat pentru salvarea jurnalului.

## **III.2.3. Bugete**

∕ok

Selectând această opțiune a programului aveți acces la lista de bugete create în cadrul societății curente.

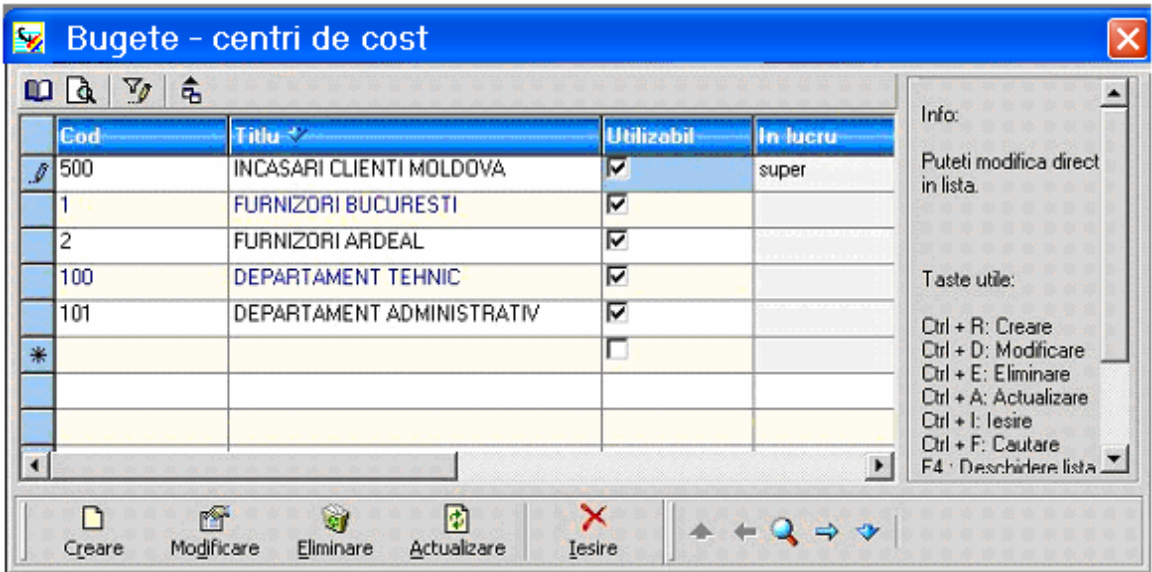

Programul va oferă posibilitatea evidenţei unei contabilităţi de gestiune, ce permite urmărirea activității defalcată pe capitolele unui buget previzional, pe tipuri de activități, departamente ale firmei etc.

Se pot crea coduri bugetare a căror semnificatie este la latitudinea utilizatorului. Ulterior, la culegerea înregistrărilor, se pot asocia coduri bugetare, defalcându-se astfel activitatea contabilă. Folosindu-se apoi optiunea *Buget* din meniul *Listări* se pot obtine:

Balanţa analitică, Cartea Mare pe codurile definite (parţial sau global) şi se poate urmări execuția acestor bugete.

Pentru crearea unui nou buget scrieți direct, pe linia marcată cu steluță, codul și denumirea asociate și bifați caseta *Utilizabil* pentru a putea utiliza acest buget in grilele de culegere a datelor.

Aveţi posibilitatea de a utiliza funcţia de repartizare pe coduri de buget. Pentru a crea un cod de repartiţie.

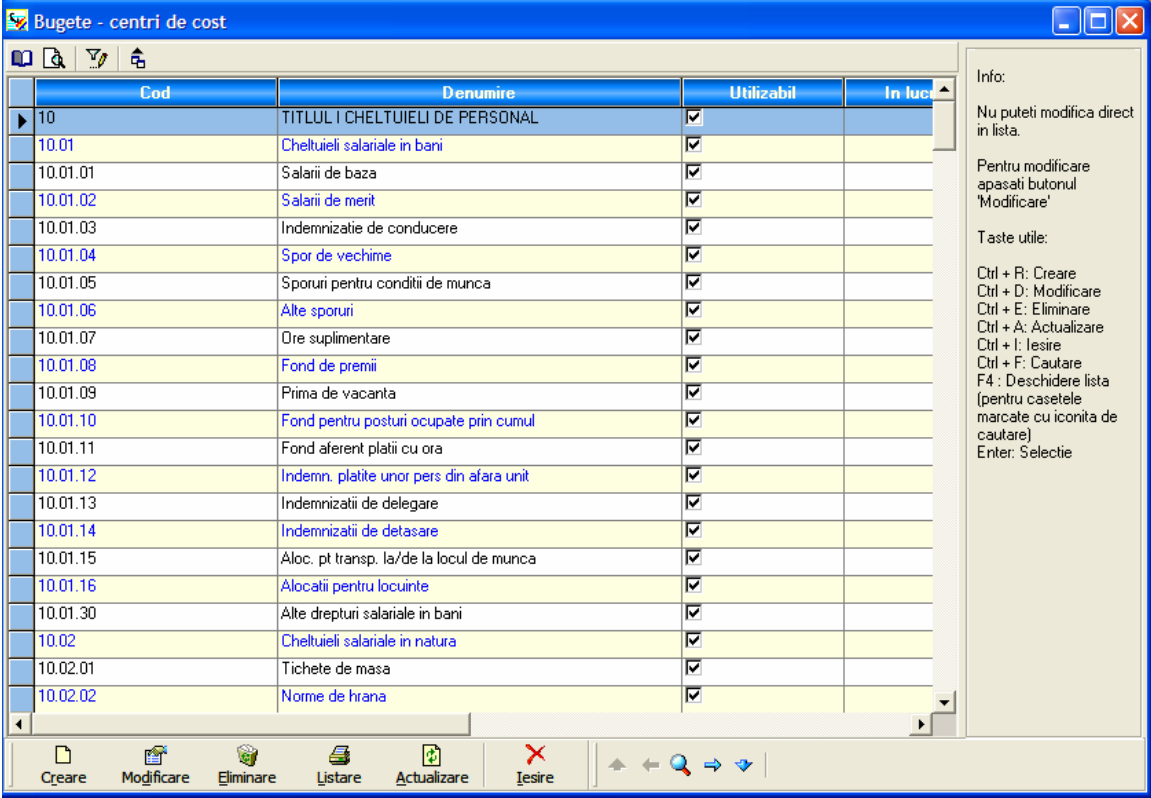

Fereastra de mai jos contine centri de cost pentru unitatile bugetare.

Numai pentru societatile bugetare se poate stabili in clasificatie Capitoulu, Subcapitolul si se poate obtine o lista cu planificarea bugetului. In fereastra de mai jos sunt configurate modurile de detaliere sume.

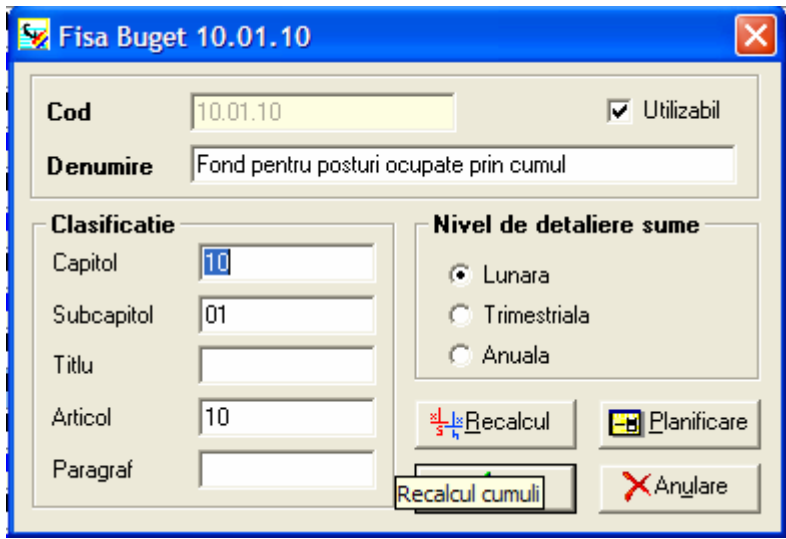

#### **III.2.4. Devize**

În cadrul acestei ferestre puteţi vizualiza şi / sau modifica cursurile de schimb pentru devizele folosite în cadrul aplicaţiei. Programul afişează pentru fiecare monedă codul, denumirea şi data creării.

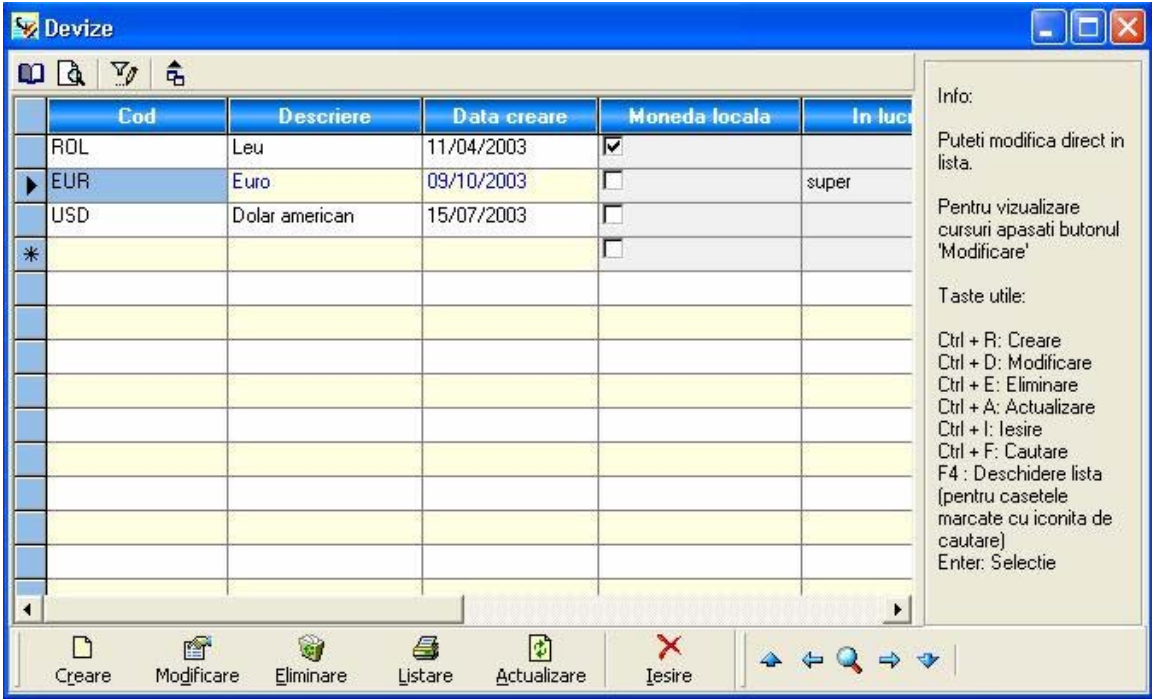

Selectați moneda locală, prin bifarea casetei corespunzătoare, din coloana cu același nume.

Pentru adăugarea unei noi devize scrieţi direct pe linia marcată cu steluţă codul şi denumirea asociate devizei; câmpul Data Creare va fi completat automat de program cu data sistemului, dar poate fi modificat.

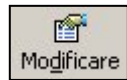

Pentru modificarea cursului unei devize selectați-o din listă și apăsați butonul Modificare | alăturat.

Se va deschide o fereastră cu toate cursurile introduse pentru respectiva deviză. Completați, pe linia marcată cu steluță, data și noul curs de schimb (coloana Detalii poate fi folosită pentru completarea diverselor observaţii). Programul va utiliza în calcule ultimul curs introdus.

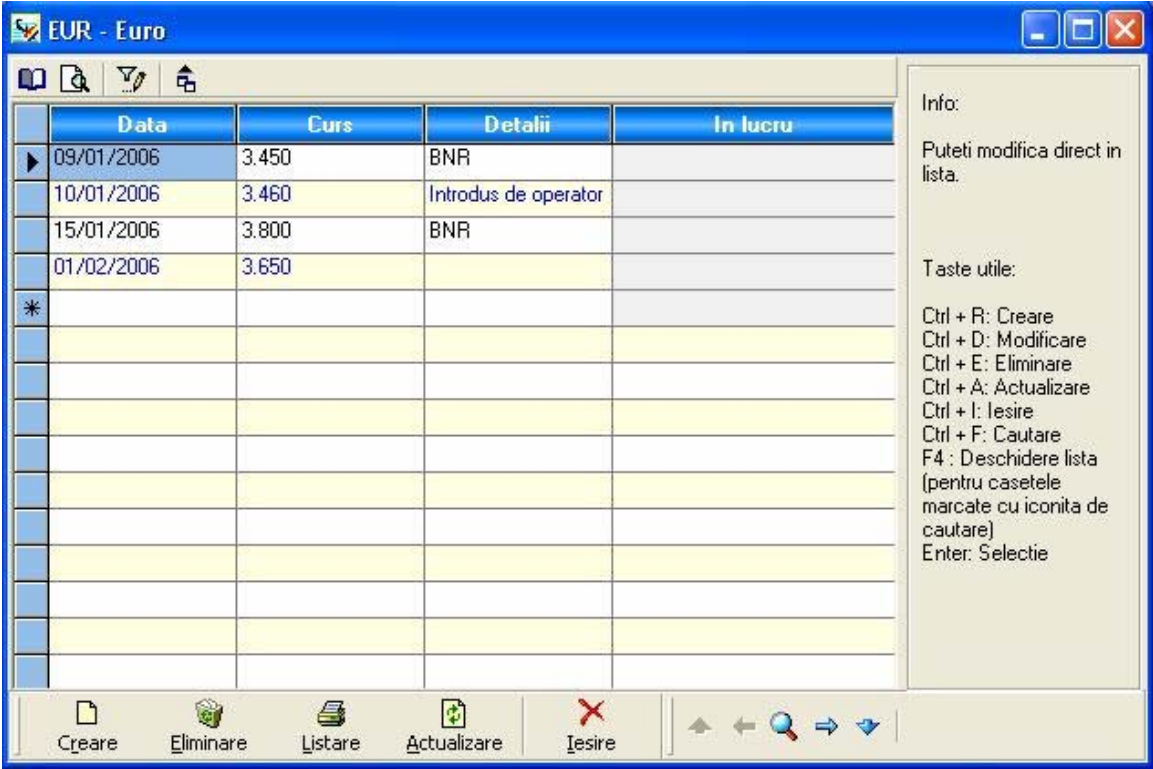

#### **Observaţie:**

Formatul de introducere a datei calendaristice este de tipul zz/ll/aaaa.

# **III.2.5. Terţi**

Prin intermediul acestei opțiuni aveți posibilitatea de a vizualiza lista de clienți / furnizori existentă în cadrul societății sau de a modifica anumite informații din fișele terților.

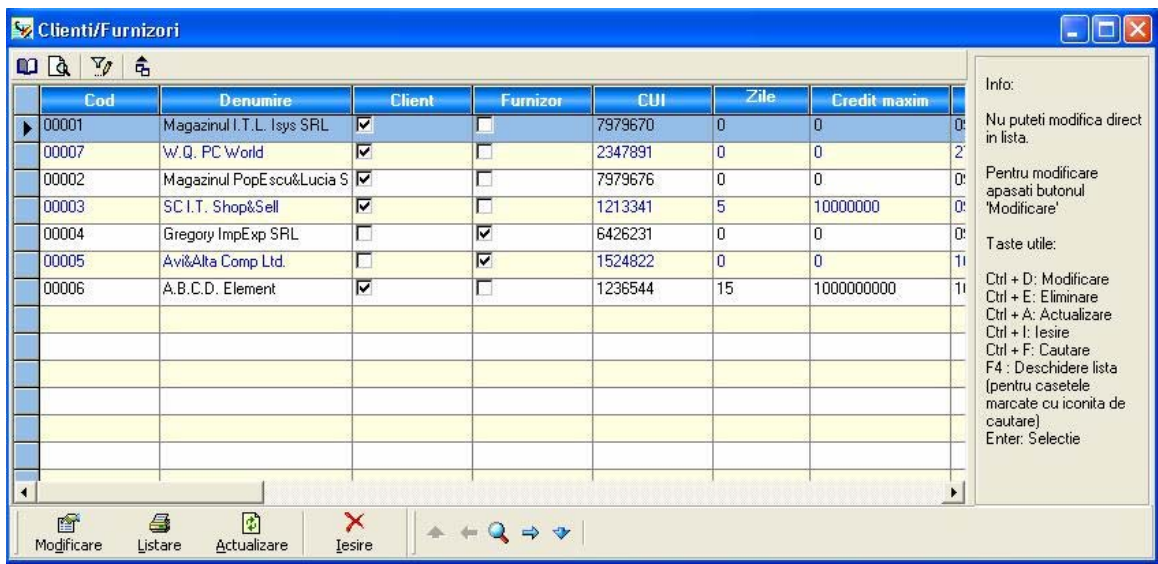

Din cadrul acestei ferestre nu aveţi posibilitatea de a crea noi terţi. Crearea unei fişe de terț se face prin intermediul opțiunii *Plan contabil*, din fereastra de creare cont (în cazul creării unui cont de terţ).

廥 Modificare

Pentru vizualizarea sau modificarea unei fişe de terţ utilizaţi butonul alăturat.

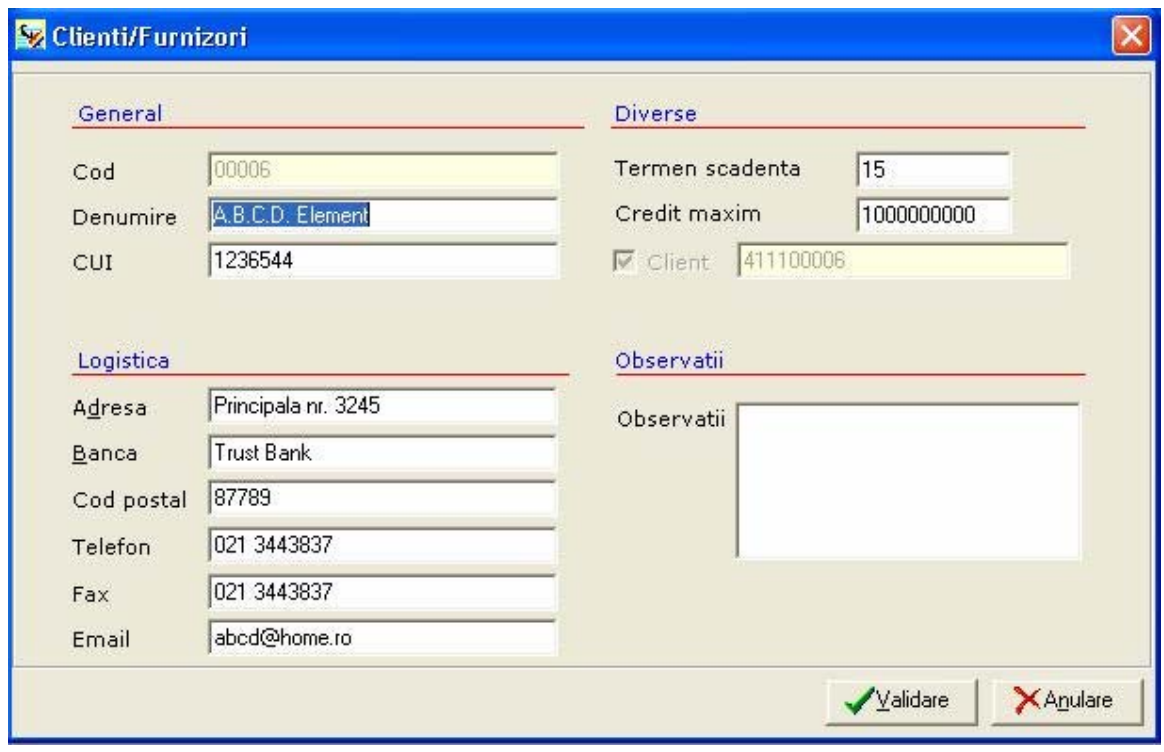

Câmpurile din cadrul ferestrei au următoarele semnificaţii:

#### **General:**

- **Cod** codul asociat tertului; informațiile din cadrul acestui câmp reprezintă caracterele scrise după rădăcina contului, la creare contului de terţ. Acest câmp nu poate fi modificat.
- **Denumire** denumirea terţului; acest câmp poate avea lungimea de maxim 50 de caractere.
- **Cod fiscal** codul fiscal al clientului / furnizorului;

#### **Adresa:**

- **Adresa** adresa terţului;
- **Banca** banca clientului / furnizorului;

#### **Diverse:**

- **Termen scadenţă** termenul de scadenţă, exprimat în zile, pentru client sau furnizor;
- **Client / Furnizor** în cadrul acestui câmp va fi completat contul de client / furnizor, căruia îi este asociată fişa. Acest câmp nu poate fi modificat

Câmpul **Observaţii** poate fi utilizat pentru adăugarea diferitelor observaţii despre terţ.

# **III.2.6. Înregistrări**

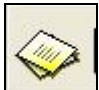

 electând această opţiune a programului sau utilizând butonul alăturat aveţi acces la lista de înregistrări contabile introduse în cadrul aplicaţiei.

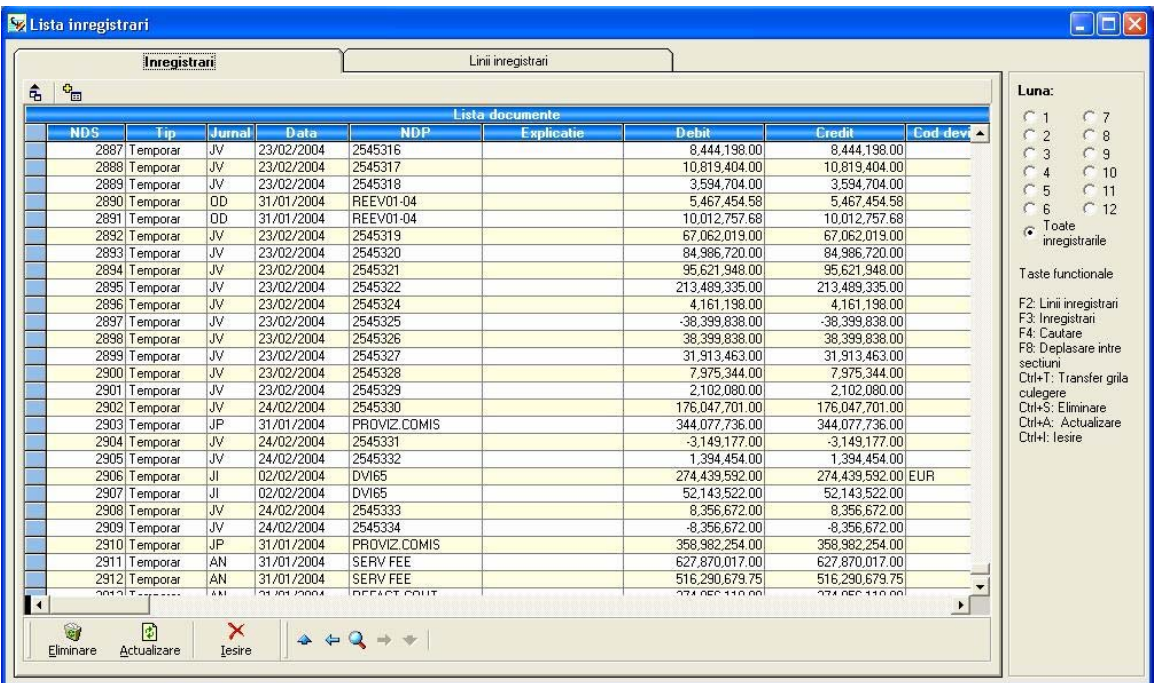

Lista cuprinde documentele temporare (DST), pe cele aflate în lucru şi pe cele validate. Documentele sunt colorate diferit în cadrul listei, astfel: cele validate sunt scrise cu caractere de culoare roşie, cele temporare cu caractere negre, iar cele aflate în lucru cu caractere de culoare verde.

Dacă documentul nu a fost validat sau nu se afla in lucru și doriți să îl modificați, efectuaţi un dublu click pe linia corespunzătoare lui; documentul va fi automat transferat în grila de culegere universală, de unde îl puteţi modifica.

Selectând **Linii inregistrari**, puteţi vizualiza înregistrarile in mod detaliat.

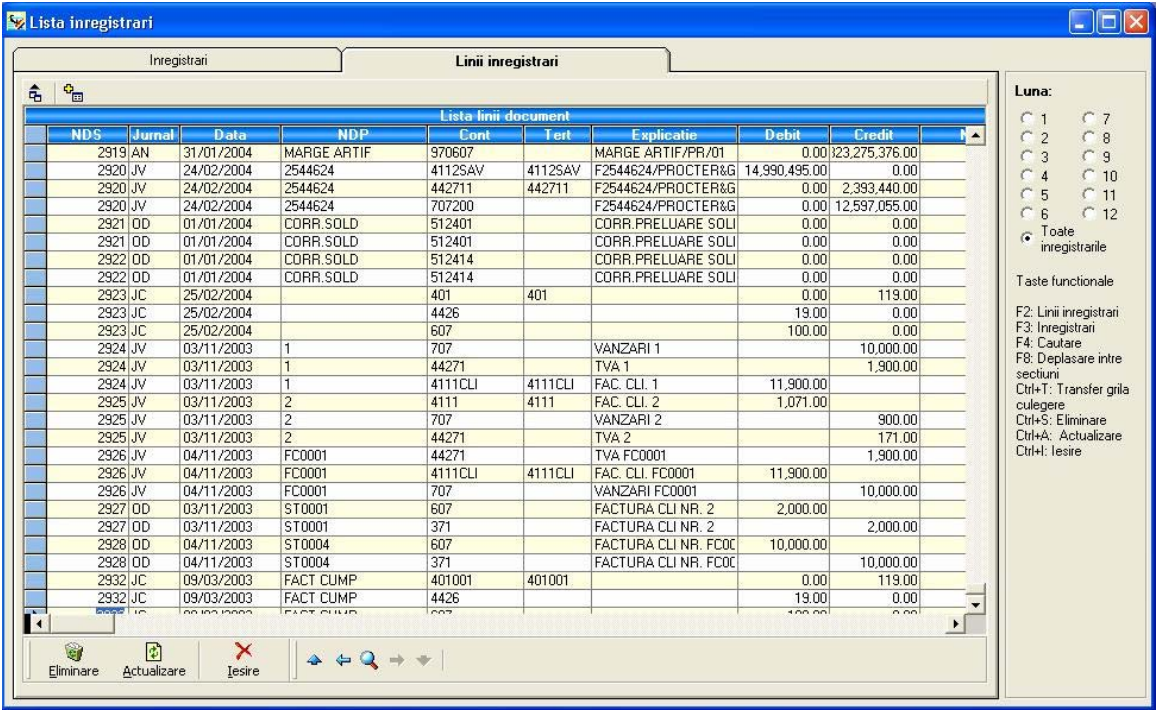

#### **Observaţie:**

În cazul selectării unei anumite luni in partea din dreapta-sus a ferestrei, se vor afişa doar inregistrarile cuprinse in luna respectivă. Această selecie se va păstra până la selectarea unei alte optiuni.

# **III.3. MENIUL CULEGERI DATE**

Selectând această opțiune din meniul principal al programului se pot vizualiza următoarele opţiuni:

- Universală ;
- Facturi clienţi ;
- Facturi furnizori ;
- Extrase bancă ;
- Registru de Casă .

**Notă:** în cazul în care sunteţi în modul de lucru Meniu Simplu singura opţiune disponibilă este Universală.

## **III.3.1. Universală**

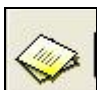

Prin intermediul acestei opțiuni sau a butonului alăturat, aveți acces la grila de culegere universală.

Culegerea universală este cea mai utilizată metodă de culegere a datelor, putând fi folosită pentru introducerea oricărui tip de înregistrare contabilă.

Cu ajutorul acestei opţiuni este posibila crearea documentelor contabile secundare temporare (DST), prin înregistrarea operațiunilor economice din documentele primare. Din aceste documente se vor obține documentele de sinteză, în urma prelucrării.

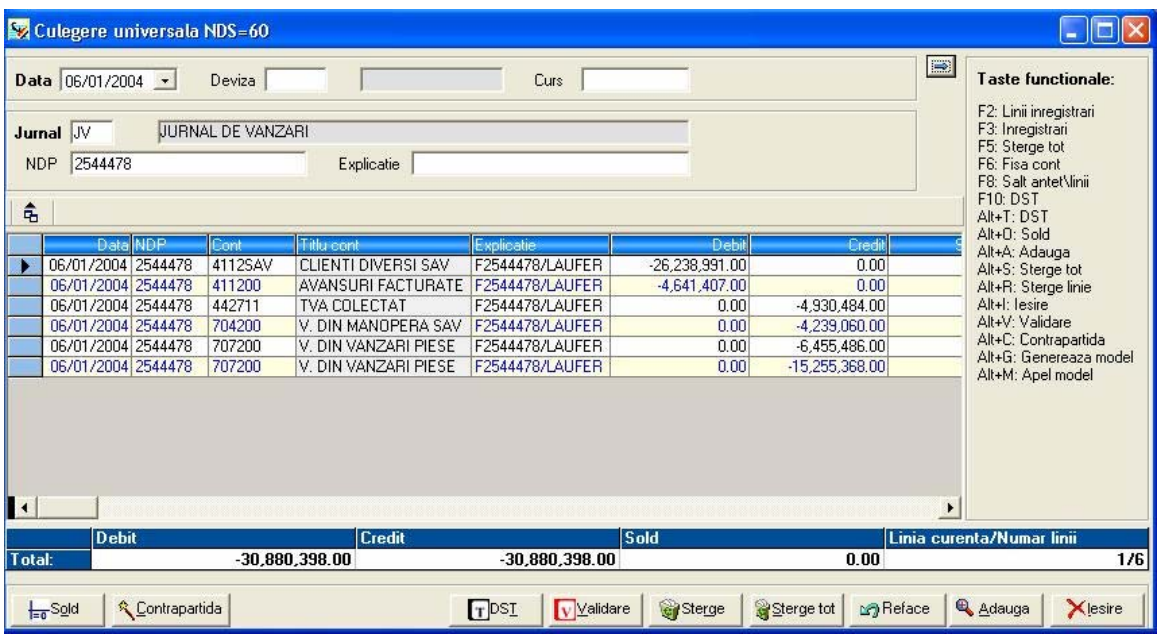

Grila de culegere a datelor poate fi delimitată în următoarele zone:

- 1. **Antetul** care contine informatii comune tuturor înregistrărilor din culegerea respectiva de date şi care conţine următoarele câmpuri:
	- Data selectați data documentului primar pe care îl înregistrați. Implicit, programul vă propune data sistemului, dar această dată poate fi modificată. Programul verifica data în raport cu perioada de culegere a datelor stabilită la configurarea societăţii. Nu se accepta date în afara perioadei de culegere.
	- **Deviza** puteţi selecta una din devizele configurate în cadrul aplicaţiei (cu ajutorul opțiunii Fișiere / Devize). Implicit este selectată moneda locală (Leu).

Pentru apelarea listei de devize apăsaţi butonul alăturat sau tasta <F4>; se **2** Pentru apelarea listori de căutare.<br>
va deschide o fereastră de căutare.

`1Alegeţi moneda din listă şi apăsaţi butonul **Selecţie**, pentru transferarea devizei în fereastra de culegere. Denumirea devizei va fi completată automat.

- **Curs** – cursul devizei selectate (în cazul monedei locale acest câmp va rămâne vid). Implicit în cadrul acestui câmp va fi completat cursul de la data cea mai apropiată de data documentului primar. Aveti însă posibilitatea de a modifica acest curs, fie direct de la tastatură, fie prin apăsarea butonului în formă de lupă sau a tastei <F4> şi selectarea cursului corespunzător din listă.

#### **Observaţie:**

În cazul introducerii cursului valutar de la tastatură aveţi posibilitatea de a selecta, din cadrul unei ferestre de dialog, următoarele opţiuni:

- Salvarea cursului introdus, pentru data la care se face culegerea;
- Trecerea la următorul câmp al ferestrei de culegere, fără salvarea cursului.
- **Jurnal** codul jurnalului în care vor fi înscrise înregistrările.

Pentru apelarea listei de jurnale apăsați butonul alăturat sau tasta <F4>; se **Q** renu u apolitică listă de căutare.

Alegeţi jurnalul corespunzător din listă şi apăsaţi butonul **Selecţie**, pentru transferarea lui în fereastra de culegere. Denumirea jurnalului va fi completată automat.

- **NDP** numărul documentului primar; identifică documentul primar ce stă la baza înregistrării. Câmpul poate avea o lungime de maxim 12 caractere alfanumerice.
- **Explicaţie** câmp în cadrul căruia puteţi completa o explicaţie liberă legată de documentul primar (maxim 25 de caractere alfanumerice). În cazul în care nu completaţi nici o explicaţie, în acest câmp vor apărea informaţiile completate în câmpul NDP.
- **2. Zona de culegere a datelor** în această zonă sunt înregistrare operaţiunile economice, prin formule contabile. În cadrul acestei zone, pentru trecerea de la o coloană la alta folositi tastele E sau T.

Informaţiile din cadrul zonei de culegerea datelor sunt:

- **Data** reprezintă data completată în antetul ferestrei şi nu poate fi modificată.
- **NDP** reprezintă numărul documentului primar completat în antetul ferestrei.
- **Cont**  reprezintă contul contabil corespunzător înregistrării contabile care urmează a fi introdusă. Puteţi introduce contul de la tastatură sau îl puteţi selecta din lista de conturi existente (Fisiere / Plan contabil).

 $|Q|$  Pentru accesarea listei de conturi utilizați butonul alăturat sau tasta <F4>.

Se va deschide fereastra de căutare în lista de conturi. În cadrul acestei ferestre aveți posibilitatea de navigare rapidă, putând vizualiza o anumită clasă de conturi sau conturile de terți și TVA, prin bifarea simbolului asociat, din partea dreaptă a ferestrei.

Alegeți contul corespunzător, apoi apăsați butonul alăturat pentru 矗 transferarea contului în fereastra de culegere. Selectie

- **Titlu cont** este completat automat de program, după selectarea contului contabil.
- **Explicaţie** câmp care permite completarea de explicaţii aferente înregistrării contabile.
- **Debit** şi **Credit**  în funcţie de jurnalul folosit (cumpărări, vânzări, casa, banca), cursorul va fi poziţionat implicit în coloana debit sau credit, conform conturilor utilizate (cheltuieli, venituri, furnizori, clienţi) dacă pe linia de cont este folosit unul din conturile asociate jurnalului. Completaţi suma corespunzătoare înregistrării, în coloana aferentă.
- **Scadenţa**  introduceţi data scadentă; acest câmp este util mai ales în cazul conturilor de terti (clienti sau furnizori). Dacă la crearea tertului ati completat câmpul Termen scadență programul va calcula și va completa automat data scadentă.
- **Marca** în cazul în care doriţi să utilizaţi operaţiunea de marcare completaţi în cadrul acestui câmp un număr, care se recomandă a fi acelaşi cu numărul facturii.
- **Buget** acest câmp este utilizat în cazul în care doriţi să ţineţi evidenţa pe bugete; utilizaţi butonul în formă de lupă sau tasta <F4> pentru selectarea codului de buget.
- **Opțiune TVA** în cazul în care pentru contul utilizat este bifată caseta *Opțiune* TVA, în aceasta coloana aveti posibilitatea de a alege coloana din Jurnalele comerciale cu TVA unde vreți să apară valoarea înregistrata în contul respectiv. Utilizarea acestei opţiuni este recomandată în cazul notelor contabile compuse.
- **Cod fiscal** codul fiscal din fişa terţului; în cazul în care în fişa terţului nu a fost completată această informație o puteți completa aici.
- **Denumire terţ** denumirea din fişa terţului; în cazul în care în fişa terţului nu a fost completată această informație o puteți completa aici.
- **3. O zonă nemodificabilă** în cadrul acestei zone sunt afișate informații care nu pot fi modificate, ci doar vizualizate. Programul totalizează debitul şi creditul pentru toate liniile înregistrării şi calculează soldul, prin intermediul căruia se verifică dacă

înregistrarea este echilibrată (soldul este 0) sau nu. De asemenea, în ultima celulă este afişat numărul de linii al înregistrării.

**4.** Zona din partea inferioară a ferestrei, unde sunt prezente o serie de **butoane** cu diferite **funcţii de utilizare**. Acestea sunt:

Prin intermediul acestui buton se realizează soldarea articolului contabil.  $\frac{1}{10}$ Sold Acţionaţi acest buton atunci când vă aflaţi pe ultima linie a înregistrării, în coloana de Debit sau Credit, pentru calcularea şi afişarea automată a sumei corespunzătoare debitului sau creditului, după caz.

În cazul in care pentru jurnalul utilizat aţi selectat un cont de Contrapartida contrapartidă (*Fisiere / Jurnale*), atunci la apăsarea acestui buton programul va solda înregistrarea contabilă cu contul respectiv.

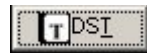

Prin intermediul acestui buton se realizează salvarea înregistrărilor în baza de date.

## **Observaţie:**

Înregistrările salvate ca DST (Document Secundar Temporar) pot fi modificate ulterior, în cazul detectării de erori. Tocmai de aceea vă recomandăm salvarea tuturor înregistrărilor sub formă de DST, urmând ca validarea lor definitivă să o realizați înaintea operaţiunilor de Închidere / Redeschidere, Regularizare TVA etc.

La salvarea unei înregistrări sub formă de DST programul efectuează următoarele verificări:

 $\triangleright$  dacă jurnalul în care a fost introdusă înregistrarea există;

În cazul în care jurnalul ales nu există în lista de jurnale (*Fisiere / Jurnale*) programul afişează o fereastră prin intermediul căreia aveţi posibilitatea de a adăuga jurnalul respectiv la cele existente, prin utilizarea butonului **Creare**, sau de a consulta lista de jurnale, prin apăsarea butonului **Consultare**, pentru a selecta unul din cele deja existente.

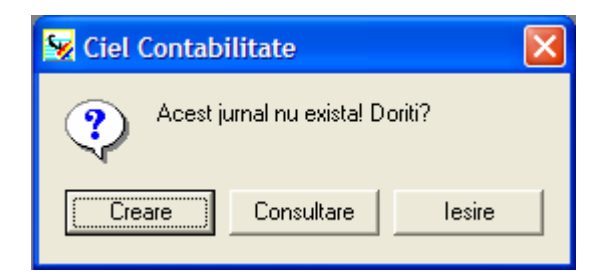

- ¾ dacă data înregistrării este cuprinsă în perioada de culegere a datelor (stabilită prin intermediul optiunii Configurare societate / Exercitiu );
- $\triangleright$  dacă toate conturile utilizate în cadrul înregistrării există în planul de conturi al societății (Fișiere / Plan contabil);

În cazul în care programul detectează un cont inexistent în planul de conturi aveţi aceleaşi posibilităţi ca şi în cazul verificării existenţei jurnalului contabil (crearea contului sau consultarea planului contabil).

- ¾ dacă fiecare din liniile înregistrării conţine în coloana Debit sau Credit o sumă nenulă (diferită de 0);
- $\geq$  dacă înregistrarea este echilibrată (soldul este 0);
- $\triangleright$  dacă bugetele introduse există (*Fişiere / Bugete*);
- $\triangleright$  dacă datele de scadență sunt valide.

În cazul în care una din aceste condiţii nu este îndeplinită programul nu permite salvarea documentului, indicând cauza erorii.

La salvarea unui DST programul îi asociază un număr de document secundar (NDS); acest număr este unic. În cazul asocierii acestui număr cu documentul primar, va fi mai uşoară regăsirea înregistrărilor corespunzătoare documentului respectiv.

# Validare

Prin intermediul acestui buton se realizează salvarea definitivă a înregistrărilor în baza de date, sub formă de DSD (Document Secundar Definitiv) .

Programul efectuează aceleaşi teste de control ca şi în cazul DST.

Diferenţa dintre salvarea sub forma de DST şi validare constă în faptul că odată validată o înregistrare, nu mai poate fi modificată. Singura modalitate de a anula o înregistrare validată este stornarea.

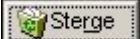

Utilizarea acestui buton are ca efect ştergerea liniei curente (pe care este poziţionat cursorul). Înainte efectuării operaţiunii de ştergere programul vă solicită confirmarea comenzii.

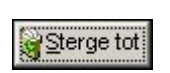

Acest buton are ca efect ştergerea tuturor liniilor documentului curent. Înainte efectuării operaţiunii de ştergere programul vă solicită confirmarea comenzii.

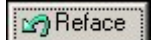

Prin intermediul acestui buton se realizează anularea ultimei operaţiuni

efectuate. Acest buton nu este activ la crearea unei înregistrări, ci doar în cazul modificării.

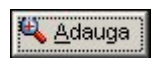

Utilizarea acestui buton are ca efect adăugarea unei noi linii în grila de culegere.

Acest buton are ca efect închiderea ferestrei de culegere. În cazul în care Klesire înregistrarea din grilă nu a fost salvată programul vă întreabă dacă doriţi închiderea ferestrei fără salvare.

Tot în cadrul ferestrei de culegere universală, prin efectuarea unui click pe butonul stâng al mouse-ului în zona de culegere a datelor aveţi acces la un meniu contextual. Opţiunile disponibile în cadrul acestui meniu sunt:

Lista inregistrari Apel model Generare model Elimina linia Sterge document Fisa cont

- **Înregistrări** accesarea acestei opţiuni are ca efect deschiderea ferestrei cuprinzând lista de documente aflate in perioada de culegere. Lista cuprinde documentele temporare, cele aflate in lucru si cele validate (documentele vor fi colorate diferit in cadrul listei).
- **Modele** prin intermediul acestei opțiuni este accesată fereastra de căutare în lista de modele existente.

Modelele sunt foarte utile în cazul în care în activitatea societății există anumite înregistrări contabile care se repetă (conturile sunt aceleaşi, se pot schimba doar data şi numărul documentului şi, eventual, valorile). Principalele avantaje ale utilizării modelelor constau în creşterea rapidităţii în culegerea datelor şi reducerea riscului de apariție a erorilor de tastare în timpul culegerii datelor.

Apel model – prin intermediul acestei opțiuni este accesată fereastra de căutare în lista de modele existente.

Modelele sunt foarte utile în cazul în care în activitatea societății există anumite înregistrări contabile care se repetă (conturile sunt aceleaşi, se pot schimba doar data şi numărul documentului şi, eventual, valorile). Principalele avantaje ale utilizării modelelor constau în creşterea rapidităţii în culegerea datelor şi reducerea riscului de apariție a erorilor de tastare în timpul culegerii datelor.

Generare model – prin intermediul acestei opțiuni este deschisă fereastra in care se introduce codul si denumirea noului model.

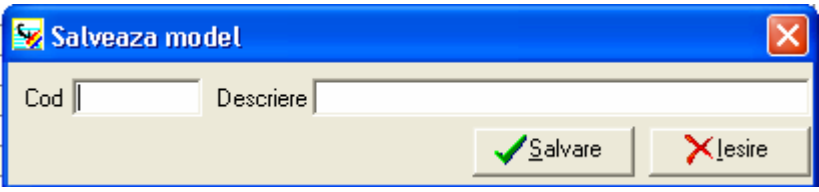

- **Elimină linia** această opțiune îndeplinește aceeași funcție ca butonul Sterge, având ca efect stergerea liniei curente (pe care este pozitionat cursorul). Înainte efectuării operaţiunii de ştergere programul vă solicită confirmarea comenzii.
- **Sterge document** această opțiune îndeplinește aceeași funcție ca butonul *Sterge* tot, având ca efect ștergerea tuturor liniilor documentului curent. Înainte efectuării operațiunii de stergere programul vă solicită confirmarea comenzii.
- **Fisa cont** accesarea acestei optiuni are ca efect deschiderea ferestrei de configurare a parametrilor de listare a fişei pentru contul curent (cel de pe linia pe care este poziţionat cursorul).

Afisare raport

Pentru vizualizarea / listarea fişei contului apăsaşi butonul alăturat.

## **III.3.2. Facturi clienţi**

Grilele de culegere pentru facturi clienţi şi facturi furnizori reprezintă grilele de culegere specializate.

Datorită structurii acestor ferestre de culegere se realizează o introducere a datelor mai facilă şi mai rapidă, acest tip de culegere fiind preferat în cazul în care se doreşte introducerea unui număr mare de înregistrări de acelaşi tip.

Fereastra de culegere facturi clienţi poate fi delimitată mai multe zone, şi anume:

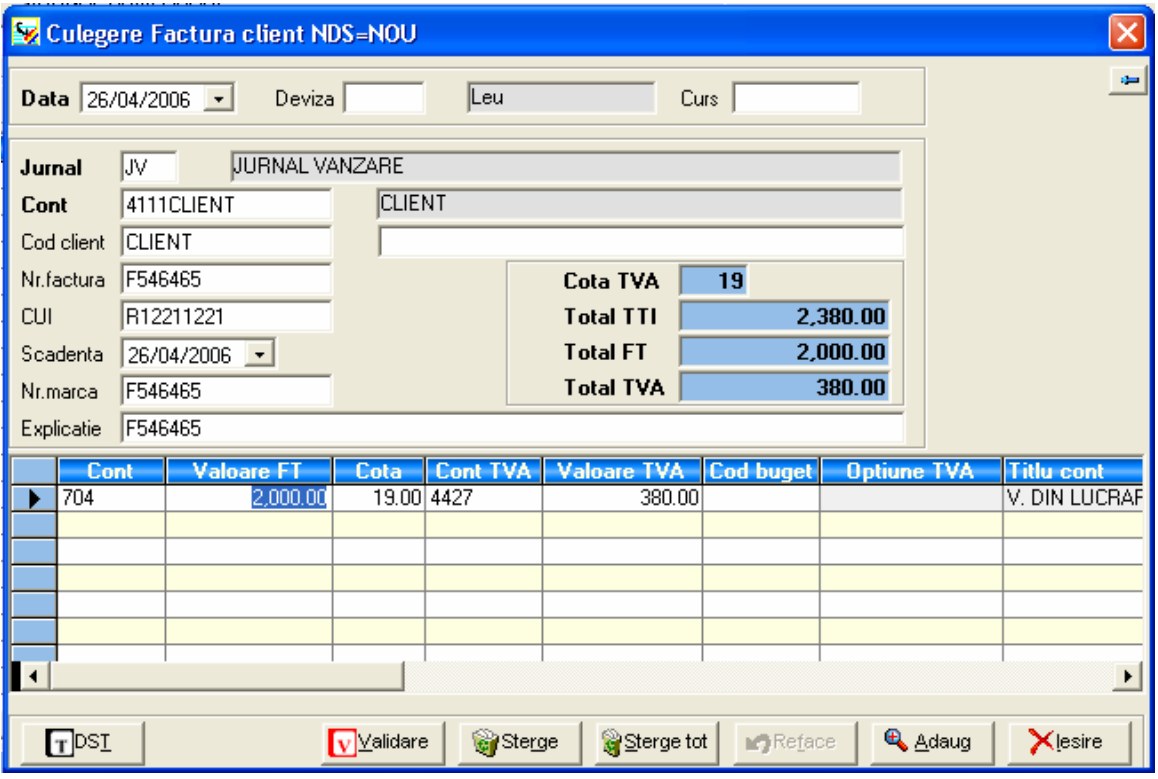

- 1. **Antetul** care conține informații comune tuturor înregistrărilor din culegerea respectiva de date şi care conţine următoarele câmpuri:
	- **Data** selectaţi data facturii pe care o înregistraţi. Implicit, programul vă propune data sistemului, dar această dată poate fi modificată. Programul verifica data în raport cu perioada de culegere a datelor stabilită la configurarea societății. Nu se accepta date în afara perioadei de culegere.
	- **Deviza** puteţi selecta una din devizele configurate în cadrul aplicaţiei (cu ajutorul opțiunii Fisiere / Devize). Implicit este selectată moneda locală (Leu).

Pentru apelarea listei de devize apăsaţi butonul alăturat sau tasta <F4>; se va deschide o fereastră de căutare.

Alegeţi moneda din listă şi apăsaţi butonul **Selecţie**, pentru transferarea devizei în fereastra de culegere.

Denumirea devizei va fi completată automat.

- **Curs** – cursul devizei selectate (în cazul monedei locale acest câmp va rămâne vid). Implicit în cadrul acestui câmp va fi completat cursul de la data cea mai apropiată de data documentului primar. Aveţi însă posibilitatea de a modifica acest curs, fie direct de la tastatură, fie prin apăsarea butonului în formă de lupă sau a tastei <F4> şi selectarea cursului corespunzător din listă.

#### **Observaţie:**

În cazul introducerii cursului valutar de la tastatură aveţi posibilitatea de a selecta, din cadrul unei ferestre de dialog, următoarele opțiuni:

- Salvarea cursului introdus, pentru data la care se face culegerea;
- Trecerea la următorul câmp al ferestrei de culegere, fără salvarea cursului.
- **Jurnal** codul jurnalului în care vor fi înscrise înregistrările; programul completează automat în acest câmp JV (Jurnal Vânzări).
- **Cont** contul contabil corespunzător clientului din documentul contabil. Contul trebuie să aibă aceeași rădăcină cu cea stabilită la Configurare societate / Valori implicite, în câmpul Clienți (41). Puteți introduce contul de la tastatură sau îl puteți <u>sele</u>cta din lista de conturi existente (*Fişiere / Plan contabil*).

Pentru accesarea listei de conturi utilizaţi butonul alăturat sau tasta **<F4>**.

Denumirea contului va fi completată automat.

- **Cod client** – codul asociat terţului din documentul contabil. Pentru selectarea codului din lista existenta utilizaţi butonul în formă de lupă sau tasta <F4>.

Denumirea clientului va fi completată automat.

- **Număr factură** numărul documentului primar care este înregistrat.
- **Cod fiscal** reprezintă codul fiscal corespunzător clientului din documentul care este înregistrat. Acest câmp este completat automat de program, după selectarea codului clientului, cu informaţiile din fişa terţului, dar poate fi modificat de la tastatură.
- **Explicaţie** în cadrul acestui câmp puteţi face o descriere sumară a înregistrării dvs. Implicit, programul completează numărul facturii, dar acest câmp poate fi modificat.
- **Nr. marcă** şi în acest câmp programul vă propune numărul facturii, dar îl puteţi modifica. Completarea acestui câmp este facultativă, dar numărul de marcă este absolut necesar în operaţiunea de marcare automată după numărul de marcă.
- **Scadenţa** completaţi data scadentă a facturii. Dacă la crearea clientului aţi completat câmpul Termen scadență programul va calcula și va completa automat data scadentă.
- la *Configurare societate / TVA,* dar puteți selecta o altă cota de TVA, din lista - **Cota TVA** – programul completează acest câmp cu cota implicită de TVA stabilită apărută la apăsarea butonului în formă de lupă sau a tastei <F4>.
- **Total TTI** introduceţi valoarea TTI (toate taxele incluse). În cazul în care nu introduceţi această valoare, ea va fi calculată pe program pe baza valorii **FT** (total fără taxe) şi a valorii TVA.
- Câmpurile **Total FT** (total fără taxe) şi **Total TVA** sunt calculate automat de program, pe baza TTI şi a cotei de TVA.
- **2. Zona de culegere a datelor** în această majoritatea câmpurilor sunt completate automat de program, pe baza informațiilor din antetul ferestrei.

Câmpurile din cadrul acestei zone sunt:

- **Cont** reprezintă contul de venit aferent facturii înregistrate.
- Informaţiile din câmpurile **Valoare FT**, **Cota TVA**, **Cont TVA** şi **Valoare TVA**  sunt completate automat de program, pe baza informaţiilor completate în antetul ferestrei.
- **Cod buget**  reprezintă codul bugetului analitic. În cazul în care în fişa contului de cheltuială / venit este completat bugetul, programul va completa automat acest câmp cu informaţia din fişa contului. În caz contrar, puteţi selecta codul de buget utilizând tasta <F4> sau butonul în formă de lupă.
- **Opțiune TVA** în cazul în care pentru contul utilizat este bifată caseta *Opțiune* TVA, în această coloană aveți posibilitatea de a alege coloana din Jurnalele comerciale cu TVA unde vreţi să apară valoarea înregistrata în contul respectiv. Utilizarea acestei opţiuni este recomandată în cazul notelor contabile compuse.
- **Titlu cont** titlul contului de venit; acest câmp este completat automat de program.
- **3.** Zona din partea inferioară a ferestrei, unde sunt prezente aceleaşi **butoane,** cu aceleaşi **funcţii,** ca şi în cazul ferestrei de culegere universală. Singurele diferenţe constau în absenta butoanelor Sold și Contrapartidă.

Prin efectuarea unui click pe butonul stâng al mouse-ului în zona de culegere a datelor aveți acces la un meniu contextual. Opțiunile disponibile în cadrul acestui meniu sunt comune cu cele din fereastra de culegere universală, singura diferentă constând în absența opțiunii *Modele*:

Lista inregistrari Apel model Generare model Elimina linia Sterge document Fisa cont
## **III.3.3. Facturi furnizori**

Fereastra de culegere facturi furnizori este foarte asemănătoare cu cea de culegere facturi clienți, singurele diferențe fiind prezente în zona antetului.

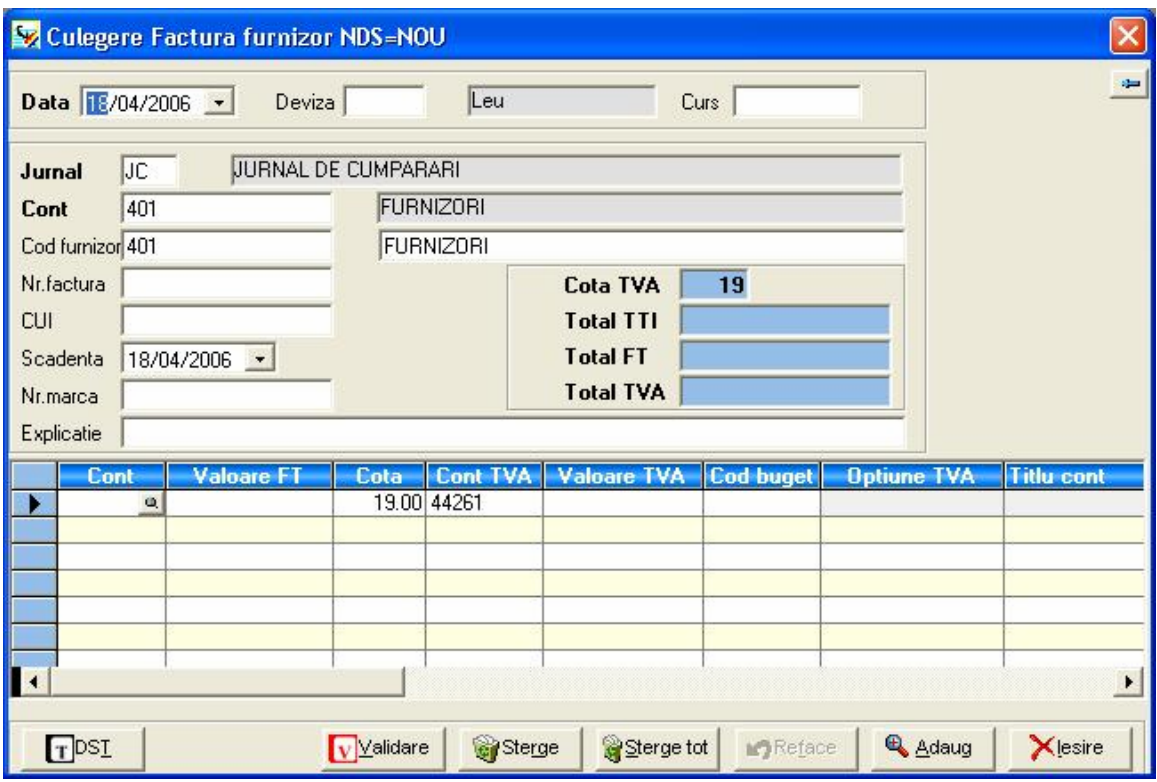

Şi în cazul acestui tip de grilă pot fi delimitate mai multe zone, şi anume:

- 1. **Antetul** care conține informații comune tuturor înregistrărilor din culegerea respectiva de date și care conține următoarele câmpuri:
	- **Data** selectaţi data facturii pe care o înregistraţi. Implicit, programul vă propune data sistemului, dar această dată poate fi modificată. Programul verifica data în raport cu perioada de culegere a datelor stabilită la configurarea societăţii. Nu se accepta date în afara perioadei de culegere.
	- **Deviza** puteţi selecta una din devizele configurate în cadrul aplicaţiei (cu ajutorul opțiunii Fișiere / Devize). Implicit este selectată moneda locală (Leu).

Pentru apelarea listei de devize apăsați butonul alăturat sau tasta <F4>; se va deschide o fereastră de căutare.

Alegeţi moneda din listă şi apăsaţi butonul **Selecţie**, pentru transferarea devizei în fereastra de culegere.

Denumirea devizei va fi completată automat.

- **Curs** – cursul devizei selectate (în cazul monedei locale acest câmp va rămâne vid). Implicit în cadrul acestui câmp va fi completat cursul de la data cea mai apropiată de data documentului primar. Aveti însă posibilitatea de a modifica acest curs, fie direct de la tastatură, fie prin apăsarea butonului în formă de lupă sau a tastei <F4> şi selectarea cursului corespunzător din listă.

## **Observaţie:**

În cazul introducerii cursului valutar de la tastatură aveţi posibilitatea de a selecta, din cadrul unei ferestre de dialog, următoarele opţiuni:

- Salvarea cursului introdus, pentru data la care se face culegerea;
- Trecerea la următorul câmp al ferestrei de culegere, fără salvarea cursului.
- **Jurnal** codul jurnalului în care vor fi înscrise înregistrările; programul completează automat în acest câmp JC (Jurnal Cumpărări).
- **Cont** contul contabil corespunzător furnizorului sau clientului din documentul contabil. Contul trebuie să aibă aceeasi rădăcină cu cea stabilită la Configurare societate / Valori implicite, în câmpul Furnizori (40). Puteți introduce contul de la tastatură sau îl puteți selecta din lista de conturi existente (Fisiere / Plan contabil). Pentru accesarea listei de conturi utilizaţi butonul alăturat sau tasta **<F4>**.

Denumirea contului va fi completată automat.

**Cod furnizor** – codul asociat tertului din documentul contabil. Pentru selectarea codului din lista existenta utilizaţi butonul în formă de lupă sau tasta **<F4>**.

Denumirea furnizorului va fi completată automat.

- **Număr factură** numărul documentului primar care este înregistrat.
- **Cod fiscal** reprezintă codul fiscal corespunzător furnizorului din documentul care este înregistrat. Acest câmp este completat automat de program, după selectarea codului furnizorului, cu informaţiile din fişa terţului, dar poate fi modificat de la tastatură.
- **Explicaţie** în cadrul acestui câmp puteţi face o descriere sumară a înregistrării dvs. Implicit, programul completează numărul facturii, dar acest câmp poate fi modificat.
- **Nr. marcă** şi în acest câmp programul vă propune numărul facturii, dar îl puteţi modifica. Completarea acestui câmp este facultativă, dar numărul de marcă este absolut necesar în operaţiunea de marcare automată după numărul de marcă.
- **Scadenţa** completaţi data scadentă a facturii. Dacă la crearea furnizorului aţi completat câmpul Termen scadență programul va calcula și va completa automat data scadentă.

**Cota TVA** – programul completează acest câmp cu cota implicită de TVA stabilită la *Configurare societate / TVA,* dar puteți selecta o altă cota de TVA, din lista apărută la apăsarea butonului în formă de lupă sau a tastei **<F4>**.

- **Total TTI** introduceţi valoarea TTI (toate taxele incluse). În cazul în care nu introduceţi această valoare, ea va fi calculată pe program pe baza valorii **FT** (total fără taxe) şi a valorii TVA.
- Câmpurile **Total FT** (total fără taxe) şi **Total TVA** sunt calculate automat de program, pe baza TTI şi a cotei de TVA.
- **2. Zona de culegere a datelor** în această majoritatea câmpurilor sunt completate automat de program, pe baza informatiilor din antetul ferestrei.

Câmpurile din cadrul acestei zone sunt:

- **Cont** reprezintă contul de cheltuială aferent facturii înregistrate.
- Informaţiile din câmpurile **Valoare FT**, **Cota TVA**, **Cont TVA** şi **Valoare TVA**  sunt completate automat de program, pe baza informațiilor completate în antetul ferestrei.

**Cod buget** – reprezintă codul bugetului analitic. În cazul în care în fişa contului de cheltuială / venit este completat bugetul, programul va completa automat acest câmp cu informaţia din fişa contului. În caz contrar, puteţi selecta codul de buget utilizând tasta **<F4>**. sau butonul în formă de lupă.

- **Opțiune TVA** în cazul în care pentru contul utilizat este bifată caseta *Opțiune TVA*, în această coloană aveţi posibilitatea de a alege coloana din Jurnalele comerciale cu TVA unde vreti să apară valoarea înregistrată în contul respectiv. Utilizarea acestei opţiuni este recomandată în cazul notelor contabile compuse.
- **Titlu cont** titlul contului de cheltuială / venit; acest câmp este completat automat de program.
- **3.** Zona din partea inferioară a ferestrei, unde sunt prezente aceleaşi **butoane,** cu aceleaşi **funcţii,** ca şi în cazul ferestrei de culegere universală. Singurele diferenţe constau în absența butoanelor Sold și Contrapartidă.

Şi în cadrul ferestrelor de culegere facturi furnizori, prin efectuarea unui click pe butonul stâng al mouse-ului în zona de culegere a datelor aveti acces la un meniu contextual. Opţiunile disponibile în cadrul acestui meniu sunt comune cu cele din fereastra de culegere universală, singura diferență constând în absența opțiunii Modele:

Lista inregistrari Apel model Generare model Elimina linia Sterge document Fisa cont

# **III.3.4. Extrase bancă**

Această opţiune se utilizează în cazul în care doriţi să introduceţi înregistrările contabile utilizând extrasele bancare.

Fereastra prezintă aceleaşi zone ca şi fereastra de culegere universală, şi anume:

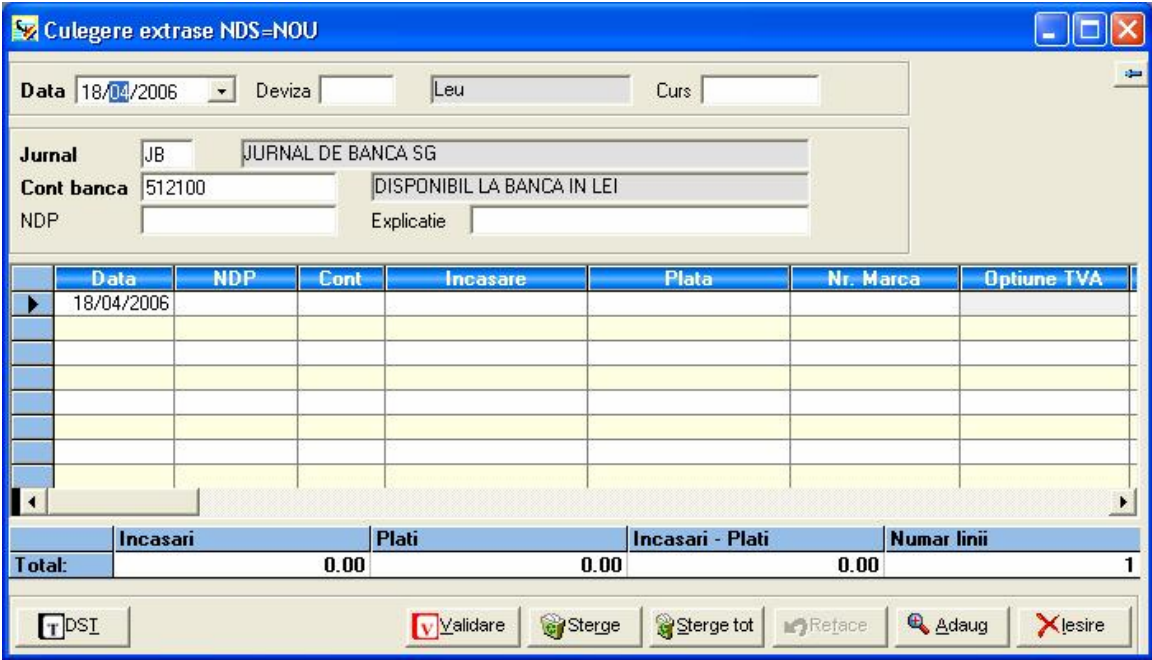

- 1. **Antetul** cuprinde informații comune tuturor înregistrărilor, conținând următoarele câmpuri:
	- **Data** data documentului primar pe care îl înregistrați. Implicit, programul vă propune data sistemului, dar această dată poate fi modificată. Programul verifica data în raport cu perioada de culegere a datelor stabilită la configurarea societăţii. Nu se accepta date în afara perioadei de culegere.

- **Deviza** – selectaţi moneda dorită din cadrul listei apărute la apăsare butonului în formă de lupă sau a tastei **<F4>**

Denumirea devizei va fi completată automat.

- **Curs** – cursul devizei selectate; implicit în cadrul acestui câmp va fi completat cursul de la data cea mai apropiată de data documentului primar. Aveți însă posibilitatea de a modifica acest curs, fie direct de la tastatură, fie prin apăsarea butonului în formă de lupă sau a tastei <F4> şi selectarea cursului corespunzător din listă.

## **Observaţie:**

În cazul introducerii cursului valutar de la tastatură aveţi posibilitatea de a selecta, din cadrul unei ferestre de dialog, următoarele opţiuni:

- Salvarea cursului introdus, pentru data la care se face culegerea;
- Trecerea la următorul câmp al ferestrei de culegere, fără salvarea cursului.
- **Jurnal** codul jurnalului în care vor fi înscrise înregistrările. Acest câmp este completat implicit de program cu JB – codul corespunzător Jurnalului de banca.

Denumirea jurnalului va fi completată automat, de asemenea.

- **Cont banca** acest câmp este completat de program cu contul 5121, dacă moneda selectată este ROL, sau cu 5124 în cazul selectării unei devize; informaţiile din cadrul câmpului pot fi modificate.
- **NDP** numărul documentului primar; identifică documentul primar ce stă la baza înregistrării. Câmpul poate avea o lungime de maxim 12 caractere alfanumerice.
- **Explicaţie** explicaţie generală asociată înregistrării (maxim 25 de caractere alfanumerice). În cazul în care nu completați nici o explicație, în acest câmp vor apărea informaţiile completate în câmpul NDP.
- **2. Zona de culegere a datelor** în această zonă sunt înregistrare operaţiunile economice, prin formule contabile. În cadrul acestei zone, pentru trecerea de la o coloană la alta folositi tastele E sau T.

Informaţiile din cadrul zonei de culegerea datelor sunt:

Cont – reprezintă contul contabil corespunzător înregistrării contabile care urmează a fi introdusă. Puteţi introduce contul de la tastatură sau îl puteţi selecta din lista de conturi existente (Fişiere / Plan contabil).

Pentru accesarea listei de conturi utilizați butonul alăturat sau tasta <F4>.  $\bullet$ 

- **Terţ** - codul furnizorului, în cazul înregistrării unei plăţi sau codul clientului, în cazul înregistrării unei încasări.

 $\Omega$  Pentru consultarea listei terților accesați butonul alăturat sau tasta <F4>.

- **Încasare** şi **Plată** completaţi suma aferentă înregistrării, în coloana corespunzătoare, în funcție de tipul operațiunii înregistrate (încasare sau plată).
- **Marca** în cazul în care doriți să utilizați operațiunea de marcare, completați în cadrul acestui câmp un număr, care se recomandă a fi acelaşi cu numărul documentului.
- **Cod buget**  reprezintă codul bugetului analitic. În cazul în care în fişa contului de terţ este completat bugetul, programul va completa automat acest câmp cu informaţia din fişa contului. În caz contrar, puteţi selecta codul de buget utilizând tasta <F4> sau butonul în formă de lupă.
- **Titlu cont** este completat automat de program, după selectarea contului contabil.
- **Optiune TVA**  acest camp va fi folosit in introducerea unei optiuni de TVA in cazul unei inregistrari care nu are baza de calcul pentru stabilirea TVA-ului. Campurile afisate in acesata lista pot fi configurate in Optiune TVA
- **Cod fiscal** reprezintă codul fiscal corespunzător tertului din documentul care este înregistrat. Acest câmp este completat automat de program, după selectarea terţului, cu informaţiile din fişa acestuia, dar poate fi modificat de la tastatură.
- **Denumire tert** denumirea terțului, așa cum apare în fișa de client / furnizor; această informaţie este completată de program.
- **3. O zonă nemodificabilă** în cadrul acestei zone sunt afisate informatii care nu pot fi modificate, ci doar vizualizate. Programul totalizează încasările și plățile pentru toate liniile înregistrării și calculează diferența dintre încasări și plăți. De asemenea, în ultima celulă este afişat numărul de linii al înregistrării.
- **4.** Zona din partea inferioară a ferestrei, unde sunt prezente o serie de **butoane** cu diferite *funcții de utilizare*. Aceste butoane sunt comune și îndeplinesc aceleași funcții cu cele descrise în subcapitolul *Culegerea universală*, singura diferență constând în absența butonului Contrapartidă.

## **Observaţie:**

Pentru a vizualiza lista tuturor înregistrărilor introduse utilizați tasta <F2>.

Şi în cazul ferestrei CulegereExtrase bancă, prin efectuarea unui click pe butonul stâng al mouse-ului în zona de culegere a datelor aveti acces la un meniu contextual. Optiunile disponibile în cadrul acestui meniu sunt comune cu cele din fereastra de culegere universală, singura diferență constând în absența opțiunii *Modele*:

Lista inregistrari Apel model Generare model Elimina linia Sterge document Fisa cont

## **III.3.5. Registru de Casă**

Fereastra Registru de Casă este asemănătoare cu fereastra de culegere universală, prezentând aceleaşi zone, şi anume:

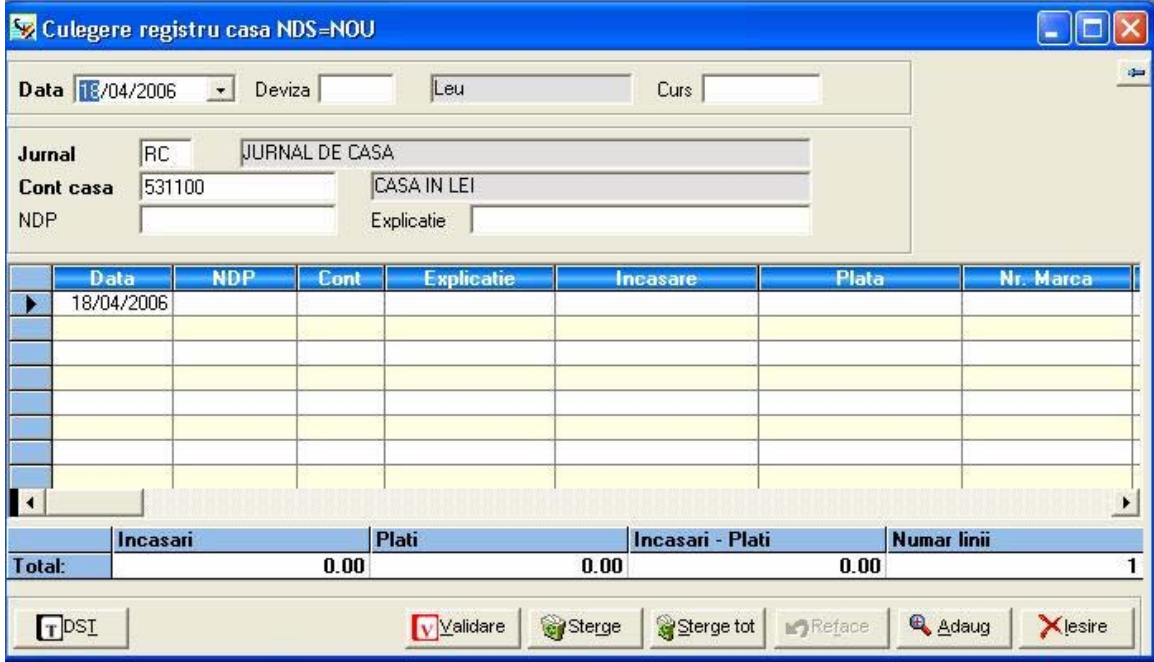

- **1. Antetul** cuprinde informaţii comune tuturor înregistrărilor, conţinând următoarele câmpuri:
	- **Data** data documentului primar pe care îl înregistrați. Implicit, programul vă propune data sistemului, dar această dată poate fi modificată. Programul verifica data în raport cu perioada de culegere a datelor stabilită la configurarea societăţii. Nu se accepta date în afara perioadei de culegere.
	- **Deviza** selectaţi moneda dorită din cadrul listei apărute la apăsare butonului în formă de lupă sau a tastei <F4>.

Denumirea devizei va fi completată automat.

- **Curs** – cursul devizei selectate; implicit în cadrul acestui câmp va fi completat cursul de la data cea mai apropiată de data documentului primar. Aveti însă posibilitatea de a modifica acest curs, fie direct de la tastatură, fie prin apăsarea butonului în formă de lupă sau a tastei <F4> şi selectarea cursului corespunzător din listă.

## **Observaţie:**

În cazul introducerii cursului valutar de la tastatură aveţi posibilitatea de a selecta, din cadrul unei ferestre de dialog, următoarele opţiuni:

- Salvarea cursului introdus, pentru data la care se face culegerea;
- Trecerea la următorul câmp al ferestrei de culegere, fără salvarea cursului.
- **Jurnal** codul jurnalului în care vor fi înscrise înregistrările. Acest câmp este completat implicit de program cu RC – codul corespunzător jurnalului OPERAȚIUNI CASA.

Denumirea jurnalului va fi completată automat, de asemenea.

- **Cont casa** acest câmp este completat de program cu contul 531, dar informaţiile din cadrul câmpului pot fi modificate.
- **NDP** numărul documentului primar; identifică documentul primar ce stă la baza înregistrării. Câmpul poate avea o lungime de maxim 12 caractere alfanumerice.
- **Explicaţie** explicaţie generală asociată înregistrării (maxim 25 de caractere alfanumerice). În cazul în care nu completaţi nici o explicaţie, în acest câmp vor apărea informațiile completate în câmpul NDP.
- **2. Zona de culegere a datelor** în această zonă sunt înregistrare operaţiunile economice, prin formule contabile. În cadrul acestei zone, pentru trecerea de la o coloană la alta folosiţi tastele E sau T.

Informatiile din cadrul zonei de culegerea datelor sunt:

- **Data** reprezintă data completată în antetul ferestrei.
- **NDP** reprezintă numărul documentului primar completat în antetul ferestrei.
- **Explicaţie** câmp pentru completarea de explicaţii aferente înregistrării contabile.
- **Cont**  reprezintă contul contabil corespunzător înregistrării contabile care urmează a fi introdusă. Puteţi introduce contul de la tastatură sau îl puteţi selecta din lista de conturi existente (Fişiere / Plan contabil).

 $\vert$  Pentru accesarea listei de conturi utilizați butonul alăturat sau tasta <F4>.

- **Terţ** - codul furnizorului, în cazul înregistrării unei plăţi sau codul clientului, în cazul înregistrării unei încasări.

Pentru consultarea listei terţilor accesaţi butonul alăturat sau tasta <F4>.  $\Omega$ 

- **Încasare** şi **Plată** completaţi suma aferentă înregistrării, în coloana corespunzătoare, în funcție de tipul operațiunii înregistrate (încasare sau plată).
- **Cont TVA** introduceţi contul de TVA corespunzător; pentru consultarea listei de conturi utilizaţi butonul în formă de lupă sau tasta <F4>.
- **Cota TVA** programul va completa cota de TVA asociată contului selectat anterior, dar aveţi posibilitatea de a modifica de la tastatură informaţia din cadrul acestui câmp;
- **Valoare TVA** în cadrul acestui câmp programul va calcula valoarea TVA, în funcție de cota introdusă în câmpul anterior.
- **Marca** în cazul în care doriți să utilizați operațiunea de marcare completați în cadrul acestui câmp un număr, care se recomandă a fi acelaşi cu numărul documentului.
- **Optiune TVA** acest camp va fi folosit in introducerea unei optiuni de TVA in cazul unei inregiastrari care nu are baza de calcul pentru stabilirea TVA-ului. Campurile afisate in acesata lista pot fi configurate in Optiune TVA
- **Cod buget**  reprezintă codul bugetului analitic. În cazul în care în fişa contului de tert este completat bugetul, programul va completa automat acest câmp cu informaţia din fişa contului. În caz contrar, puteţi selecta codul de buget utilizând tasta <F4> sau butonul în formă de lupă.
- **Titlu cont** este completat automat de program, după selectarea contului contabil.
- **Cod fiscal** reprezintă codul fiscal corespunzător tertului din documentul care este înregistrat. Acest câmp este completat automat de program, după selectarea terţului, cu informaţiile din fişa acestuia, dar poate fi modificat de la tastatură.
- **Denumire tert** denumirea terțului, așa cum apare în fișa de client / furnizor; această informatie este completată de program.
- **3. O zonă nemodificabilă** în cadrul acestei zone sunt afișate informații care nu pot fi modificate, ci doar vizualizate. Programul totalizează încasările și plățile pentru toate liniile înregistrării și calculează diferența dintre încasări și plăți. De asemenea, în ultima celulă este afişat numărul de linii al înregistrării.
- **4.** Zona din partea inferioară a ferestrei, unde sunt prezente o serie de **butoane** cu diferite *funcții de utilizare*. Aceste butoane sunt comune și îndeplinesc aceleași funcții cu cele descrise în subcapitolul *Culegerea universală*, singura diferență constând în absența butonului Contrapartidă.

## **Observaţie:**

Pentru a vizualiza lista tuturor înregistrărilor introduse utilizaţi tasta **<F2> .** 

Şi în cazul Registrului de Casă, prin efectuarea unui click pe butonul stâng al mouse-ului în zona de culegere a datelor aveţi acces la un meniu contextual. Opţiunile disponibile în cadrul acestui meniu sunt comune cu cele din fereastra de culegere universală, singura diferență constând în absența opțiunii Modele:

Lista inregistrari Apel model Generare model Elimina linia Sterge document Fisa cont

# **III.4. MENIUL PRELUCRĂRI**

Selectând această opțiune din meniul principal al programului aveți acces la următoarele opţiuni:

- Validare documente secundare;
- Ştergere înregistrări ;
- Marcare automată ;
- Marcare manuală ;
- Demarcare globală ;
- Stornare ;
- Lucru pe cont ;
- Reevaluare ;
- Reasociere ;
- Închidere Redeschidere ;
- Închidere TVA
- Centralizare balanţe ;
- Culegere descentralizată .

**Notă:** în cazul în care sunteți în modul de lucru Meniu simplu opțiunile Lucru pe cont si **Reasociere buget / cont** nu sunt disponibile

## **III.4.1. Validare documente secundare**

Validarea permite obtinerea documentelor secundare definitive, care nu mai pot fi modificate. Singura modalitate de a anula inregistrarile validate este stornarea.

Aveti posibilitatea de a efectua validarea:

- Validare Grupata • global - folosind butonul Validare NDS • pentru un singur NDS - folosind butonul
- filtrând inregistrarile folosind butonul **Falltrare**

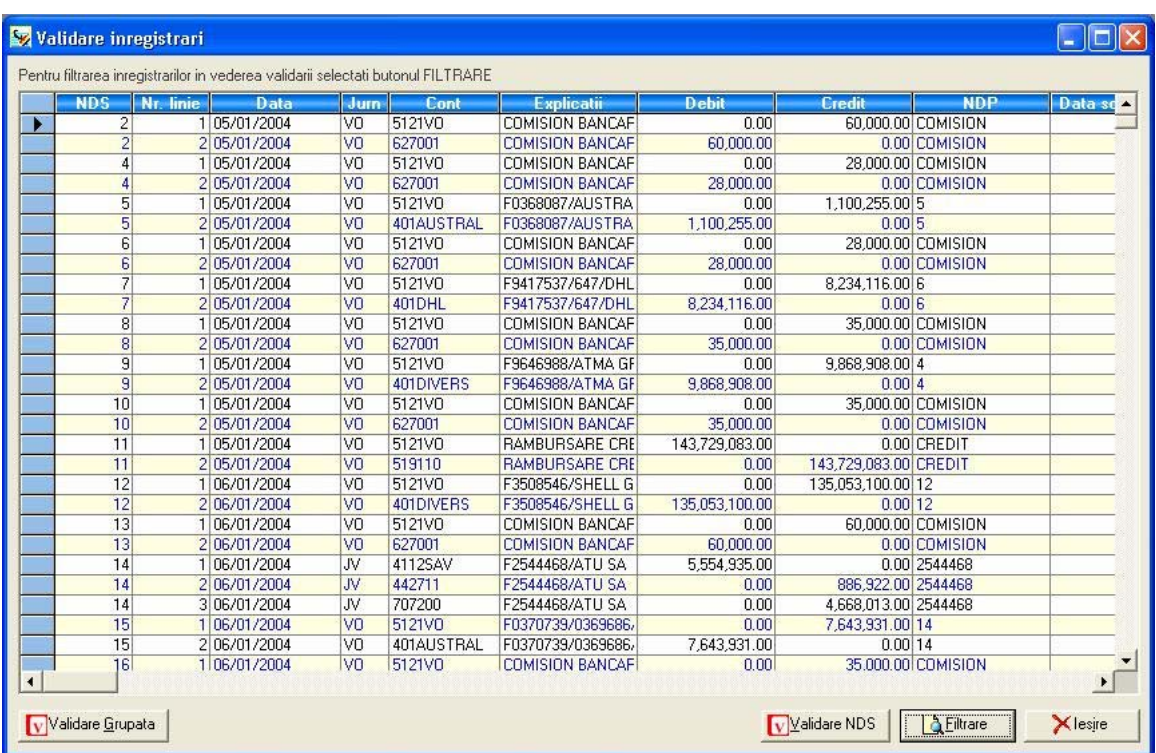

## **Validare grupata**

In cazul selectarii optiunii "Validare grupata", vor fi validate toate inregistrarile documentelor secundare pentru perioada precizata.

#### **Validare NDS**

In cazul selectarii acestei optiuni, se va valida un singur NDS.

## **Filtrare**

In cazul selectarii optiunii "Filtrare", vor fi validate definitiv toate inregistrarile documentelor secundare temporare apartinând filtrului precizat de dvs. si a caror data e cuprinsa in perioada de timp indicata.

Puteți, de asemenea, să optați pentru validarea înregistrărilor și prin apasarea continua a tastei "SHIFT" sau a tastei "CTRL" si selectand cu mouse-ul liniile dorite.

# **III.4.2. Ştergere înregistrări**

Această opţiune vă oferă posibilitatea de a şterge înregistrările temporare.

## **Atenţie!**

Nu pot fi şterse înregistrări validate, ci doar înregistrări salvate ca temporare.

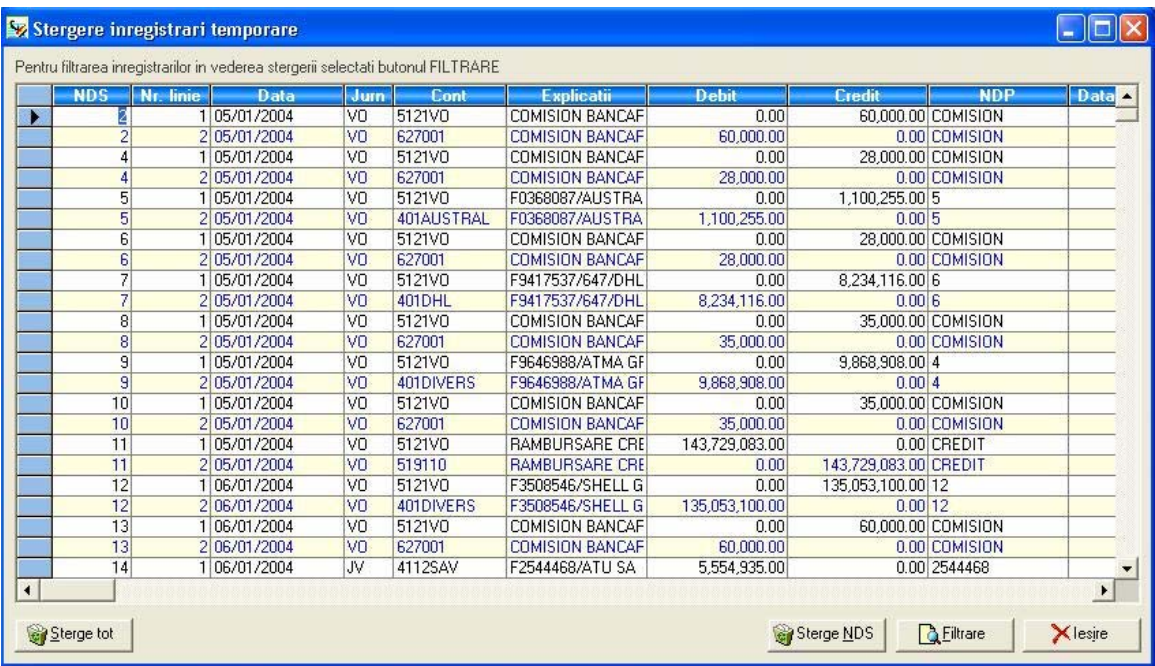

Aceasta optiune permite stergerea documentelor secundare temporare. Aceasta optiune se poate folosi in situatia cand exista un numar mare de documentele temporare care trebuie sterse, de exemplu in situatia cand, din greseala, s-au importat o serie de inregistrari de doua ori.

Aveti posibilitatea de a sterge:

• global - folosind butonul

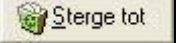

- pentru un singur NDS folosind butonul
- filtrând inregistrarile folosind butonul  $\sqrt{\frac{QF}{L}}$

**Sterge tot -** In cazul selectarii optiunii "Sterge tot", vor fi sterse toate inregistrarile documentelor temporare pentru perioada precizata.

Sterge NDS

**Filtrare -** In cazul selectarii optiunii "Filtrare", vor fi sterse definitiv toate inregistrarile documentelor secundare temporare apartinând filtrului precizat de dvs. si a caror data e cuprinsa in perioada de timp indicata.

**Sterge NDS** - In cazul selectarii acestei optiuni, se va sterge un singur NDS.

Puteți, de asemenea, să optați pentru validarea înregistrărilor și prin apasarea continua a tastei "SHIFT" sau a tastei "CTRL" si selectand cu mouse-ul liniile dorite.

## **III.4.3. Marcare automată**

**Marcarea** reprezintă o operaţiune foarte utilă, reducând considerabil timpul şi efortul depus pentru controlul şi verificare înregistrărilor introduse.

Marcarea se referă în special la conturile de terţi. Dacă luăm ca exemplu un cont de client acesta este debitat cu valoarea facturilor şi creditat cu valoarea încasărilor efectuate.

Operaţiunea de marcare constă în asocierea **unei litere** înregistrărilor din acest cont, aferente operațiilor soldate. Pentru o aceeași operație – prin operație înțelegând o factură şi încasarea sau încasările aferente – va fi utilizată **aceeaşi literă**.

Astfel, utilizând operaţiunea de marcare reduceţi considerabil timpul necesar pentru identificarea facturilor neîncasate / neachitate, mai ales în cazul în care în fiecare cont sunt înregistrate mai multe vânzări / cumpărări.

În plus, în urma operaţiunilor de închidere / redeschidere, înregistrările nemarcate vor fi transferate si în cursul exerciţiului financiar următor. Astfel puteţi urmări acele facturi neîncasate / neachitate din exercițiul financiar precedent ușurându-vă în acest mod lucrul.

## **Observaţii:**

**1.** Doar conturile declarate marcabile, în Planul contabil, pot fi supuse operaţiei de marcare. Utilizaţi comanda de modificare din cadrul listei de conturi pentru vizualizarea / modificarea setărilor aferente unui cont.

**2.** Pentru a nu prelungi inutil timpul de marcare, vă recomandăm să declaraţi marcabile doar acele conturi pe care le veţi folosi sigur în acest tip de operaţii.

Programul permite utilizarea a două tipuri de marcare:

- marcare automată
- marcare manuală.

**Marcarea automată** reprezintă o metodă rapidă de marcare, fără a necesară inspectarea în detaliu a înregistrărilor care ţin de document.

Programul oferă trei metode de marcare automată:

- după număr de marcă;
- după sold;
- după valoare.

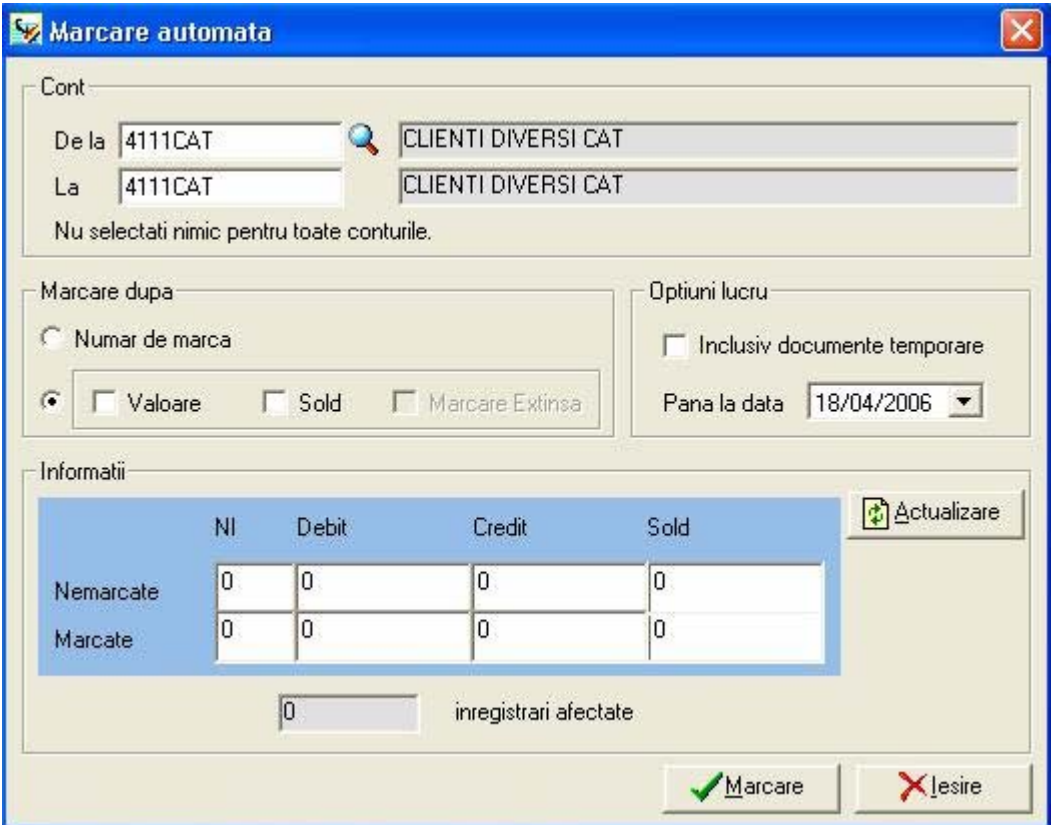

În cadrul secţiunii **Cont** selectaţi intervalul de conturi pentru care doriţi marcarea.

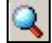

Pentru apelarea listei de conturi utilizaţi butonul alăturat.

În cazul în care doriţi efectuarea operaţiei de marcare pentru toate conturile marcabile nu selectaţi nici un cont; implicit vor fi selectate toate conturile.

În cazul bifării casetei **Inclusiv documente temporare** în cursul operaţiei de marcare vor fi luate în calcul şi înregistrările temporare (DST).

În cadrul secţiunii **Marcare după** selectaţi tipul de marcare dorit. Opţiunile posibile sunt:

• marcare după **număr de marcă** – programul efectuează operaţiunea de marcare după numărul de marcă introdus la culegerea datelor.

## **Observaţie:**

Marcarea după numărul de marcă presupune completarea câmpului Marca la culegerea datelor.

Înaintea efectuării operației de marcare apăsați butonul alăturat. Programul  $\Box$ verifică totalurile pe debit si credit ale înregistrărilor care au acelaşi număr de marcă. În cazul în care aceste totaluri sunt identice aceste înregistrări vor fi marcate, respectiv li se va atribui aceeaşi literă.

• marcare după **valoare** – acest tip de marcare micşorează efortul depus de dvs., dar prezintă riscul mare de a marca înregistrări cu valori identice pe debit şi credit, dar care nu au nici o legatura una cu cealalta (se referă la operaţiuni diferite).

Programul va marca înregistrările în funcție de tipul formulei contabile:

- în cazul unei formule contabile simple, va fi marcată o linie de debit şi, respectiv, o linie de credit, ale căror valori sunt identice;

- în cazul unei formule contabile compuse, va fi marcată o linie de debit şi, respectiv, liniile de credit corespunzătoare.

În cazul în care intervine această eroare, poate fi corectată prin operaţiunea de demarcare, din cadrul meniului Marcare manuală.

• marcare după **sold** – acest tip de marcare micşorează efortul depus de dvs., dar prezintă riscul mare de a marca înregistrări cu solduri identice dar care nu au nici o legatura una cu cealalta (se referă la operaţiuni diferite)

Programul va marca înregistrările în funcție de tipul formulei contabile:

În cadrul secţiunii **Optiuni de lucru** aveţi posibilitatea de a preciza data până la care doriți marcarea documentelor, prin bifarea casetei Până la si selectarea documentelor – cu cele temporare (bifata) sau doar cele validate definitiv( nebifata).

**A** Actualizare

 Verificati parametrii selectati prin apăsarea butonului alăturat inainte de lansarea operaţiei de marcare automată

Marcare

După stabilirea tuturor parametrilor apăsaţi butonul alăturat pentru lansarea operaţiei de marcare automată.

După efectuarea operaţiunii, în secţiunea **Informaţii** va fi afişat numărul de înregistrări marcate.

Xlesire

Pentru închiderea ferestrei utilizați butonul alăturat.

## **III.4.4. Marcare manuală**

Operaţiunea de marcare manuală funcţionează după aceleaşi principii ca şi cea automată.

Marcarea manuală presupune selectarea manuală, pentru fiecare cont în parte, a înregistrărilor corespondente.

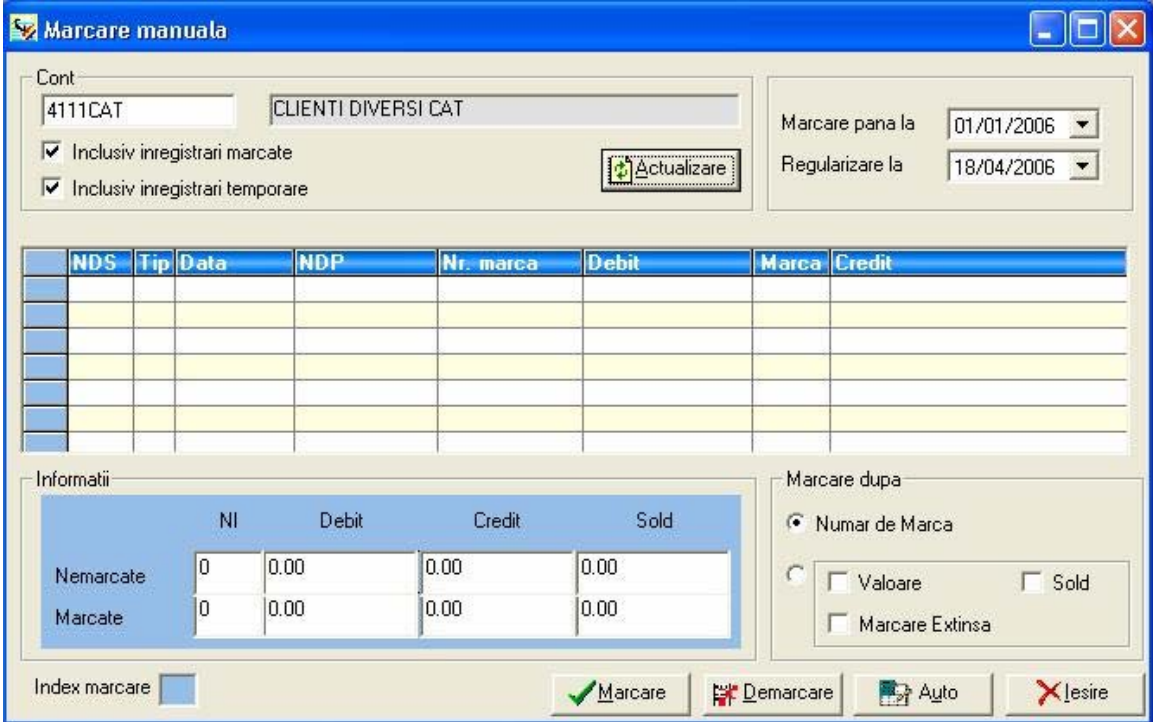

În cadrul câmpului **Cont** selectaţi contul pentru care doriţi marcarea.

**Pentru apelarea listei de conturi utilizați butonul alăturat.** 

 $\frac{1}{2}$  Ok

Pentru vizualizarea listei de înregistrări aferente acestui cont apăsați butonul alăturat.

În cazul în care doriţi afişarea în listă şi a înregistrărilor deja marcate bifaţi caseta **Inclusiv înregistrări marcate**. În cazul unui cont ce contine numeroase înregistrari, sar putea să nu doriţi afişarea celor deja marcate, pentru a nu încărca în mod inutil ecranul. Totuși, dacă doriți să schimbați marcarea efectuata asupra unor înregistrari făcute anterior trebuie sa selectaţi acest câmp.

Pentru afişarea înregistrărilor temporare bifaţi caseta **Inclusiv înregistrări temporare**.

## **Observaţie:**

Dacă ulterior veţi dori să ştergeţi o înregistrare marcata din DST, acest lucru va provoca "dezechilibrarea" înregistrărilor marcate.

În cadrul casetei **Marcare până la** aveţi posibilitatea de a selecta data pana la care doriţi marcarea înregistrărilor.

Bifarea casetei **Regularizare la: .** La selectarea optiunii "Regularizare", programul genereaza in grila de culegere universala (daca aceasta este vida), inregistrari de regularizare, utilizând conturile de cheltuieli financiare sau de venituri financiare configurate ca valori implicite. Se recomanda sa vizualizati aceste inregistrari inainte de a trece la o alta operatie.

În cadrul secţiunii **Index marcare** programul va afişa simbolul cu care vor fi marcate înregistrările.

Pentru a demara operatiunea de marcare automata, selectati butonul "Marcare".

In principiu, operatia de marcare se refera la conturile soldate. In consecinta, nu este posibila iesirea din fereastra de marcare a unui cont daca totalul debitor al inregistrarilor contabile marcate nu este identic cu totalul creditor al acestora. In partea dreapta a ecranului vor fi afisate aceste totaluri, avertizându-va ca operatia de marcare nu e posibila daca acestea nu sunt identice.Şi în cazul marcării manuale aveţi posibilitatea de a opta pentru:

• marcare după **număr de marcă** – programul efectuează operaţiunea de marcare după numărul de marca introdus la culegerea datelor.

## **Observaţie:**

Marcarea după numărul de marcă presupune completarea câmpului Marca la culegerea datelor.

• marcare după **valoare** - acest tip de marcare prezintă riscul de a marca înregistrări cu valori identice pe debit şi credit, dar care nu au nici o legatura una cu cealalta (se referă la operaţiuni diferite)

În cazul în care intervine această eroare, ea poate fi corectată prin operaţiunea de demarcare.

• **Marcarea extinsa** este procedeul prin care se pot afisa inregistrari care nu corespund criteriilor de numar de marca. Este deasemenea o operatiune care necesita rigurozitate maxima in culegerea datelor.

Auto

 Apăsarea butonului alăturat are ca efect completarea automata ca coloanei "**Marca**" cu litere in vederea marcarii.

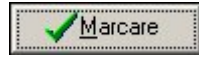

După stabilirea tuturor parametrilor apăsaţi butonul alăturat pentru lansarea operației de marcare.

După efectuarea operaţiunii, în secţiunea **Informaţii** va fi afişat numărul de înregistrări marcate.

Demarcare Acest buton permite demarcarea tuturor înregistrărilor care sunt afişate, conform parametrilor de selecţie, în grila din partea de jos a ferestrei.

## **III.4.5. Demarcare globală**

Prin intermediul acestei opțiuni puteți realiza demarcarea tuturor înregistrărilor societății curente.

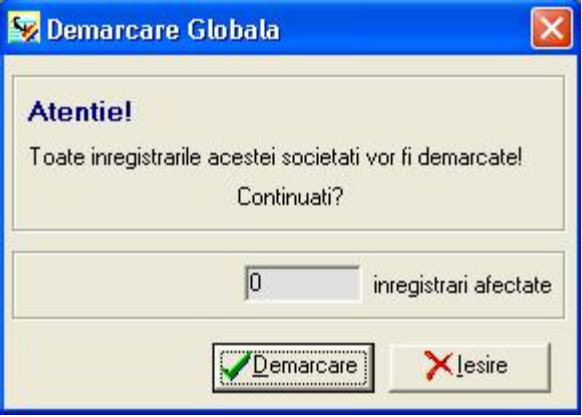

Pentru a realiza operațiunea de demarcare globală apăsați butonul.

Programul va afişa, în cadrul aceleiaşi ferestre, numărul de înregistrări demarcate.

Pentru a demarca o singura inregistrare puteti folosi operatiunea "**MARCARE MANUALA"** cu "INCLUSIV CELE MARCATE" iar in tabelul respectiv stergeti marca.

## **III.4.6. Stornare**

Prin intermediul acestei opțiuni aveți posibilitatea de a storna, adică de a anula înregistrările validate.

Aşa cum spuneam, înregistrările validate nu mai pot fi modificate sau şterse, singura modalitate de a le anula fiind stornarea.

În cadrul câmpului **Jurnal** selectaţi jurnalul din cadrul căruia doriţi stornarea înregistrărilor, prin apăsarea butonului în formă de lupă, sau a tastei <F4>. Denumirea jurnalului va fi completată automat.

Selectaţi tipul de **stornare**; programul permite utilizarea a două tipuri de stornare, şi anume:

- **stornarea în roşu** va fi generată o înregistrare identică, dar având sumele cu semnul minus;
- **stornarea în negru** va fi generată o înregistrare inversă faţă de cea care se stornează.

În cadrul câmpului **Stornare la** selectaţi data stornării, din calendarul apărut la apăsarea butonului în formă de lupă de la capătul câmpului.

Aveţi posibilitatea de a filtra documentele care vor fi stornate după data înregistrării; bifați caseta sau casetele din cadrul secțiunii **Data filtru** și stabiliți intervalul de timp dorit.

 $\frac{1}{2}$  OK

Pentru afișarea listei de documente care îndeplinesc criteriile de selecție stabilite apăsaţi butonul alăturat.

În cazul poziţionării pe un document temporar din cadrul listei, în partea inferioară a ferestrei vor fi afişate liniile aferente documentului respectiv.

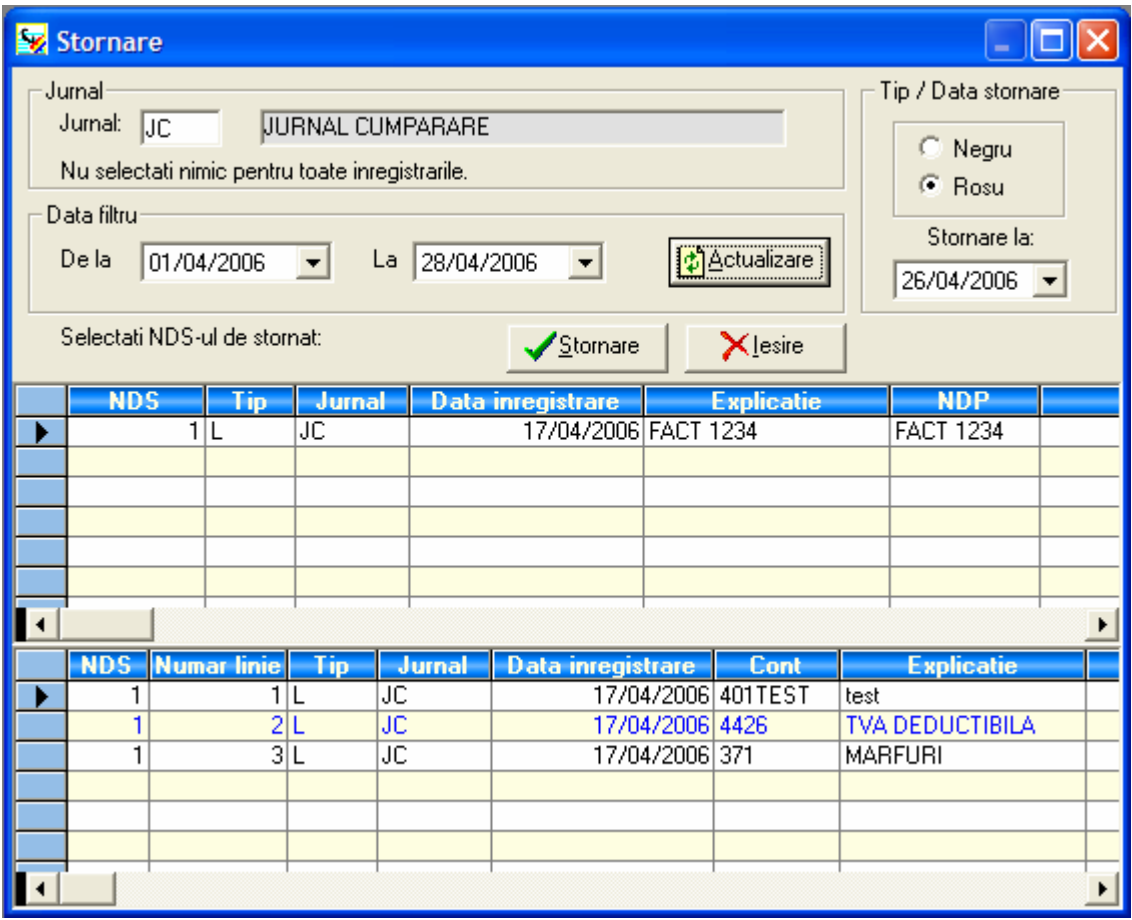

# **公 Actualizare**

 Dupa selectarea jurnalului si a perioadei apasati butonul alaturat pentru afisarea inregistrarilor care indeplinesc conditiile precizate.

Stornare

Selectaţi din lista de înregistrări documentul sau documentele pe care doriţi să le stornaţi şi apăsaţi butonul alăturat.

Programul vă întreabă dacă doriţi ca documentele generat de stornare să fie temporare sau validate. În cazul în care doriți să abandonați operațiunea de stornare apăsați butonul **Anulare**.

Înregistrarea generată prin stornare se va regăsi în acelaşi jurnal ca înregistrarea care a fost stornată. Pentru documentul rezultat după stornare la NDP va fi scris **STORNARE**, iar la *Explicație* va fi scris **Stornare NDS x**, unde x reprezintă numărul document stornat.

În lista de înregistrări (*Fisiere / Înregistrări* ) documentele rezultate în urma stornării în roşu vor fi afişate cu caractere de culoare roşie, iar cele rezultate în urma stornării în negru cu caractere negre.

## **III.4.7. Lucru pe cont**

Prin intermediul acestei opțiuni aveți posibilitatea de a efectua anumite operațiuni asupra unui cont: marcare, demarcare, stornare, reglare. Puteți, astfel, realiza într-o manieră mai facilă operaţiuni care sunt accesibile şi din cadrul altor meniuri ale aplicaţiei.

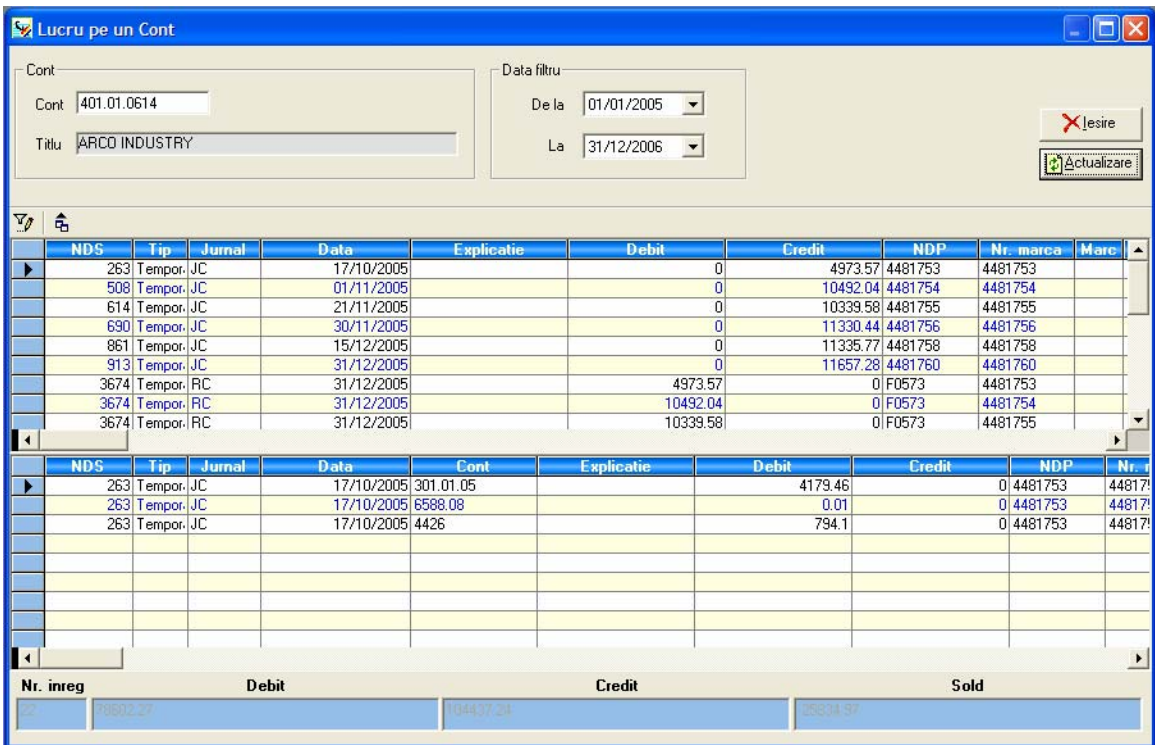

În cadrul secţiunii **Cont** selectaţi contul asupra căruia doriţi efectuarea prelucrărilor, prin apăsarea butonului în formă de lupă, sau a tastei <F4>. Denumirea contului va fi completată automat.

Aveţi posibilitatea de a filtra înregistrările din cadrul contului; bifaţi caseta sau casetele din cadrul secţiunii **Data filtru** şi stabiliţi intervalul de timp dorit.

**Actualizare** Pentru afișarea listei de înregistrări care îndeplinesc criteriile de selecție stabilite apăsaţi butonul alăturat.

În cazul poziţionării pe o înregistrare temporară din cadrul listei, în partea inferioară a ferestrei vor fi afişate liniile aferente înregistrării respective.

În partea inferioară a ferestrei sunt afişate numărul de înregistrări din cadrul contului, total debit, total credit şi soldul corespunzător contului.

Pentru accesarea opțiunilor disponibile efectuați un click pe butonul drept al mouse-ului în cadrul listei de înregistrări. Acestea sunt:

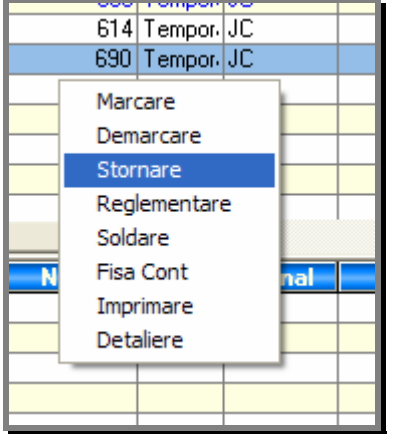

- **1. Marcare** prin intermediul acestei optiuni puteti realiza marcarea manuală pentru înregistrările din contul curent. Pentru completarea parametrilor din cadrul ferestrei de marcare consultați subcapitolul Prelucrări / Marcare manuală.
- **2. Demarcare**  prin intermediul acestei opţiuni vor fi demarcate toate înregistrările marcate din cadrul contului selectat. Programul va afişa numărul de înregistrări care au fost demarcate.
- **3. Stornare** aveți posibilitatea de storna înregistrările validate din cadrul contului curent.

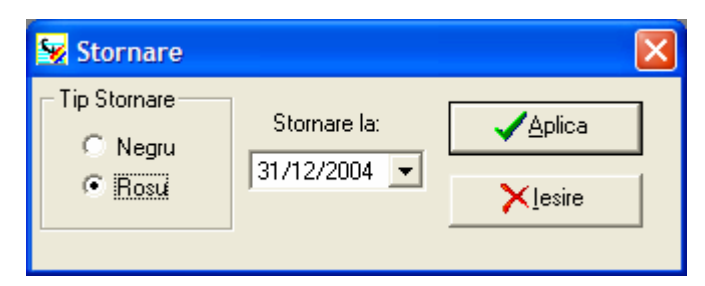

Aplica

Selectați tipul de stornare dorit – în roșu sau în negru, stabiliți data stornării și apăsați butonul alăturat.

Programul vă întreabă dacă doriți ca documentele generat de stornare să fie temporare sau validate. În cazul în care doriți să abandonați operațiunea de stornare apăsaţi butonul **Anulare**.

**4. Reglementare Soldare** – prin intermediul acestor opţiuni aveţi posibilitatea de a solda o înregistrare din cadrul contului. Se va genera o inregistrare de reglement si/sau soldare in jurnalul precizat.

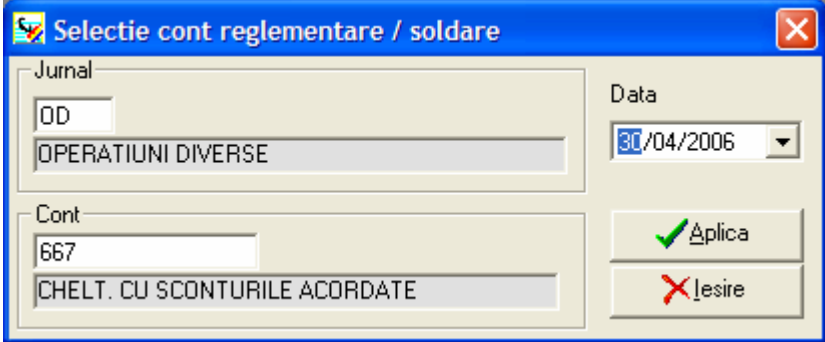

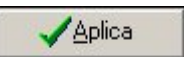

Pentru lansarea operațiunilor efectuate apăsați butonul alăturat.

## **III.4.8.Reasociere**

Prin intermediul acestei optiuni aveti posibilitatea de a schimba coduri de buget sau conturi din cadrul înregistrărilor, în cazul în care se constată că au fost folosite incorect. Modificările se pot efectua atât asupra documentelor temporare (DST), cât şi asupra documentelor secundare definitive (validate).

## **A. Reasociere buget**

În câmpul **Buget Vechi** introduceţi codul bugetului pe care doriţi să îl schimbaţi.

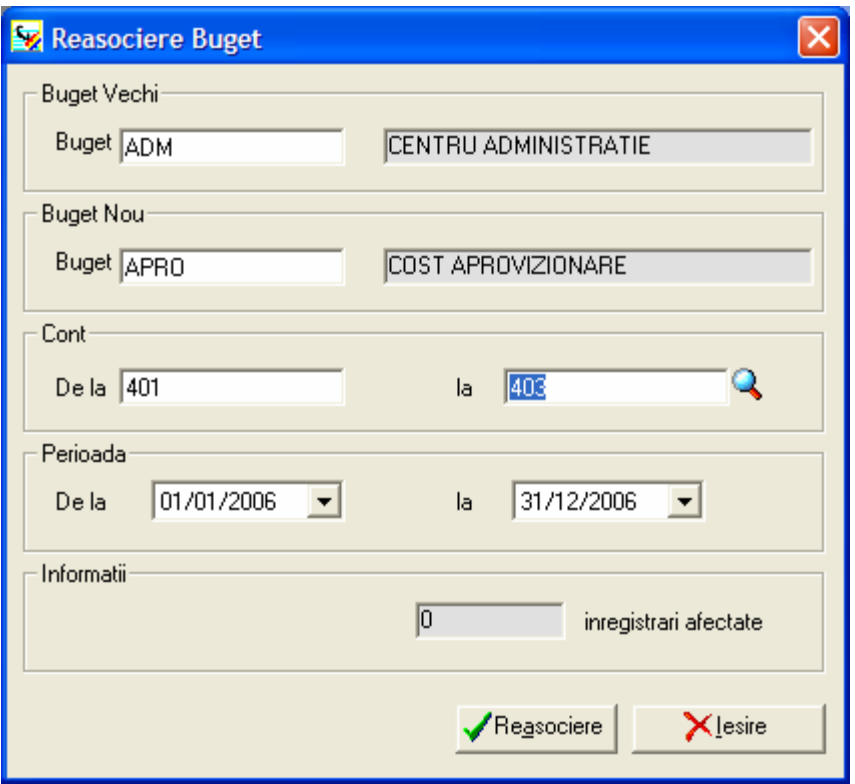

Utilizând butonul alăturat, situat în capătul câmpului, puteţi accesa lista codurilor de bugete existente. Pentru inserarea codului de buget în fereastra Reasociere buget utilizaţi butonul **Selecţie**.

Denumirea bugetului va fi completată de program după selectarea codului.

În câmpul **Buget Nou** introduceţi, sau selectaţi din lista de bugete, utilizând aceeaşi metodă, noul cod de buget, care îl va înlocui pe cel vechi.

În cadrul secţiunii **Cont** selectaţi conturile pentru care doriţi să efectuaţi reasocierea. În cazul în care nu selectați nici un cont, reasocierea va fi făcută pentru toate conturile existente.

În cadrul secţiunii **Perioada** aveţi posibilitatea de a stabili un interval de timp pentru care doriţi efectuarea reasocierii. Bifaţi caseta sau casetele corespunzătoare şi stabiliţi intervalul de timp dorit, utilizând butoanele cu săgeţi existente la capătul câmpurilor.

 $\sqrt{\mathsf{Re}}$ asociere

După stabilirea tuturor parametrilor utilizaţi butonul alăturat.

În cadrul câmpului **Informaţii** programul va afişa numărul de înregistrări afectate în urma operațiunii de reasociere.

## **B. Reasociere cont**

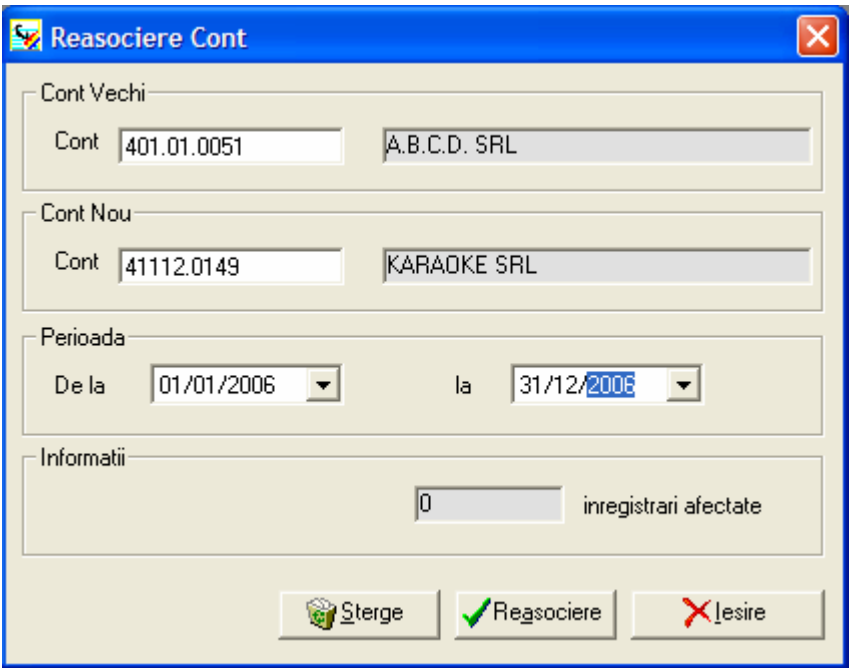

În câmpul **Cont Vechi** introduceţi codul contului pe care doriţi să îl schimbaţi.

Utilizând butonul alăturat, situat în capătul câmpului, puteţi accesa lista conturilor existente. Pentru inserarea contului în fereastra Reasociere Cont utilizati butonul **Selecţie**.

Denumirea contului va fi completată de program după selectarea codului.

În câmpul **Cont Nou** introduceţi, sau selectaţi din lista de conturi, utilizând aceeaşi metodă, noul cont, care îl va înlocui pe cel vechi.

În cadrul secţiunii **Perioada** aveţi posibilitatea de a stabili un interval de timp pentru care doriţi efectuarea reasocierii. Bifaţi caseta sau casetele corespunzătoare şi stabiliţi intervalul de timp dorit, utilizând butoanele cu săgeţi existente la capătul câmpurilor.

Reasociere

După stabilirea tuturor parametrilor utilizaţi butonul alăturat.

În cadrul câmpului **Informaţii** programul va afişa numărul de înregistrări afectate în urma operaţiunii de reasociere.

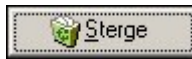

Prin intermediul acestui buton aveți posibilitatea de a șterge vechiul cont.

# **III.4.9.Închidere - Redeschidere**

Din cadrul acestui meniu aveţi posibilitatea de a accesa două opţiuni, şi anume:

- Închidere lun<sup>ă</sup>
- Redeschidere an.

**Închiderea de lună** este de două feluri:

- **închidere pe rulaje** acest tip de închidere se realizează la sfârşitul fiecărei luni;
- **închidere pe solduri**  acest tip de închidere se realizează numai la sfârşitul anului.

Operaţiunea de închidere lună are ca efect generarea unui document secundar temporar în grila de culegere universală, care conţine nota contabilă de soldare a conturilor de cheltuieli şi venituri şi de stabilire a profitului / pierderii societăţii.

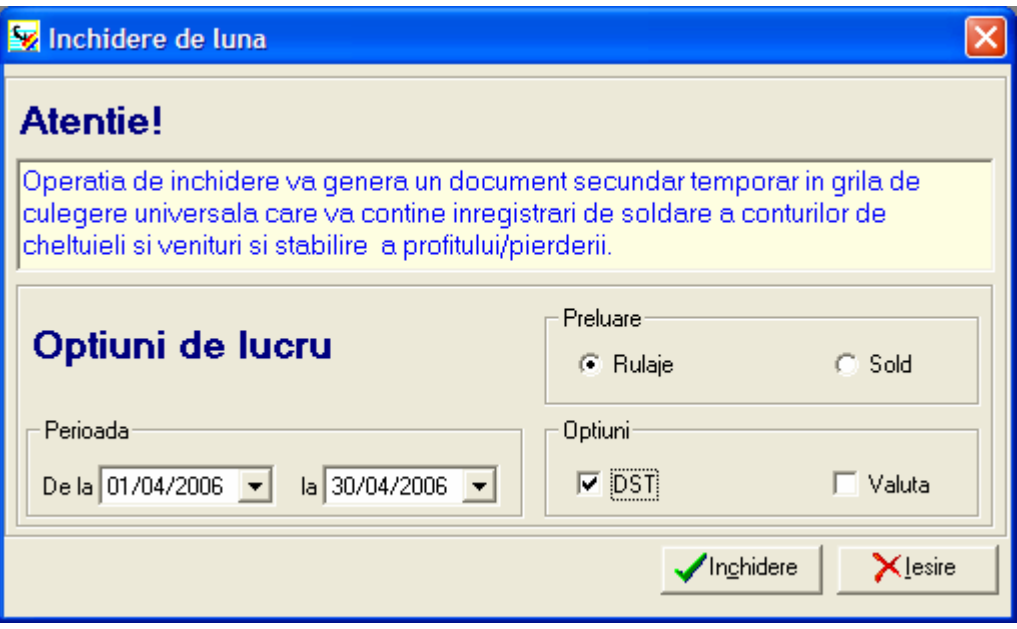

În câmpul **Perioada** selectaţi intervalul de timp pentru care doriţi închiderea; începutul perioadei trebuie să reprezinte o dată de început de lună, iar sfârşitul – o dată de sfârşit de lună.

În secţiunea **Prelucrare** bifaţi caseta **Rulaje**, dacă este vorba de o închidere de lună, sau **Solduri**, dacă realizați închiderea de an.

Dacă doriţi ca operaţiunea de închidere să ia în calcul şi înregistrările temporare bifaţi caseta **DST**, din cadrul secţiunii **Opţiuni**.

În cazul în care aveţi şi înregistrări în valută, pentru ca şi acestea să fie luate în considerare în cadrul operaţiunii de închidere, bifaţi caseta **Valută**, din cadrul secţiunii **Opţiuni**.

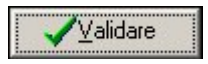

Pentru a lansa în execuție operația de închidere lună acționați butonul alăturat.

Înregistrările generate în urma operaţiunilor de închidere sunt introduse în JURNAL ÎNCHIDERE (JIN), ca documente secundare temporare (DST).

Rezultatul diferenţei dintre conturile de cheltuieli şi cele de venituri va fi înscris în contul de rezultat, stabilit la *Dosare / Configurare societate / Valori implicite.* 

## **Observaţii:**

- 1. Este obligatoriu să realizați o **salvare** a bazei de date înainte de a efectua operatiunea de închidere.
- **2.** În cazul în care doriţi să introduceţi nota de închidere lună dumneavoastră şi nu să folosiți operațiunea de închidere a programului, trebuie să folosiți grila de culegere universală. Pentru ca nota de închidere sa fie corectă, va trebui ca la NDP să scrieţi "Închidere", la data să selectați ultima zi a lunii respective, iar la jurnal - JIN.

**Redeschiderea de an** este operaţiunea care se efectuează la începutul unui nou exercițiu financiar, după ce anterior s-a realizat operațiunea de închidere pe solduri.

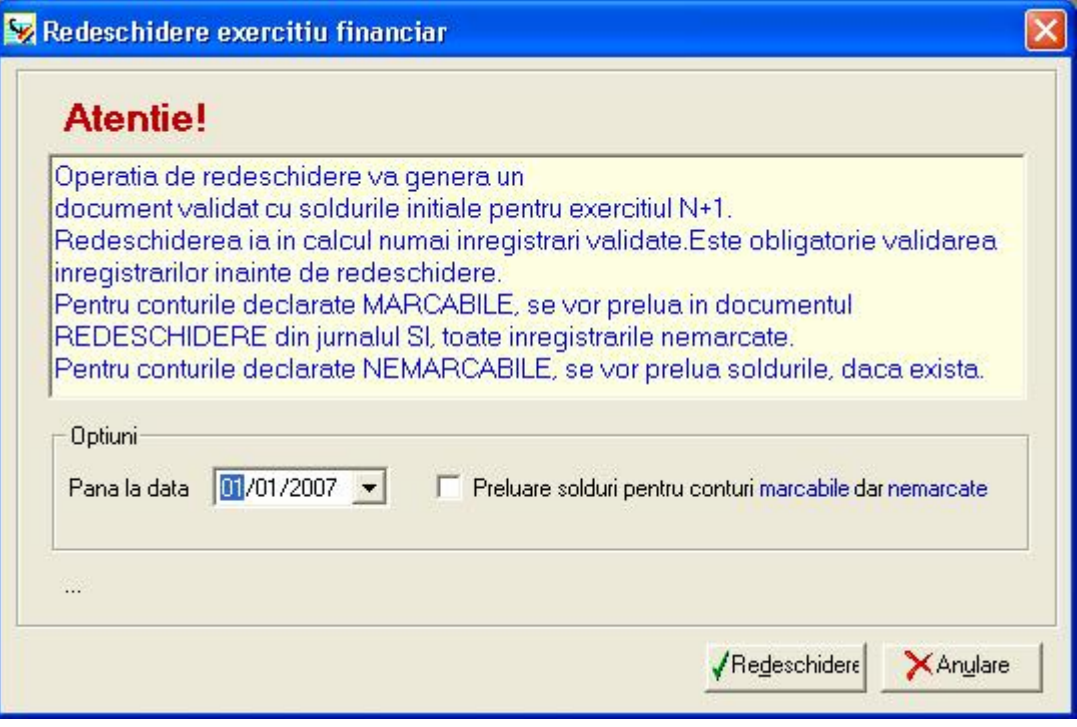

În urma redeschiderii de an se vor realiza următoarele acţiuni:

- vor fi sterse toate înregistrările din exercițiul precedent;
- în jurnalul SOLDURI INIŢIALE va fi generat un document de solduri iniţiale, pentru fiecare din conturi;
- va fi modificată automat data exerciţiului;
- optional, se pot renumerota NDS-urile de la numarul 1

#### **Observaţie:**

Redeschiderea ia în calcul numai înregistrările validate. De aceea, este obligatorie validarea înregistrărilor înainte de redeschidere.

Pentru conturile declarate marcabile, vor fi preluate în documentul de redeschidere, în jurnalul de SI, toate înregistrările nemarcate. Pentru conturile declarate nemarcabile, vor fi preluate doar soldurile.

În cazul în care există conturi declarate marcabile, dar pentru care nu aţi utilizat operaţia de marcare în timpul anului financiar, bifaţi caseta **Preluare solduri pentru conturi Marcabile dar Nemarcate**, pentru a prelua doar soldurile din aceste conturi în documentul de redeschidere.

În cazul în care există înregistrari în valută, programul vă oferă posibilitatea de a prelua si soldurile în valuta, prin selectarea opţiunii **Preluare solduri în devize**. Pentru echilibrarea înregistrărilor în valută va fi făcută o înregistrare în contul 891 – Bilant de redeschidere – pentru fiecare valută, la curs zero pentru a nu afecta soldurile în lei.

În cadrul câmpului **Până la data** selectaţi data la care se face redeschiderea (prima zi a anului).

Inregistrarile create de operatia de sfârsit de exercitiu sunt introduse in jurnalul care, la configurarea valorilor implicite, a fost desemnat ca fiind Jurnalul de Solduri Initiale. Toate vor fi datate cu ziua imediat urmatoare datei inchiderii exercitiului financiar.

Redeschidere

După configurarea parametrilor acționați butonul alăturat pentru lansarea operaţiunii de redeschidere.

## **Observaţie:**

Deoarece operaţiunea de redeschidere realizează o serie de modificări ireversibile, este obligatoriu să realizați o salvare a bazei de date înainte de a efectua această operaţiune. Este singurul mod în care puteţi recupera baza de date în cazul unei erori.

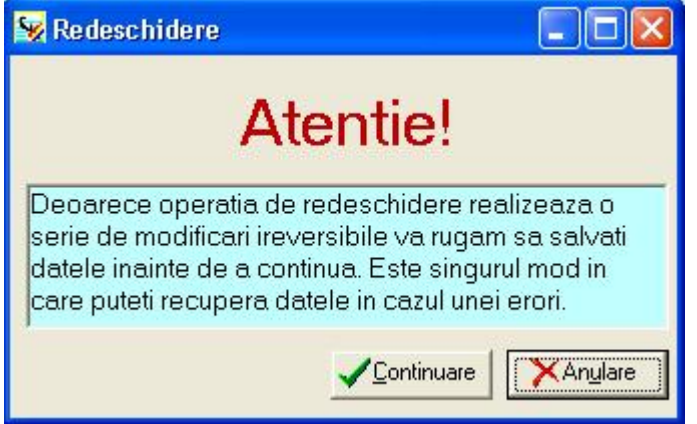

# **III.4.10 Inchidere TVA**

Operatiunea de inchidere TVA are ca efect generarea unei inregistrari de inchidere a conturilor de TVA deductibila si TVA colectata.

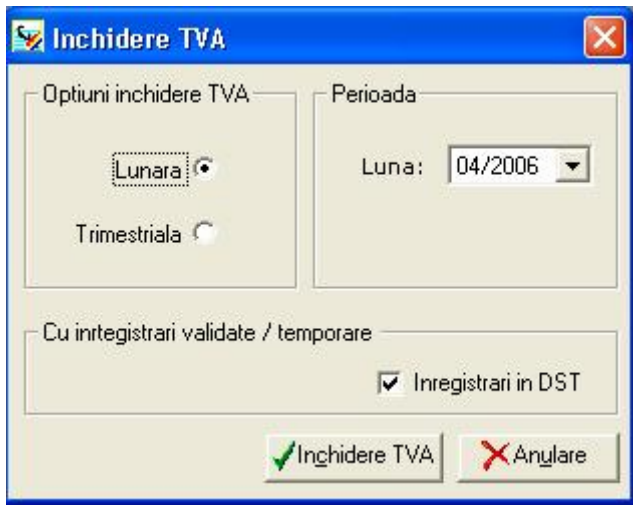

Introduceti perioada pentru care doriti sa efectuati soldarea conturilor de TVA deductibila si colectata.

**ATENTIE**: In cazul in care exista informatii in **DST**, programul nu le va lua in calcul decât in situatia bifarii optiunii "**INREGISTRARI IN DST**"

# **III.4.11.Centralizare balanţe**

Această operaţiune constă în preluarea înregistrărilor din una sau mai multe societăţi sursă într-o societate destinație. Această opțiune este utilă, de exemplu, în cazul unei societăți care desfășoară două genuri de activități – una propriu-zisă și una non profit. Evidenţele pentru aceste activităţi se ţin separat, dar pentru obţinerea de rapoarte pe societate este necesară utilizarea operațiunii de centralizare.

Societatea destinație este societatea curentă. De aceea, dacă doriți ca centralizarea balanțelor să se realizeze într-o societate nouă, creați mai întâi societatea (*Dosare /* Societăți), să selectați societatea nou creată ca societate de lucru (societate curentă), apoi să accesați opțiunea Centralizare balanțe.

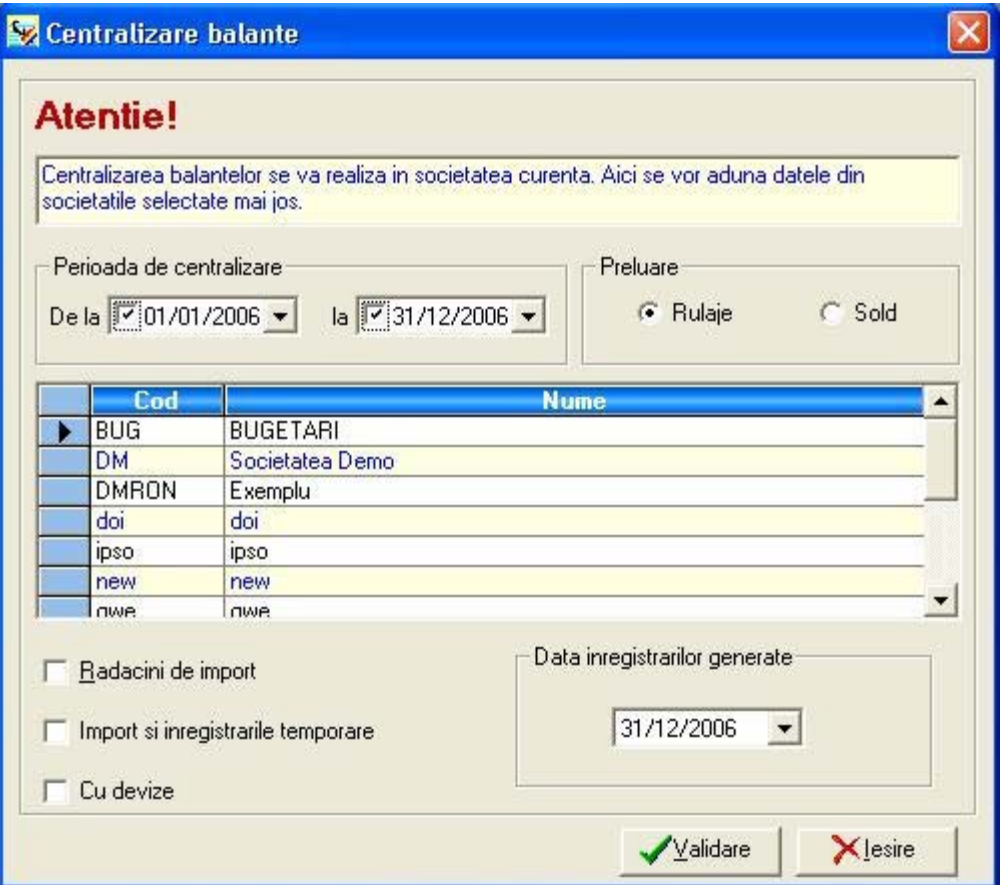

În cadrul câmpului **Perioada de centralizare** aveţi posibilitatea de a selecta intervalul de timp pentru care doriţi centralizarea; bifaţi caseta sau casetele corespunzătoare şi stabiliți intervalul de timp, utilizând butoanele cu săgetă existente la capătul câmpurilor.

În cadrul secţiunii **Preluare** bifaţi caseta corespunzătoare tipului de centralizare pe care doriţi să o realizaţi: pe **Solduri** sau pe **Rulaje**.

Selectaţi din listă **societăţile** pentru care doriţi efectuarea centralizării. Pentru a selecta mai multe societăți efectuați unui click pe butonul stâng al mouse-ului, pe linia corespunzătoare fiecărei înregistrări, ţinând apăsată tasta F (vor fi selectate, în mod individual, toate înregistrările asupra cărora efectuează un click cu mouse-ul) sau tasta B (vor fi selectate toate înregistrările cuprinse între prima şi ultima înregistrare pe care se efectuează click cu mouse-ul).

Efectuarea unui al doilea click asupra aceleiaşi înregistrări are ca efect deselectarea acesteia.

În partea inferioară a ferestrei există câteva opţiuni pe care le puteţi selecta, şi anume:

- **Rădăcini de import** în cazul în care nu doriți importul tuturor conturilor analitice, ci doar a valorilor cumulate pe conturi sintetice bifați această casetă; pentru selectarea rădăcinilor de import utilizați butonul in formă de lupă.
- **Import şi înregistrările temporare** în cazul bifării acestei casete vor fi importate din societățile selectate și înregistrările temporare (DST).
- **Cu Devize** selectaţi această opţiune pentru a fi importate şi înregistrările în devize din societatea / societățile sursă.

Stabiliţi **data înregistrărilor generate**, din câmpul cu acelaşi nume, selectând-o din calendarul apărut la apăsarea butonului cu săgeată existent la capătul câmpului.

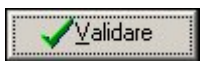

După configurarea tuturor parametrilor acţionaţi butonul alăturat pentru efectuarea operațiunii de centralizare.

În cursul acestei operaţiuni programul parcurge toate societăţile sursă, pe rând, şi pentru fiecare din ele, conform opţiunilor specificate, execută următoarele operaţii:

- preia din Planul Contabil al sursei în Planul Contabil al destinației, conturile care exista în sursă și nu există în destinație;
- calculează soldurile și generează în destinație o linie sau două, în funcție de tipul centralizării, pe solduri sau, respectiv pe rulaje;
- preluarea înregistrărilor din societățile sursă se face în jurnalul de Operațiuni Diverse (OD), în afara cazului în care înregistrările preluate din societatea sursă erau rezultate în urma unei redeschideri, adică în jurnalul de Solduri Inițiale (SI), caz în care acestea se preiau în acelaşi jurnal (SI)

După efectuarea operaţiunii programul va afişa numărul de înregistrări validate şi temporare care au fost importate.

## **III.4.12.Culegere descentralizată**

Prin intermediul acestei operaţiuni aveţi posibilitatea de a importa înregistrări din una sau mai multe societăţi în societatea curentă. Această opţiune este utilă, de exemplu, în cazul unei societăţi care are mai multe puncte de lucru, pentru acumularea informaţiilor la sediul central.

Diferenţa dintre **Centralizare balanţe** şi **Culegere descentralizată** constă în faptul că în cazul primei optiuni sunt importate toate înregistrările din societatea / societățile sursă, iar în cazul celei de a doua optiuni sunt importate doar înregistrările specificate din cadrul sursei.

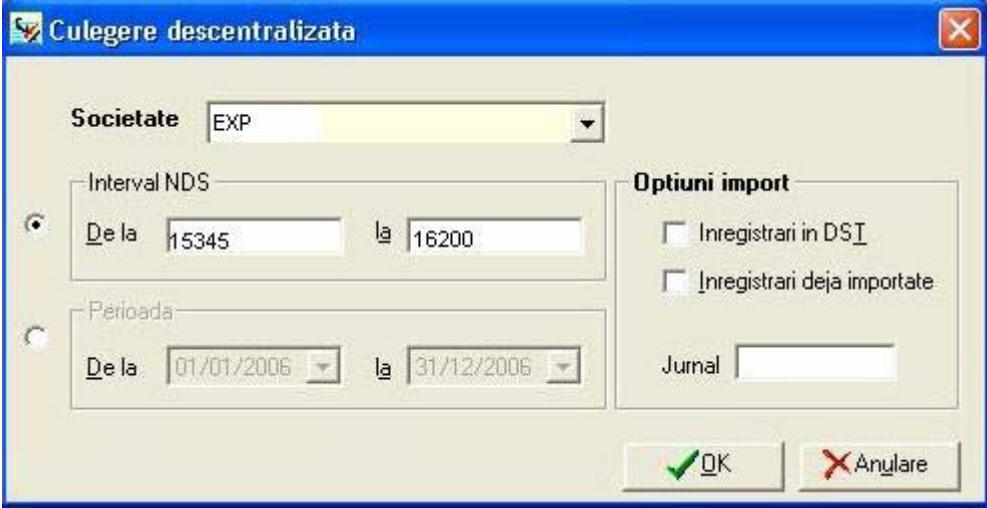

Selectaţi **societatea** sursă (din care doriţi importul înregistrărilor) din cadrul listei derulante apărute la apăsarea butonului cu săgeată existent la capătul câmpului.

Pentru selectarea înregistrărilor care vor fi importate aveți la dispoziție două criterii:

- după **NDS** stabiliţi intervalul de înregistrări care vor fi importate prin precizarea primului și ultimului NDS;
- după **perioadă** stabiliţi intervalul de timp, prin selectarea datelor de început şi de sfârșit (pentru selectarea datelor utilizați butoanele cu săgeată existente la capătul câmpurilor); vor fi importate înregistrările având data cuprinsă în acest interval de timp.

 $\sqrt{0K}$ După configurarea parametrilor de import apăsați butonul alăturat pentru efectuarea importului.

După efectuarea operaţiunii programul va afişa numărul de înregistrări validate şi temporare care au fost importate.

# **III.5. MENIUL LISTĂRI**

Selectând această opțiune din meniul principal al programului aveți acces la următoarele optiuni:

- Fişa cont ;
- Carte mare ;
- *Balanţa ;*
- *Balanţa anterioară ;*
- Registru jurnal;
- Jurnale ;
- Registru de Casă ;
- Jurnal de cumpărare cu TVA ;
- Jurnal de vânzare cu TVA ;
- *Vârsta debitelor ;*
- *Situații ;*
- Buget ;
- *Formulare bilanţ ;*
- SIG ;
- TVA ;
- Declarații privind obligațiile de stat ;
- *Raport valutar ;*
- Jurnal tranzacții ;
- Generator de Rapoarte .

# **III.5.1. Fişa cont**

In cazul selectiei acestui raport veti avea de selectat parametrii de listare ai fisei de cont si anume :

**DEVIZA**: indicati valuta daca nu doriti in moneda locala

**DATA** : Indicati perioada pentru care doriti listarea Jurnalului, deviza, daca doriti jurnalul in valuta si marcati, dupa dorinta, daca doriti includerea sau nu a inregistrarilor in **DST**

**OPTIUNI** : Completati optiunile privind:

- includerea sau nu a inregistrarilor temporare in cadrul raportului
- evidentierea inregistrarilor marcate / soldate
- calculul si afisarea cumulilor anteriori perioadei de listare
- afisarea subclaselor de conturi din plaja.

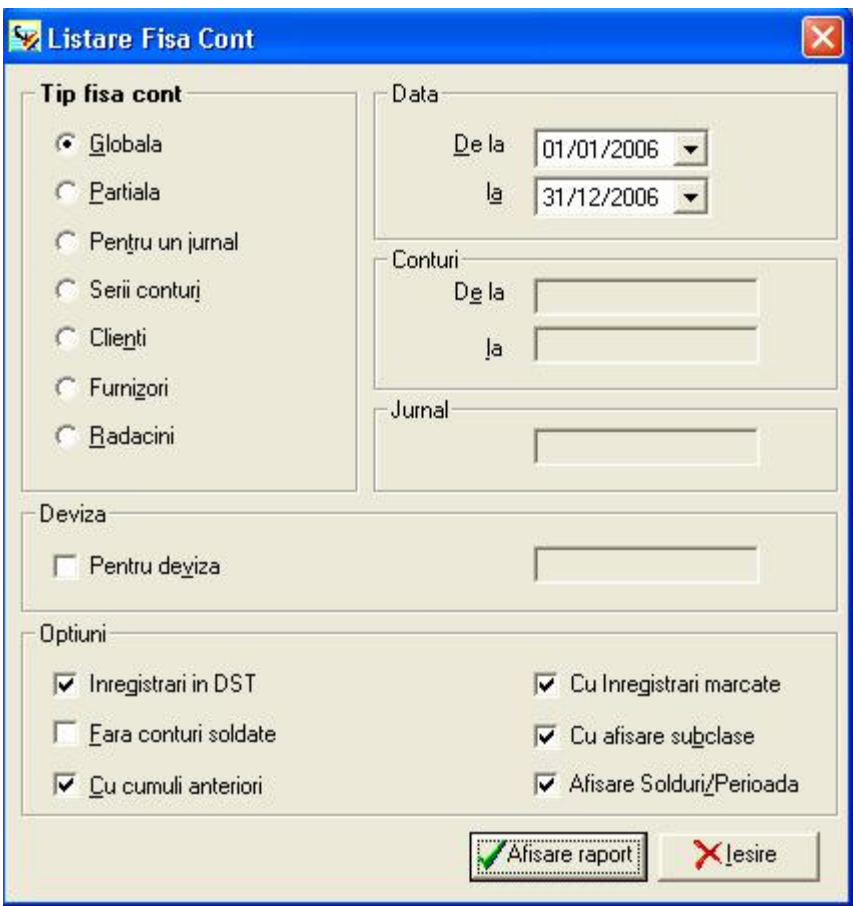

**TIP FISA :** Indicati tipul fisei de cont pe care doriti sa o listati :

## **Globala**

Listarea Cartii Mari Globale se obtine pentru toate conturile utilizate in Planul Contabil. Programul va afisa o linie pentru debit si una pentru credit pentru fiecare jurnal si pentru fiecare luna.

Daca aveti mai multe inregistrari cu conturile de clienti si furnizori si daca viteza de lucru a calculatorului dumneavoastra nu este mare, veti astepta câteva secunde pentru efectuarea si afisarea totalurilor deoarece calculele se fac la fiecare cerere de listare.

**Nota**: in cazul in care cereti o listare ce nu incepe cu data primei zile din exercitiul financiar, programul va propune luarea in considerare a cumulilor anteriori.

## **Partiala**

Listarea Cartii Mari Partiale se obtine de la un cont la altul (interval de conturi) sau de la o clasa la alta (sau subclasa, indicând primele doua caractere, fata de un caracter in cazul claselor), pe o perioada indicata.

## **Pentru un jurnal**

Aceasta listare va filtra documentele din Cartea Mare, neafisându-se decât acelea ce se gasesc in jurnalul specificat.

#### **Serii conturi**

In cazul acestei listari, introduceti un simbol de cont sau mai multe, daca doriti editarea unei serii de conturi.

Se pot introduce serii de conturi a caror evolutie este importanta pentru societatea dumneavoastra, grupate sub un numar de serie

## **Clienti**

Aceasta optiune permite listarea tuturor conturilor ce au aceeasi radacina cu cea stabilita la configurare in meniul "Societate - Configurare – Valori implicite - Conturi" pentru contul client. Implicit se considera radacina 411.

## **Furnizori**

Aceasta optiune permite listarea tuturor conturilor ce au aceeasi radacina cu cea stabilita la configurare in meniul "Societate - Configurare – Valori implicite - Conturi" pentru contul de furnizori. Implicit se considera radacina 401.

## **Radacini**

Valorile introduse aici permit obtinerea de valori cumulate la nivelul radacinilor specificate, in locul detalierii pe conturi.

Exemplu: radacina de listare 401 (furnizori). La listarea Cartii Mari nu apare in detaliu fiecare cont furnizor, fiind listat numai totalul debit si totalul credit al contului sintetic, pe jurnal si pe data.

Mentionam ca radacina de listare poate reprezenta un cont sintetic (trei caractere) sau un cont analitic de orice grad

Se pot obtine rapoarte cu inregistrari in DST, numai inregistrarile nemarcate, sau cu mentionarea soldurilor sa sfarsitul fiecarei luni.

In cazul bifarii "**PARTIALA**" se va solicita plaja de conturi pe care doriti listarea

In cazul bifarii "**PENTRU UN JURNAL**" se va solicita codul jurnalului.

Afisare raport

Apasati butonul alatuarat pentru listare

## **III.5.2. Carte mare**

Acestui raport va lista cartea mare cu corespondenta.
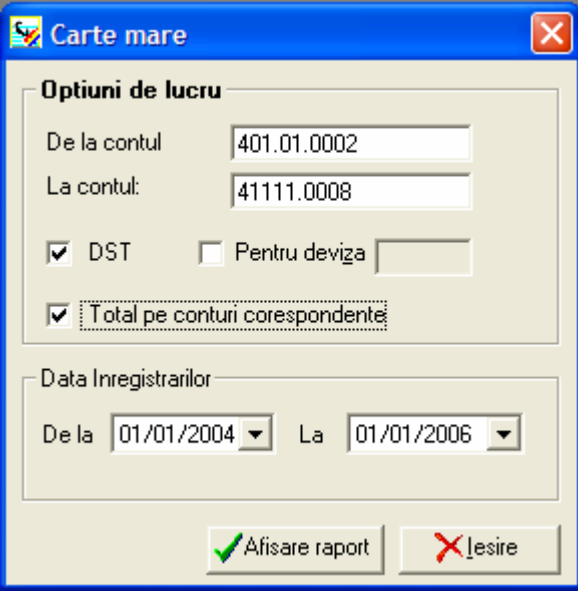

# **Optiuni de lucru**

Selectati plaja de conturi pentru care doriti raportul prin apasarea butonului alaturat sau cu ajutorul tastei **<F4>**.

Programul va propune sa completati un cont sau o plaja de conturi, inregistrarile in valuta sau moneda locala, inregistrarile din DST si data inregistrarilor.

Afisare raport La apasarea butonului alaturat programul va afisa pe ecran raportul in formaprezentata mai jos:

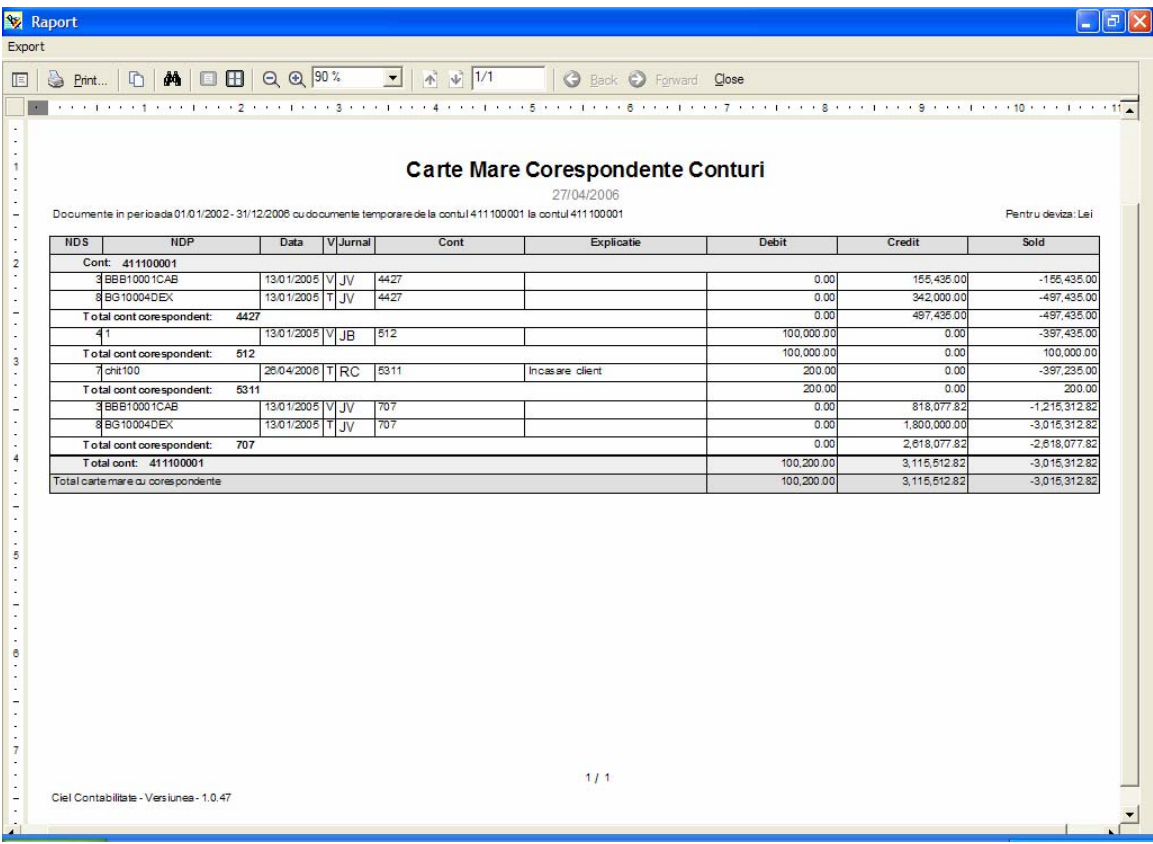

### **III.5.3. Balanţa**

Cu ajutorul acestei obtiuni se poate obtine balanta de verificare.

In zona **Tip balanta** se selecteaza contiruile pe care se va lista balanta:

- **Clienti** - se va lista balanta de verificare numai pentru conturile de clienti folosite

- **Furnizori** - presupune listarea balantei numai pentru conturile de furnizori ;

- **Analitica**: - listarea balantei de verificare se va face pentru toate conturile existente in contabilitate;

- **Sintetica** - se vor lista doar valorile totale pentru conturile sintetice de gradul II si III (trei si patru caractere). ;

- **Partiala** - pentru o plaja de conturi sau pentru 2 sau mai multe clase;

- **Pentru o clasa**- introduceti numarul clasei pentru care doriti listarea balantei de verificare .

Toate balantele sunt disponibile in varianta cu solduri initiale sau cu rulaje precedente.

Selectând optiunea "Solduri initiale", veti obtine Balanta de verificare cu solduri initiale. Aceasta contine simbolul contului, solduri initiale debitoare, solduri initiale creditoare, rulaje curente debitoare si creditoare, total sume debitoare si creditoare si solduri finale debitoare si creditoare. Balanta de verificare cu rulaje precedente contine simbolul contului, rulaj precedent debitor, rulaj precedent creditor, rulaje curente debitoare si creditoare, total sume debitoare si creditoare si solduri finale debitoare si creditoare

Pentru toate conturile incluse in "Radacini de listare" se vor obtine valori centralizate. Optiunea "Radacini de listare" functioneaza in mod identic, atât la Balanta de verificare, cât si la Carte Mare. Mentionam ca radacina de listare poate reprezenta un cont sintetic (trei caractere) sau un cont analitic de orice grad.

Listarea balantei se poate in patru sau in cinci egalitati.

Programul va propune sa completati numarul de egalitati (patru sau in cinci ), inregistrarile in valuta sau moneda locala, inregistrarile din DST si data inregistrarilor.

 $\sqrt{a}$ K Apasand butonul alaturat programul va calcula balanta conform parametrilor introdusi in antetul ferestrei si va afisa balanta in tabelul din fereastra:

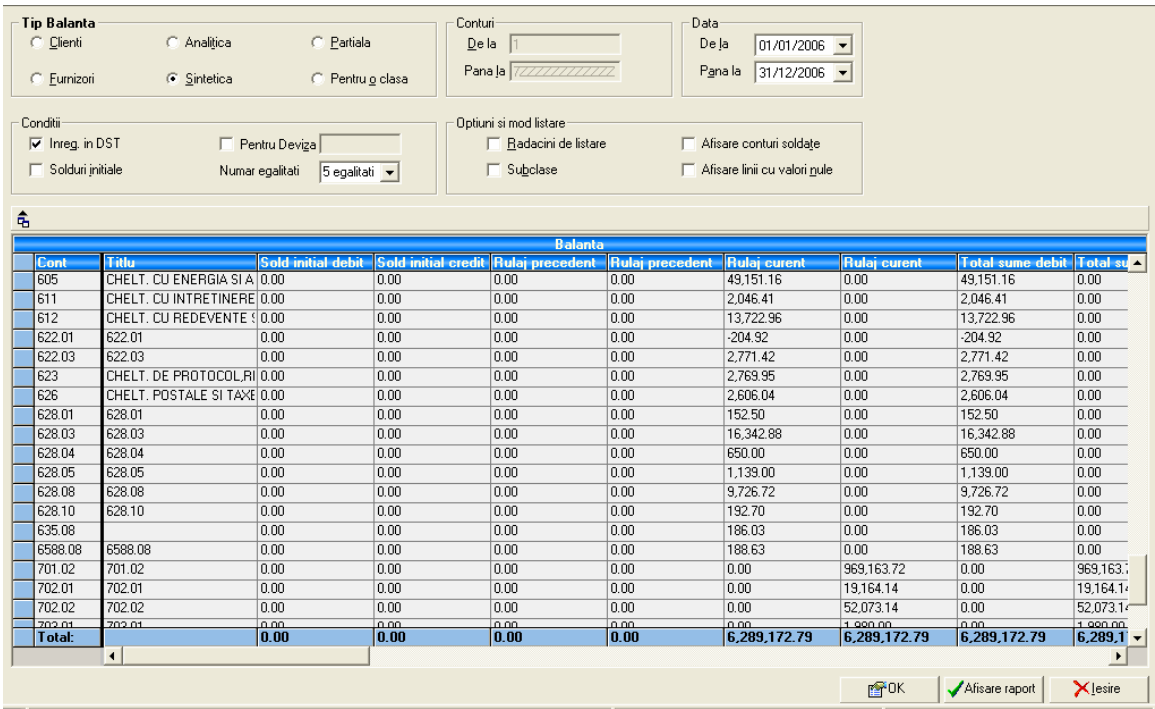

In acest moment se poate vizualiza balanta in forma care sa ve tipari ulterior.

**NOTA:** Valorile din coloanele tabelului - balantei se pot modifica si ulterior se pot lista o balanta cu valori completate direct in fereastra – tabel –balanta.

**ATENTIE :** Modificarea anumitor valori din balanta de verificare nu se vor reflecta in inregistrari si nici nu se vor putea pastra ulterior.

 $\sqrt{0K}$  Prin reapasarea butonul alaturat programul va calcula din nou balanta pe baza inregistrarilor efectuate in cadrul aplicatiei si conform parametrilor introdusi in antetul ferestrei si va afisa balanta in tabel.

# **III.5.4. Balanţa anterioară**

Aceasta balanta se poate obtine:

- in functie de data inregistrarii;
- in functie de data scadenta;
- cu sold lunar ;
- cu sold cumulat ;
- pentru clienti;
- pentru furnizori .

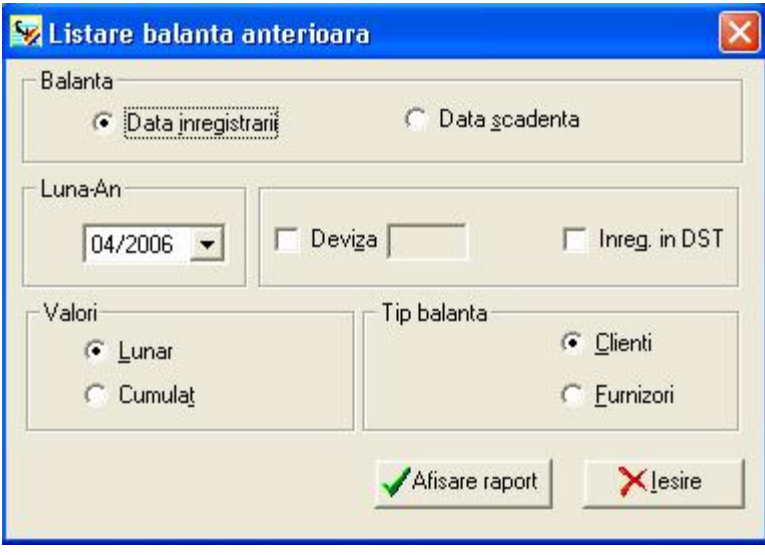

In functie de **data scadenta**: incepând cu luna indicata, programul va selecta toate inregistrarile nemarcate pentru care data de scadenta este egala sau mai mare decât data specificata. Vor fi afisate patru luni urmate de un sold anterior si apoi un total.

Aceasta listare va permite obtinerea de informatii cu privire la:

- clientii neincasati sau furnizorii neplatiti functie de data scadenta
- previziuni asupra trezoreriei.

In functie de data inregistrarii: programul va selecta toate inregistrarile nemarcate pentru care data inregistrarii este aceeasi sau anterioara datei introduse de dvs. Aceasta listare permite urmarirea "vechimii" inregistrarilor clienti sau furnizori nesoldate.

### **III.5.5. Registru jurnal**

Aceasta optiune va permite tiparirea **REGISTRULUI JURNAL** .

Este un document contabil obligatoriu in care se inregistreaza sub forma articolelor (formulelor) contabile toate operatiile patrimoniale, fie in ordinea cronologica a intocmirii documentelor justificative, fie in ordinea intrarii lor in unitatea patrimoniala.

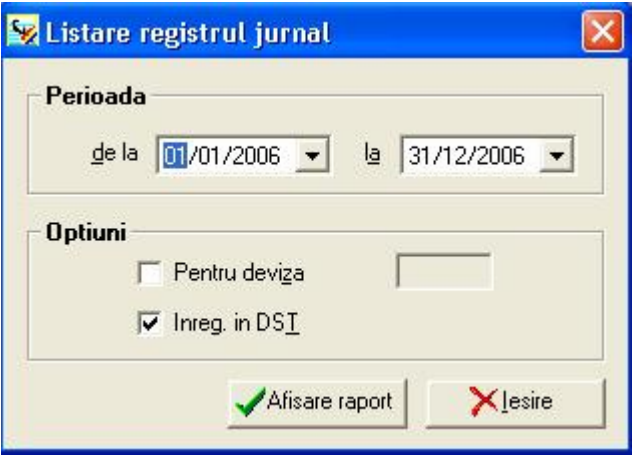

Indicati perioada (luna) pentru care doriti listarea Registrului Jurnal, deviza, daca doriti jurnalul in valuta si marcati, dupa dorinta, daca doriti includerea sau nu a inregistrarilor in DST.

Afisare raporti Apasati butonul alaturat pentru tiparire.

## **III.5.6. Jurnale**

Cu aceasta optiune se pot obtine rapoarte privind jurnalele auzxiliare. Se va selecta tipul operatiei:

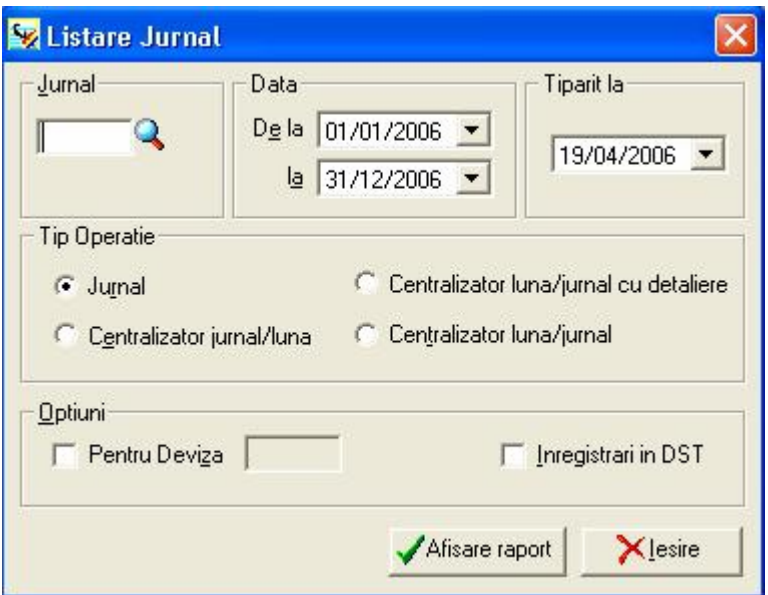

### **Jurnal**

Programul va cere sa introduceti codul jurnalului pentru care doriti listarea tuturor inregistrarilor.

## **Tip operatie**

Listarea unui astfel de jurnal este o metoda de verificare ce permite vizualizarea valorilor cumulate, raportat la un anume jurnal si pe o anumita perioada.

-**Centralizator jurnal/luna**: acest jurnal centralizator va contine, pentru fiecare jurnal si pentru fiecare luna din perioada indicata, totalul inregistrarilor debit si al inregistrarilor credit (nu se vor lua in considerare inregistrarile in DST) .

-**Centralizator luna/jurnal cu detaliere**: acest jurnal centralizator va contine, pentru fiecare luna, pe fiecare jurnal, totalul debitor si cel creditor, cu detaliere pe fiecare cont.

-**Centralizator luna/jurnal**: acest jurnal centralizator va contine, pentru fiecare luna, pe fiecare jurnal, totalul debitor si cel creditor (nu se vor lua in considerare inregistrarile in DST)

## **Optiuni**

Indicati perioada (luna) pentru care doriti listarea Jurnalului, deviza, daca doriti jurnalul in valuta si marcati, dupa dorinta, daca doriti includerea sau nu a inregistrarilor in DST.

**7 Afisare raport** Apasati butonul alaturat pentru tiparire.

# **III.5.7. Registru de Casă**

Aceasta optiune va permite editarea platilor si incasarilor care au fost introduse cu acelasi cod de trezorerie.

Formatul raportului tiparit este identic cu cel al tipizatului "**REGISTRU DE CASA**"

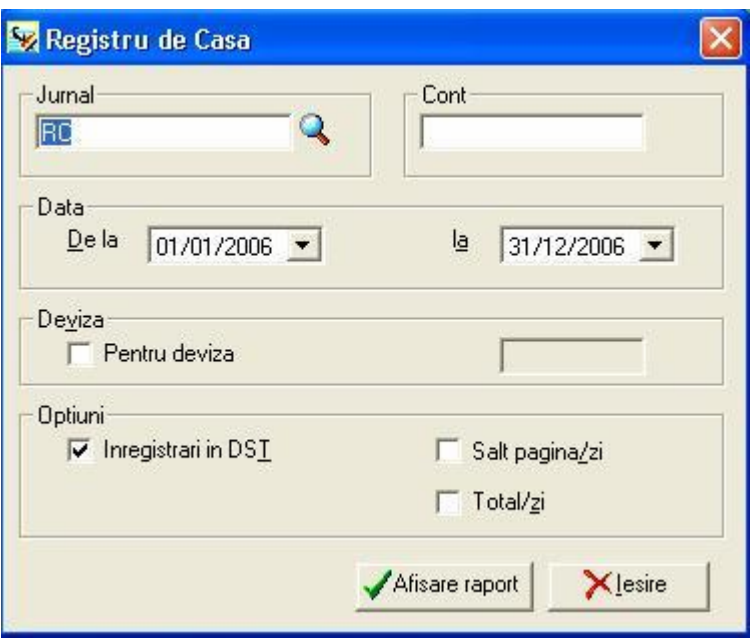

Indicati **tipul jurnalului** (implicit, programul afiseaza RC – registru de casa -, dar acesta poate fi modificat) si contul corespunzator (este propus 5311(casa), dar puteti selecta din Planul Contabil orice cont doriti).

Introduceti apoi **perioada** pentru care doriti listarea Registrului de Casa si deviza, daca la configurarea programului ati selectat Optiuni Diverse – Multidevize.

Marcati, dupa dorinta, daca doriti includerea sau nu a inregistrarilor din **DST**.

Alegeti apoi, in functie de preferinta, afisarea sau nu a totalului zilnic, cu ajutorul optiunii "**Total/zi**". Daca marcati acest câmp, programul va afisa, in ordine cronologica, platile sau incasarile inregistrate, efectuând totaluri zilnice.

Optiunea **Salt pagina/zi** se refera la saltul pe o pagina noua la sfarsitul fiecarei zile.

# **III.5.8. Jurnal de cumpărare cu TVA**

Aceasta optiune listeaza jurnalele de cumparari cu TVA, in functie de optiunile specificate in fereastra de dialog

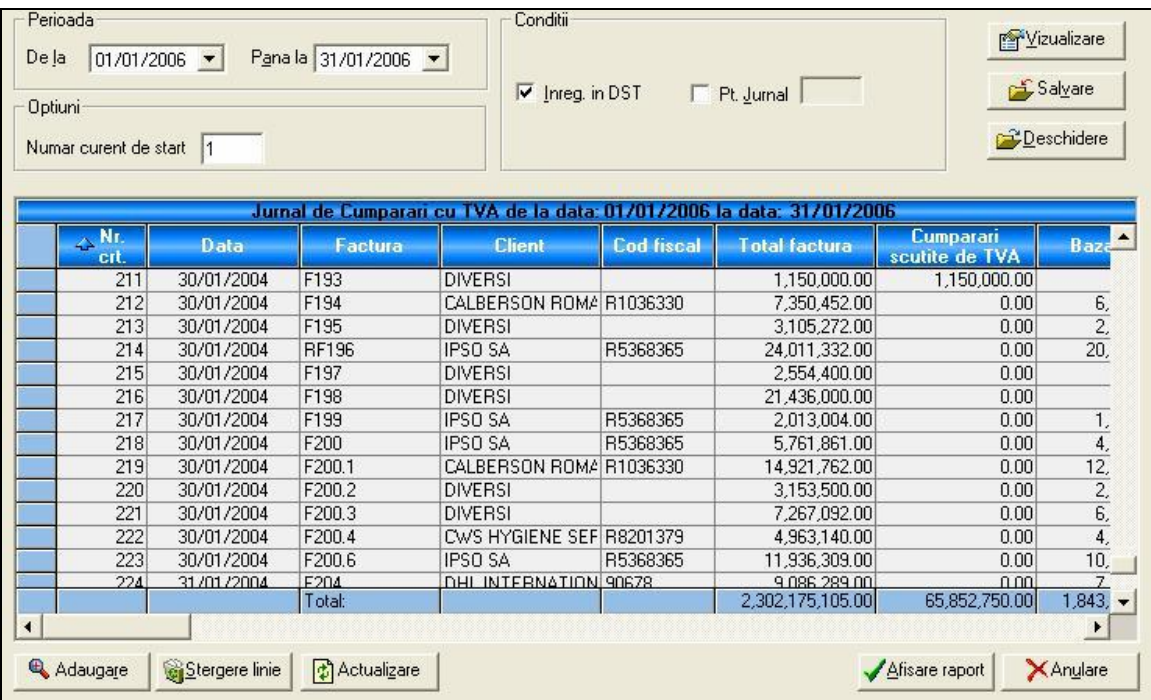

Introduceti la "**Perioada"** data de inceput si de sfârsit, corespunzând perioadei care doriti sa fie listat jurnalul.

In zona "**Conditii**" intâlniti urmatoarele câmpuri:

- **Inregistrari in DST** :demarcarea acestei optiuni are ca efect listarea numai a inregistrarilor validate definitiv

- **Pentru Jurnal** : prin marcarea acestei optiuni puteti selecta pentru listare un anumit jurnal. Tipul acestuia trebuie sa fie corect, in sensul de a corespunde jurnalului ales pentru listare, adica vor aparea numai jurnalele de cumparare si trezorerie si puteti selecta pentru listare numai unul din acestea. Daca remarcati ca un anumit jurnal nu apare si considerati ca ar trebui, atunci cel mai probabil motiv este ca tipul jurnalului este incorect. Puteti verifica acest lucru din meniul "Rapoarte", optiunea "Jurnale".

Indicati apoi numarul curent de inceput (reprezinta numarul de la care se va porni numerotarea liniilor in formatul de listare. Daca nu introduceti nimic la acesta optiune, numeroratea porneste implicit de la 1).

Adaugare Apasand acest buton aveti posibilitatea de a insera manual o linie in jurnalul afisat.

Salvare Prin apasarea butonului alaturat aveti posibilitatea sa salvati modificarile facute in jurnalul de tva. Aceasta salvare va contine toate valorile care apar in tabelul din partea de jos a ferestrei.

#### **C**Deschidere

 Prin apasarea butonului alaturat aveti posibilitatea sa incarcati un jurnal de TVA in forma salvaata cu optiunea de mai sus. Valorile afisate in tabelul din partea de jos a ferestrei vor fi preluate din salvarea facuta cu optiunea de mai sus, nu vor reflecta valori reale si nu vor avea corespondenta in inregistrarile din baza de date .

**M**Yizualizare

 Apasand acest buton se va (re)face calculul pe baza datelor introduse in partea superioara a ferestrei de listare (se pierd modificarile facute manual)

### **III.5.9. Jurnal de vânzare cu TVA**

Aceasta optiune listeaza jurnalele de vanzari cu **TVA**, in functie de optiunile specificate in zonele **PERIOADA**, **CONDITII** si **OPTIUNI** din partea de sus

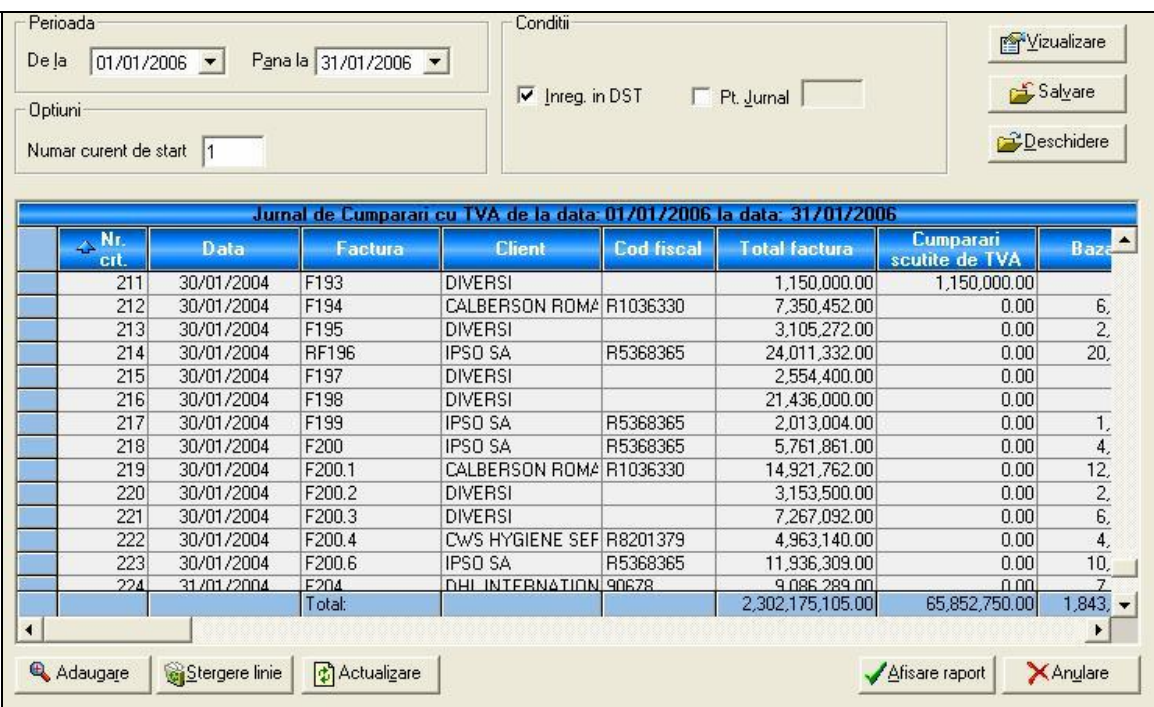

Introduceti la "**Perioada"** data de inceput si de sfârsit, corespunzând perioadei care doriti sa fie listat jurnalul.

In zona "**Conditii**" intâlniti urmatoarele câmpuri:

- **Inregistrari in DST** :demarcarea acestei optiuni are ca efect listarea numai a inregistrarilor validate definitiv

- **Pentru Jurnal** : prin marcarea acestei optiuni puteti selecta pentru listare un anumit jurnal. Tipul acestuia trebuie sa fie corect, in sensul de a corespunde jurnalului ales pentru listare, adica vor aparea numai jurnalele de vanzare si trezorerie si puteti selecta pentru listare numai unul din acestea. Daca remarcati ca un anumit jurnal nu apare si considerati ca ar trebui, atunci cel mai probabil motiv este ca tipul jurnalului este incorect. Puteti verifica acest lucru din meniul "FISIERE", optiunea "Jurnale".

Indicati apoi numarul curent de inceput (reprezinta numarul de la care se va porni numerotarea liniilor in formatul de listare. Daca nu introduceti nimic la acesta optiune, numeroratea porneste implicit de la 1).

Adaugare Apasand acest buton aveti posibilitatea de a insera manual o linie in jurnalul afisat.

Salvare Prin apasarea butonului alaturat aveti posibilitatea sa salvati modificarile facute in jurnalul de tva. Aceasta salvare va contine toate valorile care apar in tabelul din partea de jos a ferestrei.

**Deschidere**  Prin apasarea butonului alaturat aveti posibilitatea sa incarcati un jurnal de TVA in forma salvata cu optiunea de mai sus. Valorile afisate in tabelul din partea de jos a ferestrei vor fi preluate din salvarea facuta cu optiunea de mai sus, nu vor reflecta valori reale si nu vor avea corespondenta in inregistrarile din baza de date .

Vizualizare Apasand acest buton se va (re)face calculul pe baza datelor introduse in partea superioara a ferestrei de listare (se pierd modificarile facute manual)

## **III.5.10. Documente secundare temporare**

Aceasta optiune listeaza jurnalele de cumparari cu TVA, in functie de optiunile specificate in fereastra de dialog:

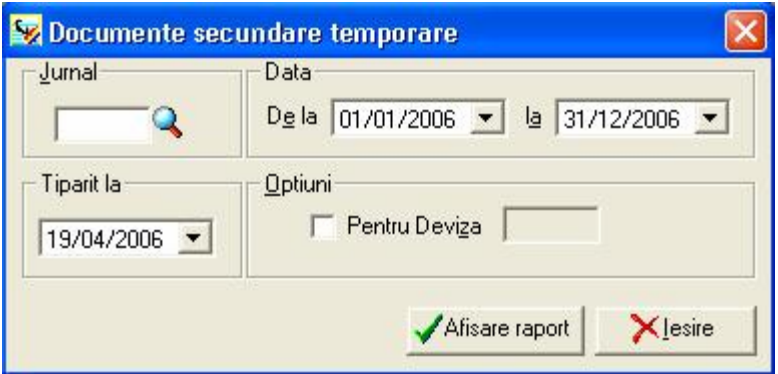

### **Jurnal**

Programul va cere sa introduceti codul jurnalului pentru care doriti listarea tuturor inregistrarilor temporare.

### **Data**

Introduceti data de inceput si de sfârsit, corespunzând perioadei care doriti sa fie listata

### **Tiparit la**

Introduceti data la care doriti tiparirea.

### **Optiuni**

Indicati deviza, daca doriti raportul in valuta.

Apasand acest buton se va calcula raportul pe baza datelor introduse si se afisa in forma prezentata mai jos:

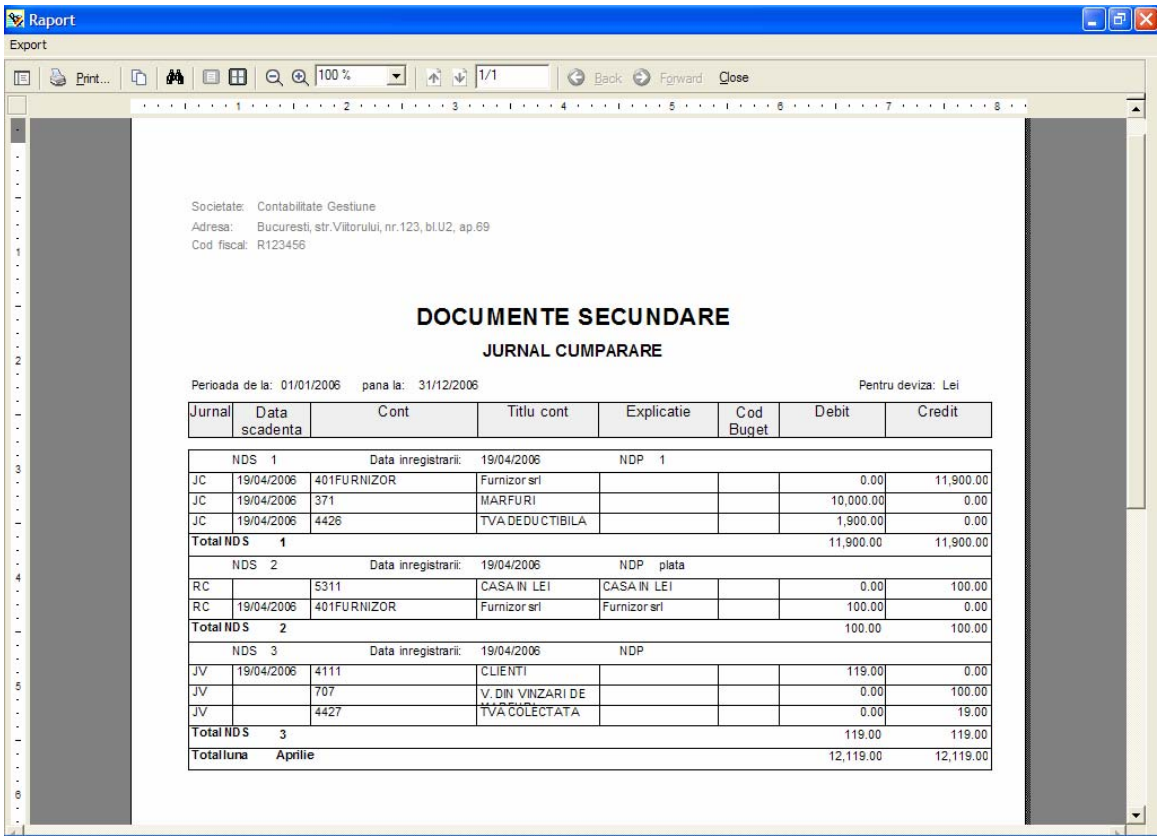

## **III.5.11. Urmarire terti**

In cadrul acestei optiuni aveti posibilitatea sa obtineti :

- **CLIENTI NEINCASATI**
- **CLIENTI INCERTI**
- **FURNIZORI NEACHITATI**
- **SCADENTAR**
- **VARSTA DEBITELOR**
- **URMARIRE CLIENTI**
- **URMARIRE FACTURI**

### **III.5.11.1. CLIENTI NEINCASATI**

Aceasta optiune va permite sa afisati situatia inregistrarilor pe conturi de clienti.

Utilizarea acestei optiuni este utila daca ati completat, la culegerea inregistrarilor sau in grila de culegere a facturilor client, zona "**Data scadentei**". Astfel, facturile reglate si marcate nu vor apare in urmarire.

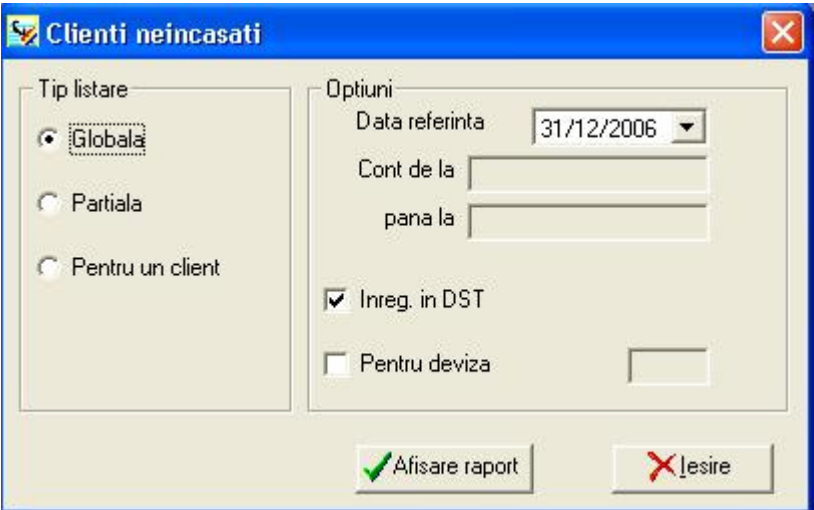

### **Tip listare**

Selectati tipul raportului - GLOBALA pentru toti clientii, PARTIALA - introduceti plaja de conturi, PENTRU UN CLIENT - selectati contul de client pentru care doriti raportul.

## **Optiuni**

Indicati data pâna la care doriti listarea raportului, deviza, daca doriti jurnalul in valuta si marcati, dupa dorinta, daca doriti includerea sau nu a inregistrarilor in DST.

Afisare raport Apasati butonul alaturat pentru tiparire.

## **III.5.11.2. CLIENTI INCERTI**

Aceasta optiune va permite sa afisati situatia inregistrarilor pe conturi de clienti aflati in intârziere cu plata.

Utilizarea acestei optiuni este utila daca ati completat, la culegerea inregistrarilor sau in grila de culegere a facturilor client, zona "**Data scadentei**". Astfel, facturile reglate si marcate nu vor apare in urmarire.

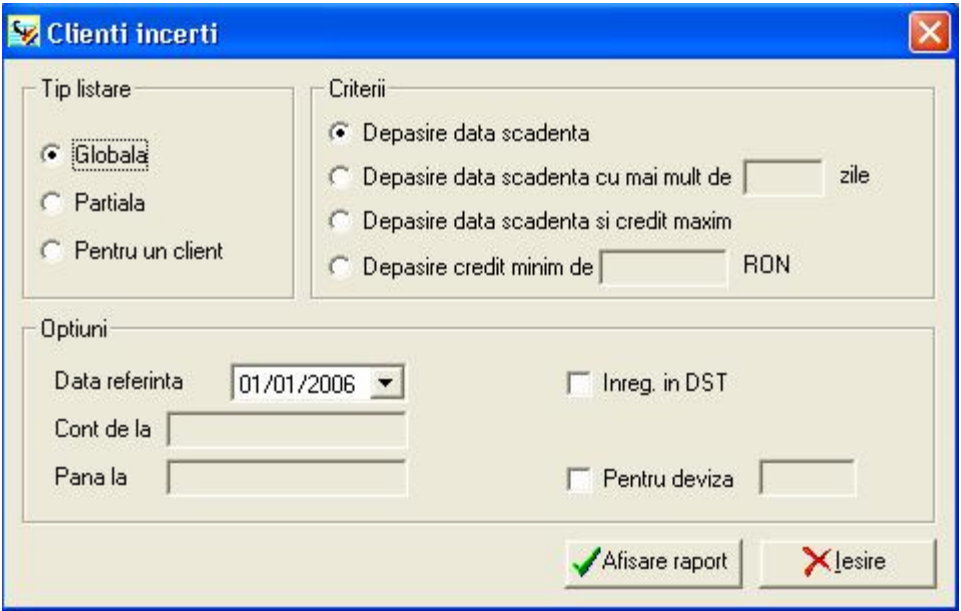

### **Tip listare**

Selectati tipul raportului - GLOBALA pentru toti clientii, PARTIALA - introduceti plaja de conturi, PENTRU UN CLIENT - selectati contul de client pentru care doriti raportul.

## **Criterii**

Selectati nivelul de depasire al scadentei - in functie de perioada sau valoare.

### **Optiuni**

Indicati data pâna la care doriti listarea raportului, deviza, daca doriti jurnalul in valuta si marcati, dupa dorinta, daca doriti includerea sau nu a inregistrarilor in DST.

Afisare raport Apasati butonul alaturat pentru tiparire.

## **III.5.11.3. FURNIZORI NEACHITATI**

Aceasta optiune va permite sa afisati situatia inregistrarilor pe conturi de furnizori.

Utilizarea acestei optiuni este utila daca ati completat, la culegerea inregistrarilor sau in grila de culegere a facturilor furnizor, zona "**Data scadentei**". Astfel, facturile reglate si marcate nu vor apare in urmarire.

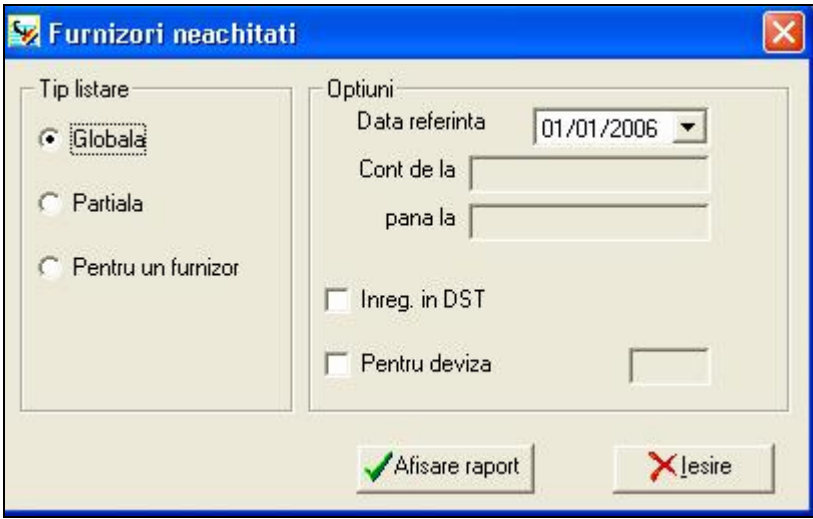

## **Tip listare**

Selectati tipul raportului - **GLOBALA** pentru toti furnizorii, **PARTIALA** - introduceti plaja de conturi, **PENTRU UN FURNIZOR** - selectati contul de furnizor pentru care doriti raportul.

## **Optiuni**

Indicati data pâna la care doriti listarea raportului, deviza, daca doriti jurnalul in valuta si marcati, dupa dorinta, daca doriti includerea sau nu a inregistrarilor in **DST**.

Afisare raport Apasati butonul alaturat pentru tiparire.

## **III.5.11.4. SCADENTAR**

Aceasta optiune va permite sa afisati situatia scadentelor inregistrate la culegerea documentelor.

Utilizarea acestei optiuni este utila daca ati completat, la culegerea inregistrarilor sau in grila de culegere, zona "**Data scadentei**". Astfel, facturile reglate si marcate nu vor apare in urmarire.

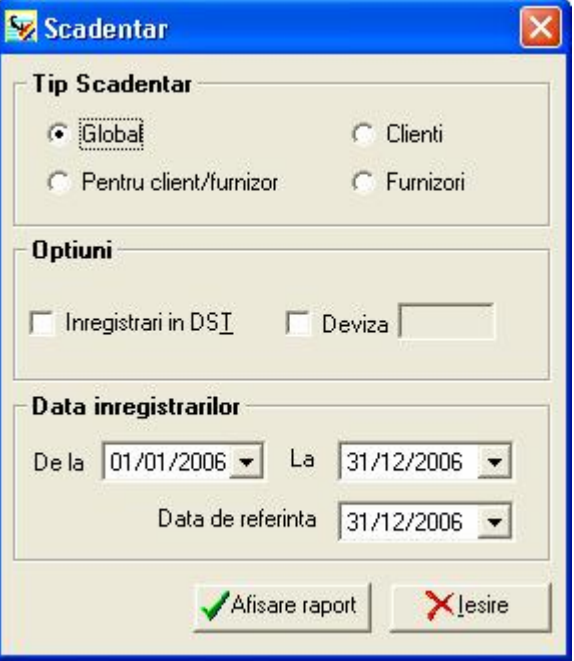

### **Tip scadentar**

Selectati tipul raportului - **GLOBALA** pentru toti clientii, **CLIENTI** - se vor lista doar conturile de clienti, **FURNIZORI** - se vor lista doar conturile de furnizori, PENTRU UN **CLIENT/FURNIZOR** - selectati contul de clientsau furnizor pentru care doriti raportul.

### **Optiuni**

Indicati deviza, daca doriti jurnalul in valuta si marcati, dupa dorinta, daca doriti includerea sau nu a inregistrarilor in DST.

### **Data inregistrarilor**

Indicati perioada pentru care doriti afisarea documentelor si DATA DE REFERINTA data pana la care se refera scadenta.

Afisare raport Apasati butonul alaturat pentru tiparire.

### **III.5.11.5. VARSTA DEBITERLOR - LISTARE SCADENTA**

Aceasta optiune va permite sa afisati situatia debiterlor inregistrate la culegerea documentelor.

Utilizarea acestei optiuni este utila daca ati completat, la culegerea inregistrarilor sau in grila de culegere, zona "**Data scadentei**". Astfel, facturile reglate si marcate nu vor apare in urmarire.

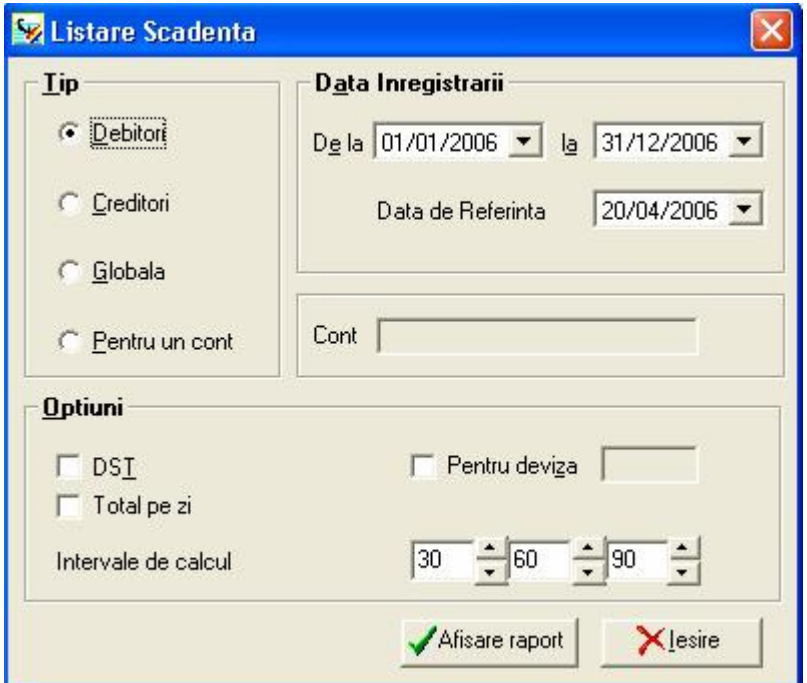

### **Tip listare**

Selectati tipul raportului

- **DEBITORI** pentru toti furnizorii,
- **CREDITORI** introduceti toti clientii,
- **PENTRU UN CONT** selectati contul de tert pentru care doriti raportul.

#### **Data inregistrarii**

Indicati perioada pentru care doriti afisarea documentelor si **DATA DE REFERINTA** data pana la care se refera scadenta.

## **Optiuni**

Indicati data pâna la care doriti listarea raportului, deviza, daca doriti jurnalul in valuta si marcati, dupa dorinta, daca doriti includerea sau nu a inregistrarilor in **DST**.

Selectati numarul de zile pentru gruparea pe **INTERVALE DE CALCUL**

Afisare raport Apasati butonul alaturat pentru tiparire.

# **III.5.11.6. URMARIRE CLIENTI**

Aceasta optiune va permite sa editati scrisori pentru urmarirea clientilor aflati in intârziere cu plata.

Utilizarea acestei optiuni este utila daca ati completat, la culegerea inregistrarilor sau in grila de culegere a facturilor client, zona "**Data scadentei**". Astfel, facturile reglate si marcate nu vor apare in urmarire.

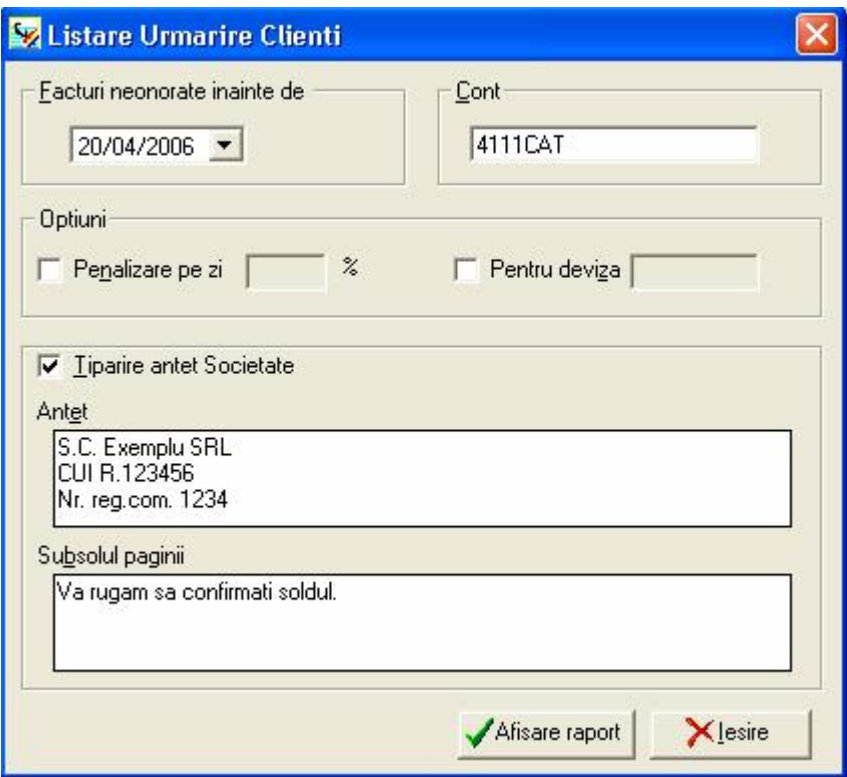

Programul va cere intâi : "Facturi neonorate inainte de ".

Va trebui deci sa indicati data luata in considerare. Se ofera lista tuturor clientilor care au facturi nemarcate si a caror scadenta este inaintea datei indicate sau care nu o au completata.

Puteti alege sa vizualizati pe ecran (pentru a permite o previzualizare a urmaririlor) sau sa listati urmaririle la imprimanta.

**Nota**: textele pe care le-ati cules sunt memorate si pot fi refolosite in scrisori viitoare sau modificate, dupa cum doriti.

Programul va cere sa introduceti fie numarul de cont al clientului (obtineti lista selectand sageata de la capatul campului; fie lasând liber acel câmp,

Afisare raport Apasati butonul alaturat pentru tiparire.

# **III.5.11.7. URMARIRE FACTURI**

Aceasta optiune va permite sa editati soldurile documentelor pentru conturi marcabile. Utilizarea acestei optiuni este utila daca ati completat, la culegerea inregistrarilor sau in grila de culegere a facturilor client, zona "**Data scadentei**". Astfel, facturile reglate si marcate nu vor apare in urmarire.

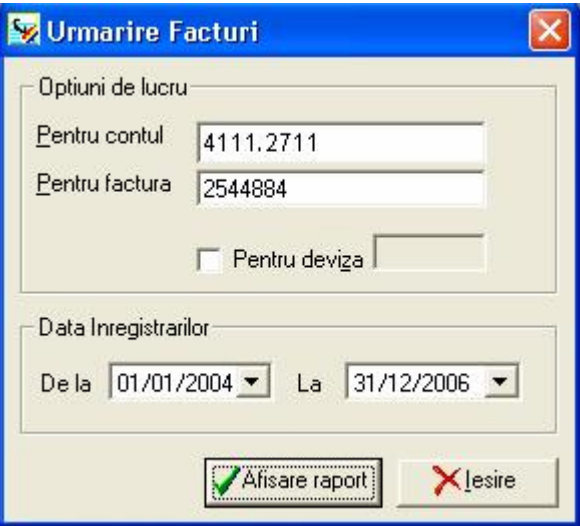

Puteti alege sa vizualizati pe ecran (pentru a permite o previzualizare a urmaririlor) sau sa listati urmaririle la imprimanta.

Programul va cere sa introduceti fie **numarul de cont al tertului** (obtineti lista selectand lupa de la capatul campului) fie lasând liber acel câmp, in acest ultim caz toti clientii ce au facturi neonorate vor fi listati.

Afisare raport Apasati butonul alaturat pentru tiparire.

# **III.5.11. Situaţii**

# **III.5.12. Buget**

In aceasta zona a aplicatiei se pot obtine rapoarte privind evidenta analitica, pe bugete, centre de cost si centre de profit. Modelele de rapoarte sunt

- Buget
- Carte Mare Buget
- Balanta Analitica
- Balanta Anterioara Gestiune
- Scadente Buget
- Executie Bugetara

# **III.5.12.1. Buget**

Programul calculeaza subtotaluri pe clase de coduri din buget (pe primul caracter din cod), lucru ce permite gruparea acestora.

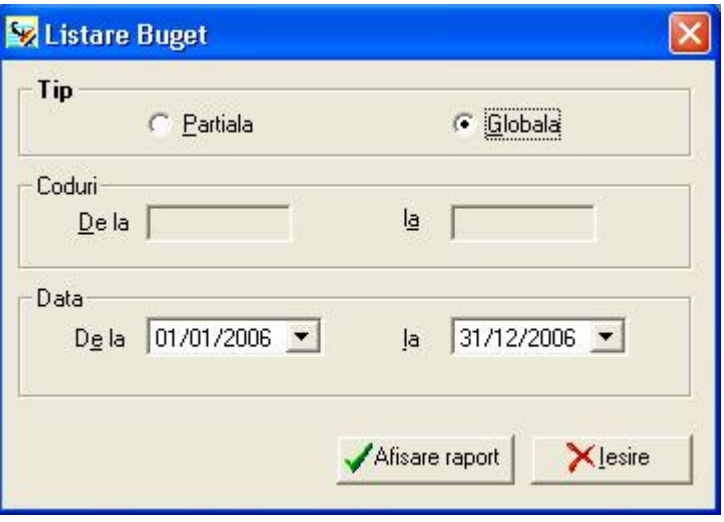

**TIP**

1.Buget Partial - Include toate codurile intre XX si YY, de la data la data.

2. Buget Global - Pe fiecare cod din buget inclus in cererea de listare programul va calcula:

- valoarea planificata
- valoarea realizata
- diferenta intre valoarea realizata si cea planificata
- valoarea procentuala a diferentei raportata la valoarea planificata.

## **CODURI**

Introduceti plaja de coduri de buget pentru care doriti raportul

### **Data**

Indicati perioada pe care doriti listarea raportului.

# **III.5.12.2. LISTARE CARTE MARE BUGET**

### **TIP**

## **1. Partiala**

De la codul XX la codul YY, pentru perioada indicata, se vor afisa conturile folosite in contabilitate, functie de codurile alocate pentru obtinerea unei situatii analitice.

## **2. Globala**

Aceeasi situatie ca cea din **BUGET**, cuprinzând toate codurile utilizate.

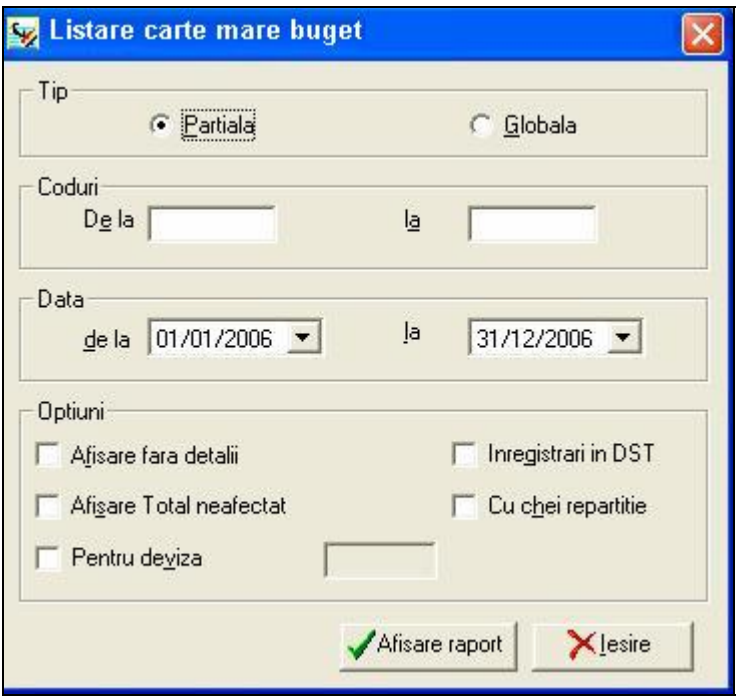

Aceste doua tipuri de listari sunt similare celor de listare ale registrului "Cartea Mare", dar sunt clasificate mai intâi dupa codurile analitice (in buget) si apoi dupa simbolurile conturilor.

## **Optiuni**

Indicati, dupa preferinta, daca doriti ca listarea sa cuprinda si inregistrari in **DST**, intr-o anumita valuta, daca doriti afisarea fara detalii sau cu total neafectat, cu chei de repartitie, etc.

## **III.5.12.3. BALANTA ANALITICA**

**TIP**

### **1. Partiala**

De la codul XX la codul YY si de la contul ... la contul ..., pentru perioada specificata, se poate obtine o balanta de verificare cu doua serii de egalitati care sa contina toate conturile carora le-au fost alocate, in faza de culegere a datelor, codurile analitice specificate de utilizator.

Selectati JURNAL pentru inregistrari numai din jurnalul specificat.

## **2. Globala**

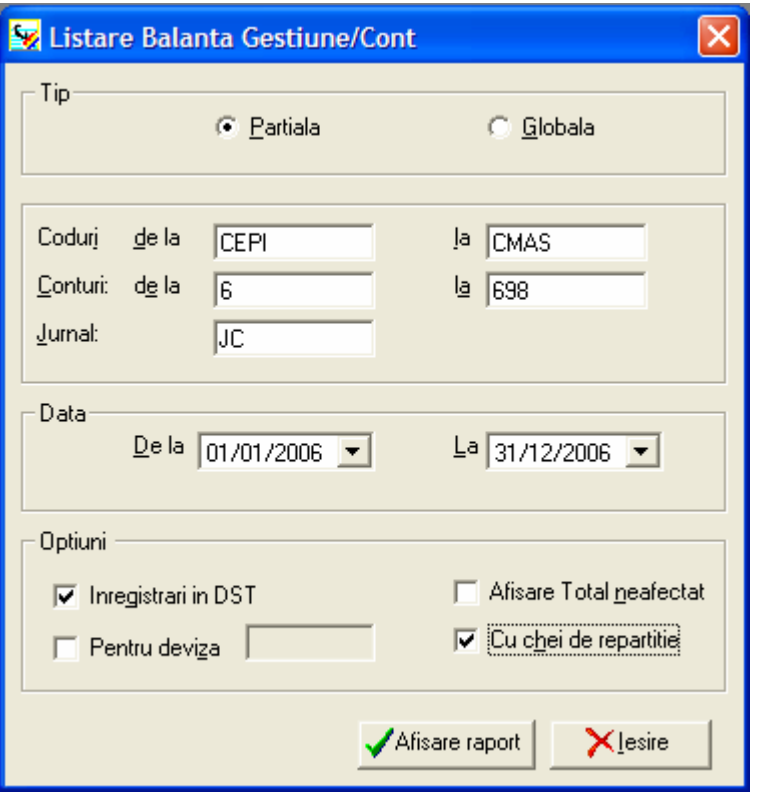

Balantele de gestiune de verificare cu doua serii de egalitati contin conturile carora le-au fost alocate coduri analitice in faza de culegere a datelor.

## **OPTIUNI**

Indicati, dupa preferinta, daca doriti afisarea fara detalii sau cu total neafectat, cu chei de repartitie, cu afisarea claselor si a subclaselor codului, etc.

## **III.5.12.4. BALANTA ANTERIOARA GESTIUNE**

Listare utila in cazul in care se asociaza coduri analitice inregistrarilor care afecteaza conturile de clienti si furnizori, din dorinta de a se cunoaste repartitia datoriilor si creantelor pe sectoare distincte de activitate .

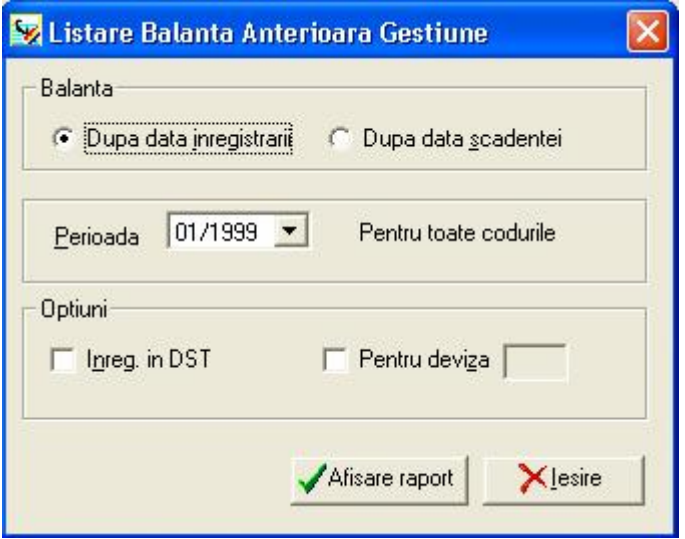

# **Optiuni**

Indicati, dupa preferinta, daca doriti ca listarea sa cuprinda si inregistrari in DST si / sau intr-o anumita valuta.

# **III.5.12.5. SCADENTE BUGET**

Listare utila in cazul in care se asociaza coduri analitice inregistrarilor care afecteaza conturile de clienti si furnizori, din dorinta de a se cunoaste repartitia datoriilor si creantelor pe sectoare distincte de activitate .

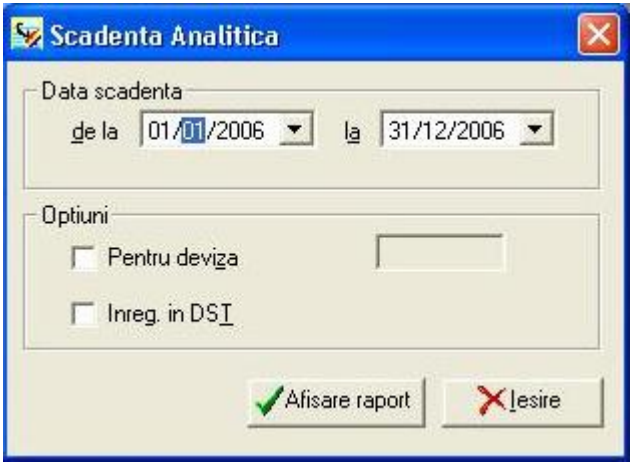

### **Optiuni**

Indicati, dupa preferinta, daca doriti ca listarea sa cuprinda si inregistrari in DST si / sau intr-o anumita valuta.

### **III.5.12.6. LISTARE EXECUTIE BUGETARA**

Numai pentru societatiele definite la creare cu plan contabil bugetar, programul calculeaza si listeaza executia bugetara, partiala pe coduri de buget pe o anumita perioada.

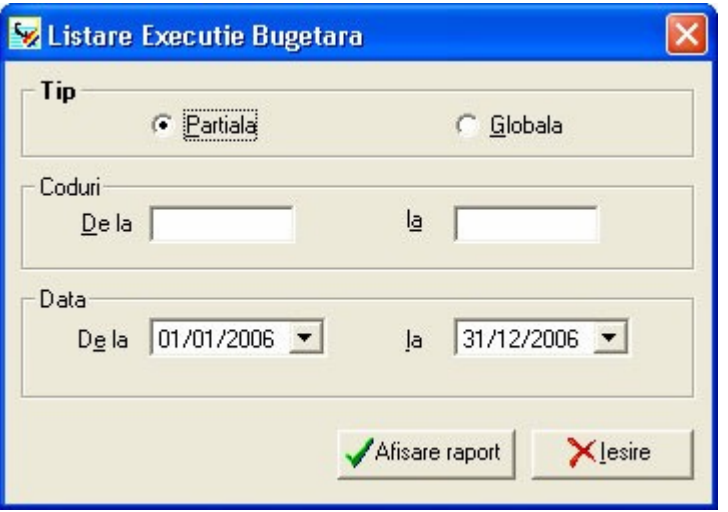

## **TIP**

1.Buget Partial - Include toate codurile intre XX si YY, de la data la data.

2. Buget Global - Pe fiecare cod din buget inclus in cererea de listare programul va calcula:

- valoarea planificata
- valoarea realizata
- diferenta intre valoarea realizata si cea planificata
- valoarea procentuala a diferentei raportata la valoarea planificata.

### **CODURI**

 Introduceti plaja de coduri de buget pentru care doriti raportul in situatia in care alegeti "BUGET PARTIAL"

# **Data**

Indicati perioada pe care doriti listarea raportului.

# **III.5.13. FORMULARE BILANŢ**

# **III.5.13.1 Configurare formulare bilant**

Formularele de raportare pe care le puteti configura si lista sunt urmatoarele:

- Bilant
- Contul de profit si pierdere
- Rezultate financiare
- Situatia patrimoniului

Fereastra "Configurare Formulare" contine 5 zone distincte:

- **Lista formulare**: contine lista cu formularele de raportat existente (Rezultate financiare, Bilant, Situatia Patrimoniului, etc.), dar puteti crea noi formulare, dupa dorinta;

- **Lista grup**: cuprinde gruparea pentru calculul subtotalurilor pe rânduri si tip: total sau detaliu;

- **Identificare rând**: reprezinta descrierea rândului pe care l-ati specificat in zona "identificare rând".

- **Descriere rând**: afiseaza pentru fiecare rând selectat, conturile aferente, tipul rândului, felul operatiei;

- **Denumire rând** : se completeaza explicatia liniei (prima coloana) . In primul câmp ingrosat - se trece titlul liniei iar in al doilea camp - normal - se trece componenta liniei.

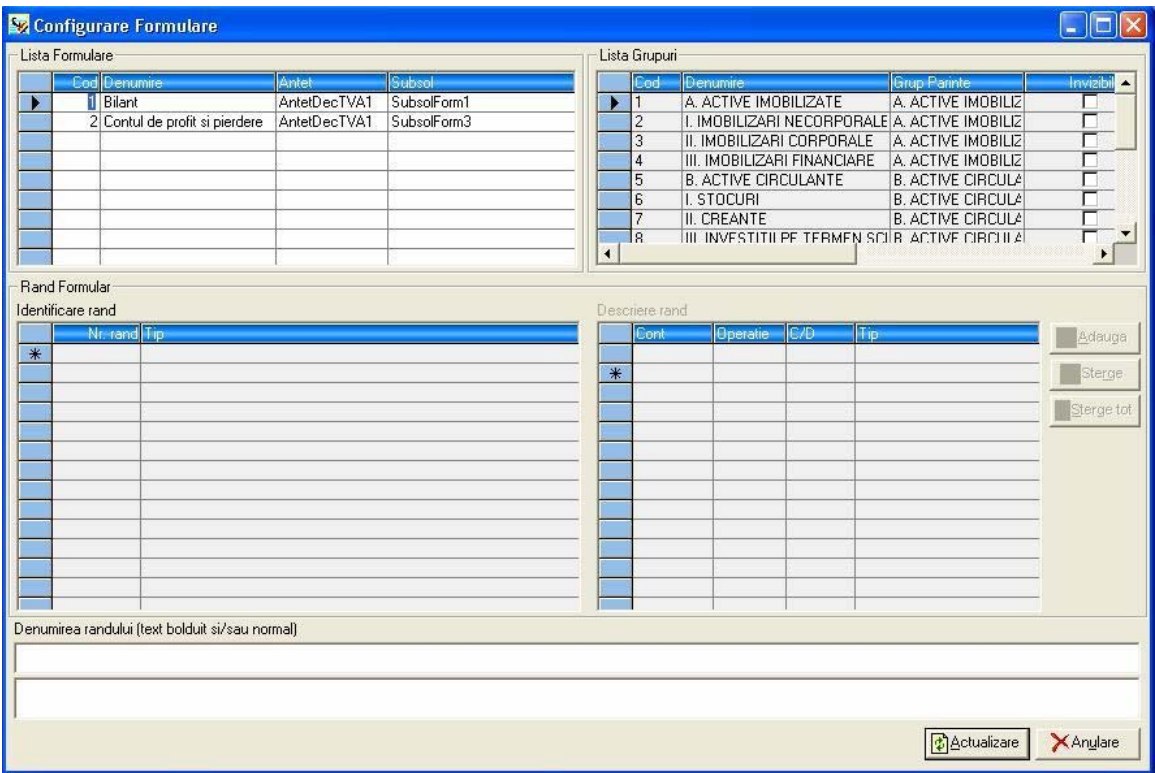

In câmpul "**Antet**", pozitionati-va pe sageata situata in capatul câmpului: aceasta va deschide fereastra "Modele de antete si subsoluri pentru formulare". Programul este configurat cu câteva modele deja create, dar puteti adauga altele, dupa dorinta.

In partea dreapta a ferestrei de configurare, in zona "**Identificare rand**", puteti configura numarul curent al rândului si tipul acestuia: "**Total**" sau "**Detaliu**".

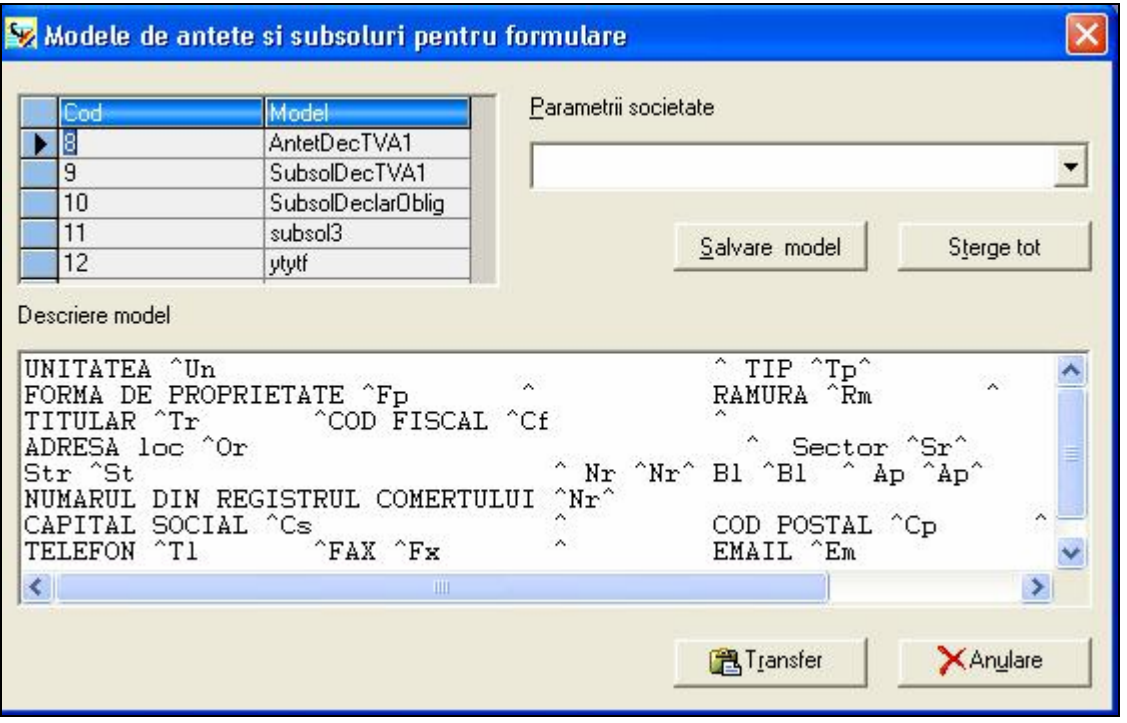

Deplasati-va apoi in fereastra "**Descriere rand**" si introduceti conturile utilizate, tipul operatiei (Plus sau Minus), in functie de modul de calcul al rândului si selectati modul de provenienta al sumei din contul respectiv: Debit/Credit/Toate.

In câmpul "**Tip**", introduceti litera "**S**" (sold) pentru rândurile de tip "**Detaliu**".

In cazul introducerii unei alte litere, programul va avertizeaza printr-un mesaj de eroare. Pentru rândurile de tip "**Total**" nu trebuie decât sa specificati tipul operatiei (Plus sau Minus), in functie de modul de calcul al rândului.

Pentru a configura datele referitoare la societate, in câmpul "**Parametrii societate**", pozitionati-va pe sageata situata in capatul câmpului si selectati din lista derulanta, elementele care doriti sa apara in descrierea modelului: unitatea, tip de proprietate, cod fiscal, activitatea preponderenta, adresa, etc.: veti observa transferul acestora in zona "**Descriere model**".

Puteti salva modelul creat selectând butonul "**Salvare model**" sau il puteti elimina alegând butonul "**Sterge tot**".

Transferati apoi modelul creat, in fereastra de configurare a formularului alegând butonul "**Transfer**".

In acelasi mod procedati si pentru a configura subsolul formularului.

Pentru a configura rândurile formularului, in fereastra din partea stânga ("**Identificare rând**") introduceti numarul rândului si stabiliti daca acesta este de tip "**Detaliu**" sau "**Total**". Deplasati-va apoi in fereastra "**Descriere rând**" si introduceti conturile

utilizate, tipul operatiei (Plus sau Minus), in functie de modul de calcul al rândului si selectati modul de provenienta al sumei din contul respectiv: Debit/Credit/Toate. In câmpul "**Tip**", introduceti litera "**S**" (sold) pentru rândurile de tip "**Detaliu**". In cazul introducerii unei alte litere, programul va avertizeaza printr-un mesaj de eroare. Pentru rândurile de tip "**Total**" nu este necesar sa introduceti nici o litera.

### **Identificare rand**

In acest tabel, in functie de linia / randul selectat in tabelul **LISTA GRUPURI** se stabileste valoarea de calcul. **DETALIU** = valoarea din linia curenta, **TOTAL** = totalizarea valorilor din liniile precedente.

### **Descriere rand**

In acest tabel se introduc conturile care se iau in calcul, in capitlolul selectat in **IDENTIFICARE RAND** si anume valorile din debit / credit / sold, in functie de linia / randul selectat in tabelul **LISTA GRUPURI** .

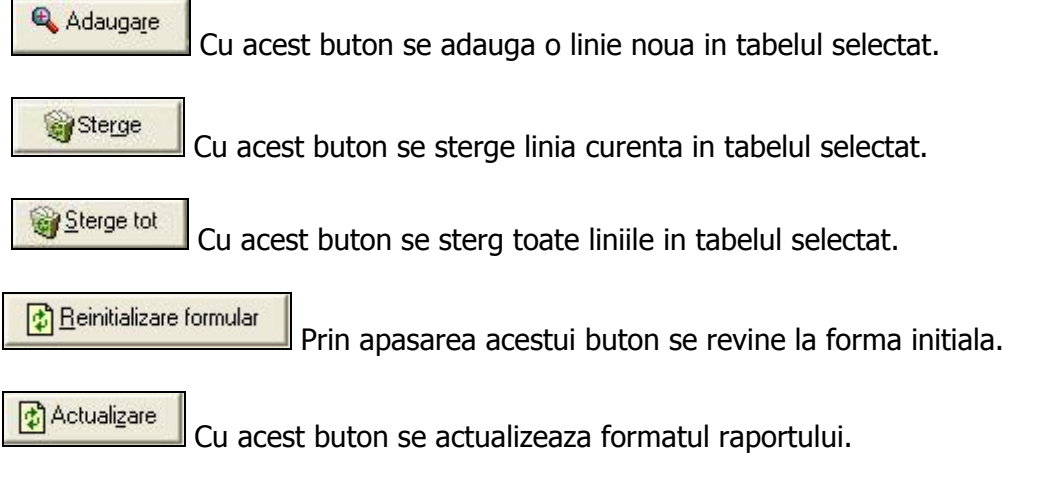

Listarea acestor formulare se face selectand optiunea "**Formulare bilant**/**Formulare**" din meniul "**Listari**" .

# **III.5.13.2 LISTARI FORMULARE BILANT**

Pentru listarea rapoartelor create in meniul **Formulare bilant** selectati:

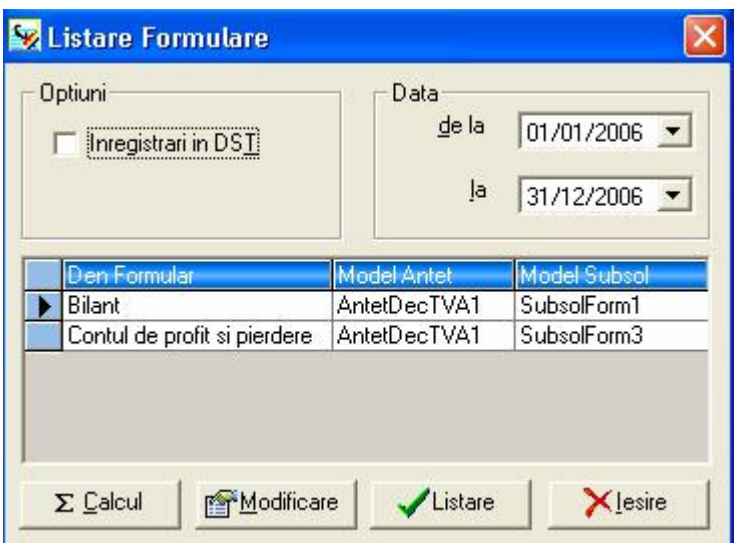

**Optiuni** - Indicati, dupa preferinta, daca doriti ca listarea sa cuprinda si inregistrari in DST. Demarcarea acestei optiuni are ca efect "eliminarea" din calcul a inregistrarilor aflate in "starea" respectiva.

**Data** - Introduceti data de inceput si cea de sfârsit, corespunzând perioadei care doriti sa fie listata.

Puteti vizualiza antetul si subsolul formularului, asa cum a fost configurat de dumneavoastra in fereastra "**Configurare formulare**".

 $\Sigma$  Calcul Dupa ce ati setat optiunile de listare dorite, apasati butonul "**Calcul**". In acest moment, programul va incepe calculul valorilor din formular, in functie de configurarea facuta.

Listare Dupa terminarea calculului, alegeti butonul "**Listare**", pentru o vizualizare a formularului pe ecan, dupa care puteti indica tiparirea formularului la imprimanta.

Modificare Daca doriti modificarea valorilor rezultate in urma calculului, alegeti butonul "**Modificare**".

Pentru modificarea unei valori, selectati rândul corespunzator, apoi modificati soldurile de inceput si sfârsit de perioada. Nu puteti modifica rândurile de tip "Total" sau care sunt calculate pe baza valorilor altor rânduri. Aceste vor fi recalculate automat dupa modificarea unei valori. modificare va fi inchisa si veti trece inapoi in cea de listare. In acest moment valorile sunt deja modificate si puteti lista formularul.

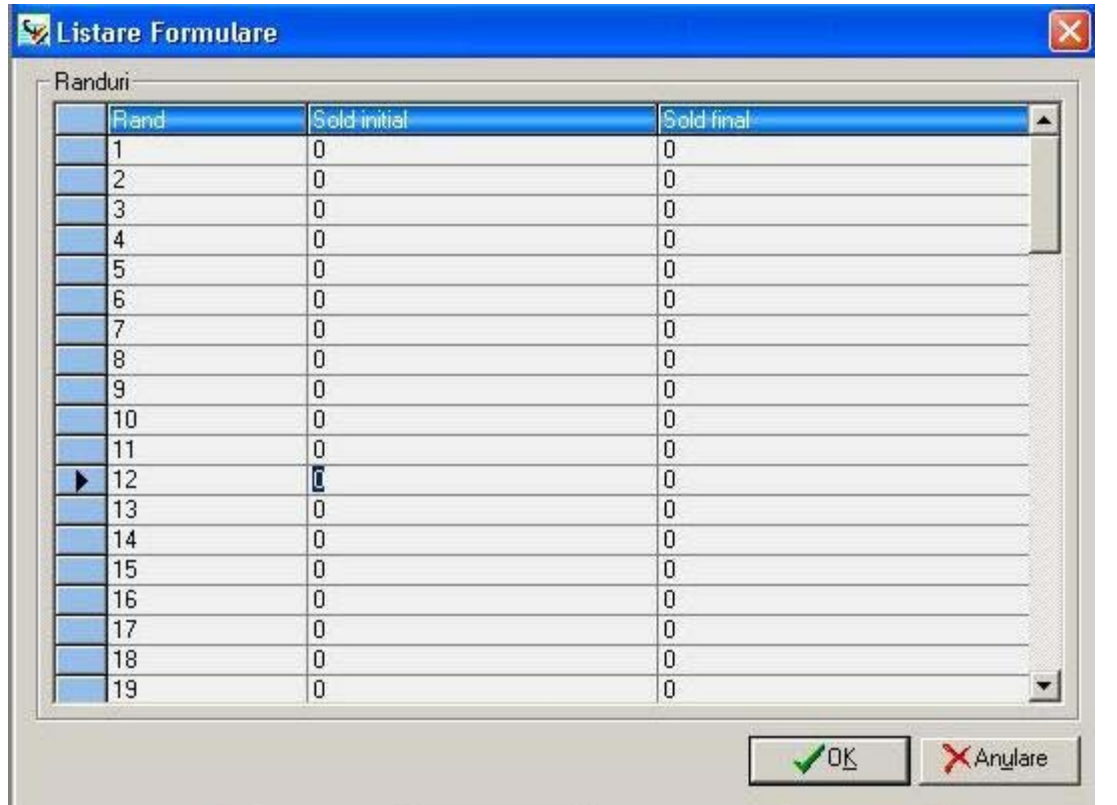

Dupa terminarea modificarilor **NU** mai apasati butonul "**Calcul**", deoarece acesta va reporni operatia de calcul care determina valorile pe baza celor aflate in baza de date, care nu are nici o legatura cu eventualele modificari facute la aceasta optiune. Deci toate valorile modificate vor fi rescrise cu valorile nou calculate.

 $\sqrt{o}$ K Selectati apoi butonul "**OK**" pentru a valida modificarile. In acest moment, formularul de raportare va putea fi vizualizat pe ecran.

# **III.5.14. SIG**

Cu ajutorul acestei optiuni puteti edita si lista situatii tip "Solduri intermediare de gestiune", utile pentru obtinerea diverselor analize economice. Aceasta functie permite crearea de rapoarte in a caror compunere apar rubrici formate dintr-o grupare de conturi. Informatiile utilizate sunt cele existente in balanta societatii: cont, sold debitor/creditor

## **III.5.14.1. Configurare SIG**

Configurarea va permite sa definiti rubricile listarii, precum si radacinile de cont care trebuie luate in considerare la calculul fiecareia dintre aceste rubrici. Pentru aceasta, selectati din zona "**Lista formulare**", tipul de raport pe care doriti sa il obtineti

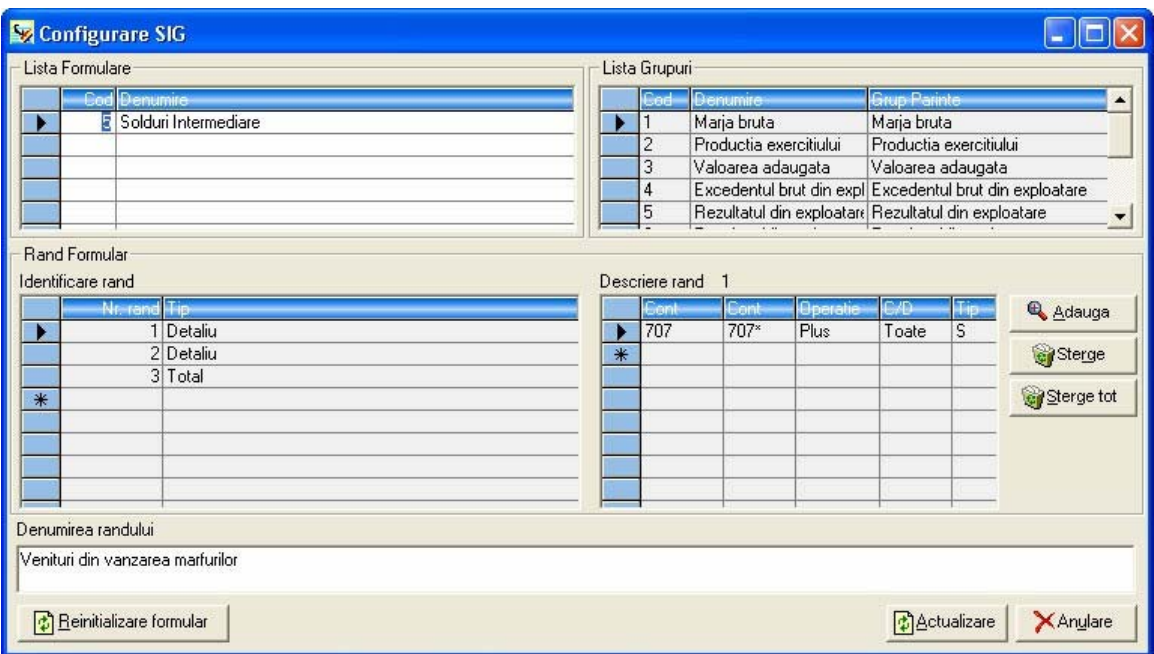

In partea dreapta a ferestrei de configurare, in zona "**Identificare rand**", puteti configura numarul curent al rândului si tipul acestuia: "**Total**" sau "**Detaliu**".

Deplasati-va apoi in fereastra "**Descriere rand**" si introduceti conturile utilizate, tipul operatiei (Plus sau Minus), in functie de modul de calcul al rândului si selectati modul de provenienta al sumei din contul respectiv: Debit/Credit/Toate.

In câmpul "**Tip**", introduceti litera "S" (**sold**) pentru rândurile de tip "**Detaliu**".

In cazul introducerii unei alte litere, programul va avertizeaza printr-un mesaj de eroare. Pentru rândurile de tip "**Total**" nu trebuie decât sa specificati tipul operatiei (**Plus** sau **Minus**), in functie de modul de calcul al rândului.

In zona "**Denumirea randului** ", introduceti explicatia liniei (care apare pe prima coloana a raportului.) In cazul liniei de tip "**TOTAL**" textul va apare in mod automat ingrosat.

Adaugare Cu acest buton se adauga o linie noua in tabelul selectat.

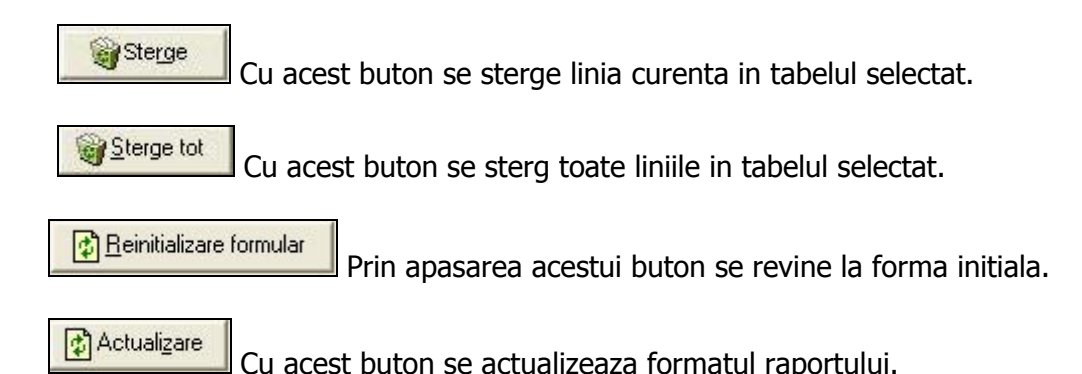

# **III.5.14.2. Listare SIG**

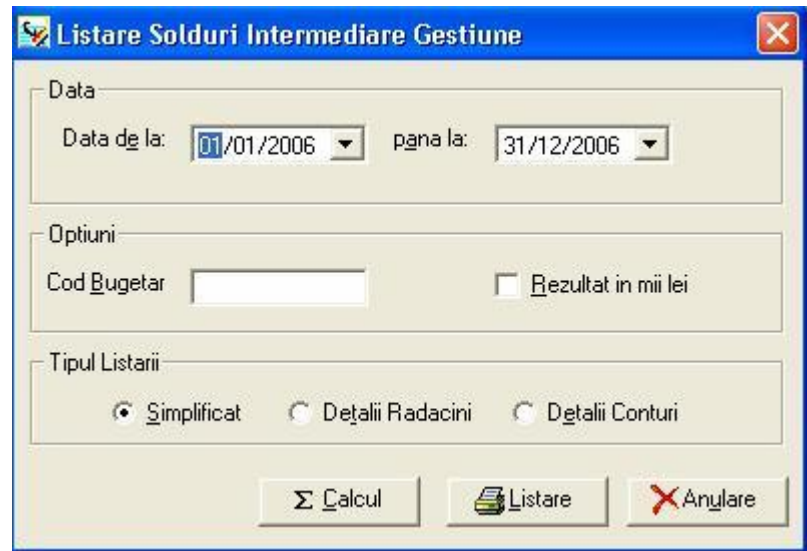

"**Perioada**": introduceti data de inceput si cea de sfârsit, corespunzând perioadei care doriti sa fie listata.

"**Cod bugetar**": selectati cu ajutorul sagetii situate in capatul câmpului, un cod bugetar pentru care doriti sa obtineti listarea.

"**Rezultat in mii lei**": bifati aceasta opiune daca doriti obtinerea rezultatelor in mii lei.

Dupa ce ati setat optiunile de listare dorite, apasati butonul "**Calcul**". In acest moment, programul va incepe calculul valorilor din formular, in functie de configurarea facuta.

Prin listare se obtine o situatie pentru fiecare rubrica in care apare suma pentru **exercitiul N** si **N-1**, ca si variatia intre **N** si **N-1**, atât in valoare absoluta cât si in valoare procentuala.

**Nota**: Sumele pentru **exercitiul N-1** vor fi disponibile in cazul in care trecerea de la un exercitiu financiar la altul s-a facut cu ajutorul programului (optiunea "**Redeschidere**").

Programul este livrat cu soldurile intermediare de gestiune parametrate. Acest raport poate fi modificat, dar nu poate fi eliminat. In soldurile intermediare de gestiune se regasesc conturile de cheltuieli si venituri. Este vorba de o prezentare a rezultatelor intrun mod asemanator conturilor de profit si pierderi.

Cu ajutorul **S.I.G.** se pot determina:

- marja comerciala;
- productia exercitiului;
- valoarea adaugata;
- excedentul brut de exploatare;
- rezultatul din exploatare;
- rezultatul exercitiului;

De asemenea, se pot obtine situatii ce sunt necesare pentru a face raportari catre partenerii straini.

Functie de necesitati si de modul in care a fost organizata contabilitatea, puteti obtine mai multe rapoarte de tip solduri intermediare de gestiune.

Listare Puteti lista formularul dorit din aceasta fereastra selectand butonul "**Listare**".

## **III.5.15. TVA**

Cu ajutorul acestei optiuni puteti edita, modifica si lista decontul de TVA. Aceasta functie permite crearea de rapoarte in a caror compunere apar rubrici formate dintr-o grupare de conturi.

Informatiile utilizate sunt cele existente in balanta societatii: cont, sold debitor/creditor.

## **III.5.15.1. CONFIGURARE DECONT**

Selectand aceasta optiune puteti configura decontul de TVA.

Fereastra "**Configurare Decont TVA**" contine 5 zone distincte:

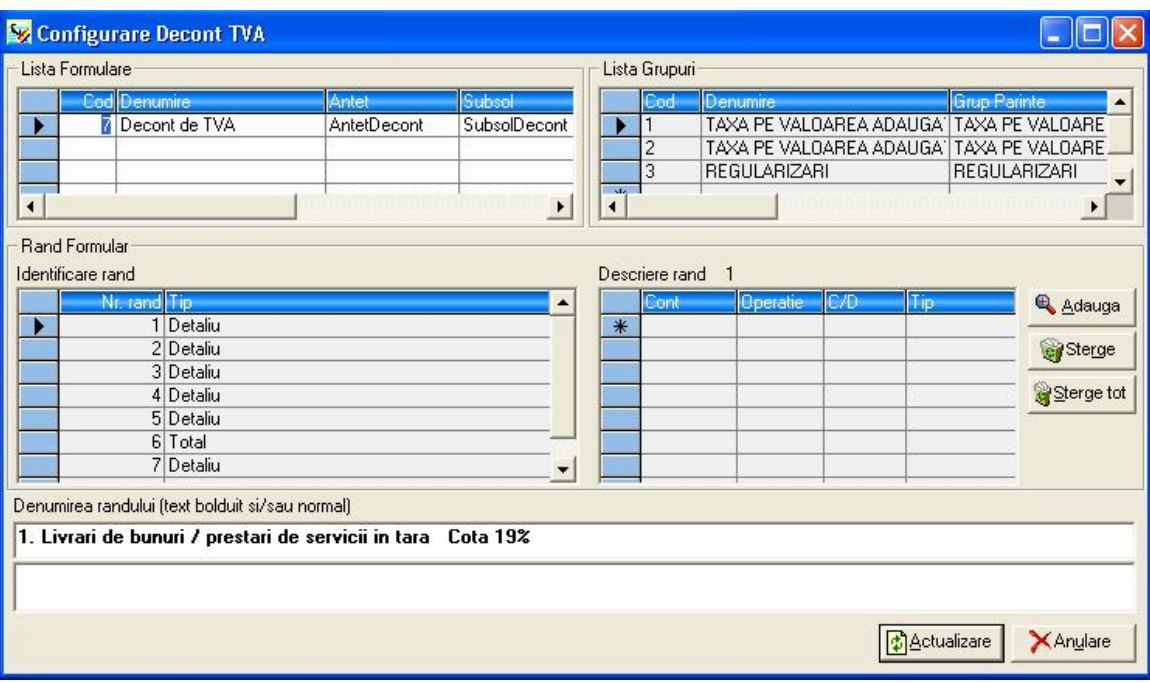

- **lista formulare**: contine lista cu formularele de raportat existente (Decontul de TVA)
- **identificare rând**: cuprinde numarul curent al rândului si tipul acestuia: total sau detaliu
- **descriere rând**: afiseaza pentru fiecare rând selectat, conturile aferente, tipul rândului, felul operatiei
- **lista grupuri**:
- **denumirea rândului**: reprezinta descrierea rândului pe care l-ati specificat in zona "**identificare rând**".

In câmpul "**Antet**", pozitionati-va pe sageata situata in capatul câmpului: aceasta va deschide fereastra "**Modele de antete si subsoluri pentru formulare**". Programul este configurat cu câteva modele deja create, dar puteti adauga altele, dupa dorinta.

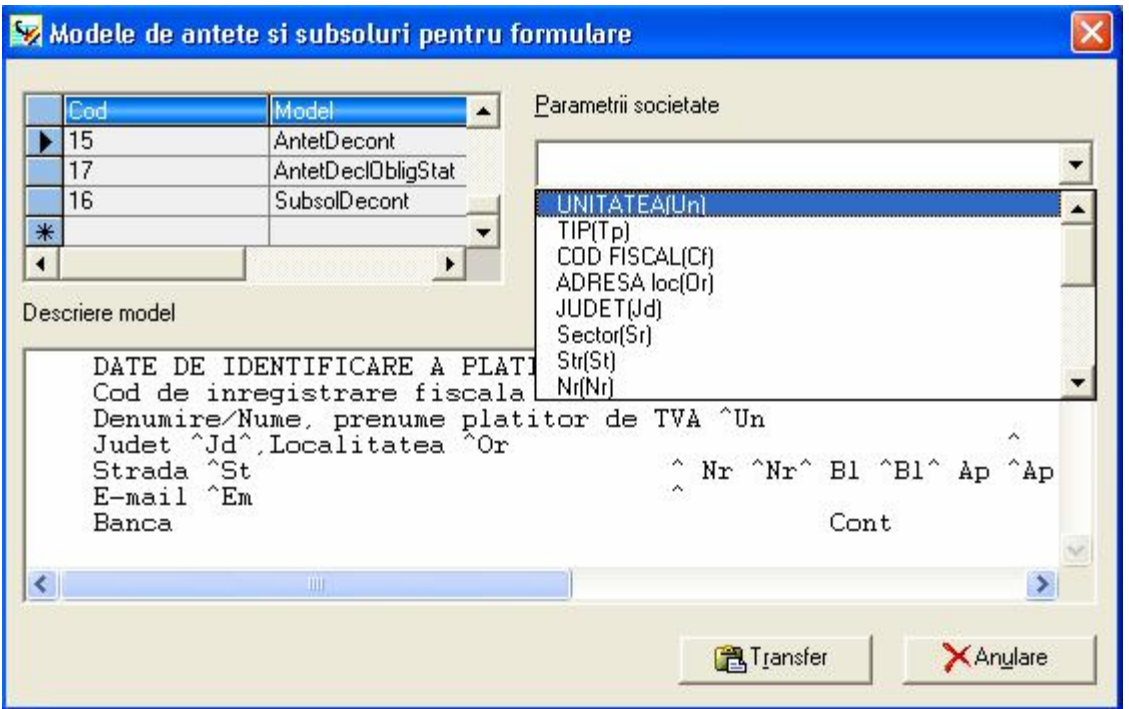

Pentru a configura datele referitoare la societate, in câmpul "**Parametrii societate**", pozitionati-va pe sageata situata in capatul câmpului si selectati din lista derulanta, elementele care doriti sa apara in descrierea modelului: unitatea, tip de proprietate, cod fiscal, adresa, etc.: veti observa transferul acestora in zona "**Descriere model**".

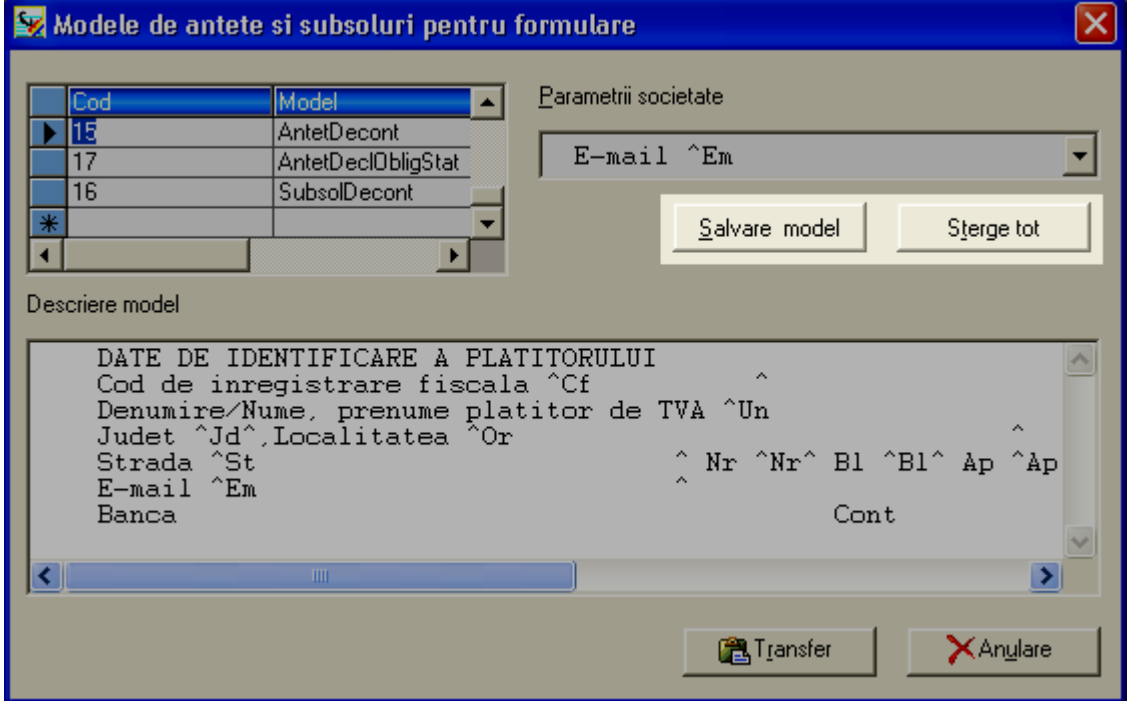
Puteti salva modelul creat selectând butonul "**Salvare model**" sau il puteti elimina alegând butonul "**Sterge tot**".

Transferati apoi modelul creat, in fereastra de configurare a formularului alegând butonul "Transfer".

In acelasi mod procedati si pentru a configura subsolul formularului.

Pentru a configura rândurile formularului, in fereastra din partea stânga ("**Identificare rând**") introduceti numarul rândului si stabiliti daca acesta este de tip "**Detaliu**" sau "**Total**". Deplasati-va apoi in fereastra "**Descriere rând**" si introduceti conturile utilizate, tipul operatiei (Plus sau Minus), in functie de modul de calcul al rândului si selectati modul de provenienta al sumei din contul respectiv: Debit/Credit/Toate. In câmpul "**Tip**", introduceti litera "**S**" (sold) pentru rândurile de tip "**Detaliu**". In cazul introducerii unei alte litere, programul va avertizeaza printr-un mesaj de eroare. Pentru rândurile de tip "**Total**" nu este necesar sa introduceti nici o litera.

Listarea decontului de TVA se face selectand optiunea "**TVA/Listare decont**" din meniul "**Rapoarte**" .

# **III.5.15.2. LISTARE DECONT TVA**

Cu aceasta optiune se listeaza decontul de TVA.

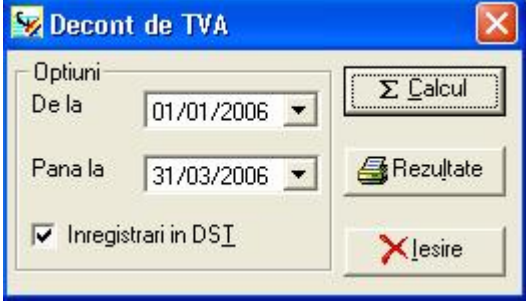

# **Optiuni**

Indicati data pâna la care doriti listarea raportului, deviza, daca doriti jurnalul in valuta si marcati, dupa dorinta, daca doriti includerea sau nu a inregistrarilor in **DST**.

 $\Sigma$  Calcul Apasati butonul alaturat pentru calculul decontului de TVA conform optiunilor selectate.

Afisare raport

Apasati butonul alaturat pentru tiparire

#### **III.5.16. Raport valutar**

Cu aceasta optiune se pot lista in valuta, inregistrarile introduse in lei sau orice alta valuta pe baza cursului istoric.

Este, deci necesar ca pentru orice perioada de listare selectata sa existe un curs de schimb introdus, in istoricul valutei selectate, cel putin la inceputul perioadei de listare.

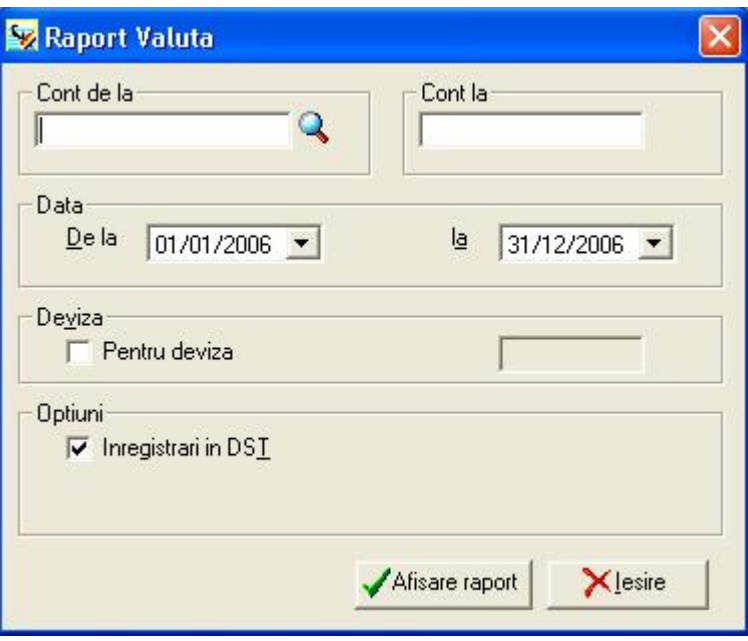

#### **Precizati:**

- **contul (conturile)** pentru care doriti raportul in alta valuta
- **data perioada** pentru care doriti raportul. Este obligatoriu ca cel putin la inceputul perioadei sa existe un curs de schimb
- **deviza -** pentru care doriti raportul.Este obligatoriu ca cel putin la inceputul perioadei sa existe un curs de schimb.
- **DST** includerea sau nu a inregistrarilor in **DST**.

Afisare raport Apasati butonul alaturat pentru tiparire.

# **III.6. MENIUL UTILITARE**

Selectând această opțiune din meniul principal al programului se pot vizualiza următoarele opţiuni:

- Rapoarte grafice;
- Căutare multicriterială;
- Actualizare cumuli conturi buget;
- Salvare Restaurare;
- Reiniţializare baze ;
- Import contabilitate ;
- Import Gestiune ;
- Import ASCII;
- Export;
- Configurare culori;
- Jurnal de tranzactii

Notă: Acest meniu nu este influentat de lucru Meniu simplu / Meniu avansat

# **III.6.1. Rapoarte grafice**

Cu aceasta optiune se pot obtine grafice bi-tridimensionale

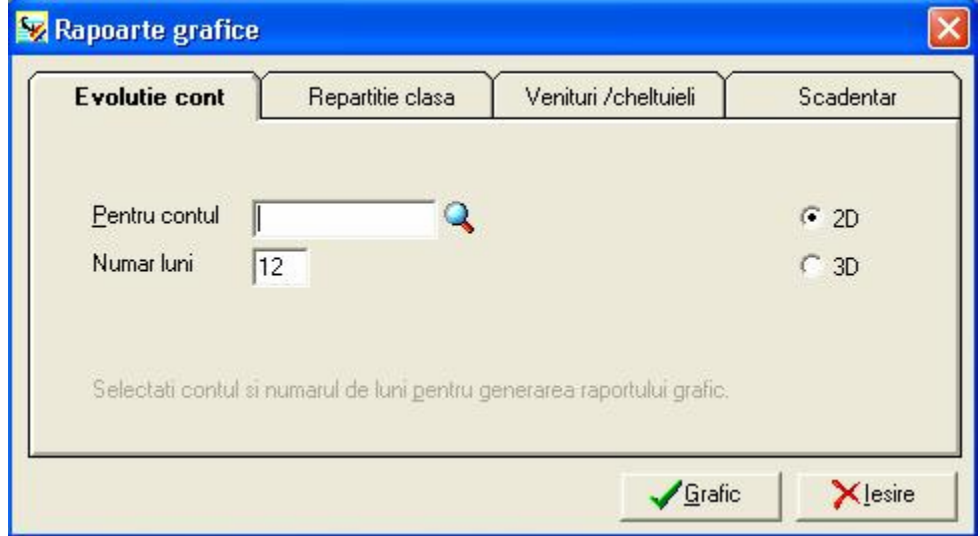

# **"Evolutie cont"**:

- Introduceti contul sau selectati din palnul contabil apasand pe lupa din capatul campului sau tasta **F4**
- Introduceti perioada pentru care doriti graficul
- Introduceti modul de afisare **2D 3D**

#### **"Repartitie clasa"**:

- Introduceti contul sau selectati din palnul contabil apasand pe lupa din capatul campului sau tasta **F4**
- Introduceti perioada pentru care doriti graficul

#### **"Venituri / cheltuieli"**:

- Introduceti perioada pentru care doriti graficul
- Introduceti modul de afisare **2D 3D**

#### **"Scadentar"**:

- Introduceti contul sau selectatdin palnul contabil apasand pe lupa din capatul campului sau tasta <**F4>**
- Introduceti data pana la care doriti graficul
- Introduceti modul de afisare **2D 3D**

# **III.6.2. Cautare multicriteriala**

Aceasta optiune poate fi de mare utilitate pentru cautarea unor informatii diverse:

- cautarea inregistrarii (inregistrarilor) ce contin anumite sume specificate;
- lista inregistrarilor trecute in creditul jurnalului de cumparari (facturi furnizor) pe al doilea trimestru, cu sume ce depasesc o anumita valoare;
- lista tuturor conturilor declarate "neutilizabile", etc;

Cautarea multicriteriala se poate efectua asupra fisierului de inregistrari sau asupra Planului Contabil. Pentru aceasta, selectati din meniul "**Diverse**", optiunea "**Cautare multicriteriala** – **Inregistrari** sau **Conturi**", dupa dorinta.

#### **III.6.2.1. Inregistrari**

La selectarea acestei optiuni, se va afisa lista inregistrarilor din perioada de culegere, sub forma de tabel cu urmatoarele coloane:

- NDS;
- Nr. linie;
- Tip document;
- Jurnal;
- Data inreg.;
- Cont;
- Explicatie;
- Debit;
- Credit;
- NDP;
- Marca;
- Litera marca;
- Data scadenta;
- Cod buget;
- Cod verificare bancara;
- Cod deviza;
- Curs;
- Debit devize;
- Credit devize;
- Cantitate;
- Cod tert;

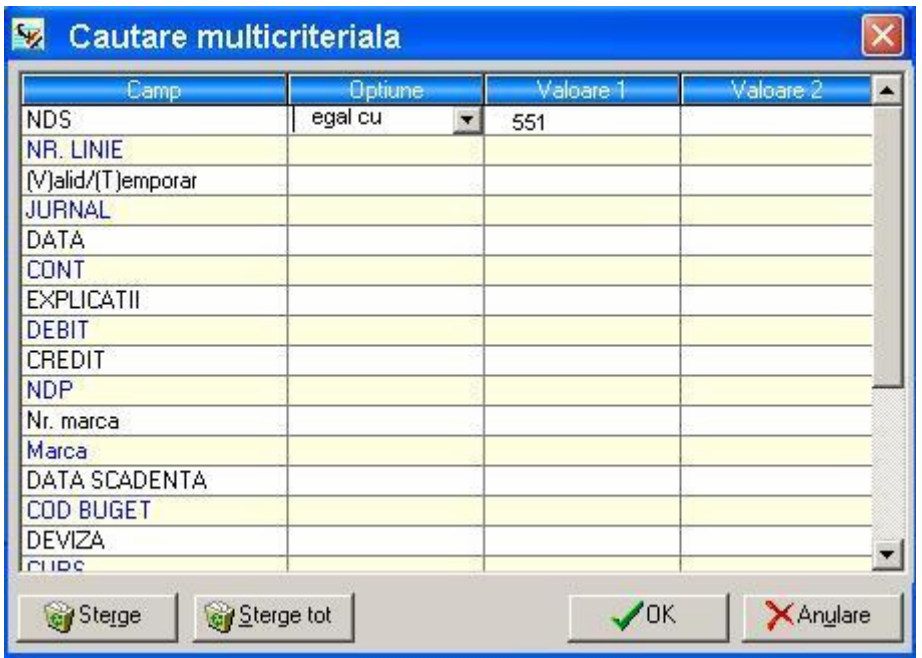

Selectand butonul situat in coloana "**OPTIUNE**" din partea de sus a ferestrei, puteti efectua cautarea dupa anumite conditii, aplicând diferite filtre de cautare.

Pentru aceasta, urmati pasii de mai jos:

- **1.** Alegeti din coloana **"CAMP"** campul cunoscut;
- **2.** In coloana "**OPTIUNE**" selectati un operator din lista;
- **3.** In zona "**VALOARE 1**" introduceti o valoarea de cautare continuta in inregistrare;

Conditiile implicite sunt: **egal cu**, **mai mic decât**, **mai mare ca**, **mai mic sau egal cu**, **mai mare sau egal cu**, **diferit de, contine**, **incepe cu**.

**ATENTIE**: Conditiile "**contine**" si "**incepe cu**" nu pot fi utilizate decât pentru câmpurile alfanumerice (deci nu sume, date, curs devize, cantitati, etc.).

Anumiti operatori ("**cuprins intre**", " **de la ....** ") permit introducerea a doua valori si in acest caz, introduceti a doua conditie in câmpul "**VALOARE 2**".

De asemenea, este posibila cautarea pe mai multe câmpuri, programul oferind posibilitatea de a selecta un operator de "concatenare conditii câmpuri" (**SI/SAU**).

**4.** Selectati butonul "**OK**" pentru a vizualiza pe ecran inregistrarile cautate.

**NOTA**: Programul va "memora" ultimul filtru de cautare introdus si in acest caz, la o noua utilizare a functiei de cautare multicriteriala, pe ecran se vor afisa inregistrarile corespunzatoare modelului de cautare precedent.

Sterge tot Pentru o vizualizare a intregii baze de date, selectati butonul "**STERGE TOT**".

 $\sqrt{o}$ K La apasarea butonului "**OK**" se va afisa tabelul de mai jos continand toate conturile care indeplinesc conditiile introduse in fereastra initiala.

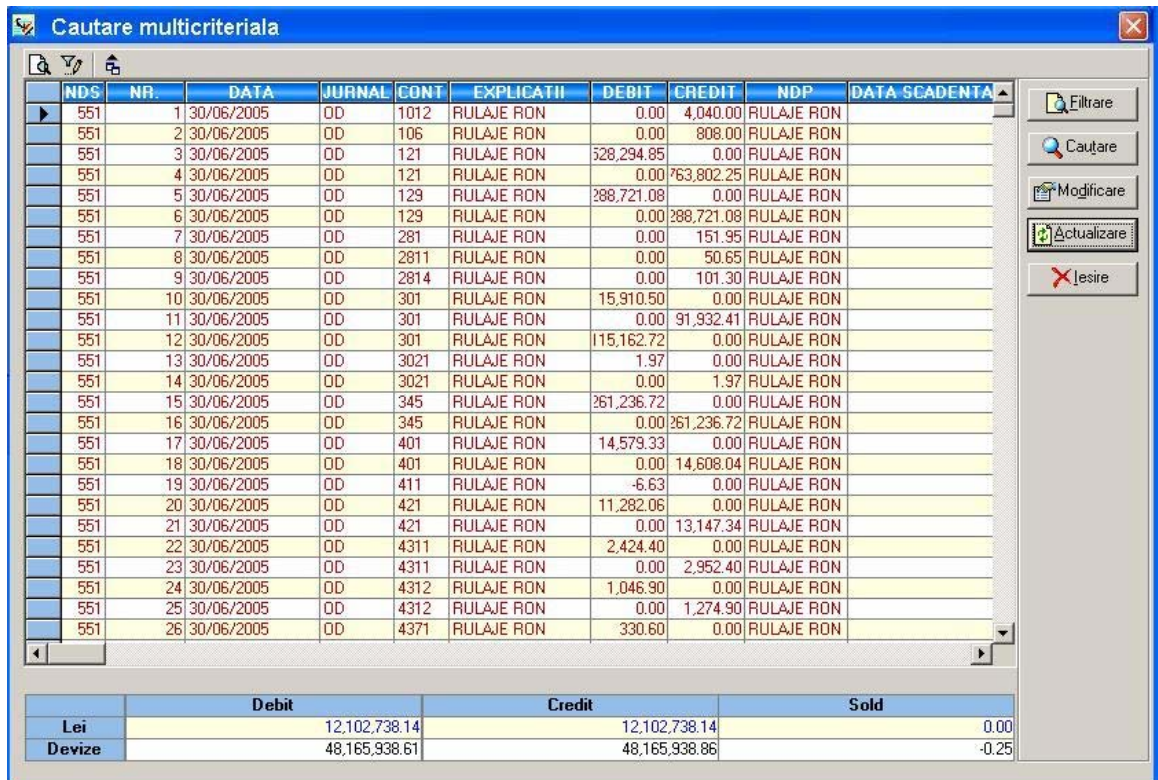

# **III.6.2.2. Conturi**

Cu ajutorul acestei optiuni, se va afisa lista tuturor conturilor create; lista va contine urmatoarele coloane:

- Cont;
- Titlu cont;
- Data creare;
- Utilizabil;
- Marcabil;
- Debit exercitiu;
- Credit exercitiu;
- Cod buget;
- Debit exerc. precedent;
- Credit exerc. precedent;
- Debit exerc. urmator;
- Credit exerc. urmator;
- Utilizat;
- Culegere marca;
- Culegere scadenta;
- Culegere buget;
- Culegere cautare;

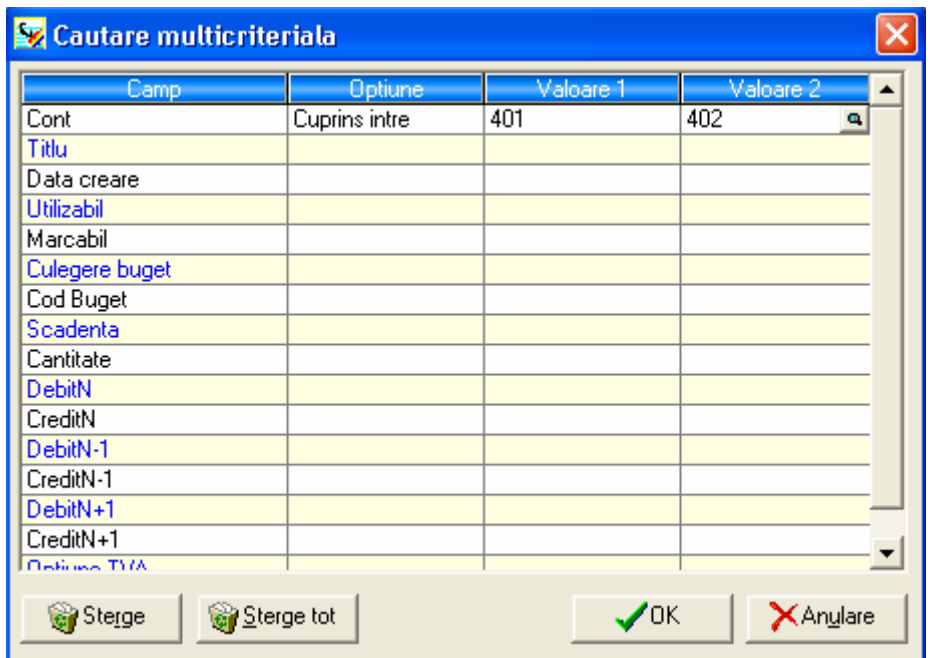

Selectand butonul situat in coloana "**OPTIUNE**" din partea de sus a ferestrei, puteti efectua cautarea dupa anumite conditii, aplicând diferite filtre de cautare.

Pentru aceasta, urmati pasii de mai jos:

**1.** Alegeti din coloana **"CAMP"** campul cunoscut;

**2.** In coloana "**OPTIUNE**" selectati un operator din lista;

**3.** In zona "**VALOARE 1**" introduceti o valoare de cautare a contului;

Conditiile implicite sunt:

- **egal cu**
- **mai mic decât**
- **mai mare ca**
- **mai mic sau egal cu**
- **mai mare sau egal cu**
- **diferit de**
- **contine**
- **incepe cu**.

**ATENTIE**: Conditiile "**contine**" si "**incepe cu**" nu pot fi utilizate decât pentru câmpurile alfanumerice (deci nu sume, date, curs devize, cantitati, etc.).

Anumiti operatori ("**cuprins intre**", " **de la ....** ") permit introducerea a doua valori si in acest caz, introduceti a doua conditie in câmpul "**VALOARE 2**".

De asemenea, este posibila cautarea pe mai multe câmpuri, programul oferind posibilitatea de a selecta un operator de "concatenare conditii câmpuri" (SI/SAU).

**4.** Selectati butonul "**OK**" pentru a vizualiza pe ecran inregistrarile cautate.

**NOTA**: Programul va "memora" ultimul filtru de cautare introdus si in acest caz, la o noua utilizare a functiei de cautare multicriteriala, pe ecran se vor afisa inregistrarile corespunzatoare modelului de cautare precedent.

Sterge tot Pentru o vizualizare a intregii baze de date, selectati butonul "**STERGE TOT**".

 $\sqrt{0K}$  La apasarea butonului "**OK**" se va afisa tabelul de mai jos continand toate conturile care indeplinesc conditiile introduse in fereastra initiala.

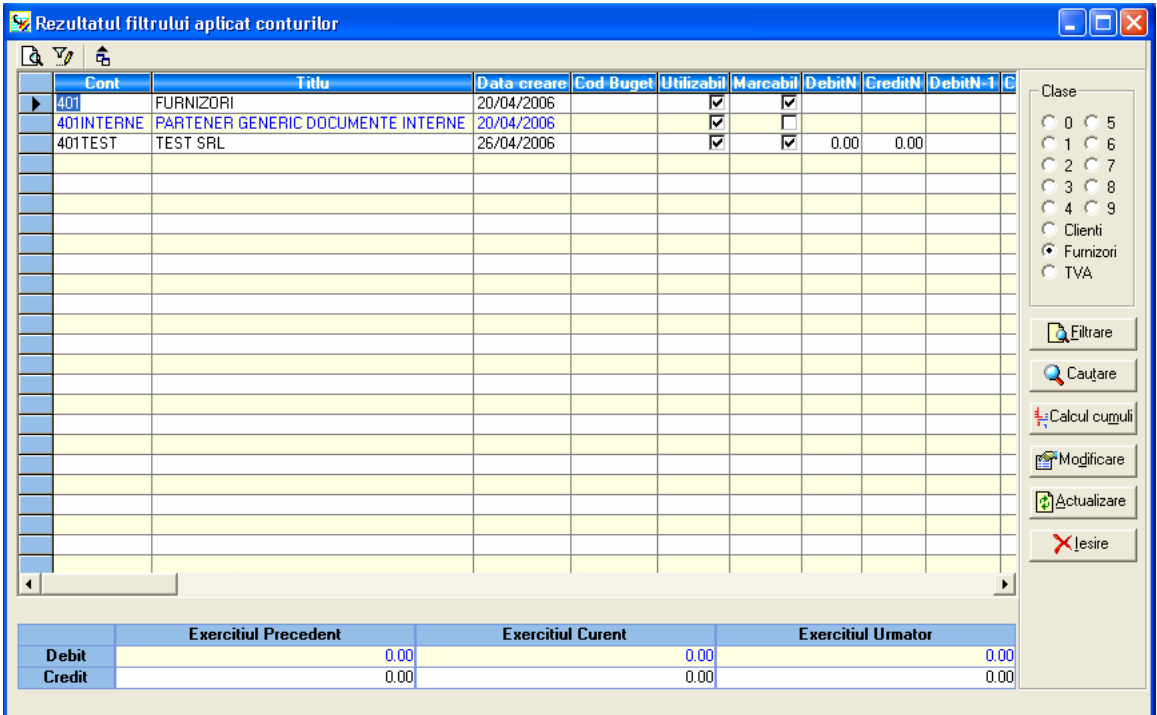

# **III.6.3. Căutare multicriterială**

Căutarea multicriterială reprezintă o operaţiune de filtrare a listei detaliate de înregistrări (pentru fiecare înregistrare sunt afişate toate liniile componente).

# **POZA**

Căutarea poate fie efectuată după oricare din câmpurile ferestrei de înregistrări şi pot fi utilizate în același timp două condiții de căutare.

De exemplu, dacă doriți realizarea unui filtru pentru afișarea din lista de înregistrări ..................

În cazul în care doriţi să repetaţi de mai multe ori aceeaşi căutare (utilizând aceleaşi criterii) puteţi salva filtrul; ulterior îl veţi putea apela din lista derulantă **Filtre**.

# **POZA**

Prin efectuarea unui click pe butonul drept la mouse-ului în cadrul unui câmp al listei de înregistrări aveți acces la un meniu contextual care conține următoarele două opțiuni:

- Căutare <Nume câmp> ;

- Modificare < Nume câmp>.

#### POZA

**Căutare** – această opțiune este utilizată pentru căutarea înregistrărilor care îndeplinesc un anumit criteriu.

Q Cautare

În fereastra apărută la accesarea acestei opţiuni completaţi informaţia căutată şi apăsaţi butonul alăturat.

Cursorul (sub forma unei săgeţi în spaţiul de culoare albastră de la marginea din partea stângă a ferestrei de înregistrări) va fi poziţionat pe prima înregistrarea din cadrul listei care îndeplineşte condiţia de căutare; la următoarea apăsare cursorul va fi poziţionat pe cea de-a doua înregistrare care îndeplineşte condiţia etc.

**Modificare** – această opţiune este utilizată pentru a localiza şi a modifica anumite înregistrări.

POZA

#### **Observaţie:**

- **1.** Nu toate câmpurile pot fi modificate.
- 2. Programul nu face diferenta între litere mari și litere mici.

În câmpul *Căutare* completați informația căutată; dacă doriți înlocuirea informației căutate cu o alta (pentru corectarea unei erori, de exemplu), bifati caseta *Înlocuire cu* și scrieți noua informație în cadrul câmpului.

Căutarea se va efectua de la linia curentă (pe care este poziţionat cursorul) în jos. Dacă vreți sa fie efectuată căutarea de la începutul listei selectați caseta De la început.

Q Cautare După configurarea parametrilor apăsați butonul alăturat.

În cazul în care aţi optat pentru înlocuirea informaţiei găsite programul va solicita confirmarea comenzii de înlocuire.

#### POZA

Aveţi posibilitatea de a opta pentru înlocuirea fiecărei înregistrări, pe rând (se va solicita confirmarea pentru fiecare înlocuire), pentru înlocuirea, odată, a tuturor înregistrărilor care corespund conditiei de căutare sau pentru abandonarea actiunii.

# **III.6.4. Actualizare cumuli**

Această opțiune a programului cuprinde două funcții, și anume:

- actualizare cumuli conturi;
- actualizare cumuli bugete.

Prin intermediul opţiunii **Actualizare cumuli Conturi** se realizează actualizarea, în fişierul de conturi, a câmpurilor de sold şi cumul (pe debit şi credit) pentru toate conturile afectate de înregistrările culese şi validate definitiv.

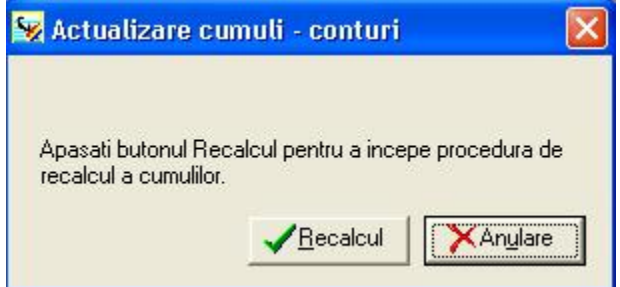

Opţiunea **Actualizare cumuli Bugete** realizează actualizarea valorilor realizate din bugete.

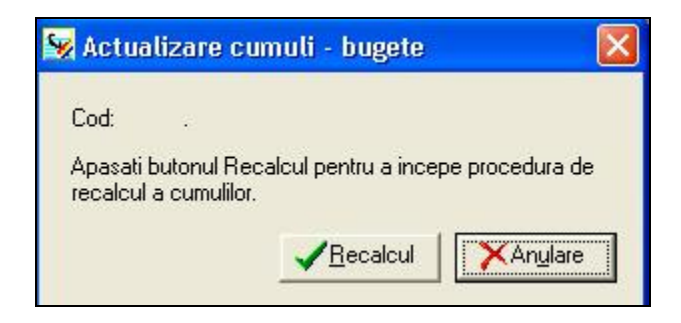

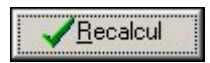

Utilizați butonul alăturat pentru lansarea în execuție a operațiunii de actualizare cumuli.

# **III.6.5. Salvare**

Prin intermediul acestei opţiuni aveţi posibilitatea de a salva baza de date şi a rapoartele societăţii curente.

Salvarea are drept scop efectuarea unei copii (şi nu un transfer) de date de pe hard disk într-o destinație stabilită de dumneavoastră.

Vă recomandăm să efectuați periodic salvări ale bazelor de date, pentru o mai mare siguranță.

La selectarea opțiunii apare o fereastră cu ajutorul căreia se alege destinația fișierului. Implicit salvarea se va realiza în directorul *Ciel Contabilitate*, dar puteți indica o altă destinaţie, fie selectând-o din cadrul câmpului **Save in**, fie scriind-o direct în câmpul **File name**.

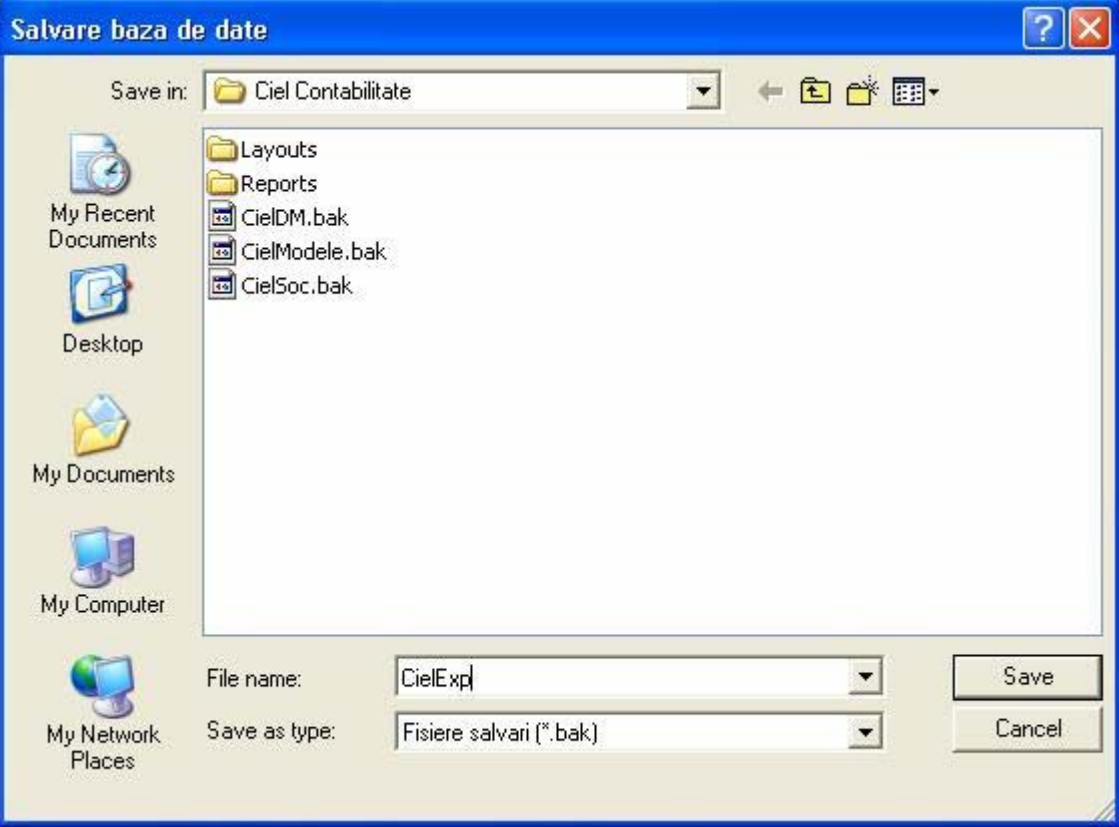

Fişierul va avea implicit denumirea de tipul "**Ciel"** <sup>+</sup>**cod societate** şi extensia **.bak**, dar poate fi salvat şi sub altă denumire.

Operațiunea de salvare este foarte importantă, deoarece anumite funcții ale programului (**Validare**, **Închidere** / **Redeschidere** etc.) au caracter ireversibil.

De asemenea, orice eroare intervenită în baza de date nu mai poate fi corectată decât prin restaurarea bazei de date salvate.

# **III.6.6. Restaurare**

Această opţiune oferă posibilitatea restaurării bazei de date şi a rapoartelor în societatea curentă, în cazul în care anterior s-a efectuat o salvare.

La selectarea opțiunii va apărea o fereastră cu ajutorul căreia se alege sursa în care se află localizate datele salvate anterior.

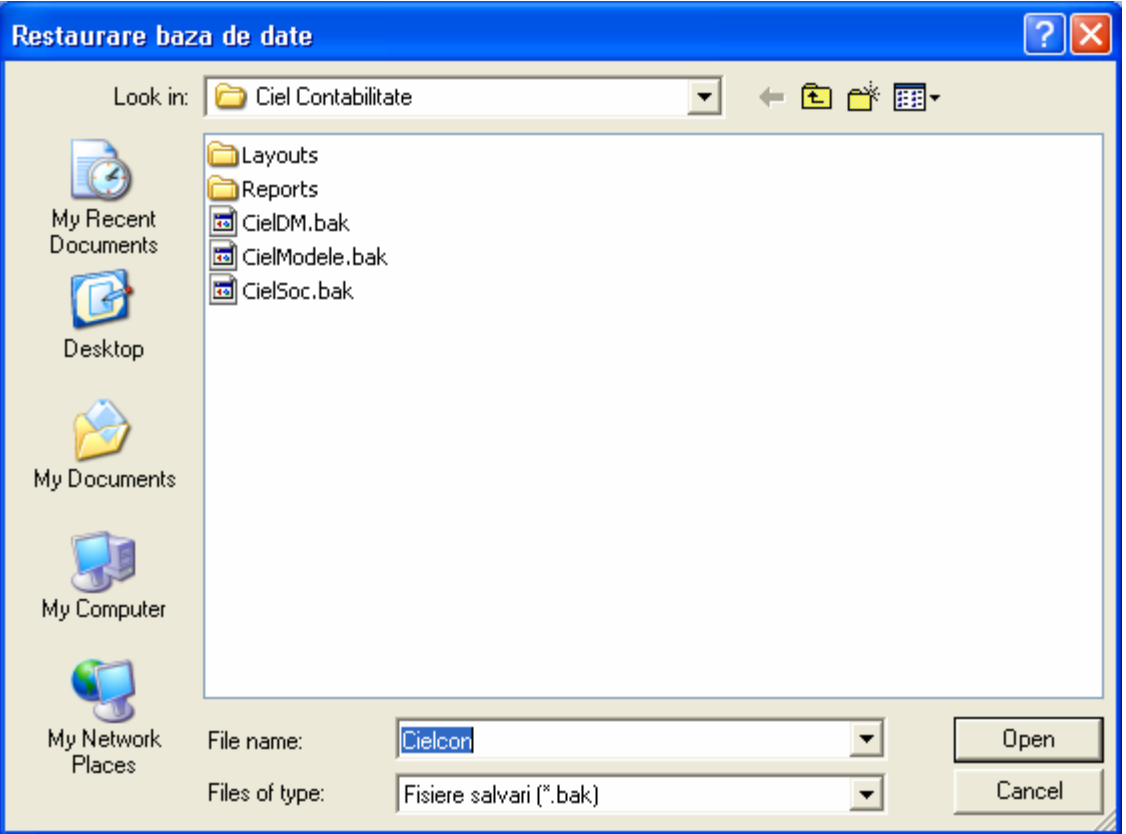

# **Observaţie:**

În cazul în care se restaurează o bază de date dintr-o versiune mai veche a programului, este necesar să efectuați o actualizare a datelor, utilizând opțiunea Dosare / Actualizare societate. Dacă nu se realizează actualizarea, programul nu va funcționa corect.

**Atenţie:** Datele societăţii curente vor fi şterse şi înlocuite cu cele care se restaurează. De asemenea, rapoartele vor fi la rândul lor înlocuite şi iniţializate.

# **III.6.7. Reiniţializare baze**

Prin intermediul acestei opţiuni se realizează iniţializarea tuturor bazelor de date aferente societăţii curente; **sunt şterse ireversibil toate înregistrările introduse în baza de date şi valorile cumulate din fişierul de conturi**.

#### **Atenţie!**

Este recomandat ca doar utilizatorul SUPER să aibă acces la această opţiune.

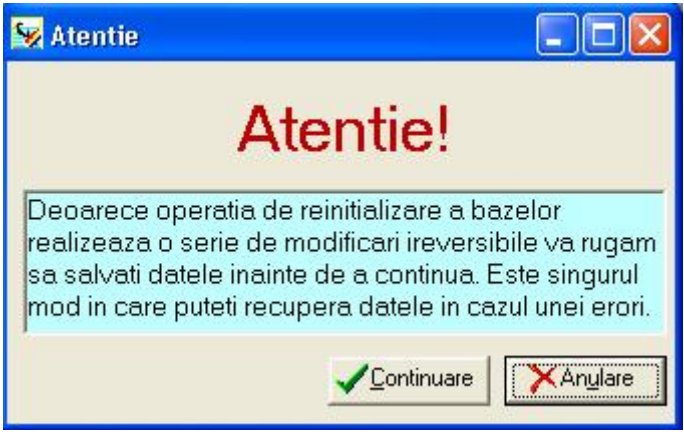

Pentru ca această operaţiune este ireversibilă, vă recomandăm sa efectuaţi mai întâi o salvare a datelor, utilizând opțiunea Utilitare / Salvare.

#### **III.6.8. Consolidare baze**

Aceasta optiune are rolul de a aduce intr-o singura societate, inregistrarile introduse separat, cu aplicatiile **CIEL Gestiune Comerciala** si **CIEL Contabilitate vers. < 6.0.0**.

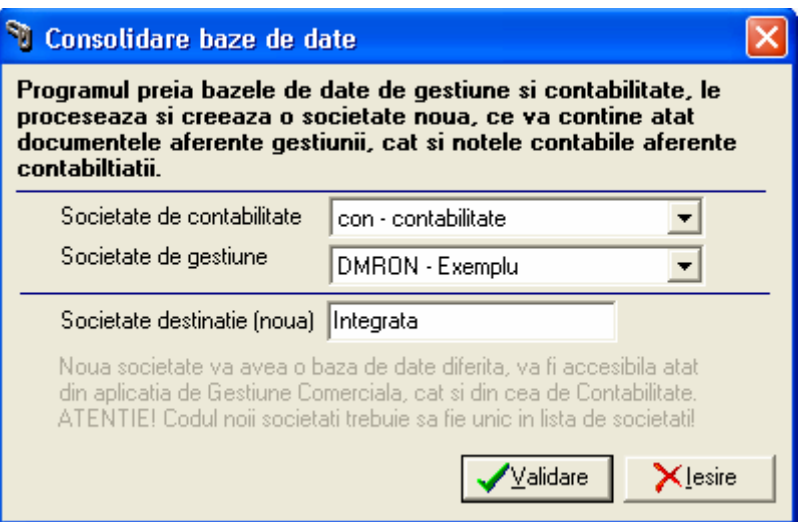

In zona "Societate de contabilitate" selectati o societate in care in prealabil ati preluat datele dintr-un program **CIEL Contabilitate varianta de DOS** sau **CIEL Contabilitate Windows versiune inferioara 6.0.0**.

In zona "Societate de gestiune" selectati o societate in care ati lucrat cu aplicatia CIEL Gestiune comerciala si care contine datele aferente aplicatiei CIEL Gestiune comerciala, actualizata.

In baza de date din contabilitate ("Societate de contabilitate"), procedura va identifica notele contabile provenite din programul de gestiune comerciala ("**Societate de gestiune"**) si va importa din gestiune doar inregistrarile care nu sunt deja transferate in contabilitate astfel incât in "**Societate de destinatie (noua)"** sa se regaseasca toate inregistrarile contabile din "Societate de contabilitate" si acele note contabile din **"Societate de gestiune"** care nu au fost transferate deja in contabilitate.

# **III.6.9. Resurse - Informatii**

Aceasta optiune va face verificarea informatiilor atât din punct de vedere contabil cât si din punct de vedere al coerentei informatiei.

Selectând aceasta optiune veti putea opta pentru o verificare totala a bazei de date, selectand toate optiunile disponibile, sau partiala, caz in care durata operatiunii va scadea.

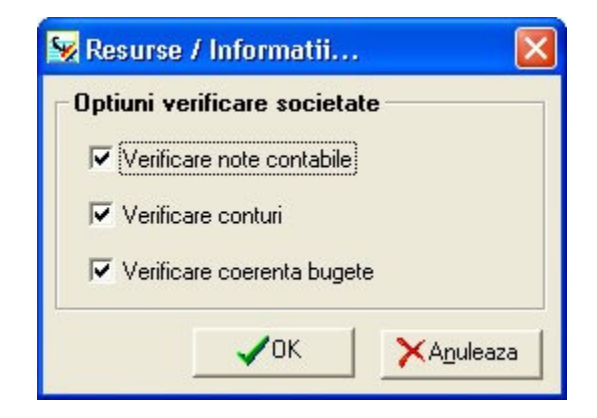

La sfarsitul operatiunii va aparea o fereastra in care vor fi mentionate rezultatele verificarii, in modul prezentat mai jos. In numele ferestrei se va mentiona si data la care s-a facut verificarea:

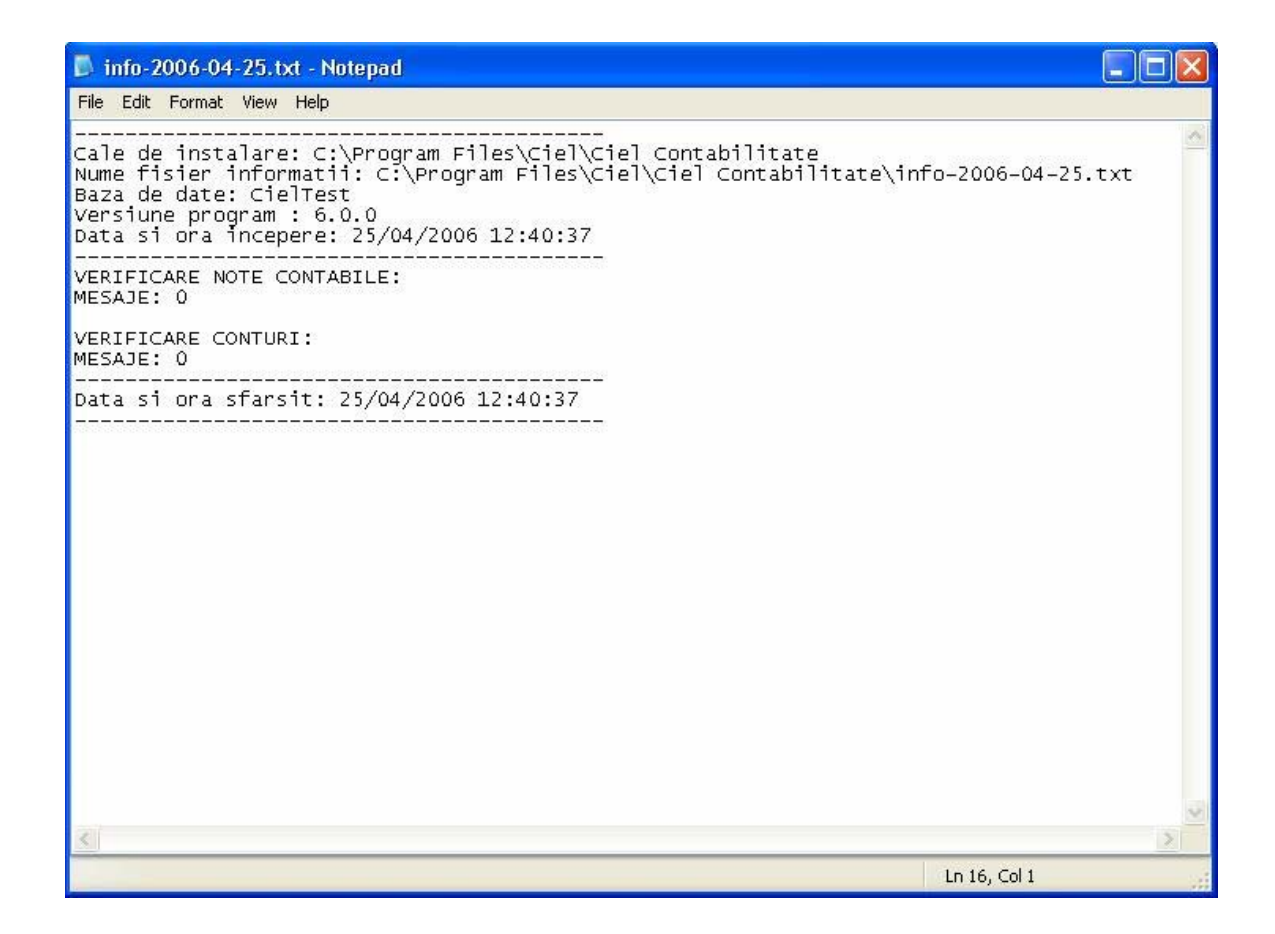

# **III.6.10. Jurnal tranzacţii**

Aceasta optiune afiseaza operatiile efectuate dee catre utilizatori in cadrul aplicatiei.

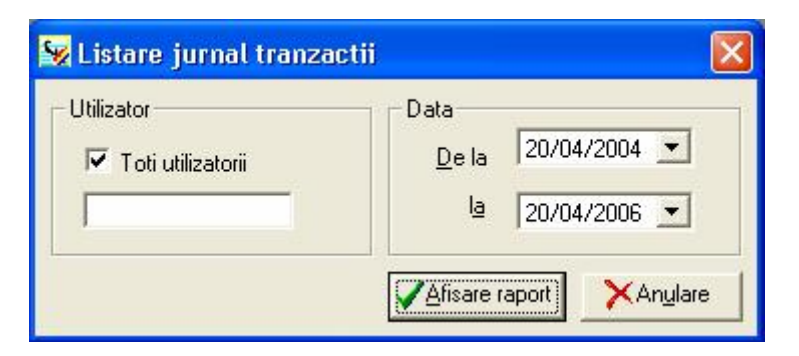

Selectati utilizatorul pentru care doriti afisarea listeti cu operatiunile efectuate in cadrul aplicatiei sau bifati "**TOTI UTILIZATORII**"

Introduceti perioada pentru care doriti afisarea listeti cu operatiunile efectuate.

#### **III.6.11. Import contabilitate**

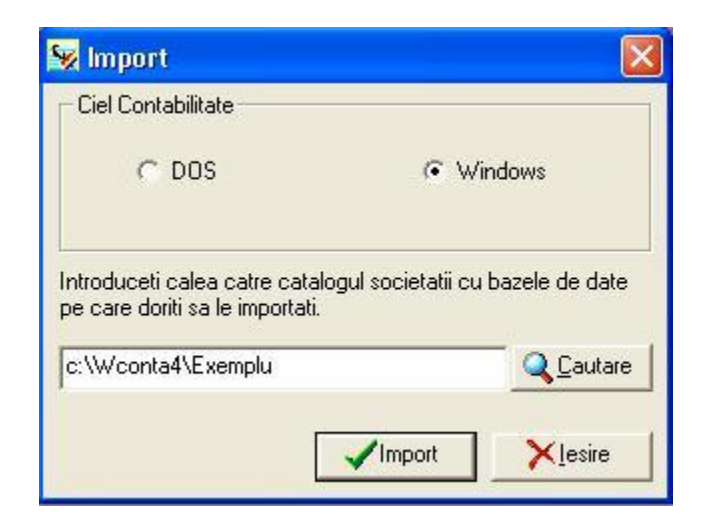

Selectati versiunea de program din care doriti sa realizati importul datelor: **DOS** sau **Windows ver. < 6.0.0**.

Introduceti apoi calea catre catalogul societatii cu bazele de date pe care doriti sa le importati (exemplu :**C:\WCONTA4\EXEMPLU** ).

Inainte de lansarea procedurii se va efectua o verificare a structurii de date din calea de import.

# **III.6.12. Import gestiune**

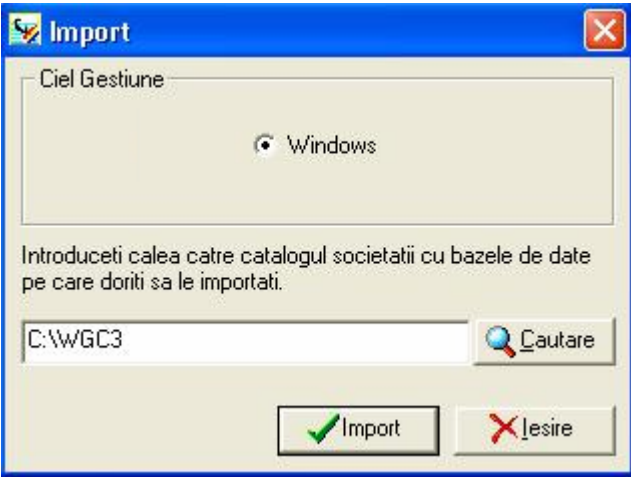

Aceasta optiune efectueaza importul datelor din CIEL Gestiune.

In calea precizata, introduceti calea in care exista fisierul "**wgc.txt**" (ximport.txt).

#### **III.6.13. Import ASCII**

Aceasta optiune efectueaza importul de date din alte aplicatii folosind un fisier de tip text.

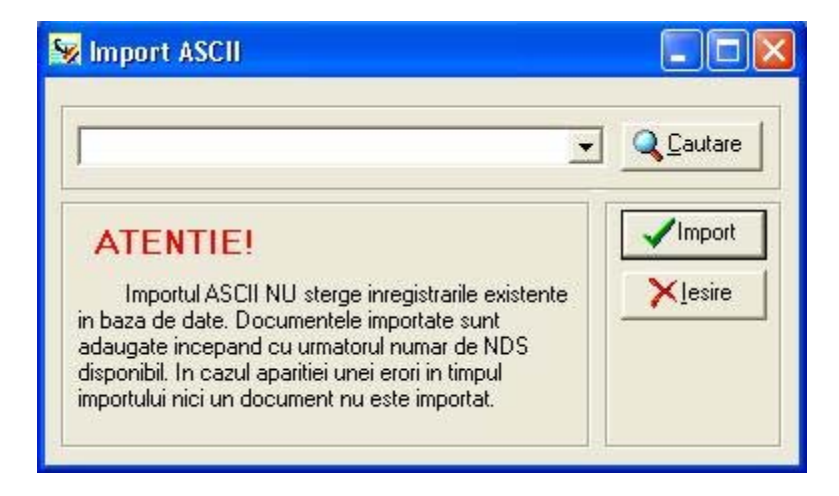

Selectati tipul fisierului sau localizati-l apasand pe butonul "**CAUTARE**" .

Apasati pe butonul "**IMPORT**"

Acest tip de import **nu sterge** datele existente ci "**adauga**" la lista de inregistrari pe cele preluate din fisierul text.

#### **III.6.14. Meniu Avansat**

Aceasta optiune efectueaza exportul de date.

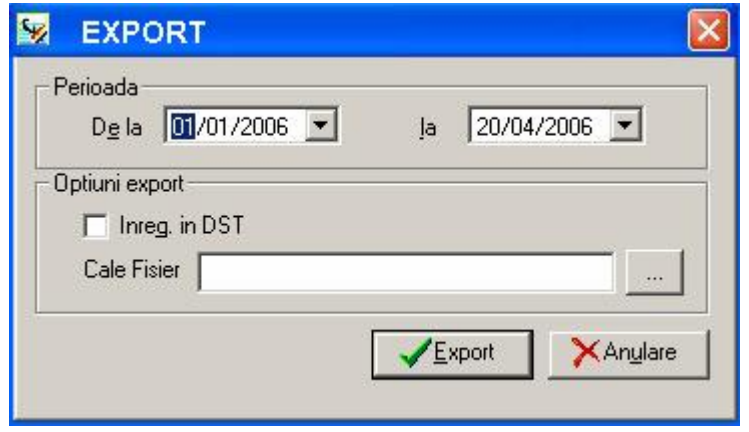

Selectati :

- perioada pentru care doriti exportul inregistrarilor
- bifati "**Inregistrari in DST**" pentru a fi preluate si documentele temporare
- precizati calea in care doriti sa se genereze fisierul de export date.

# **III.6.10. Meniu Avansat**

Selectarea acestei opțiuni are ca efect revenirea la meniurile inițiale ale aplicației (conţinând toate comenzile disponibile).

#### **III.6.15. Meniu Simplu**

Prin selectarea acestei opţiuni în cadrul meniurilor vor fi disponibile doar comenzile foarte des utilizate în cadrul programului.

# **III.7. MENIUL FERESTRE**

Cu ajutorul acestei opţiuni aveţi acces la lista completă a ferestrelor aplicaţiei care au fost deschise de către utilizator. Aveti posibilitatea de a aduce în prim plan o anumită fereastră, prin selectarea ei din listă.

De asemenea, puteti opta pentru afisarea ferestrelor deschise în *cascadă, orizontal* sau vertical.

Alegerea opţiunii **Închidere** are ca efect închiderea tuturor ferestrelor.

#### **III.8. MENIUL AJUTOR**

În cadrul opţiunii **Conţinut** se oferă acces la documentaţia programului.

Prin intermediul opţiunii **Despre...** puteţi afla, în fereastra care se deschide, informaţii legate de numărul de licentă și versiunea de program.

# **Observaţie:**

Apăsând tasta **<F1>**, oricând în timpul utilizării programului, puteţi avea acces la ajutorul contextual.